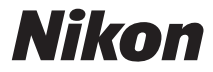

## ЦИФРОВАЯ ФОТОКАМЕРА

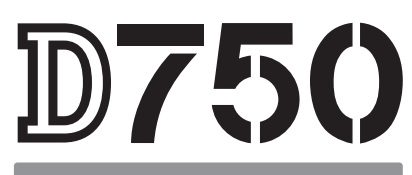

# Руководство пользователя

Nikon Manual Viewer 2 Используйте приложение Nikon Manual Viewer 2 для просмотра руководств в любое время и в любом месте на своем смартфоне или планшетном компьютере.

**Ru**

Чтобы наилучшим образом использовать все возможности фотокамеры, внимательно прочтите все инструкции и сохраните их в таком месте, где с ними смогут ознакомиться все пользователи данного изделия в дальнейшем.

#### **Символы и обозначения**

Для упрощения поиска необходимой информации используются следующие символы и обозначения:

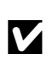

Этим символом обозначены предупреждения; с данной информацией необходимо ознакомиться перед тем, как приступить к использованию, чтобы избежать повреждения фотокамеры.

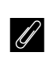

Этим символом обозначены примечания; с данной информацией необходимо ознакомиться перед началом работы с фотокамерой.

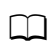

Этот символ обозначает ссылки на другие страницы данного руководства.

Пункты меню, параметры и сообщения, отображаемые на мониторе фотокамеры, набраны **жирным шрифтом**.

#### **Настройки фотокамеры**

Объяснения в данном руководстве даны с учетом использования настроек по умолчанию.

#### **Nikon Manual Viewer 2**

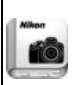

Установите приложение Nikon Manual Viewer 2 на Ваш смартфон или планшетный компьютер для просмотра руководств к цифровым фотокамерам Nikon в любое время и в любом месте. Nikon Manual Viewer 2 можно загрузить бесплатное с App Store или Google Play. Загрузка приложения и любых руководств к изделиям требует подключения к Интернету, за которое может взиматься плата вашим поставщиком услуг телефонной связи или услуг сети Интернет.

#### A**Меры безопасности**

Перед началом работы с фотокамерой прочтите сведения о мерах безопасности в разделе «Меры безопасности» ( $\Box$  [xiii](#page-14-0)-[xvi\)](#page-17-0).

## <span id="page-2-1"></span><span id="page-2-0"></span>Содержимое упаковки

Проверьте наличие всех перечисленных здесь элементов,

поставляемых с фотокамерой.

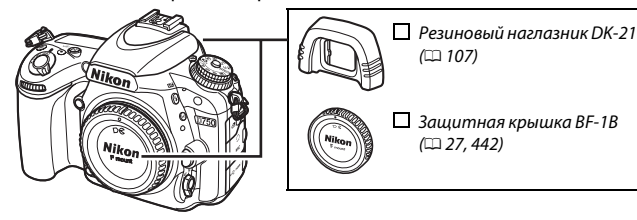

 $\Box$  Фотокамера D75[0](#page-28-0) ( $\Box$  1)

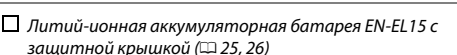

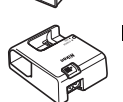

Зарядное устройство MH-25a (поставляется либо с сетевым адаптером, либо с сетевым шнуром, тип и форма которого зависит от страны или региона продажи;  $\Box$  [25](#page-52-0))

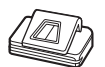

 $\Box$  Крышка окуляра DK-5 ( $\Box$  [107](#page-134-0))

 $\Box$  USB-кабель UC-E17 ( $\Box$  [266,](#page-293-0) [271\)](#page-298-0)  $\Box$  Ремень AN-DC14 ( $\Box$  [24](#page-51-0)) Гарантийный талон Руководство пользователя (данное руководство) Компакт-диск с установочным пакетом ViewNX 2 ([221 [262](#page-289-0))

Карты памяти продаются отдельно. В фотокамерах, приобретаемых в Японии, меню и сообщения отображаются только на английском и японском языках; другие языки не поддерживаются. Мы приносим свои извинения за любые неудобства, связанные с этим.

## Оглавление

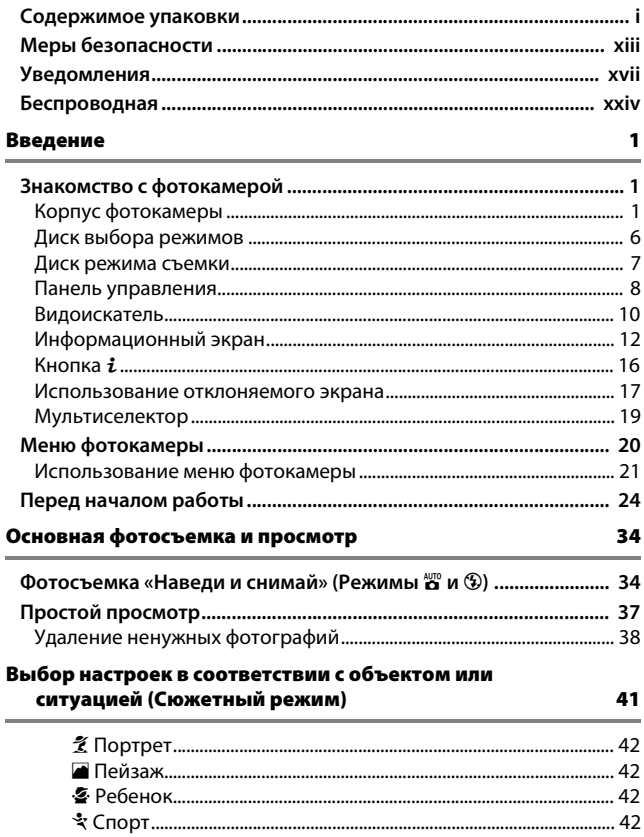

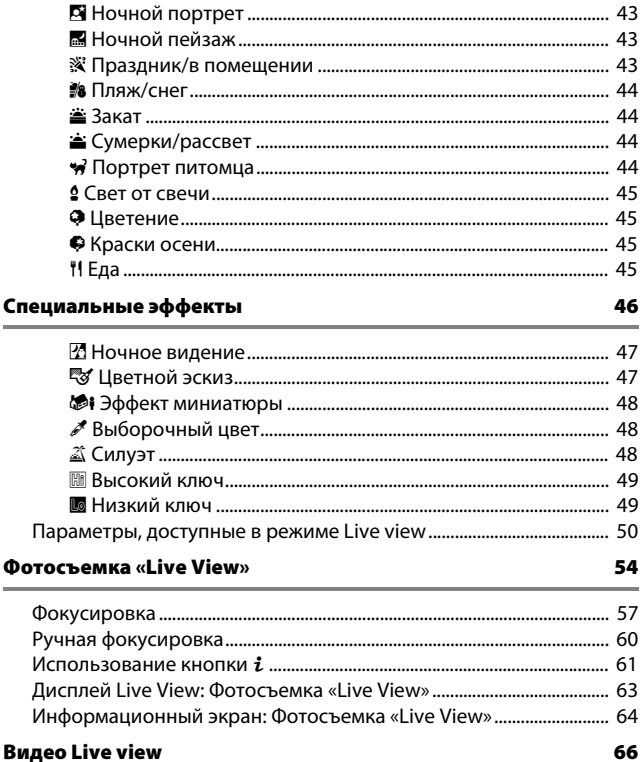

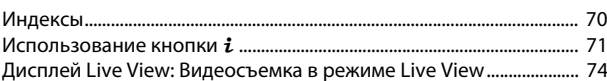

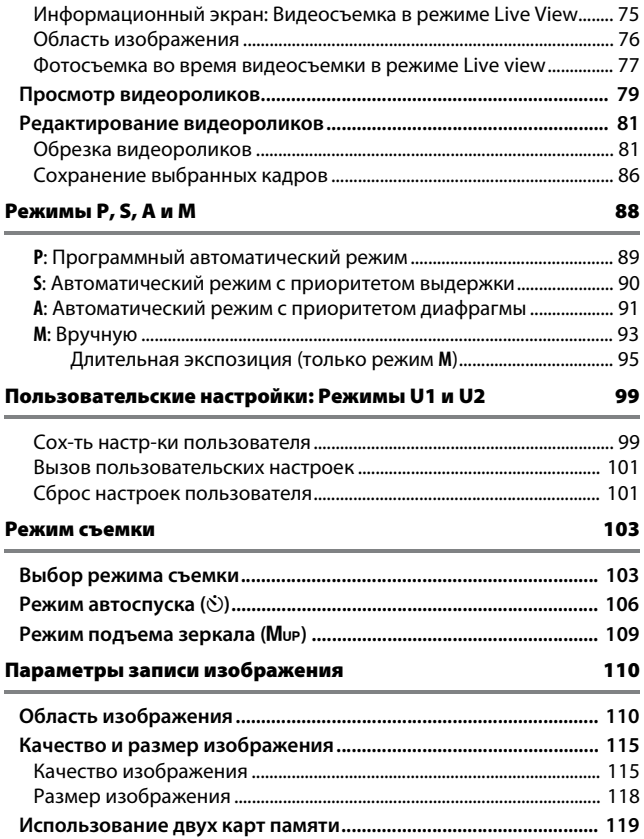

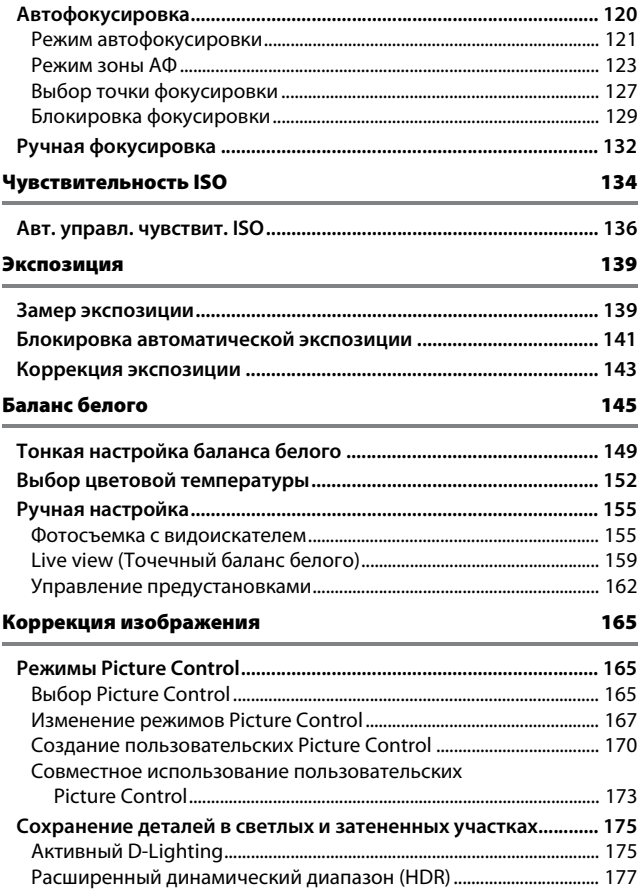

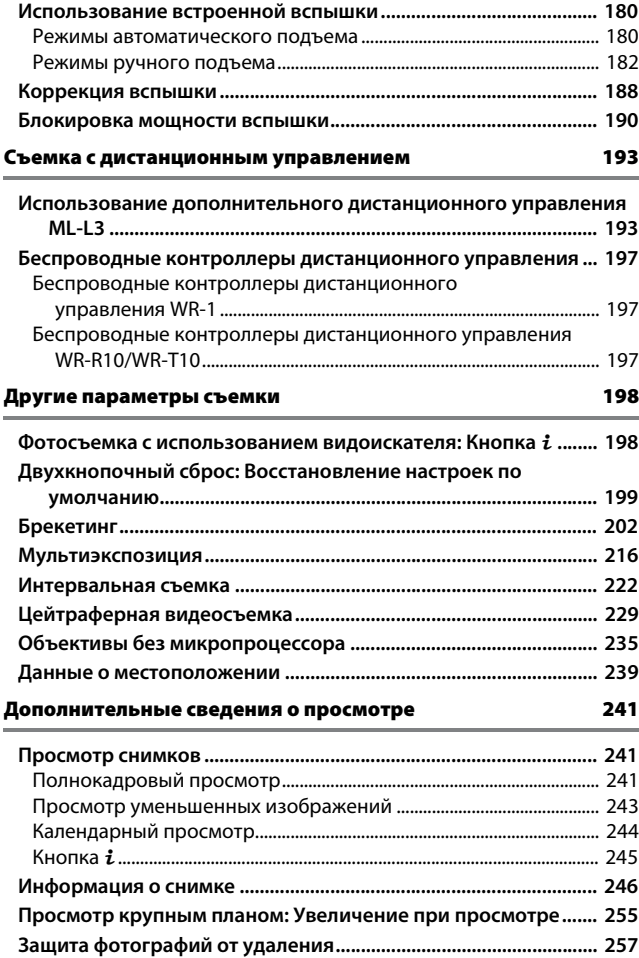

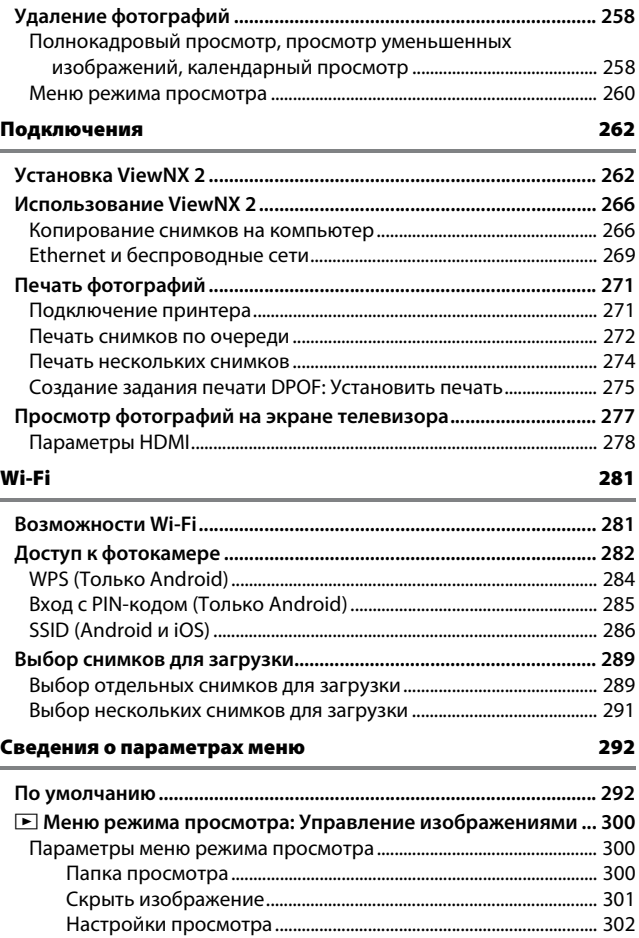

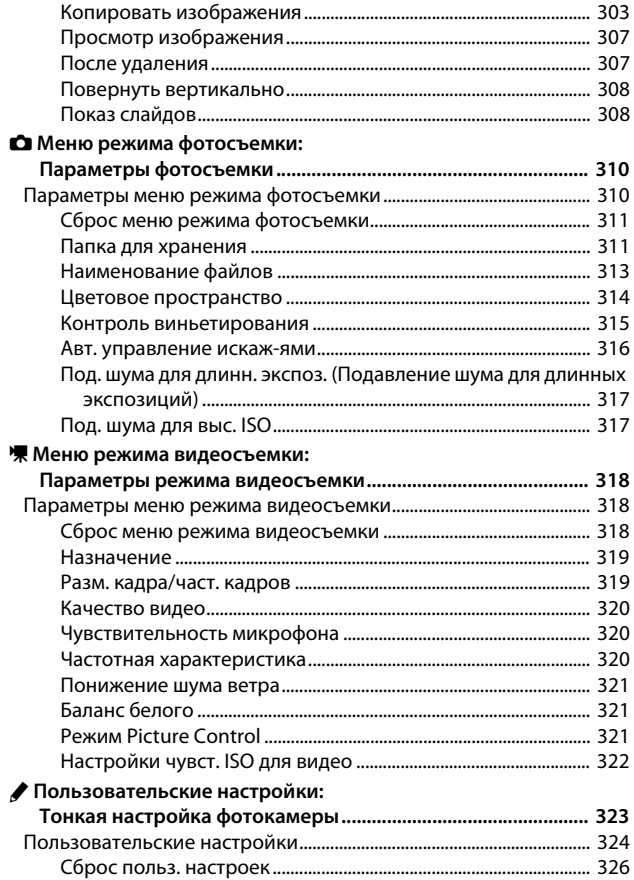

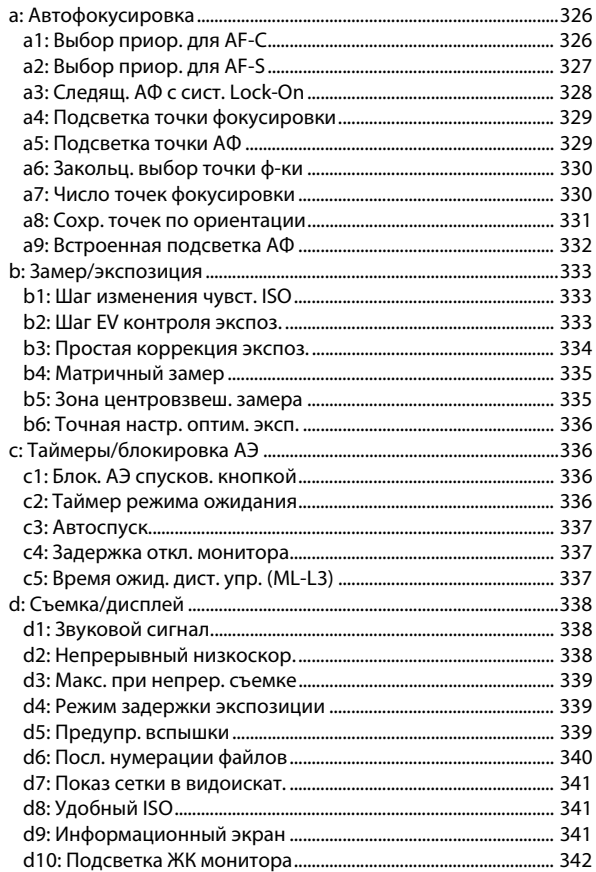

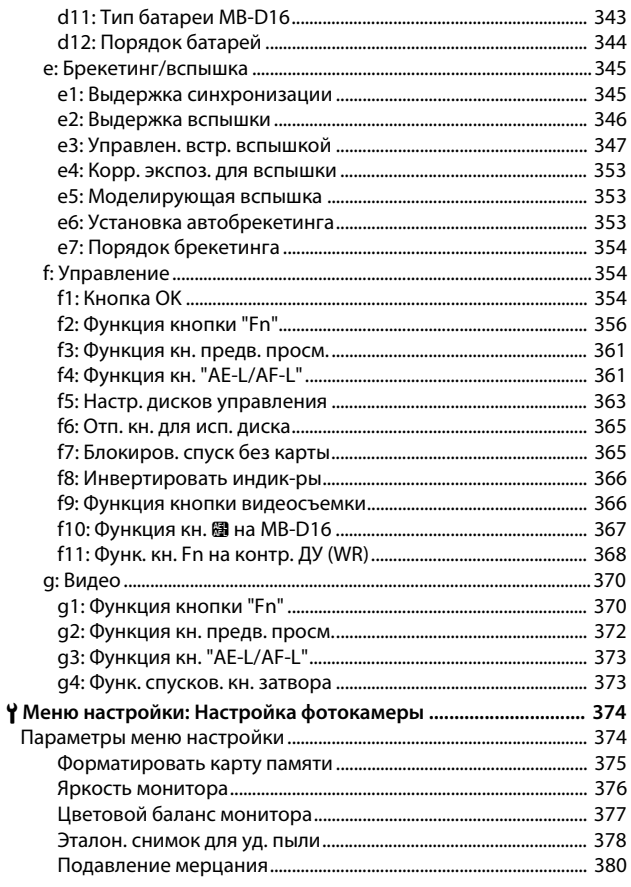

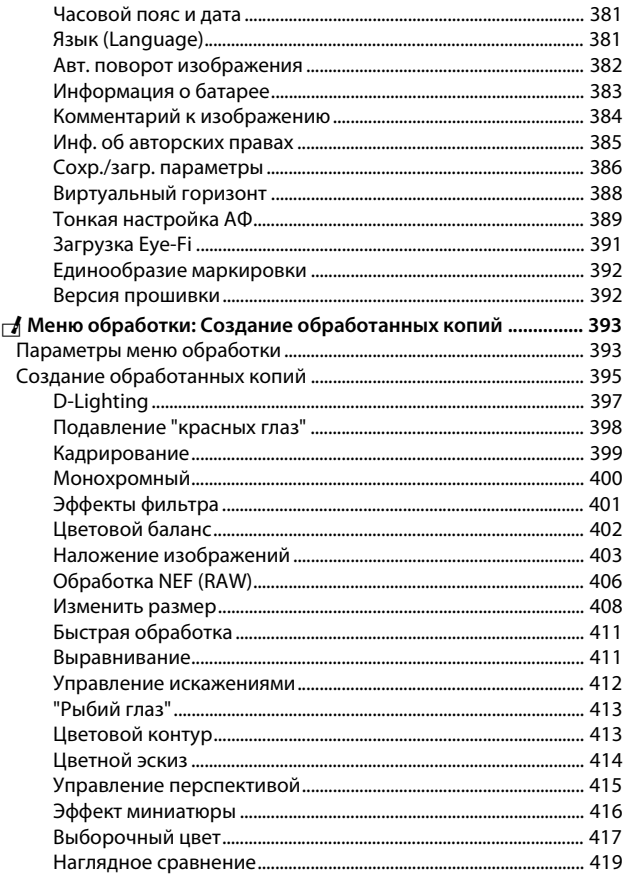

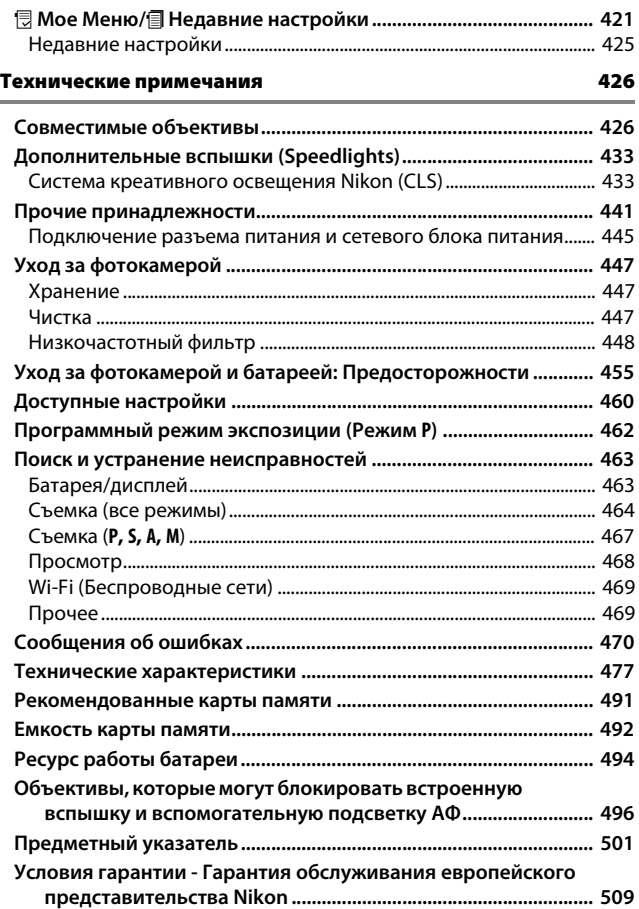

## <span id="page-14-1"></span><span id="page-14-0"></span>Меры безопасности

Перед началом работы с данным устройством внимательно изучите следующие меры безопасности во избежание получения травм и повреждения изделия Nikon. Сохраните инструкции по технике безопасности в месте, доступном всем пользователям данного устройства для дальнейшего ознакомления.

Возможные последствия невыполнения указанных мер безопасности, список которых представлен в данном разделе, обозначены следующим символом:

Этот символ обозначает предупреждение. Во избежание возможных травм прочтите все предупреждения до начала использования данного изделия Nikon

## **П** ПРЕДУПРЕЖДЕНИЯ

#### $\triangle$  Не допускайте попадания солнечных лучей в  $\triangle$  При появлении неисправности немедленно кадр

При съёмке освешенных сзади объектов не допускайте попадания солнечных лучей в кадр. Солнечные лучи. сфокусированные в фотокамеру, когда солнце находится в кадре или рядом с ним, могут стать причиной пожара.

#### <u>∕!∖</u> Не смотрите на солнце через видоискатель

Взгляд на солнце или другой яркий источник света через видоискатель может вызвать необратимое ухудшение зрения.

#### ∕!∕ Использование регvлятора диоптрийной настройки видоискателя

При использовании регулятора диоптрийной настройки видоискателя в процессе съемки будьте осторожны: не повредите случайно глаз пальцем или ногтем

## выключите фотокамеру

При появлении дыма или необычного запаха, исходящих из фотокамеры или сетевого блока питания (приобретается дополнительно), немедленно отсоедините сетевой блок питания от сети и извлеките батарею из фотокамеры, стараясь избежать ожогов. Продолжение эксплуатации может привести к телесному повреждению. Вынув батарею, отнесите устройство в официальный сервисный центр Nikon на проверку.

#### <u>/!</u>∑ Не пользуйтесь устройством в среде горючих razor

Не работайте с электронным оборудованием и с фотокамерой в присутствии горючих газов: это может привести к взрыву или пожару.

#### <u>/! Храните устройство в недоступном для детей /</u> МАСТА

Несоблюдение этого требования может привести к травме. Кроме того, имейте в виду, что при проглатывании мелких деталей ими можно поперхнуться. В случае проглатывания детьми каких-либо деталей данного устройства немедленно обратитесь к врачу.

#### A**Не разбирайте устройство**

Прикосновение к внутренним частям изделия может вызвать телесные повреждения. В случае неисправности ремонт изделия должен выполнять только квалифицированный специалист. Если изделие разбилось в результате падения или при других обстоятельствах, извлеките батарею и/ или отключите сетевой блок питания, а затем отнесите изделие для проверки в официальный сервисный центр Nikon.

#### A**Не надевайте ремень для переноски детям на шею**

Надевание ремня фотокамеры на шею младенца или ребенка может привести к удушению.

#### A**Не допускайте длительного контакта с фотокамерой, батареей или зарядным устройством, когда они включены или используются**

Некоторые части устройства нагреваются. При длительном непосредственном контакте устройства с кожей возможно появление низкотемпературных ожогов.

#### A**Не оставляйте изделие в местах,**

**подвергающихся воздействию очень высоких температур, например, в закрытом автомобиле или под прямым солнечным светом**

Несоблюдение этой меры безопасности может привести к повреждению или возгоранию.

#### A**Не направляйте вспышку на людей, управляющих транспортными средствами** Несоблюдение этого требования может привести к аварии.

### A**Соблюдайте осторожность при**

#### **использовании вспышки**

- Прикосновение вспышки во время ее срабатывания к коже или другим объектам может привести к ожогам.
- Использование вспышки на близком расстоянии от глаз объекта съемки может вызвать временное ухудшение зрения. Вспышка должна находиться не менее 1 метра от объекта. Особую осторожность следует соблюдать при фотографировании младенцев.

#### A**Избегайте контакта с жидкокристаллическим веществом**

Если монитор фотокамеры разбился, соблюдайте осторожность, чтобы не пораниться осколками стекла и избежать контакта жидкокристаллического вещества с кожей, а также попадания этого вещества в глаза или рот.

#### A**Не переносите штативы с установленным объективом или фотокамерой**

Вы можете споткнуться или нечаянно кого-то ударить, причинив травму.

#### A**Соблюдайте осторожность при обращении с батареями**

Неправильное обращение с батареями может привести к их протеканию или взрыву. Соблюдайте следующие меры предосторожности при использовании батарей с данным изделием:

- Используйте с данным изделием только рекомендованные батареи.
- Не разбирайте батарею и не замыкайте ее контакты.
- Перед извлечением батареи убедитесь, что фотокамера выключена. Если используется сетевой блок питания, убедитесь, что он отключен от сети.
- При установке батареи соблюдайте правильную ориентацию.
- Не подвергайте батарею сильному нагреву или воздействию открытого огня.
- Не погружайте батареи в воду и не допускайте попадания на них воды.
- При транспортировке батареи закройте контакты защитной крышкой. Не храните и не транспортируйте батареи вместе с металлическими предметами, например шпильками или украшениями.
- Полностью разряженные батареи имеют тенденцию протекать. Во избежание повреждения изделия извлекайте из него разряженные батареи.
- Если батарея не используется, закройте ее контакты защитной крышкой и поместите батарею на хранение в сухое прохладное место.
- Батарея может быть горячей сразу после использования или при длительной работе изделия от батареи. Перед извлечением батареи, выключите фотокамеру и дайте батарее остыть.
- Немедленно прекратите использовать батарею, если заметили в ней какиелибо изменения, например, изменение окраски или деформацию.
- A**Соблюдайте необходимые меры предосторожности при работе с зарядным устройством**
	- Не допускайте попадания воды. Несоблюдение этой меры предосторожности может привести к травме или повреждению изделия вследствие возгорания или поражения электрическим током.
	- Не допускайте короткого замыкания контактов зарядного устройства. Несоблюдение этого требования может привести к перегреву и повреждению зарядного устройства.
	- Пыль на металлических частях сетевой вилки или вокруг них необходимо удалять сухой тканью. Продолжение эксплуатации может привести к возгоранию.
- Не прикасайтесь к сетевому шнуру и не A**Используйте соответствующие кабели** находитесь рядом с зарядным устройством во время грозы. Несоблюдение этого требования может привести к поражению электрическим током.
- Не повреждайте, не модифицируйте, не тяните с силой и не сгибайте сетевой шнур. Не кладите на него тяжелые предметы и не подвергайте воздействию высокой температуры или пламени. При повреждении изоляции сетевого шнура и оголении проводов отнесите шнур для проверки в сервисный центр компании Nikon. Несоблюдение этого требования может привести к возгоранию или поражению электрическим током.
- Не прикасайтесь к сетевой вилке или зарядному устройству мокрыми руками. Несоблюдение этой меры предосторожности может привести к травме или повреждению изделия вследствие возгорания или поражения электрическим током.
- Не используйте с преобразователями напряжения или преобразователями постоянного тока. Несоблюдение этого указания может привести к повреждению изделия, а также к его перегреву или возгоранию.

При подключении кабелей к входным и выходным разъёмам и гнездам фотокамеры используйте только специальные кабели Nikon, поставляемые вместе с фотокамерой или продаваемые отдельно.

#### A**Компакт-диски**

Запрещается воспроизводить компактдиски с программным обеспечением и руководствами, прилагаемые к изделию, на проигрывателях компакт-дисков. Воспроизведение компакт-дисков с данными на проигрывателе может привести к потере слуха или повреждению оборудования.

#### <span id="page-17-0"></span>A**Следуйте указаниям персонала больниц и авиалиний**

Данная фотокамера передает радиочастоты, которые могут мешать работе медицинского или бортового навигационного оборудования. Выключите функцию беспроводной сети и отсоедините все беспроводные аксессуары от фотокамеры перед посадкой в самолет и выключите фотокамеру во время взлета и посадки. В медицинских учреждениях, следуйте инструкциям персонала относительно использования беспроводных устройств.

## <span id="page-18-0"></span>Уведомления

- Никакая часть руководств, включенных Компания Nikon не несет в комплект поставки изделия, не может быть воспроизведена, передана, переписана, сохранена в информационно-поисковой системе или переведена на любой язык, в любой форме, любыми средствами без предварительного письменного разрешения компании Nikon.
- Компания Nikon сохраняет за собой право изменять любые характеристики аппаратного и программного обеспечения, описанного в данных руководствах, в любое время и без предварительного уведомления.
- ответственности за какой-либо ущерб, вызванный эксплуатацией данного изделия.
- Были приложены все усилия, чтобы обеспечить точность и полноту приведенной в руководствах информации. Компания Nikon будет благодарна за любую информацию о замеченных ошибках и упущениях, переданную в ближайшее представительство компании (адрес предоставляется по запросу).

**ВНИМАНИЕ**: СУЩЕСТВУЕТ РИСК ВЗРЫВА, ЕСЛИ УСТАНОВЛЕН НЕВЕРНЫЙ ТИП БАТАРЕИ. ЛИКВИДИРУЙТЕ ИСПОЛЬЗОВАННЫЕ БАТАРЕИ СОГЛАСНО ИНСТРУКЦИЯМ.

Данный символ означает, что электрическое и электронное оборудование должно утилизироваться отдельно.

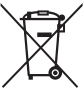

Следующие замечания касаются только пользователей в европейских странах:

- Данное изделие предназначено для раздельной утилизации в соответствующих пунктах утилизации. Не выбрасывайте его вместе с бытовыми отходами.
- Раздельные сбор и утилизация помогают сберегать природные ресурсы и предотвращают отрицательные последствия для здоровья людей и окружающей среды, которые могут возникнуть из-за неправильной утилизации.
- Подробные сведения можно получить у продавца или в местной организации, ответственной за вторичную переработку отходов.

Этот символ на батарее указывает на то, что данная батарея подлежит раздельной утилизации.

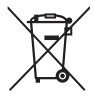

Следующие замечания касаются только пользователей в европейских странах:

- Все батареи, независимо от того, обозначены ли они этим символом или нет, подлежат раздельной утилизации в соответствующих пунктах сбора. Не выбрасывайте их вместе с бытовыми отходами.
- Подробные сведения можно получить у продавца или в местной организации, ответственной за вторичную переработку отходов.

#### Уведомление о запрещении копирования или репродукции

Необходимо помнить, что даже простое обладание материалом, скопированным или воспроизведенным цифровым способом с помощью сканера, цифровой фотокамеры или другого устройства, может преследоваться по закону.

• **Материалы, копирование или воспроизведение которых запрещено законом** Не копируйте и не воспроизводите денежные банкноты, монеты, ценные бумаги, ценные государственные бумаги и ценные бумаги органов местного самоуправления, даже если такие копии и репродукции отмечены штампом «образец».

Запрещено копирование и репродукция денежных банкнот, монет и ценных бумаг других государств.

Запрещено копирование и репродукция негашеных почтовых марок и почтовых открыток, выпущенных государством, без письменного разрешения государственных органов.

Запрещено копирование и репродукция печатей государственных учреждений и документов, заверенных в соответствии с законодательством.

- **Предупреждения на копиях и репродукциях** Копии и репродукции ценных бумаг, выпущенных частными компаниями (акции, векселя, чеки, подарочные сертификаты и т. д.), проездных билетов или купонов помечаются предупреждениями согласно требованиям государственных органов, кроме минимального числа копий, необходимых для использования компанией в деловых целях. Не копируйте и не воспроизводите государственные паспорта; лицензии, выпущенные государственными учреждениями и частными компаниями; удостоверения личности и такие документы, как пропуски или талоны на питание.
- **Уведомления о соблюдении авторских прав** Копирование или репродукция продуктов интеллектуального труда, защищенных авторским правом – книг, музыкальных произведений, произведений живописи, гравюр, печатной продукции, географических карт, чертежей, фильмов и фотографий – охраняется государственным и международным законодательством об авторском праве. Не используйте изделие для изготовления незаконных копий, нарушающих законодательство об авторском праве.

#### Утилизация устройств хранения данных

Следует учитывать, что при удалении изображений или форматировании карт памяти или других устройств хранения данных исходные данные уничтожаются не полностью. В некоторых случаях файлы, удаленные с отслуживших свой срок устройств хранения данных, можно восстановить с помощью имеющихся в продаже программных средств. Информацией личного характера могут воспользоваться злоумышленники. Обеспечение конфиленциальности таких данных является обязанностью пользователя.

Прежде чем утилизировать неиспользуемые устройства хранения данных или передать право собственности на них другому лицу, следует стереть все данные с помошью имеющегося в продаже специального программного обеспечения или отформатировать устройство, а затем заполнить его изображениями, не содержащими личной информации (например, снимками чистого неба). Не забудьте также заменить снимки, выбранные для ручной настройки ( $\Box$  162). Прежде чем утилизировать фотокамеру или передать право собственности на нее другому лицу, следует также использовать параметры Wi-Fi > Настройки сети > Сброс настроек сети (12288) и Сеть > Настройки сети в меню установки фотокамеры, чтобы удалить любую личную информацию о сети. Для получения более подробной информации о меню Сеть см. документацию, прилагаемую к дополнительному устройству связи. При физическом уничтожении устройств хранения данных следует соблюдать осторожность, чтобы не пораниться.

#### AVC Patent Portfolio License

Данный продукт имеет лицензию AVC Patent Portfolio License для личного и некоммерческого использования клиентом в целях (i) кодирования видео в соответствии со стандартом AVC («видеосодержимое AVC») и/или (ii) декодирования видеосодержимого AVC, закодированного клиентом в рамках личной и некоммерческой деятельности и/или полученного от поставщика видеосодержимого, имеющего лицензию на предоставление видеосодержимого AVC. Эта лицензия не распространяется на любое другое использование, а также не подразумевается для такого использования. Дополнительную информацию можно получить от MPEG LA, L.L.C. См. веб-сайт http://www.mpegla.com

#### Используйте только электронные принадлежности компании Nikon

Фотокамеры Nikon изготавливаются по высочайшим стандартам с установкой сложных электронных схем. Только фирменные электронные принадлежности Nikon (в том числе зарядные устройства, батареи, сетевые блоки питания и вспышки), одобренные компанией Nikon специально для использования с данной моделью цифровой фотокамеры, полностью соответствуют необходимым эксплуатационным параметрам и требованиям техники безопасности для данной электронной схемы.

Использование электронных принадлежностей сторонних производителей может повредить фотокамеру и аннулировать гарантию Nikon. Использование аккумуляторных литий-ионных батарей сторонних производителей, на которых нет голографического знака Nikon (см. справа), может привести к

**HIN UONIN U** on Nikon Nik **VIN UONIN UO** Nikon Ni

нарушению работы фотокамеры, а также к сильному нагреванию, воспламенению, разрушению или протечке батарей.

Для получения сведений о дополнительных принадлежностях Nikon обратитесь к официальному местному дилеру компании Nikon.

#### D **Пользуйтесь только фирменными принадлежностями Nikon**

Только фирменные принадлежности Nikon, одобренные компанией Nikon специально для использования с Вашей моделью цифровой фотокамеры, полностью соответствуют необходимым эксплуатационным параметрам и требованиям техники безопасности. Использование принадлежностей, не произведенных компанией Nikon, может повредить фотокамеру и послужить причиной аннулирования гарантии Nikon.

#### A **Перед съёмкой важных событий**

Перед съёмкой важных событий, например свадьбы, или перед тем, как взять фотокамеру в путешествие, сделайте пробный снимок, чтобы убедиться в правильности работы фотокамеры. Компания Nikon не несет ответственность за убытки или упущенную выгоду, возникшие в результате неправильной работы изделия.

#### A **Постоянное совершенствование**

В рамках развиваемой компанией Nikon концепции «постоянного совершенствования» пользователям регулярно предоставляются обновляемая информация о поддержке выпущенных продуктов и учебные материалы на следующих сайтах:

- **Для пользователей в США**: http://www.nikonusa.com/
- **Для пользователей в Европе и Африке**: http://www.europe-nikon.com/support/
- **Для пользователей в странах Азии, Океании и Ближнего Востока**: http://www.nikon-asia.com/

Посетите один из этих сайтов, чтобы получить последнюю информацию об изделиях, ответы на часто задаваемые вопросы, а также общие рекомендации по фотосъёмке и обработке цифровых изображений. Дополнительные сведения можно получить у региональных представителей компании Nikon. Контактную информацию см. на сайте: http://imaging.nikon.com/

## <span id="page-25-0"></span>Беспроводная

Данное изделие, которое содержит программное обеспечение для шифрования, разработанное в Соединенных Штатах, контролируется Правилами экспортного контроля США, и не может быть экспортировано или реэкспортировано в какуюлибо страну, на которую Соединенными Штатами наложено эмбарго. На данный момент эмбарго распространяется на следующие страны: Куба, Иран, Северная Корея, Судан и Сирия.

Использование беспроводных устройств может быть запрещено в некоторых странах и регионах. Обратитесь в сервисный центр компании Nikon перед использованием беспроводных функций данного изделия за пределами страны, в которой устройство было приобретено.

#### Памятка для пользователей в Европе

Настоящим компания Nikon Corporation заявляет, что устройство D750 соответствует всем основным требованиям и другим соответствующим положениям Директивы 1999/5/ЕС. Декларацию соответствия можно посмотреть на http://imaging.nikon.com/support/pdf/DoC\_D750.pdf

#### Безопасность

Хотя одним из преимуществ данного изделия является то, что оно позволяет другим лицам свободно подключиться для беспроводного обмена данными в любом месте в пределах радиуса его действия, может произойти следующее, если не включена защита:

- Хищение данных: Злоумышленники могут перехватить беспроводную передачу данных для кражи идентификаторов пользователей, паролей и другой личной информации.
- Несанкционированный доступ: Несанкционированные пользователи могут получить доступ к сети и изменить данные или выполнить другие злоумышленные действия. Имейте в виду, что из-за конструкции беспроводных сетей определенные атаки могут позволить осуществить несанкционированный доступ даже при включенной функции безопасности.

FAT

#### **Информация для декларации Таможенного Союза / сертификата**

**Дата изготовления**: См. заднюю обложку руководства пользователя **Импортер**: ООО «Никон»

> Российская Федерация, Москва, 105120, 2-й Сыромятнический пер., д.1 Телефон: +7 (495) 663-77-64

#### **D750**

**Изготовитель**: "Никон Корпорейшн",

Шин-Юракучо Билдинг, 12-1, Юракучо 1-тёме, Тийода-ку, Токио 100-8331, Япония Телефон: +81-3-3214-5311

**Страна изготовления**: Таиланд **Сертификат /декларация соответствия**: ТС N RU Д-JP.АЯ46.B.67872 **Срок действия**: с 16.05.2014 по 24.07.2016 **Орган по сертификации**: "РОСТЕСТ-МОСКВА"

#### **Зарядное устройство MH-25a**

**Изготовитель**: ГС ЮАСА ИНТЕРНЕШНЛ ЛТД, 1 ИНОБАНБА-ЧО НИШИНОШО, КИШОИН МИНАМИ-КУ КИОТО 601-8520, Япония Телефон: +81-75-316-3112

**Страна изготовления**: Китай

**Сертификат /декларация соответствия**: ТС BY/112 02.01 020 01894 **Срок действия**: с 25.02.2014 по 24.02.2019 **Орган по сертификации**: ОАО "БЕЛЛИС"

**Литий-ионная аккумуляторная батарея EN-EL15**

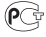

## <span id="page-28-1"></span>**Введение**

## <span id="page-28-2"></span>Знакомство с фотокамерой

Ознакомьтесь с элементами управления фотокамерой и средствами отображения информации. При необходимости отметьте этот раздел закладкой и обращайтесь к нему во время чтения остальных разделов руководства.

## <span id="page-28-3"></span><span id="page-28-0"></span>**Корпус фотокамеры**

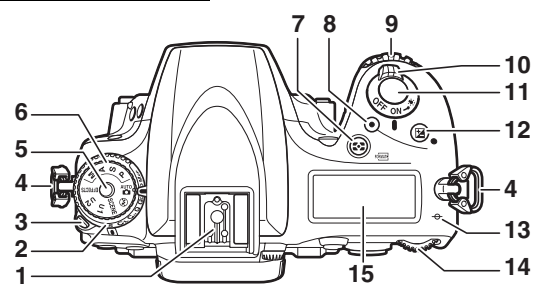

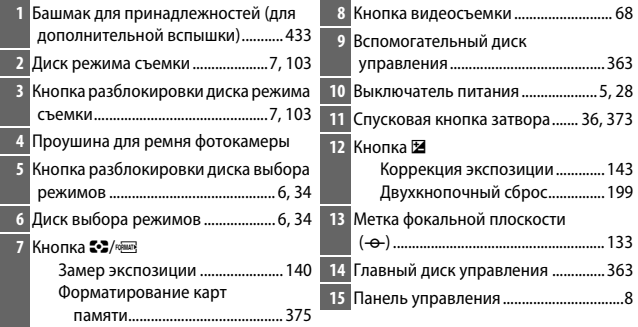

### **Корпус фотокамеры (Продолжение)**

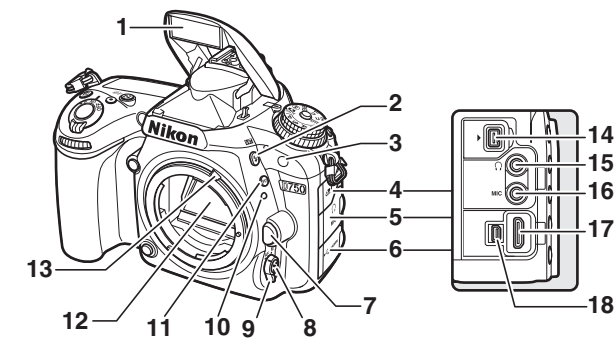

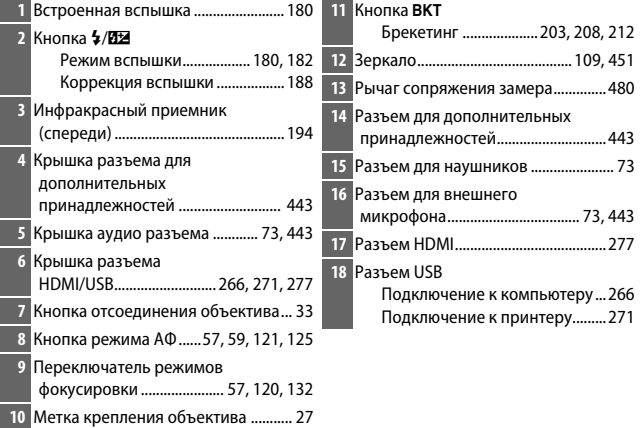

#### A **Закройте крышку разъема**

Закройте крышку разъемов, если они не используются. Попадание посторонних предметов в разъемы может помешать передаче данных.

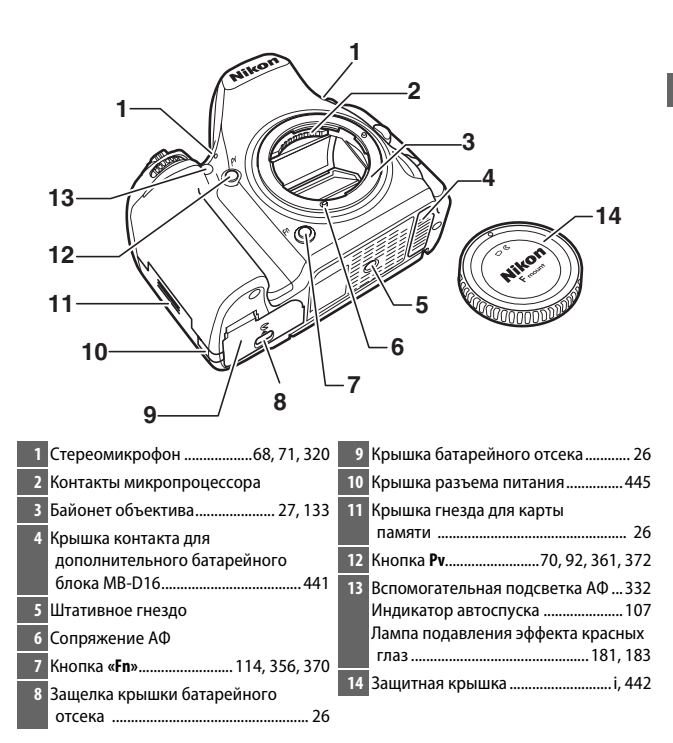

#### **Корпус фотокамеры (Продолжение)**

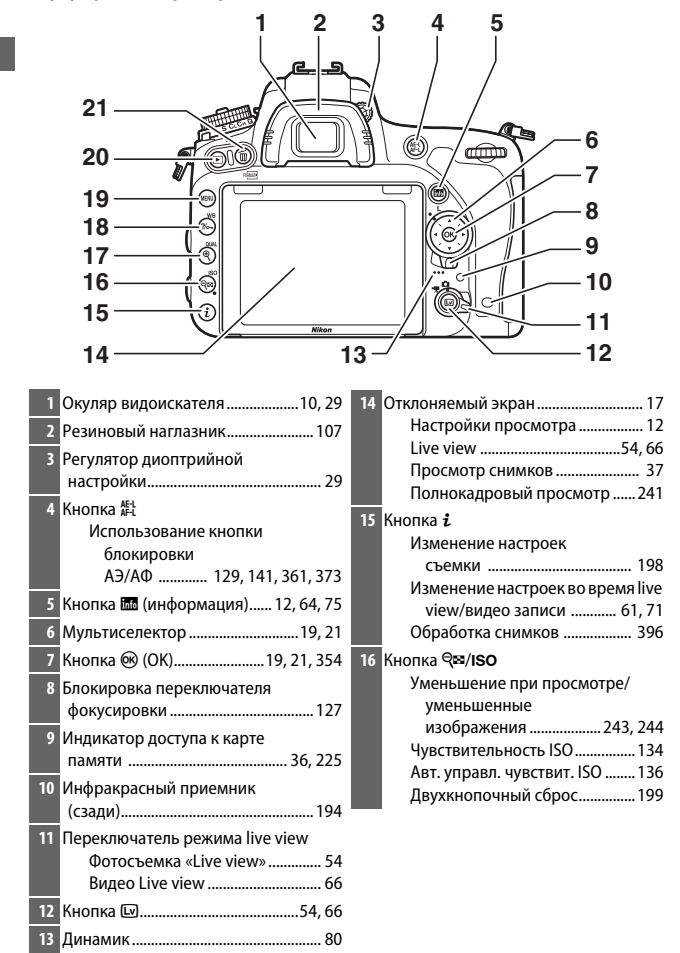

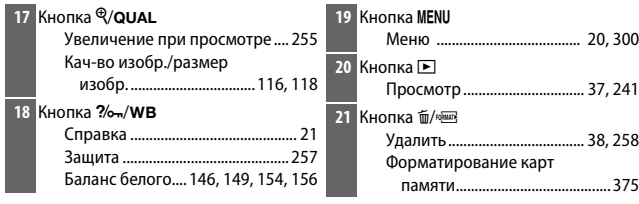

#### <span id="page-32-0"></span>A **Подсветка ЖК-монитора**

При повороте выключателя питания в направлении D включается таймер режима ожидания и подсветка панели управления (подсветка ЖКмонитора), что позволяет видеть дисплей в темноте. После отпускания выключателя питания и возврата в положение **ВКЛ.** подсветка останется включенной в

Выключатель питания

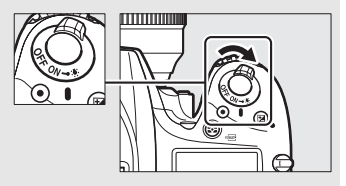

течение шести секунд, пока работает таймер режима ожидания или до тех пор, пока не будет выполнен спуск затвора или выключатель питания не будет снова повернут в направлении  $\ddot{\bullet}$ .

#### A **Динамик**

Не помещайте динамик близко к магнитным устройствам. В результате несоблюдения данного предостережения могут быть повреждены данные, записанные на магнитных устройствах.

## <span id="page-33-0"></span>**Диск выбора режимов**

Фотокамера имеет следующие перечисленные ниже режимы. Чтобы выбрать режим, нажмите кнопку разблокировки диска выбора режимов и поверните диск выбора режимов.

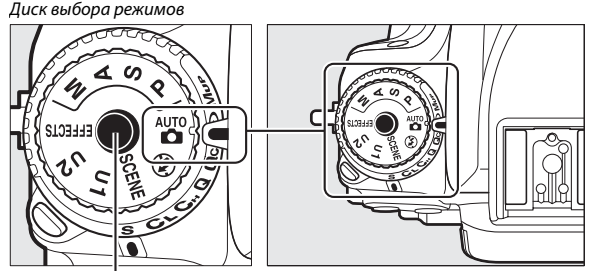

Кнопка разблокировки диска выбора режимов

#### **Режимы Р, Ѕ, А и М:**

- **Р** Программный автоматический режим ( $\Box$  [89](#page-116-1))
- **S** Автоматический режим с приоритетом выдержки ( $\Box$  [90](#page-117-1))
- А Автоматический режим с приоритетом диафрагмы ( $\Box$  [91](#page-118-1))
- М Ручной (<sup>2</sup> [93\)](#page-120-1)

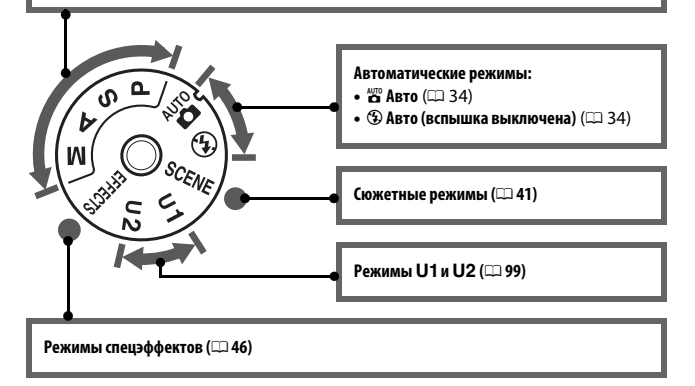

#### A **Объективы без микропроцессора**

Объективы без микропроцессора ( $\Box$  [427\)](#page-454-0) могут использоваться только в режимах **A** и **M**. Если выбрать другой режим при использовании объектива без микропроцессора, спуск затвора блокируется.

## <span id="page-34-0"></span>**Диск режима съемки**

Чтобы выбрать режим съемки, нажмите кнопку разблокировки диска режима съемки и поверните диск режима съемки на необходимую настройку ( $\Box$  [103\)](#page-130-9).

Кнопка разблокировки диска режима съемки

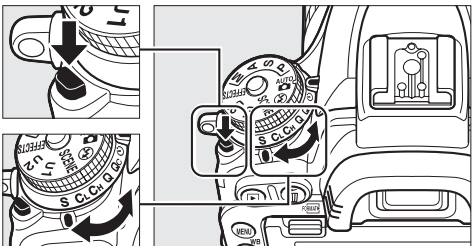

Диск режима съемки

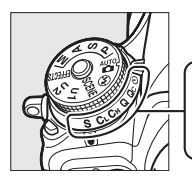

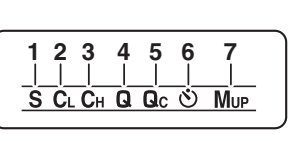

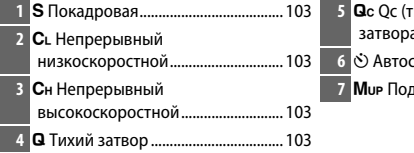

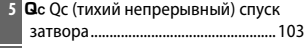

- **6** E Автоспуск................................ [103](#page-130-8), [106](#page-133-1)
- 1ъем зеркала................ [104](#page-131-0), [109](#page-136-1)

## <span id="page-35-0"></span>**Панель управления**

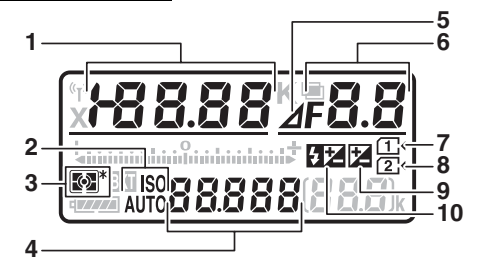

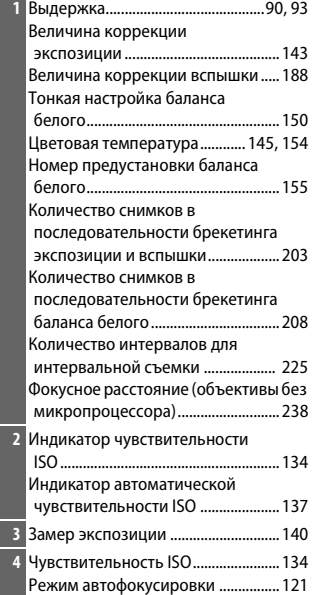

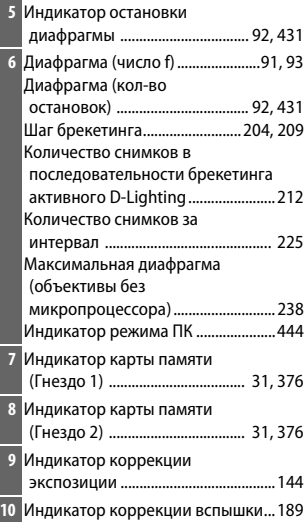
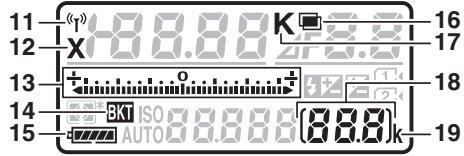

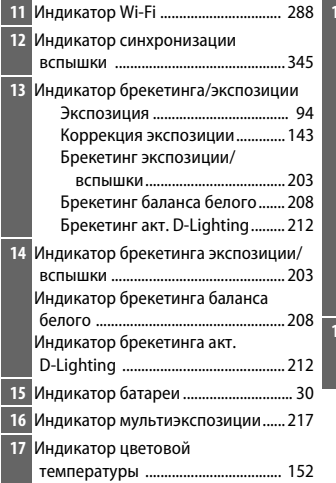

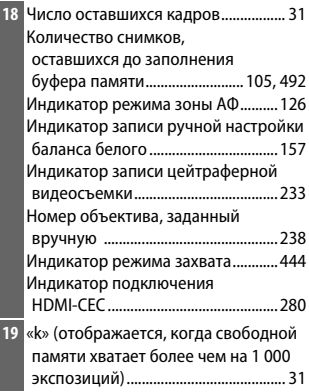

**Примечание**: Дисплей, на котором включены все индикаторы, показан исключительно для наглядности.

#### A **Экран выключенной фотокамеры**

Если фотокамера выключается со вставленной батареей и картой памяти, то будут отображаться символ карты памяти и число оставшихся кадров (в редких случаях некоторые карты памяти могут отображать эту информацию только, когда фотокамера включена).

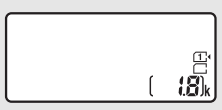

Панель управления

#### **Видоискатель**

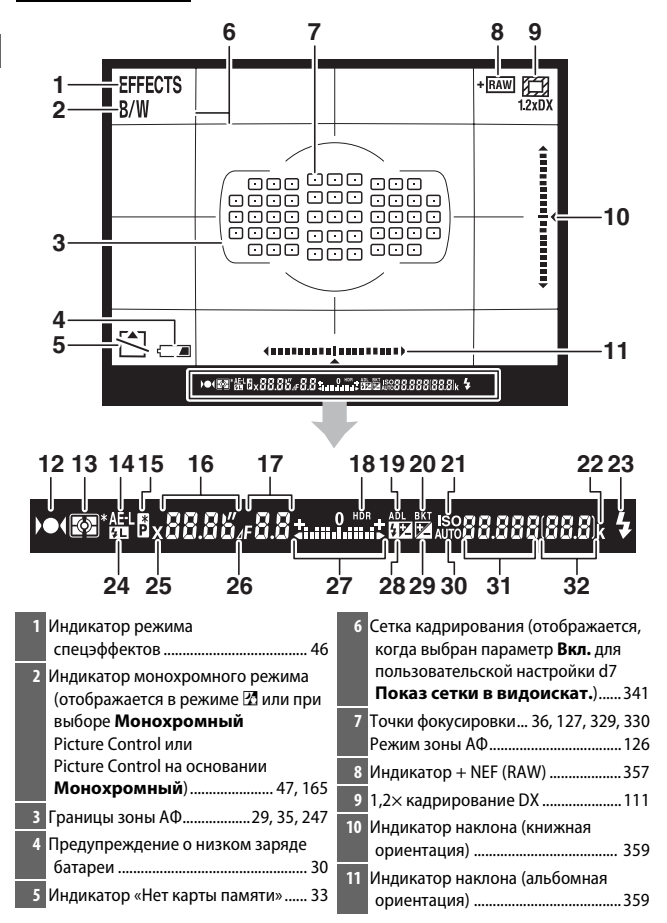

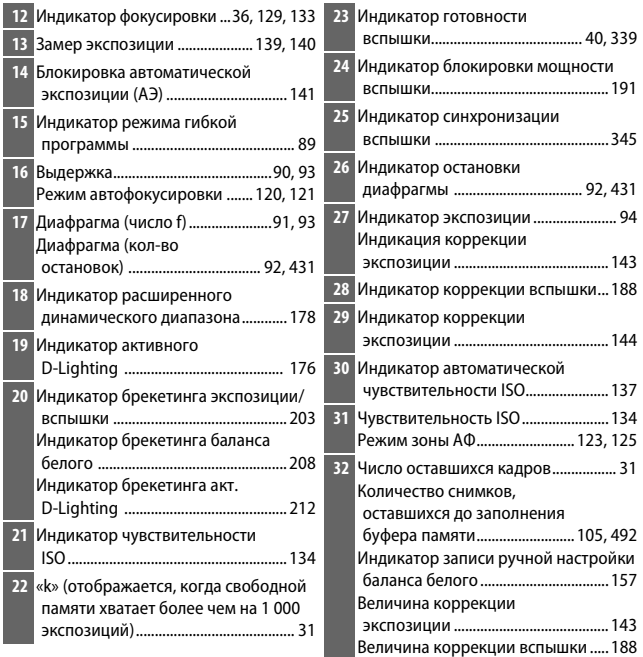

**Примечание**: Дисплей, на котором включены все индикаторы, показан исключительно для наглядности.

### **2** Нет батареи

Если батарея полностью разряжена или не вставлена, индикация в видоискателе потускнеет. Это нормальное явление и не является признаком неисправности. Нормальная индикация в видоискателе восстановится после установки полностью заряженной батареи.

#### D **Индикация на панели управления и в видоискателе**

Яркость панели управления и индикации в видоискателе зависит от температуры, и при низкой температуре время отклика может увеличиться. Это нормальное явление и не является признаком неисправности.

### **Информационный экран**

Нажмите кнопку R, чтобы отобразить выдержку, диафрагму, число оставшихся кадров, режим зоны АФ и другую съемочную информацию на мониторе.

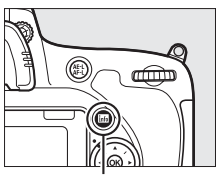

 $K$ нопка  $R$ 

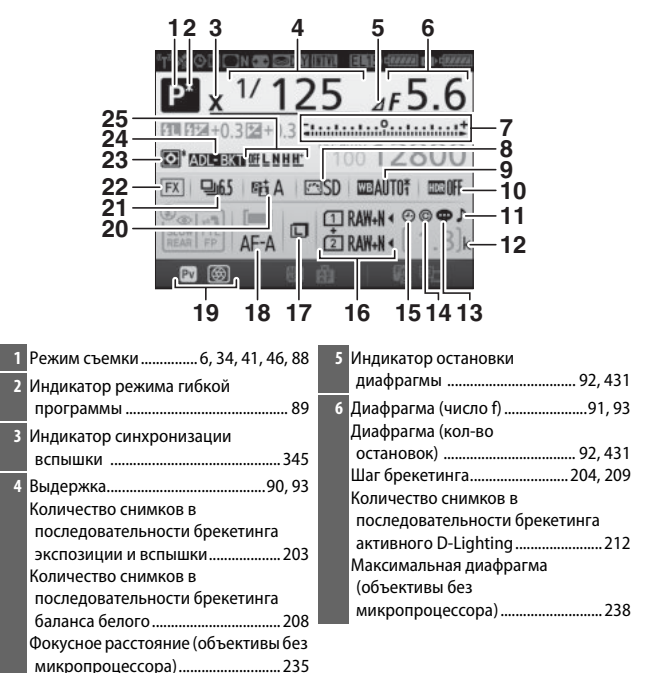

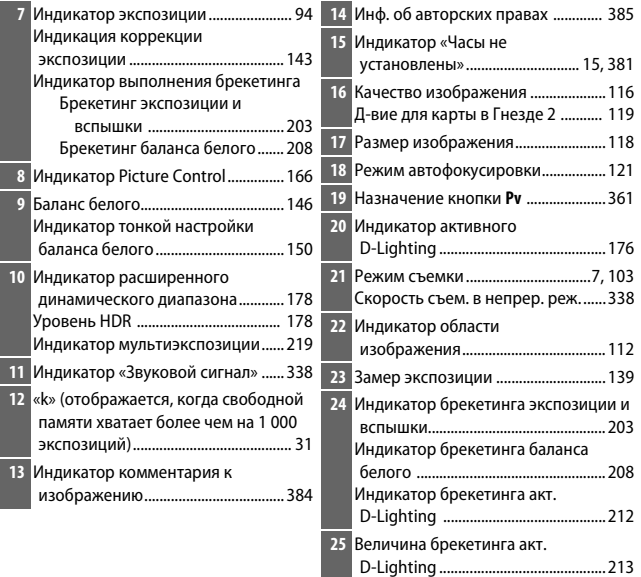

#### A **Выключение монитора**

Чтобы удалить съемочную информацию с монитора, снова нажмите кнопку R или нажмите спусковую кнопку затвора наполовину. Монитор выключится автоматически, если в течение 10 секунд не выполняется никаких действий.

#### **Информационный экран (Продолжение)**

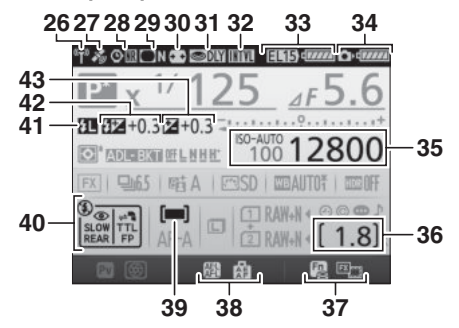

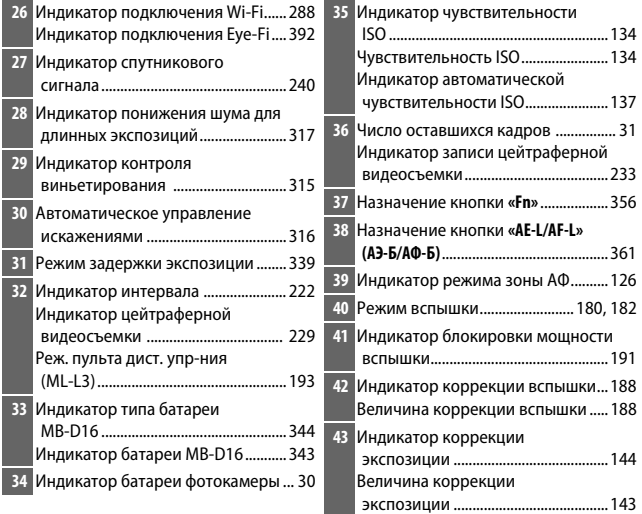

**Примечание**: Дисплей, на котором включены все индикаторы, показан исключительно для наглядности.

#### A **См. также**

Для получения информации о том, как долго монитор остается включенным, см. пользовательскую настройку с4 (Задержка откл. монитора, **□ [337](#page-364-0))**. Для получения информации о смене цвета текста на информационном экране, см. пользовательскую настройку d9 (Информационный экран,  $\Box$  [341\)](#page-368-1).

#### <span id="page-42-0"></span>A **Символ** Y **(«Часы не установлены»)**

Часы фотокамеры работают от отдельного аккумуляторного источника питания, который заряжается при необходимости, когда в фотокамеру установлена основная батарея, или фотокамера питается от дополнительного сетевого блока питания с разъемом питания ( $\Box$  [441\)](#page-468-0). Двух дней зарядки достаточно для обеспечения работы часов примерно в течение трех месяцев. Если фотокамера отображает предупреждение о том, что часы сброшены и мигает символ  $\Theta$  на информационном экране, то часы были сброшены, а дата и время, записываемые с новыми фотографиями, будут неправильными. Воспользуйтесь параметром **Часовой пояс и дата** > **Дата и время** в меню установки, чтобы настроить часы на правильное время и дату ( $\Box$  [28,](#page-55-0) [381\)](#page-408-1).

Встроенные часы фотокамеры менее точны, чем большинство наручных и бытовых часов. Регулярно сверяйте показания встроенных часов с более точными часами, и при необходимости подстраивайте время.

## Кнопка *і*

Используйте кнопку  $\boldsymbol{i}$  для быстрого доступа к часто используемым настройкам в режиме просмотра ( $\Box$  [245\)](#page-272-0) и во время фотосъемки с использованием видоискателя (<sup>1198</sup>), фотосъемки «Live view» ( $\Box$  [61\)](#page-88-0) и видеосъемки в режиме live view  $( \square$  [71](#page-98-0)).

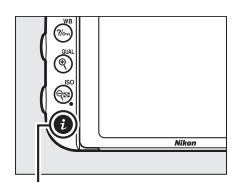

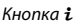

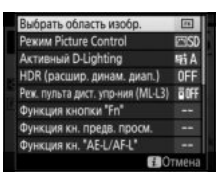

Фотосъемка с использованием видоискателя

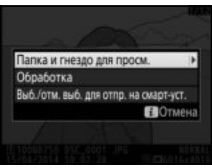

Просмотр

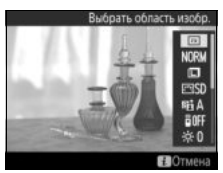

Фотосъемка «Live view» Видео Live view

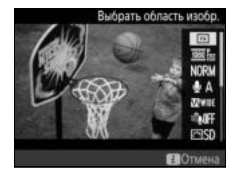

#### <span id="page-44-0"></span>**Использование отклоняемого экрана**

Монитор можно наклонять и поворачивать, как показано ниже.

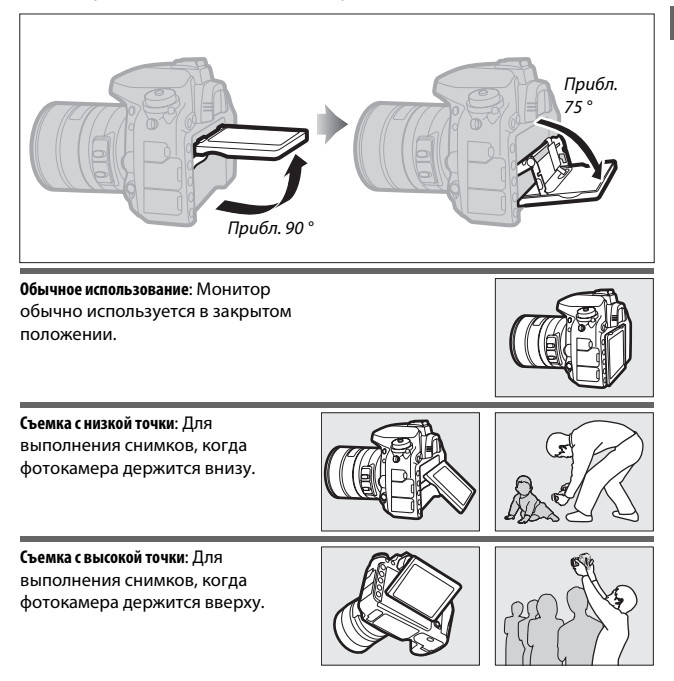

#### D **Использование монитора**

Аккуратно поворачивайте монитор в пределах, указанных на стр. [17](#page-44-0). Не прилагайте усилия. Несоблюдение данных мер предосторожности может повредить фотокамеру или монитор. Если фотокамера установлена на штатив, необходимо следить за тем, чтобы монитор не касался штатива.

Не поднимайте и не переносите фотокамеру, держа ее за монитор. Несоблюдение этой меры предосторожности может повредить фотокамеру. Если монитор не используется для съемки фотографий, установите его в закрытое положение.

Не прикасайтесь к области в задней части монитора и не допускайте контакта жидкости с внутренней поверхностью. Несоблюдение данных мер предосторожности может вызвать неисправность изделия.

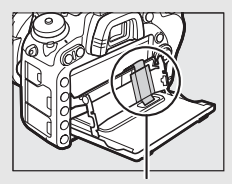

Соблюдайте особую осторожность, чтобы не касаться этой области.

## **Мультиселектор**

В данном руководстве операции с использованием мультиселектора представлены символами  $\textcircled{1}, \textcircled{2}$  и  $\textcircled{3}$ .

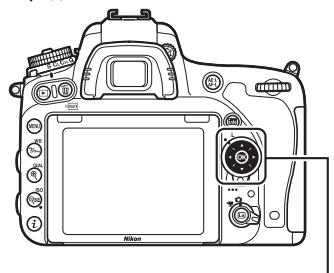

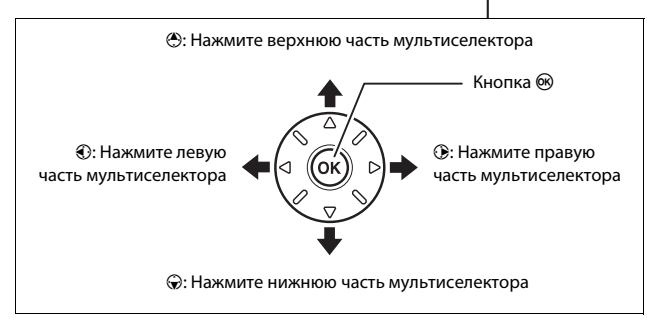

# Меню фотокамеры

К большинству параметров съемки, просмотра и настройки можно получить доступ из меню фотокамеры. Чтобы открыть меню, нажмите кнопку MENU.

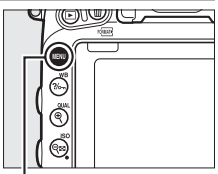

Кнопка MENU

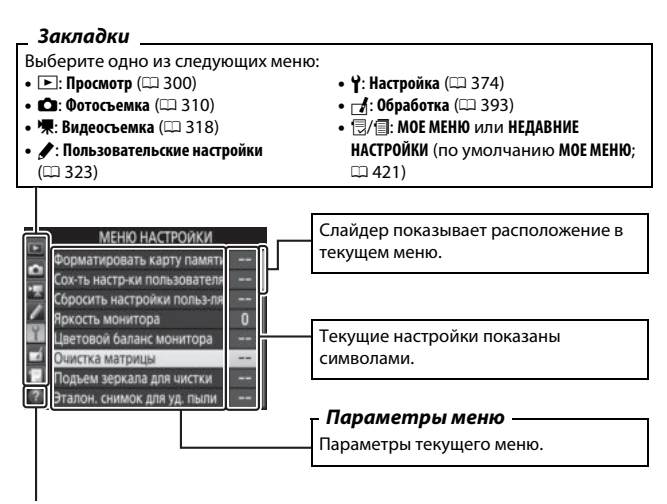

 $C$ имвол справки ( $\Box$  [21](#page-48-0))

### **Использование меню фотокамеры**

#### **■■ Элементы управления меню**

Мультиселектор и кнопка ® используются для навигации по меню фотокамеры.

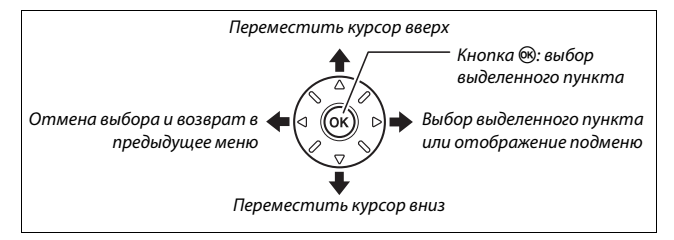

#### <span id="page-48-0"></span>A **Символ** d **(Справка)**

Если в нижнем левом углу монитора отображается символ  $\circled$ , справку можно отобразить, нажав кнопку ?/ - (WB).

Во время нажатия кнопки будет отображаться описание выбранного в настоящий момент параметра или меню. Для прокрутки экрана нажмите 1 или $\bigcirc$ .

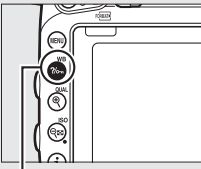

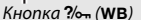

? Мультиэкспозиция

Запись заданного количества изображений в одном. Таймер рехима ожидания продлен на<br>30 сек. Если время таймера истекает, съемка заканчивается и мультизкспозиция создается из всех изображений, сделанных на данный момент.

#### **П**И *Навигация* по меню

Для перемещения по меню выполните описанные ниже действия.

# **1 Откройте меню.**

Чтобы открыть меню, нажмите кнопку MENU.

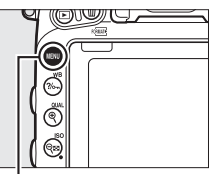

Кнопка MENU

#### **2 Выделите символ текущего МЕНЮ НАСТРОЙКИ** вать карту памяти **меню.** настр-ки пользователя Чтобы выделить символ гь настройки польз-ля текущего меню, нажмите итора  $\bf{0}$ товой баланс монитора кнопку 4. чистка матрицы м зеркала для чистки Эталон, снимок для уд. пыли

# **3 Выберите меню.**

Чтобы выбрать нужное меню, нажмите  $\bigcirc$  или  $\bigcirc$ .

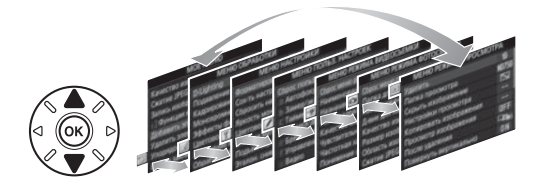

### **4 Поместите курсор в выбранное меню.**

Чтобы переместить курсор в выбранное меню, нажмите  $\odot$ .

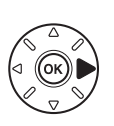

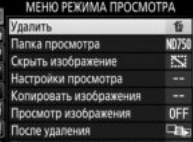

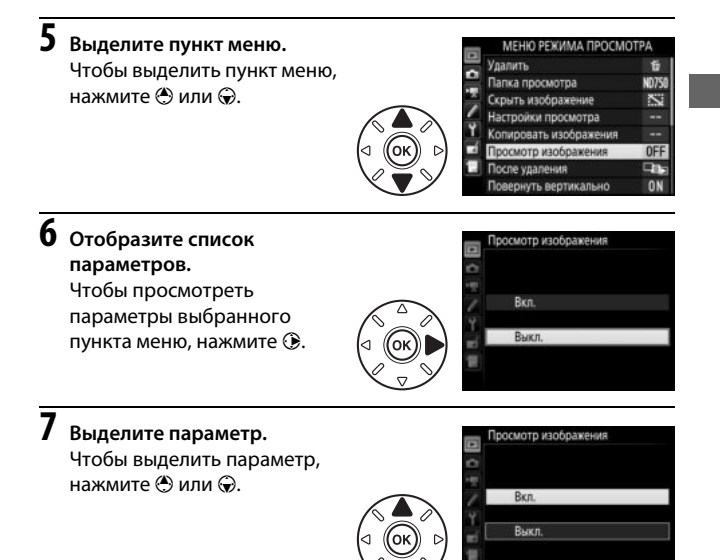

# **8 Выберите выделенный пункт.**

Чтобы выбрать выделенный пункт, нажмите ®. Для выхода без выбора пункта нажмите кнопку MENU.

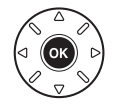

Учитывайте следующее:

- Пункты меню, которые отображаются серым цветом, в данный момент недоступны.
- При нажатии кнопки  $\circledast$  происходит обычно то же, что и при нажатии кнопки <sup>®</sup>. В определенных случаях выбор можно сделать только нажатием кнопки ®.
- Чтобы выйти из меню и вернуться в режим съемки, нажмите спусковую кнопку затвора наполовину.

# Перед началом работы

Чтобы подготовить фотокамеру к работе, выполните семь перечисленных ниже шагов.

# **1 Присоедините ремень.**

Прикрепите ремень, как показано на рисунке. Повторите для второй проушины.

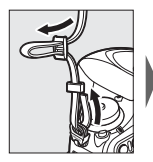

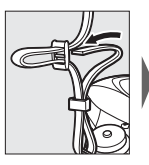

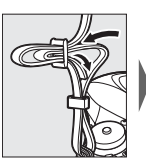

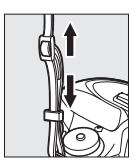

# **2 Зарядите батарею.**

Вставьте батарею и вставьте зарядное устройство в розетку (в зависимости от страны или региона зарядное устройство поставляется либо с сетевым блоком питания, либо с сетевым шнуром). Разряженная батарея полностью зарядится примерно через два часа 35 минут.

• **Сетевой блок питания**: Вставьте сетевой блок питания в гнездо для кабеля сетевого блока питания зарядного устройства ( $\tilde{p}$ )). Сдвиньте защелку сетевого блока питания, как показано на рисунке ( $\left( \mathbf{2} \right)$ , и поверните блок питания на 90 $\degree$ , чтобы закрепить его (3). Вставьте батарею и вставьте зарядное устройство в розетку.

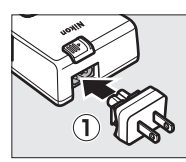

Защелка сетевого блока питания

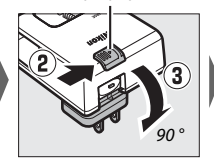

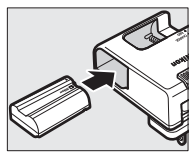

• **Сетевой шнур**: После подключения сетевого шнура, расположив штекер так, как показано на рисунке, вставьте батарею и вставьте шнур в разъем.

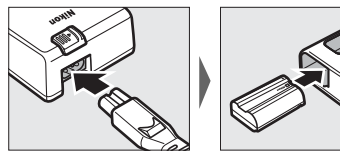

Лампа **CHARGE** будет мигать, пока батарея заряжается.

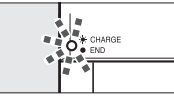

Батарея заряжается Зарядка закончена

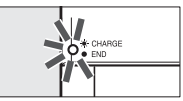

# **3 Вставьте батарею и карту памяти.**

Перед установкой или извлечением батареи или карт памяти, убедитесь в том, что выключатель питания находится в положении **OFF**. Вставьте батарею так, как показано, сдвигая батареей оранжевую защелку батареи в сторону. Защелка удерживает батарею, когда батарея полностью вставлена.

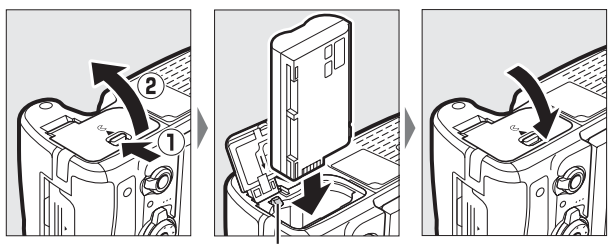

Защелка батареи

Если Вы используете только одну карту памяти, вставьте ее в Гнездо 1 ( $\Box$  [31\)](#page-58-0). Вставьте карту памяти до щелчка.

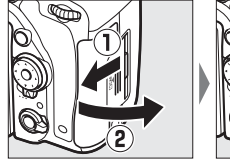

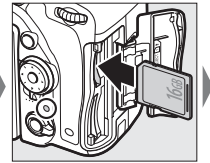

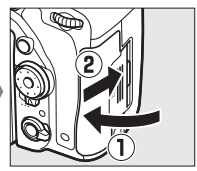

#### A **Батарея и зарядное устройство**

Прочтите все предупреждения и предостережения, приведенные на стр. [xiii](#page-14-0)– [xvi](#page-17-0) и [457](#page-484-0)[–459](#page-486-0) данного руководства, и соблюдайте их.

## **4 Установите объектив.**

Следите, чтобы при снятом объективе или снятой защитной крышке фотокамеры внутрь фотокамеры не попала пыль. В данном руководстве для наглядности обычно используется объектив AF-S NIKKOR 24–85 мм f/3,5–4,5G ED VR.

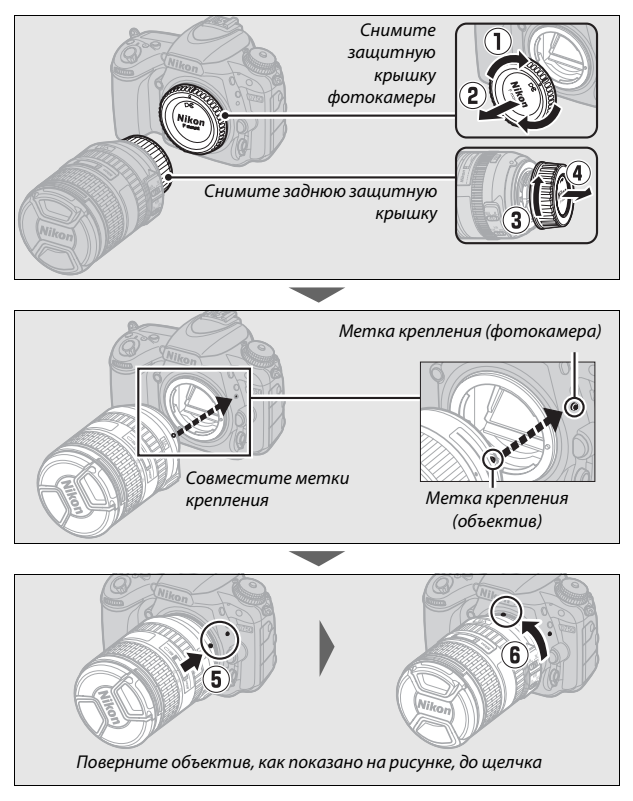

Не забудьте снять крышку объектива перед съемкой.

# **5 Включите фотокамеру.**

Панель управления включится. Если это первое включение фотокамеры, то отобразится диалоговое окно выбора языка.

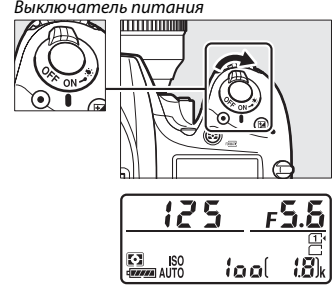

Панель управления

#### A **Чистка матрицы**

Фотокамера вибрирует низкочастотный фильтр, закрывающий матрицу, чтобы удалить пыль, когда фотокамера включается или выключается  $(11448)$  $(11448)$ .

#### <span id="page-55-0"></span>**6 Выберите язык и настройте часы фотокамеры.**

Воспользуйтесь мультиселектором и кнопкой <sup>®</sup>, чтобы выбрать язык и настроить часы фотокамеры. При настройке часов фотокамеры Вам будет предложено выбрать

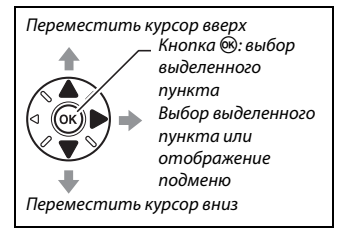

часовой пояс, формат даты и летнее время перед тем, как установить время и дату; имейте в виду, что в фотокамере используются 24-часовые часы. Язык и дату/время можно изменить в любое время с помощью параметров **Язык (Language)** ( $\Box$  [381\)](#page-408-2) и **Часовой пояс и дата** ( $\Box$  [381](#page-408-1)) в меню настройки.

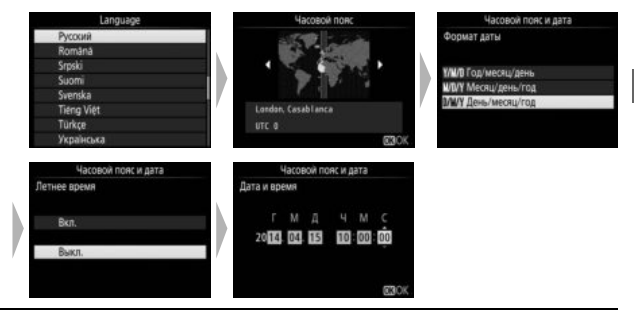

### <span id="page-56-0"></span>**7 Сфокусируйте видоискатель.**

Поворачивайте регулятор диоптрийной настройки до тех пор, пока рамки зоны АФ не будут резко сфокусированы. При использовании

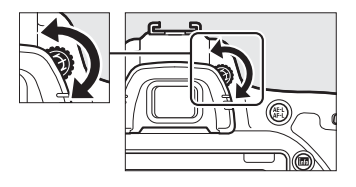

регулятора, когда глаз находится у видоискателя, будьте осторожны: случайно не попадите в глаз пальцем или ногтем.

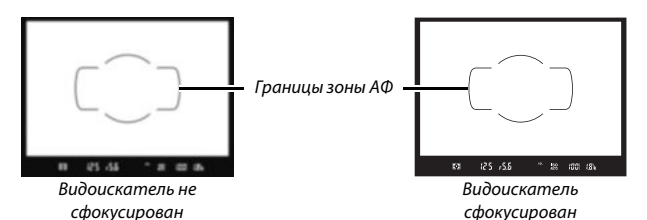

Теперь фотокамера готова к работе. Перейдите к стр. [34](#page-61-1) для получения информации о фотографировании.

#### <span id="page-57-0"></span>❚❚ **Уровень заряда батареи**

Уровень заряда батареи отображается на панели управления и в видоискателе.

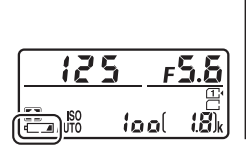

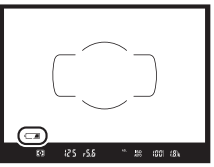

Панель управления Видоискатель

| Панель<br>управления | Видоискатель | Описание                                                                     |
|----------------------|--------------|------------------------------------------------------------------------------|
|                      |              | Батарея полностью заряжена.                                                  |
| 1 <i>MI</i>          |              |                                                                              |
| $\overline{H}$       |              | Батарея частично разряжена.                                                  |
|                      |              |                                                                              |
|                      |              | Низкий уровень заряда батареи. Зарядите<br>батарею или приготовьте запасную. |
| (мигает)             | (мигает)     | Спусковая кнопка затвора заблокирована.<br>Зарядите или замените батарею.    |

#### <span id="page-58-0"></span>❚❚ **Число оставшихся кадров**

Фотокамера имеет два гнезда для карт памяти: Гнездо 1 и Гнездо 2. Гнездо 1 предназначено для основной карты памяти; карта памяти в гнезде 2 играет роль резервной или вспомогательной карты. При выборе настройки по умолчанию **Переполнение** для **Д-вие для карты в Гнезде 2** (Ф [119](#page-146-0)), когда вставлены две карты памяти, то карта в Гнезде 2 будет использоваться, только когда будет заполнена карта в Гнезде 1.

На панели управления показывается гнездо или гнезда, в которые на данный момент выставлена карта памяти (например, на рисунке справа показаны символы, отображаемые, когда карта вставлена в каждое гнездо). Если карта памяти заполнена или заблокирована, или произошла ошибка, будет мигать символ соответствующей карты ( $\Box$  [473\)](#page-500-0).

<span id="page-58-1"></span>На панели управления и в видоискателе отображается количество фотографий, которые можно сделать при текущих настройках (значения больше 1 000 округляются до ближайшей сотни; например, значения между 1 800 и 1 899 отображаются как 1,8 k). Если вставлены две карты памяти, индикация показывает оставшееся место на карте памяти, вставленной в Гнездо 1.

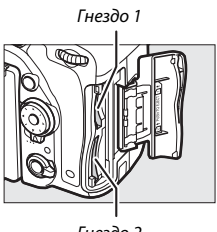

Гнездо 2

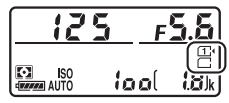

Панель управления

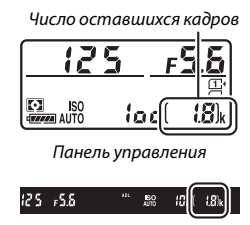

Видоискатель

#### ❚❚ **Извлечении батареи и карт памяти Извлечение батареи**

Выключите фотокамеру и откройте крышку батарейного отсека. Нажмите на защелку батареи в направлении, показанном стрелкой, чтобы освободить батарею, а затем выньте ее рукой.

#### **Извлечение карт памяти**

После того, как погаснет индикатор доступа к карте памяти, выключите фотокамеру, откройте крышку гнезда для карты памяти и нажмите карту памяти, а затем отпустите ее ( $\left(1\right)$ ). Теперь карту памяти можно вынуть рукой  $(2)$ .

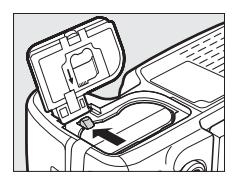

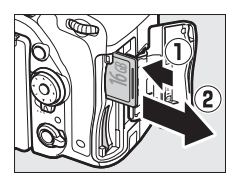

#### D **Карты памяти**

- Карты памяти могут нагреваться во время работы. Будьте осторожны при извлечении карты памяти из фотокамеры.
- Отключите питание перед установкой или извлечением карт памяти. Не извлекайте карту памяти из фотокамеры, не выключайте фотокамеру и не отключайте источник питания во время форматирования, или в процессе записи или копирования данных на компьютер, а также их удаления с компьютера. Несоблюдение этих мер предосторожности может привести к потере данных или повреждению фотокамеры или карты памяти.
- Не прикасайтесь к контактам карты памяти пальцами или металлическими предметами.
- Не сгибайте, не бросайте и не подвергайте карту памяти сильным механическим нагрузкам.
- Не нажимайте сильно на корпус карты памяти. Несоблюдение этого правила может повредить карту памяти.
- Не подвергайте воздействию воды, теплового излучения, высокой влажности или прямого солнечного света.
- Не форматируйте карты памяти на компьютере.

#### <span id="page-60-0"></span>A **Нет карты памяти**

Если карта памяти не вставлена, то на панели управления и в видоискателе отобразится S. Если фотокамера выключается с заряженной батареей, и не вставлена карта памяти, то на панели управления появится  $\left[-E-1\right]$ 

#### A **Переключатель защиты от записи**

Карты памяти SD имеют переключатель защиты от записи для предотвращения случайной потери данных. Когда переключатель находится в положении «lock», то карту памяти нельзя

отформатировать, а снимки нельзя удалить или записать (на мониторе

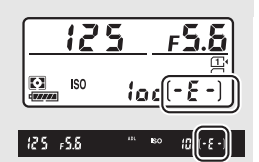

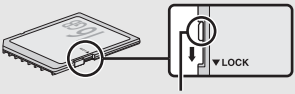

Переключатель защиты от записи

отобразится предупреждение при попытке выполнить спуск затвора). Чтобы снять блокировку с карты памяти, поставьте переключатель в положение «write».

#### ❚❚ **Снятие объектива**

Перед снятием или заменой объектива убедитесь, что фотокамера выключена. Чтобы снять объектив, удерживая нажатой кнопку отсоединения объектива (q), поворачивайте его по часовой стрелке (2). После снятия объектива поставьте на место крышки объектива и защитную крышку фотокамеры.

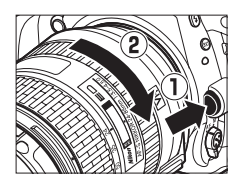

D **Объективы со встроенным микропроцессором и кольцами диафрагмы** Если объектив со встроенным микропроцессором оснащен кольцом диафрагмы ( $\Box$  [429](#page-456-0)), заблокируйте диафрагму на минимальном значении (максимальное число f).

# <span id="page-61-0"></span>**Основная фотосъемка и просмотр**

## <span id="page-61-1"></span>Фотосъемка «Наведи и снимай» (Режимы i и $\circled{y}$

В данном разделе описывается, как делать фотографии в режимах  $\mathbb{F}$  и  $\mathbb{Q}$ . Режимы  $\mathbb{F}$  и  $\mathbb{Q}$ являются автоматическими режимами «наведи и снимай», в которых большинство настроек выполняется фотокамерой в соответствии с условиями съемки.

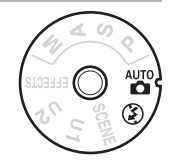

Прежде чем продолжить, включите фотокамеру и выберите нужный режим, нажав кнопку разблокировки диска выбора режимов и повернув диск выбора режимов в положение  $\ddot{\mathbf{x}}$  или  $\mathbf{\textcircled{1}}$ (единственное различием между этими двумя режимами является то, что вспышка не будет срабатывать в режиме  $\mathcal{D}$ ).

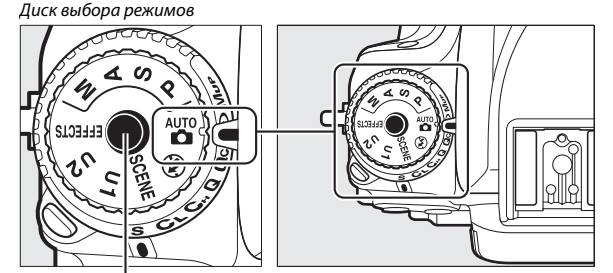

Кнопка разблокировки диска выбора режимов

#### **1 Подготовьте фотокамеру.**

Во время наведения фотографий в видоискателе правой рукой обхватите рукоятку фотокамеры, а левой рукой поддерживайте корпус фотокамеры или объектив снизу.

При наведении фотографий в портретной (вертикальной) ориентации держите фотокамеру, как показано справа.

# <span id="page-62-0"></span>**2 Наведите фотографию.**

Наведите фотографию в видоискателе таким образом, чтобы основной объект съемки был в рамках зоны АФ.

#### A **Использование зум-объектива**

Используйте кольцо зуммирования для увеличения объекта съемки так, чтобы он заполнил большую часть кадра, или для уменьшения, чтобы увеличить область, видимую на окончательном снимке (выберите большее фокусное расстояние на шкале фокусного расстояния для увеличения, и меньшее — для уменьшения).

#### Увеличение

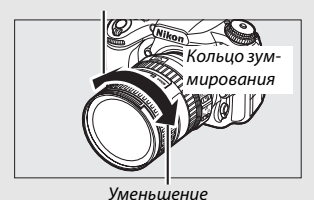

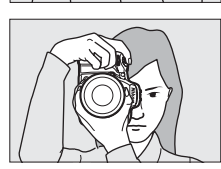

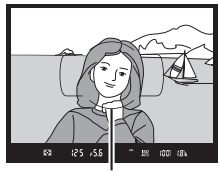

Рамки зоны АФ

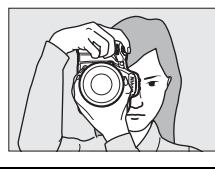

<span id="page-63-0"></span>

### **3 Нажмите спусковую кнопку затвора наполовину.**

АФ). По завершении

Нажмите спусковую кнопку затвора наполовину для фокусировки (если объект плохо освещен, может подняться вспышка, и может загореться вспомогательная подсветка Точка фокусировки

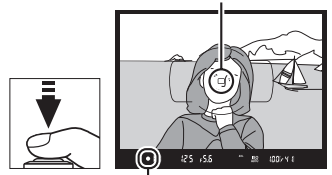

Индикатор фокусировки

операции фокусировки в видоискателе появятся активная точка фокусировки и индикатор фокусировки (I).

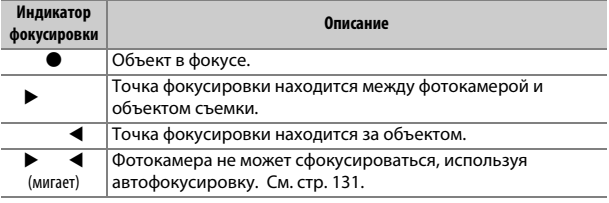

# <span id="page-63-1"></span>**4 Выполните съемку.**

Плавно нажмите спусковую кнопку затвора до конца, чтобы сделать фотографию. Загорится индикатор доступа к карте памяти, и фотография отобразится на мониторе на несколько секунд. Не извлекайте карту памяти и не вынимайте и не

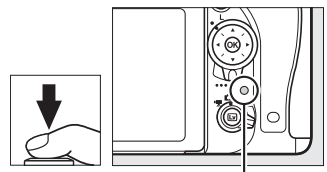

Индикатор доступа к карте памяти

отключайте источник питания, пока не погаснет индикатор и не завершится запись.

## Простой просмотр

# **1** Нажмите кнопку  $E$ .

Фотография отобразится на мониторе. Карта памяти, содержащая отображаемый на данный момент снимок, показывается в виде символа.

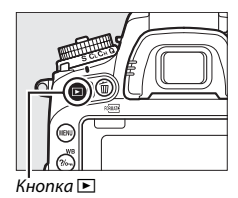

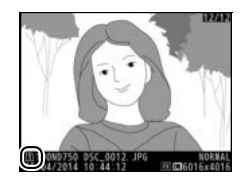

# **2 Просмотр остальных снимков.**

Для просмотра других снимков нажмите кнопку 4 или 2.

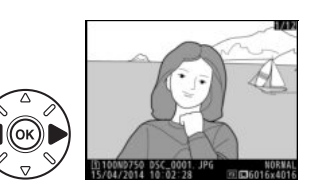

Чтобы завершить просмотр и вернуться в режим съемки, нажмите спусковую кнопку затвора наполовину.

#### A **Просмотр изображения**

Если **Вкл.** выбрано для **Просмотр изображения** в меню режима просмотра (0 [307](#page-334-0)), фотографии автоматически отображаются на мониторе после съемки на несколько секунд.

## **Удаление ненужных фотографий**

Чтобы удалить фотографию, отображаемую на данный момент на мониторе, нажмите кнопку  $\tilde{w}$  ( $\frac{\text{Gamma}}{2}$ ). Имейте в виду, что восстановить удаленные фотографии нельзя.

### **1 Отобразите фотографию.**

Отобразите фотографию, которую Вы хотите удалить, как описано на предыдущей странице. Местонахождение текущего изображения показано символом в нижнем левом углу дисплея.

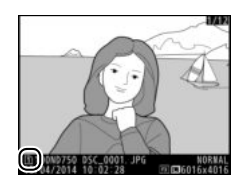

# **2 Удалите фотографию.**

Нажмите кнопку  $\tilde{m}$  (  $\overline{Q}$ ). Откроется диалоговое окно подтверждения; снова нажмите кнопку m (po), чтобы удалить изображение и вернуться в режим просмотра. Чтобы выйти без удаления снимка, нажмите ⊵.

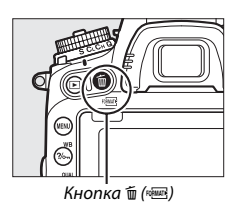

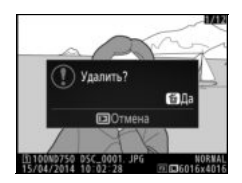

#### A **См. также**

Информацию о том, как выбрать гнездо для карты памяти, см. на стр. [245.](#page-272-1)

#### A **Удалить**

Чтобы удалить выбранные снимки (0 [260\)](#page-287-0), все изображения, сделанные в выбранную дату (C [261](#page-288-0)), или все снимки в выбранном местоположении на карте памяти ( $\Box$  [260\)](#page-287-1), воспользуйтесь параметром **Удалить** в меню просмотра.

#### A **Таймер режима ожидания (фотосъемка с использованием видоискателя)**

Индикатор в видоискателе и дисплей выдержки и диафрагмы на панели управления выключатся, если в течение примерно шести секунд не будет выполнена никакая операция, уменьшая расход заряда батареи. Нажмите спусковую кнопку затвора наполовину, чтобы снова включить экран. Время, по

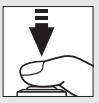

истечении которого таймер режима ожидания автоматически выключается, можно выбрать при помощи пользовательской настройки c2 (**Таймер режима ожидания**,  $\Box$  [336\)](#page-363-0).

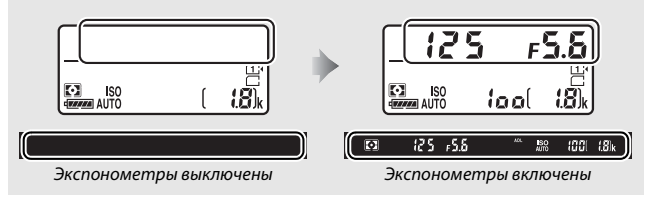

#### <span id="page-67-0"></span>A **Встроенная вспышка**

Если для достижения правильной экспозиции в режиме **\*** требуется дополнительное освещение, автоматически поднимется встроенная вспышка при нажатии спусковой кнопки затвора наполовину. Если поднята вспышка, фотосъемку можно выполнять, только когда отображается индикатор готовности вспышки (M). Если индикатор готовности вспышки не отображается, вспышка заряжается; на короткое время уберите палец со спусковой кнопки затвора и повторите попытку.

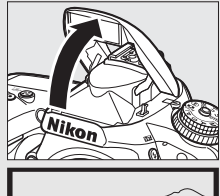

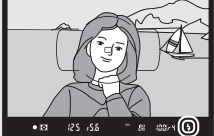

Для экономии питания, когда не используется вспышка, аккуратно нажмите на нее до срабатывания защелки.

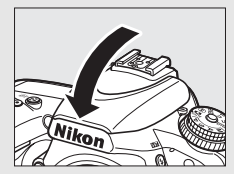

# <span id="page-68-0"></span>**Выбор настроек в соответствии с объектом или ситуацией (Сюжетный режим)**

Фотокамера позволяет выбирать «сюжетные» режимы. Выбор сюжетного режима автоматически оптимизирует настройки в соответствии с выбранной сценой; теперь создать творческий снимок просто: выберите режим, наведите снимок и выполните съемку, как описано на стр. [34–](#page-61-1)[36.](#page-63-1)

Следующие сюжеты можно выбрать, повернув диск выбора режимов в положение **SCENE** и поворачивая главный диск управления до тех пор, пока нужный сюжет не появится на мониторе. Для просмотра выбранного на данный момент сюжета нажмите **R.** 

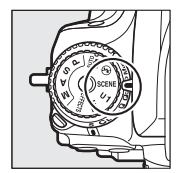

Диск выбора режимов

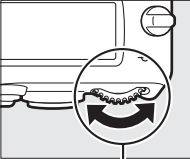

Главный диск управления

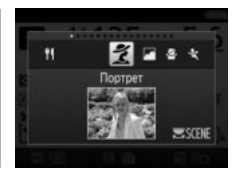

Монитор

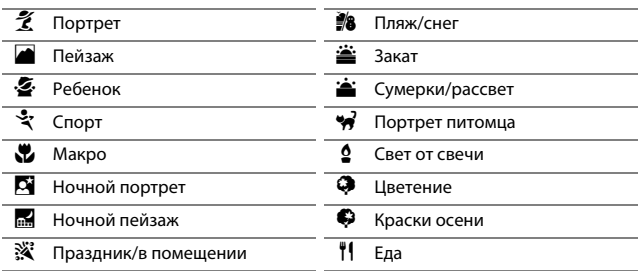

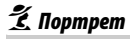

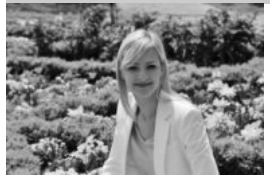

Используется для съемки портретов с плавными естественными телесными тонами. Если объект находится далеко от заднего плана или используется телеобъектив, детали фона будут смягчаться, добавляя компоновке кадра ощущение глубины.

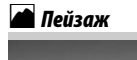

Используется для съемки насыщенных пейзажей при дневном свете.

A **Примечание** Встроенная вспышка и вспомогательная подсветка АФ выключаются.

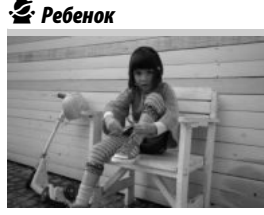

Используется для выполнения моментальных снимков детей. Ярко передается одежда и фоновые детали, но телесные тона остаются мягкими и естественными.

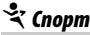

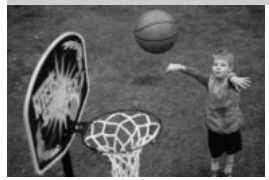

Короткая выдержка останавливает движение для получения динамических снимков спортивных состязаний, на которых четко выделяется основной объект.

#### A **Примечание**

Встроенная вспышка и вспомогательная подсветка АФ выключаются.

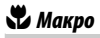

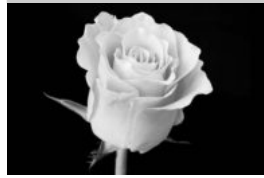

**ГА** Ночной портрет

Используется для съемки цветов, насекомых и других мелких объектов с близкого расстояния (можно использовать макрообъектив для фокусировки с очень близкого расстояния).

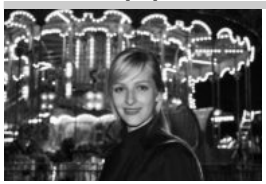

**R. Ночной пейзаж** 

Используется для получения естественного баланса между основным объектом и фоном во время съемки портретов при слабом освещении.

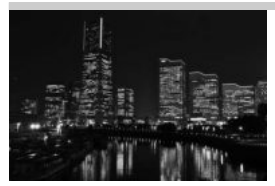

Уменьшает шум и неестественные цвета при фотографировании ночных пейзажей, включая уличное освещение и неоновые вывески.

#### A **Примечание**

Встроенная вспышка и вспомогательная подсветка АФ выключаются.

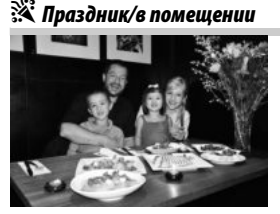

Запечатлевает эффекты фонового освещения в помещении. Используется для съемки на праздниках и других событиях внутри помещения.

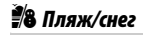

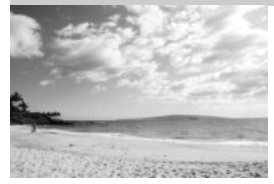

 $\ddot{\equiv}$  Закат

Запечатлевает яркость воды, снега или песка, освещенных солнцем.

A **Примечание** Встроенная вспышка и вспомогательная подсветка АФ выключаются.

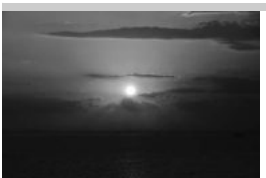

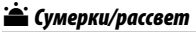

Сохраняет насыщенные оттенки закатов и восходов.

A **Примечание** Встроенная вспышка и вспомогательная подсветка АФ выключаются.

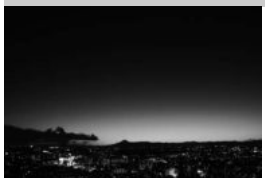

Сохраняет цвета при слабом естественном освещении перед рассветом или после заката.

A **Примечание** Встроенная вспышка и вспомогательная подсветка АФ выключаются.

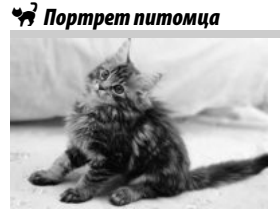

Используется для съемки активных питомцев.

A **Примечание** Вспомогательная подсветка АФ выключается.
### x Свет от свечи

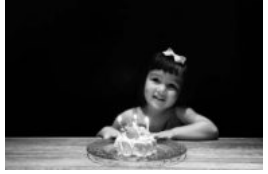

yЦветение

Для фотографий при свете от свечи.

A **Примечание** Встроенная вспышка выключается.

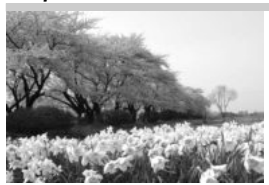

 $\bullet$  Краски осени

Используется для съемки цветочных полей, цветущих садов и других пейзажей с обильным цветением.

A **Примечание** Встроенная вспышка выключается.

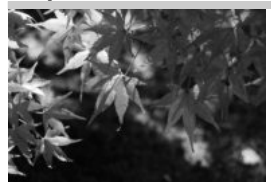

Запечатлевает яркие оттенки красного и желтого осенних листьев.

A **Примечание** Встроенная вспышка выключается.

### 0Еда

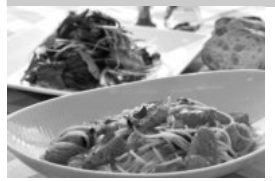

Используется для съемки насыщенных фотографий блюд.

A **Примечание**

Для фотосъемки со вспышкой нажмите кнопку  $\frac{1}{4}$  (22), чтобы поднять вспышку (0 [182](#page-209-0)).

#### A **Предотвращение смазывания**

Используйте штатив для предотвращения смазывания, вызванного дрожанием фотокамеры при длинных выдержках.

# **Специальные эффекты**

Специальные эффекты можно использовать при фотографировании и съемке видеороликов.

Следующие эффекты можно выбрать, повернув диск выбора режимов в положение EFFECTS и поворачивая главный диск управления до тех пор, пока нужный сюжет не появится на мониторе. Для просмотра выбранного на данный момент эффекта нажмите

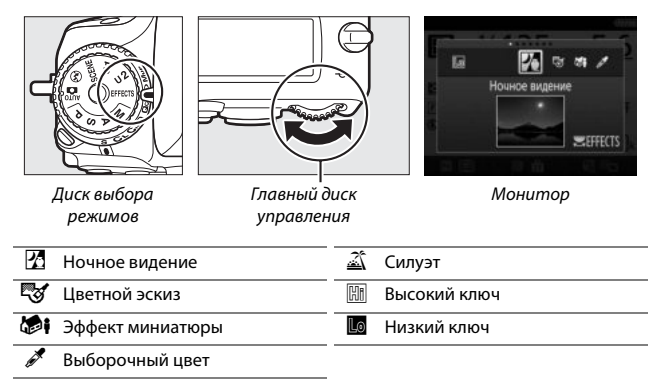

### % Ночное видение

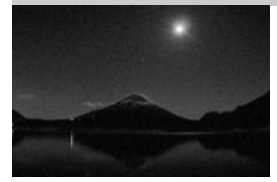

Используйте в условия темноты для записи монохромных изображений при высокой чувствительности ISO.

#### A **Примечание**

На снимках может появиться шум в виде произвольных высвеченных пикселов, неоднородности цветов или линий. Можно использовать ручную фокусировку, если фотокамера не в состоянии сфокусироваться. Встроенная вспышка выключается.

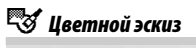

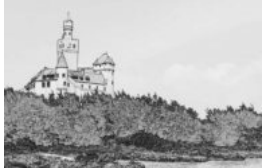

Фотокамера определяет и окрашивает цветовые контуры для придания эффекта цветного эскиза. Данный эффект можно настроить во время работы live view  $($  $\Box$  [50\)](#page-77-0).

#### A **Примечание**

Видеоролики, отснятые в этом режиме, воспроизводятся как показ слайдов, составленный из серии фотографий.

*<u><b>Эй Эффект миниатюры</u>* 

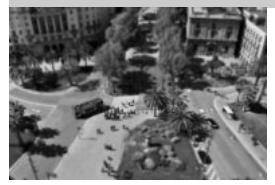

Создание снимков, которые выглядят как снимки диорам. Лучше всего подходит для съемки с высокой точки обзора. Видеоролики с эффектом миниатюры воспроизводятся с высокой скоростью, сжимая примерно до 45 минут отснятого эпизода при 1 920 × 1 080/30p в видеоролик, который воспроизводится примерно в течение трех минут. Данный эффект можно настроить во время работы live view  $(D 51)$  $(D 51)$  $(D 51)$ .

#### A **Примечание**

Звук с видеороликами не записывается. Встроенная вспышка и вспомогательная подсветка АФ выключаются.

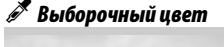

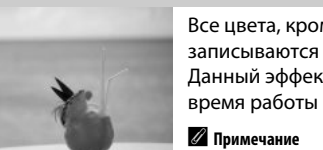

Все цвета, кроме выбранных цветов, записываются в черно-белом режиме. Данный эффект можно настроить во время работы live view  $($  $\Box$  [52](#page-79-0)).

Встроенная вспышка выключается.

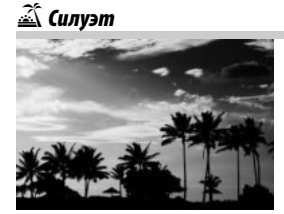

Объекты изображаются в виде силуэта на ярком фоне.

A **Примечание** Встроенная вспышка выключается.

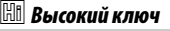

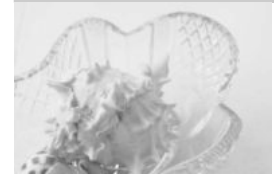

### $\mathbb{L}$ 0 Низкий ключ

Используйте при съемке ярких сюжетов для создания ярких изображений, кажущихся заполненными светом.

A **Примечание** Встроенная вспышка выключается.

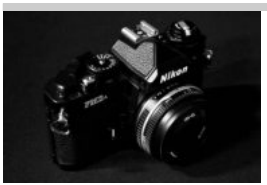

Используйте при съемке темных сюжетов для создания темных изображений в низком ключе с отчетливыми яркими участками.

A **Примечание** Встроенная вспышка выключается.

#### A **Предотвращение смазывания**

Используйте штатив для предотвращения смазывания, вызванного дрожанием фотокамеры при длинных выдержках.

### A **NEF (RAW)**

Запись изображений NEF (RAW) недоступна в режимах  $\mathbb{Z}, \mathbb{Q}, \mathbb{Q}$ і и  $\mathcal{I}.$ Снимки, сделанные при выборе параметра NEF (RAW) или NEF (RAW) + JPEG в этих режимах, будут записываться как изображения JPEG. Изображения JPEG, созданные при настройках NEF (RAW)+JPEG, будут записываться с выбранным качеством JPEG, в то время как изображения, записанные при настройке NEF (RAW), будут записываться как изображения высокого качества.

### *√* **Режимы ⊗ и ©і**

Автофокусировка недоступна во время записи видеороликов. Частота обновления live view уменьшится вместе с частотой кадров для непрерывного режима съемки; использование фокусировки во время фотосъемки в режиме live view прервет просмотр.

### **Параметры, доступные в режиме Live view**

Настройки для выбранного эффекта настраиваются и на дисплее live view, но применяются во время фотосъемки «Live view», фотосъемки с использованием видоискателя и записи видеороликов.

### <span id="page-77-0"></span>❚❚ g **Цветной эскиз**

### **1 Выберите live view.**

Нажмите кнопку [... Изображение, видимое через объектив, отобразится на мониторе фотокамеры.

# **2 Настройте параметры.**

Нажмите ®, чтобы отобразить параметры, показанные справа. Нажмите <sup>3</sup> или  $\odot$ , чтобы выделить **Насыщенность** или **Контуры**, затем нажмите  $\textcircled{\tiny{\textbullet}}$  или  $\textcircled{\tiny{\textbullet}}$ , чтобы их изменить. Насыщенность может быть увеличена,

чтобы сделать цвета более насыщенными, или может быть уменьшена, чтобы обесцветить цвета, приблизив изображение к монохромному; контуры можно сделать жирнее или тоньше. Утолщение контурных линий также делает цвета более насыщенными.

записываемых в режиме live view или с помощью видоискателя.

# **3 Нажмите** <sup>*®*</sup>.

Нажмите ®, чтобы выйти после окончания настройки. Чтобы возобновить фотосъемку с использованием видоискателя, нажмите кнопку [...]. Выбранные настройки останутся включенными и будут применяться для фотографий и видеороликов,

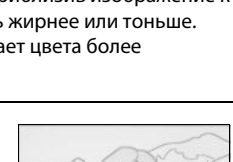

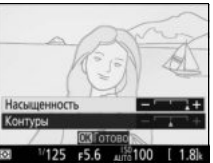

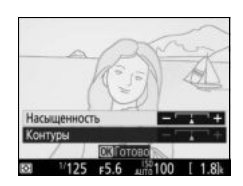

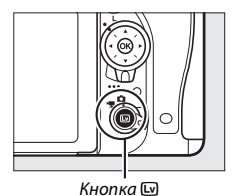

### <span id="page-78-0"></span>❚❚ i **Эффект миниатюры**

# **1 Выберите live view.**

Нажмите кнопку [20]. Изображение, видимое через объектив, отобразится на мониторе фотокамеры.

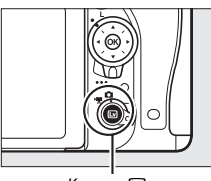

Кнопка W

**2 Расположите точку фокусировки.** Используйте мультиселектор для расположения точки фокусировки в области, которая будет находиться в фокусе, а затем нажмите наполовину спусковую кнопку затвора, чтобы проверить фокусировку. Чтобы временно убрать с экрана параметры

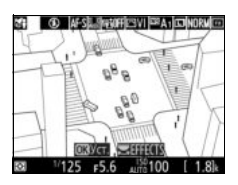

эффекта миниатюры и увеличить изображение на мониторе для точной фокусировки, нажмите  $\mathcal{R}$  (QUAL). Нажмите  $\mathcal{R}$  (ISO), чтобы отобразить параметры эффекта миниатюры.

### **3 Отобразите список параметров.** Нажмите ®, чтобы отобразить параметры эффекта миниатюры.

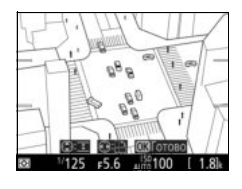

## **4 Настройте параметры.**

Нажмите  $\textcircled{\tiny 1}$  или  $\textcircled{\tiny 2}$ , чтобы выбрать ориентацию области, которая будет находиться в фокусе, и нажмите  $\textcircled{\tiny{\textcirc}}$  или 3, чтобы настроить ее ширину.

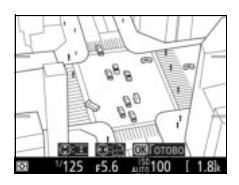

# **5 Нажмите** <sup>®</sup>.

Нажмите ®, чтобы выйти после окончания настройки. Чтобы возобновить фотосъемку с использованием видоискателя, нажмите кнопку [2]. Выбранные настройки останутся включенными и будут применяться для фотографий и видеороликов, записываемых в режиме live view или с помощью видоискателя.

### <span id="page-79-0"></span>**■■ <sup>***≹***</sup> Выборочный цвет**

### **1 Выберите live view.**

Нажмите кнопку [4]. Изображение, видимое через объектив, отобразится на мониторе фотокамеры.

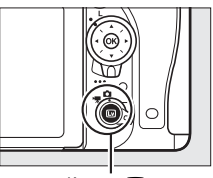

Кнопка Q

**2 Отобразите список параметров.** Нажмите ®, чтобы отобразить параметры выборочного цвета.

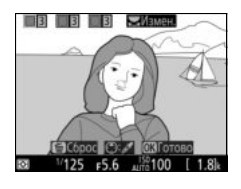

# **3 Выберите цвет.**

Наведите белую рамку на объект в центре экрана и нажмите 1, чтобы выбрать цвет объекта, который будет сохранен на конечном изображении (фотокамере может быть трудно определить ненасыщенные цвета; выбирайте насыщенный цвет). Для увеличения изображения в центре

экрана для более точного выбора цвета нажмите  $\mathcal{R}$  (QUAL). Нажмите & (ISO) для уменьшения.

Выбранный цвет

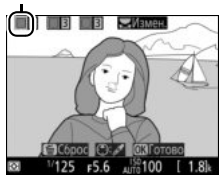

### **4 Выберите цветовую гамму.**

Нажмите  $\bigcirc$  или  $\bigcirc$ , чтобы увеличить или уменьшить гамму похожих оттенков, которые будут включены в конечное изображение. Выберите значение от 1 до 7; имейте в виду, что более высокие значения могут включать оттенки других цветов.

Цветовая гамма

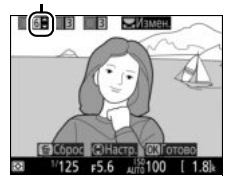

**5 Выберите другие цвета.** Чтобы выбрать дополнительные цвета, поверните главный диск управления, чтобы выделить еще одну из трех палитр цветов в верхней

части экрана, и повторите

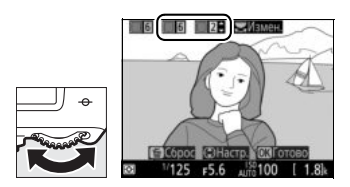

шаги 3 и 4, чтобы выбрать другой цвет. При желании повторите эти действия для третьего цвета. Чтобы отменить выбор выделенного цвета, нажмите кнопку  $\tilde{w}$  ( $\tilde{w}$ ). Чтобы удалить все цвета, нажмите и удерживайте кнопку ш ( [ ). Отобразится диалоговое окно подтверждения; выберите **Да**.

## **6 Нажмите**  $\otimes$ .

Нажмите ®, чтобы выйти после окончания настройки. Во время съемки в цвете будут записываться только объекты выбранных оттенков; все остальные будут записываться черно-белыми. Чтобы возобновить фотосъемку с использованием видоискателя, нажатие кнопку [2]. Выбранные настройки останутся включенными и будут применяться для фотографий и видеороликов, записываемых в режиме live view или с помощью видоискателя.

# **Фотосъемка «Live View»**

Для съемки фотографий в режиме Live view выполните описанные ниже действия.

**1 Поверните переключатель режима live view в положение** C **(фотосъемка «Live view»).**

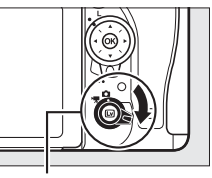

Переключатель режима live view

#### **24 Закройте видоискатель**

Чтобы свет, попадающий в видоискатель, не искажал фотографии и значение экспозиции, перед тем как начать съемку снимите резиновый наглазник и прикройте видоискатель прилагаемой крышкой окуляра  $(D = 107)$  $(D = 107)$ .

# **2** Нажмите кнопку  $\text{D}$ .

Зеркало поднимется, на мониторе фотокамеры отобразится сцена, видимая через объектив. После этого объект нельзя будет увидеть в видоискателе.

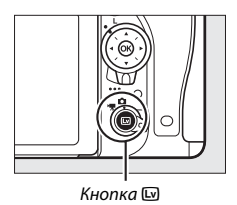

# <span id="page-81-1"></span><span id="page-81-0"></span>**3 Расположите точку фокусировки.**

Расположите точку фокусировки на объекте, как описано на стр. [57.](#page-84-0)

### <span id="page-82-0"></span>**4 Выполните фокусировку.** Нажмите спусковую кнопку затвора наполовину, чтобы выполнить фокусировку.

Точка фокусировки будет мигать зеленым цветом, пока фотокамера фокусируется. Если фотокамера может выполнить фокусировку, точка фокусировки будет показана зеленым цветом; если фотокамера не может выполнить фокусировку, точка фокусировки будет мигать красным цветом (заметьте, что можно производить съемку даже в том случае,

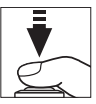

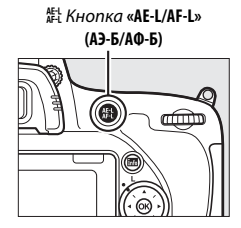

если точка фокусировки мигает красным цветом; проверьте фокусировку на мониторе перед съемкой). Экспозицию можно заблокировать нажатием <sup>AEL</sup> кнопки «**AE-L/AF-L» (АЭ-Б/АФ-Б)** ( $\Box$  [141\)](#page-168-0); фокусировка блокируется, пока спусковая кнопка затвора нажата наполовину.

Если включен предварительный просмотр экспозиции, то эффекты выдержки, диафрагмы, чувствительности ISO и коррекции экспозиции (<sup>2[143](#page-170-0)</sup>) можно предварительно просмотреть на мониторе, как показано на рисунке справа (имейте в виду, что хотя

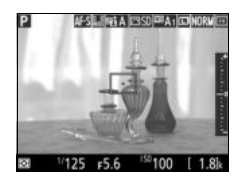

экспозицию можно настроить на ±5 EV, только значения от –3 до +3 EV будут отражены на экране предварительного просмотра). Чтобы включить предварительный просмотр экспозиции, нажмите кнопку *і* и выберите **Вкл.** для **Предварит. просмотр экспозиции** ( $\Box$  [62\)](#page-89-0).

### **5 Сделайте снимок.**

Нажмите спусковую кнопку затвора до конца, чтобы выполнить съемку. Монитор выключится.

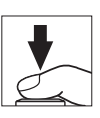

### **6 Выйдите из режима live view.**

Нажмите кнопку [ для выхода из режима live view.

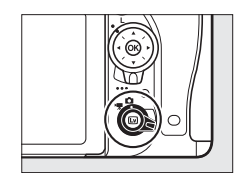

#### <span id="page-83-0"></span>A **Предварительный просмотр увеличения в режиме live view**

Нажмите кнопку  $\mathcal{R}$  (QUAL) для увеличения изображения на мониторе до максимального значения примерно 19 ×. Появится окно навигации в серой рамке в нижнем правом углу монитора. Воспользуйтесь мультиселектором для прокрутки областей кадра, которые не видны на мониторе, или нажмите **QE (ISO)** для уменьшения.

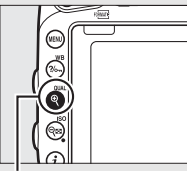

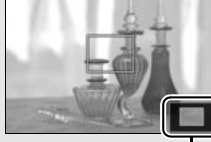

 $K$ нопка  $\mathcal{R}$  (QUAL)  $\qquad \qquad \qquad \qquad$  Окно навигации

#### A **Таймер режима ожидания**

Независимо от параметра, выбранного для пользовательской настройки c2 (**Таймер режима ожидания**,  $\Box$  [336\)](#page-363-0), таймер режима ожидания не закончится во время фотосъемки «Live view».

#### A **Предварительный просмотр фокусировки во время фотосъемки «Live view» (только режимы P, S, A и M)**

Чтобы временно выбрать максимальную диафрагму для лучшего предварительного просмотра фокусировки во время фотосъемки «Live view», нажмите кнопку **Pv**. Для возврата исходного значения диафрагмы нажмите эту кнопку снова или сфокусируйте с помощью автофокусировки. Если спусковая кнопка затвора нажимается до конца, чтобы сделать снимок во время предварительного просмотра фокусировки, диафрагма возвратится к исходному значению до того, как будет сделан снимок.

### <span id="page-84-0"></span>**Фокусировка**

Чтобы сфокусироваться, используя автофокусировку, поверните переключатель режимов фокусировки в положение **AF** и выполните шаги, приведенные ниже, чтобы выбрать режимы автофокусировки или зоны АФ. Информацию о ручной фокусировке см. на стр. [60.](#page-87-0)

Переключатель режимов фокусировки

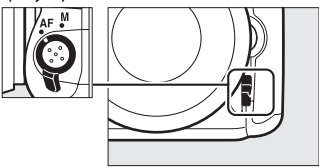

### <span id="page-84-2"></span><span id="page-84-1"></span>**■■ Выбор режима фокусировки**

Следующие режимы автофокусировки доступны во время фотосъемки «Live view» и видеосъемки в режиме live view:

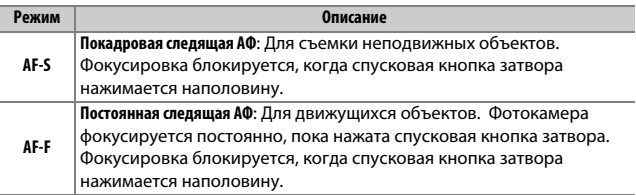

Чтобы выбрать режим автофокусировки нажмите кнопку режима зоны АФ и поворачивайте главный диск управления до тех пор, пока на мониторе не отобразится нужный режим.

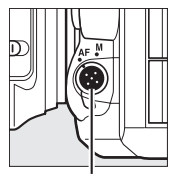

Кнопка режима АФ Главный диск

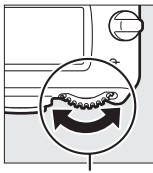

управления

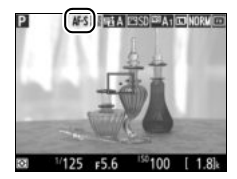

Монитор

### <span id="page-85-1"></span><span id="page-85-0"></span>**■■ Выбор режима зоны АФ**

Можно выбрать следующие режимы зоны АФ при фотосъемке «Live view» и видеосъемке в режиме live view:

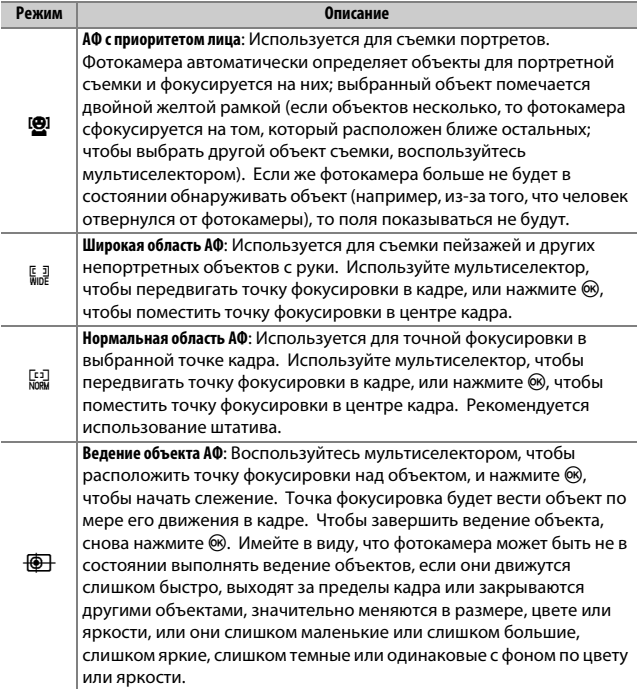

Чтобы выбрать режим зоны АФ нажмите кнопку режима зоны АФ и поворачивайте вспомогательный диск управления до тех пор, пока на мониторе не отобразится нужный режим.

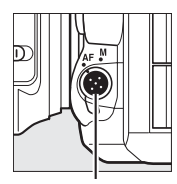

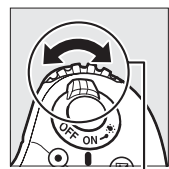

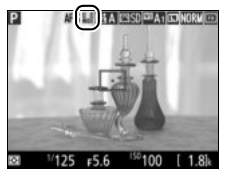

Монитор

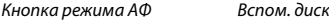

<span id="page-86-0"></span>D **Использование автофокусировки при фотосъемке «Live view» и видеосъемке в режиме live view**

управления

Используйте объектив AF-S. При использовании других объективов или телеконверторов можно не достичь желаемого результата. Имейте в виду, что в режиме live view автофокусировка работает медленнее, а монитор может становиться ярче или темнее во время фокусировки. Точка фокусировки иногда может отображаться зеленым цветом, даже когда фотокамера не может сфокусироваться. Фотокамера может не выполнить фокусировку в следующих ситуациях:

- Объект содержит линии, параллельные длинной границе кадра
- Объект съемки недостаточно контрастный
- Объект съемки в точке фокусировки содержит участки с резкими перепадами яркости или точечные источники света, неоновую вывеску или другие источники освещения меняющейся яркости
- Возникает мерцание или появляются полосы при освещении лампами дневного света, ртутными, натриевыми лампами или похожими источниками света
- Используется «звездный» фильтр или другой специальный фильтр
- Объект выглядит меньше, чем точка фокусировки
- В объекте съемки преобладает правильная геометрическая структура (например, жалюзи или ряд окон высотного здания)
- Объект движется

### <span id="page-87-1"></span><span id="page-87-0"></span>**Ручная фокусировка**

Для фокусировки в режиме ручной фокусировки (0 [132](#page-159-0)) поворачивайте кольцо фокусировки объектива до тех пор, пока объект не будет в фокусе.

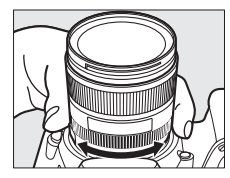

Для увеличения изображения на мониторе для точной фокусировки нажмите кнопку  $^{\text{\textregistered}}$  (QUAL).

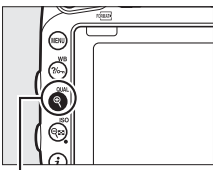

 $K$ нопка $\mathcal{R}$  (QUAL)

### Использование кнопки  $\boldsymbol{i}$

Параметры, перечисленные ниже, можно просмотреть, нажав кнопку  $\boldsymbol{i}$  во время фотосъемки «Live view». Выделите нужный элемент с помощью мультиселектора и нажмите 2 для просмотра параметров для выделенного элемента. После выбора нужного параметра нажмите ® для возврата в меню кнопки  $\boldsymbol{i}$ . Снова нажмите кнопку  $\boldsymbol{i}$ , чтобы выйти в экран режима съемки.

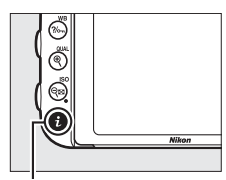

Кнопка **i** 

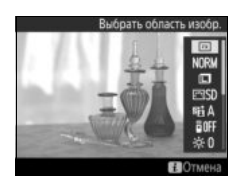

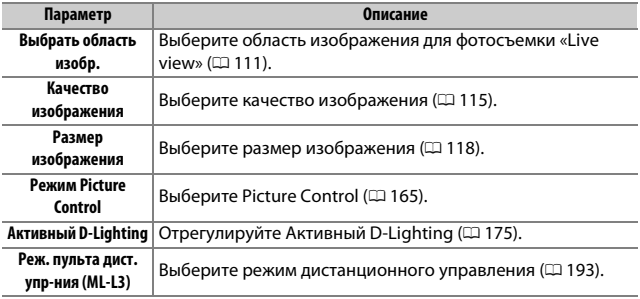

<span id="page-89-1"></span>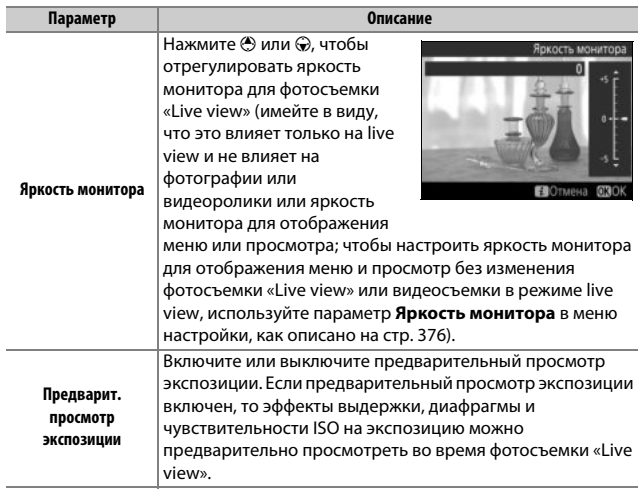

#### <span id="page-89-0"></span>A **Предварит. просмотр экспозиции**

Когда предварительный просмотр экспозиции включен, экспозицию можно настроить на  $\pm$ 5 EV ( $\Box$  [143](#page-170-0)), но только значения от -3 до +3 EV отражаются на экране предварительного просмотра. Имейте в виду, что предварительный просмотр может не точно отражать окончательные результаты, когда используется освещение вспышкой, включены

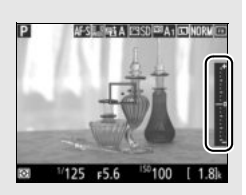

активный D-Lighting (CD [175\)](#page-202-0), расширенный динамический диапазон (HDR; 0 [177](#page-204-0)) или брекетинг, выбрано **A** (авто) для параметра Picture Control **Контраст** (0 [168](#page-195-0)), или выбрано значение, отличное от **0** для **Четкость**, ( $\Box$  [168](#page-195-0)) или выбрано х 2 в в для выдержки. Если объект слишком яркий или слишком темный, индикаторы экспозиции будут мигать, предупреждая о том, что в предварительном просмотре экспозиция может отражаться не точно. Предварительный просмотр экспозиции недоступен в режиме спецэффектов при выборе bu L b или - - для выдержки.

### <span id="page-90-1"></span>**Дисплей Live View: Фотосъемка «Live View»**

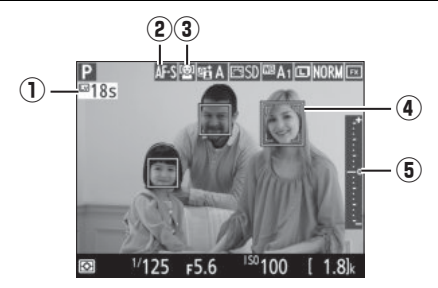

<span id="page-90-0"></span>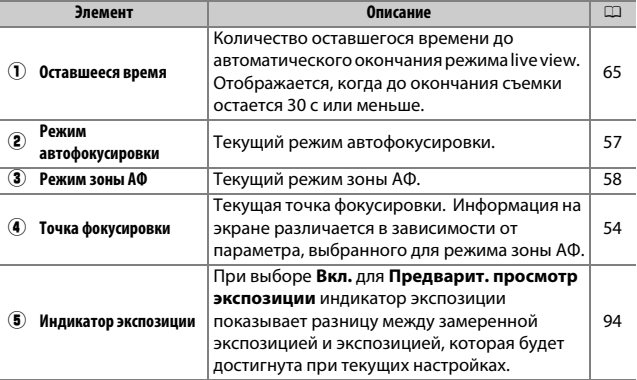

### **Информационный экран: Фотосъемка «Live View»**

Чтобы скрыть или показать индикаторы на мониторе во время фотосъемки «Live view», нажмите кнопку R.

Виртуальный горизонт ( $\Box$  [388\)](#page-415-0) Информация вкл. Информация выкл.

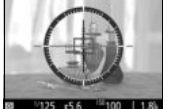

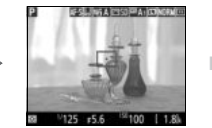

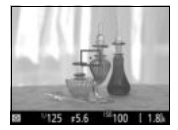

r.

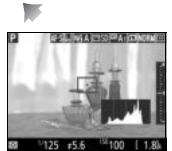

Гистограмма (только предварительный просмотр экспозиции;  $\Box$  [62\)](#page-89-0)

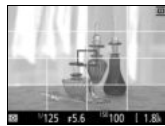

Кадрирующие разметки

### D **Съемка в режиме Live view**

Хотя они и не будут появляться на конечных снимках, зубчатые границы, псевдоцвета, муар и яркие точки могут появляться на мониторе, в то время как высвеченные полосы могут появляться в некоторых участках с мигающими вывесками и другими источниками импульсного света, или если объект на короткое время освещается стробоскопическим или иным ярким мгновенным источником света. Кроме того, может появляться искажение, если фотокамера панорамируется по горизонтали или объект перемещается в кадре с большой скоростью. Мерцание и полосы, видимые на мониторе при свете ламп дневного света, ртутных или натриевых ламп, можно уменьшить с помощью **Подавление мерцания** ( $\Box$  [380\)](#page-407-0), хотя они могут все равно быть видны на окончательной фотографии при некоторых значениях выдержки. При съемке в режиме live view не направляйте фотокамеру на солнце или другие источники яркого света. Несоблюдение этого требования может привести к повреждению внутренних схем фотокамеры.

Запись видеороликов недоступна во время фотосъемки «Live view», и нажатие кнопки видеосъемки не дает никакого результата. Для съемки видеороликов выберите видеосъемку в режиме live view ( $\Box$  [66](#page-93-0)).

#### <span id="page-92-0"></span>D **Экран обратного отсчета**

За 30 с до автоматического окончания режима live view будет отображаться обратный отсчет ( $\Box$  [63;](#page-90-0) таймер загорится красным цветом непосредственно перед окончанием режима live view для защиты внутренних схем или при выборе параметра, отличного от **Нет ограничения**, для пользовательской настройки с4—Задержка откл. монитора > Live view; **QD [337](#page-364-0)—за 5 с до** автоматического отключения монитора). В зависимости от условий съемки, таймер может появиться сразу, когда будет выбран режим live view.

### A **HDMI**

Если фотокамеру подсоединить к видеоустройству HDMI во время фотосъемки «Live view», то монитор фотокамеры останется включенным, и на экране видеоустройства отобразиться вид, наблюдаемый через объектив.

# <span id="page-93-1"></span>**Видео Live view**

Видеоролики можно записывать в режиме live view.

<span id="page-93-0"></span>**1 Поверните переключатель режима live view в положение** 1 **(видеосъемка в режиме live view).**

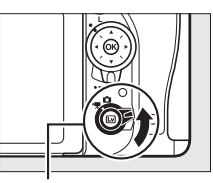

Переключатель режима live view

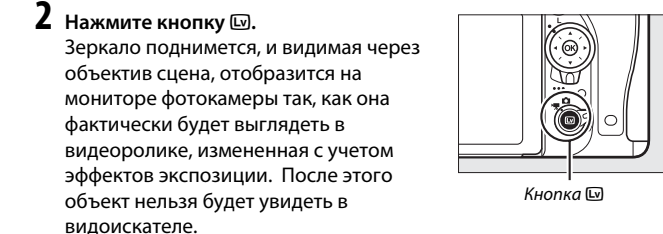

### *<u></u>* Символ **ВЭЭ**

Символ **3** (Ф [74\)](#page-101-0) обозначает, что запись видеороликов невозможна.

 $\bf{3}$  Выберите режим фокусировки ( $\bf{1}$  [57\)](#page-84-2).

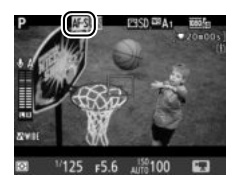

## **4** Выберите режим зоны АФ ( $\Box$  [58](#page-85-1)).

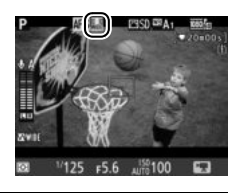

# **5 Выполните фокусировку.**

Наведите первый кадр и сфокусируйте, как описано в Шагах 3 и 4 на стр. [54](#page-81-1) и [55](#page-82-0) (для получения более подробной информации о фокусировке при

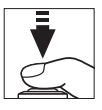

видеосъемке в режиме live view см. стр. [59\)](#page-86-0). Имейте в виду, что количество определяемых объектов в режиме АФ с приоритетом лица уменьшается во время записи видеоролика.

#### A **Экспозиция**

Во время видеосъемки в режиме live view могут быть отрегулированы следующие настройки:

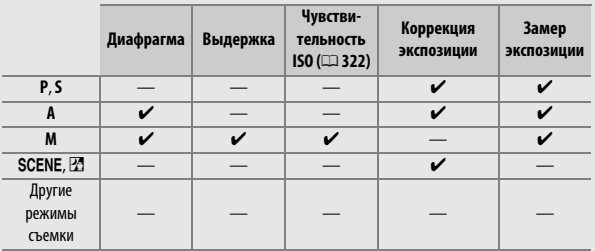

—<br>В режиме M значение выдержки можно установить от <sup>1</sup>/25 с до 1⁄4 000 с (самая длительная доступная выдержка зависит от частоты кадров при видеосъемке;  $\Box$  [319\)](#page-346-0). Во время видеосъемки в режиме live view точечный замер недоступен. Если результат пере- или недоэкспонирован, выйдите и начните снова видеосъемку в режиме live view.

#### A **Баланс белого**

В режимах **P**, **S**, **A** и **M** баланс белого можно установить в любое время нажатием кнопки  $\frac{2}{2}$  (WB) и поворотом главного диска управления  $(D = 145)$  $(D = 145)$ .

# **6 Начните запись.**

<span id="page-95-0"></span>Нажмите кнопку видеосъемки, чтобы начать запись. На мониторе отображается индикатор записи и оставшееся время записи. Экспозицию можно заблокировать нажатием A кнопки «**AE-L/AF-L» (АЭ-Б/АФ-Б)** (© [141\)](#page-168-0) или изменить на значение до ±3 EV с шагом 1 /3 EV с помощью коррекции экспозиции ( $\Box$  [143](#page-170-0)). В режиме автофокусировки фотокамеру можно перефокусировать нажатием спусковой кнопки затвора наполовину.

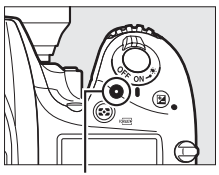

Кнопка видеосъемки Индикатор записи

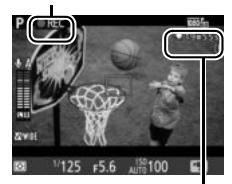

Оставшееся время

#### A **Звук**

Фотокамера может записывать и видео, и звук; не закрывайте микрофон на передней стороне фотокамеры во время видеосъемки ( $\Box$  3). Имейте в виду, что встроенный микрофон может записывать звуки, издаваемые фотокамерой или объективом во время автофокусировки, подавления вибраций или изменения диафрагмы.

### **7 Закончите запись.**

Снова нажмите кнопку видеосъемки, чтобы закончить запись. Запись остановится автоматически, как только будет достигнут максимальный размер видеоролика, или заполнится карта памяти.

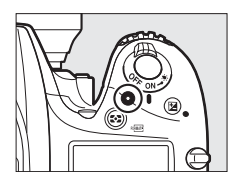

#### A **Максимальная длина**

Максимальная длина для отдельных видеороликов составляет 4 ГБ (информацию о максимальном времени записи см. на стр. [319](#page-346-0)); имейте в виду, что в зависимости от скорости записи карты памяти, съемка может закончиться раньше, чем будет достигнута эта длина (11[491](#page-518-0)).

### D **Индикация обратного отсчета**

Обратный отсчет будет отображаться в течение 30 с, прежде чем запись видеоролика закончится автоматически ( $\Box$  [63\)](#page-90-1). В зависимости от условий съемки, таймер может появиться сразу, когда начнется запись видеоролика. Имейте в виду, что независимо от количества оставшегося времени записи, режим live view выключится автоматически по истечении таймера. Подождите, пока остынут внутренние схемы фотокамеры, прежде чем возобновить запись видеороликов.

## **8 Выйдите из режима live view.**

**Нажмите кнопку [2], чтобы выйти из** режима live view.

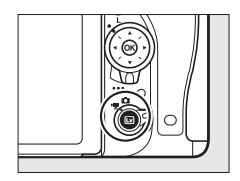

### <span id="page-97-0"></span>**Индексы**

Если **Индексная маркировка** выбрана как параметр «нажатие» для пользовательской настройки g1 (**Функция кнопки "Fn"**; 0 [370\)](#page-397-0), g2 (**Функция кн. предв. просм.**, 0 [372\)](#page-399-0) или g3 (**Функция кн. "AE-L/AF-L"**, 0 [373\)](#page-400-0), Вы можете нажать выбранный элемент управления во время записи, чтобы добавить индексы, которые можно будет использовать для определения расположения кадров во время редактирования и просмотра ( $\Box$  [80,](#page-107-0) имейте в виду, что индексы нельзя добавлять в режиме **<sup>3</sup>**. Для каждого видеоролика можно добавить до 20 индексов.

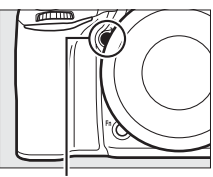

Кнопка **Pv**

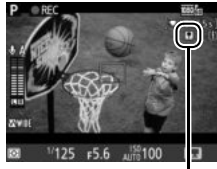

Индекс

#### A **См. также**

Параметры размера кадра, частоты кадров при видеосъемке, чувствительности микрофона, гнезда для карты памяти и чувствительности ISO доступы в меню видеосъемки (<sup>2</sup> [318\)](#page-345-0). Фокусировку можно отрегулировать вручную, как описано на стр. [60.](#page-87-1) Функции кнопок ®, «**Fn»**, Py и  $A_{L}^{KL}$ кнопки «**AE-L/AF-L» (АЭ-Б/АФ-Б)** можно выбрать с помощью пользовательских настроек f1 (Кнопка ОК; Q [354\)](#page-381-0), q1 (Функция кнопки **"Fn"**; 0 [370](#page-397-0)), g2 (**Функция кн. предв. просм.**; 0 [372\)](#page-399-0) и g3 (**Функция кн. "AE-L/AF-L"**,  $\Box$  [373](#page-400-0)) соответственно (последние три параметра также позволяют Вам блокировать экспозицию без необходимости удерживания кнопки в нажатом положении). Пользовательская настройка g4 (**Функ.**  спусков. кн. затвора; <sup>1373</sup>) устанавливает, можно ли использовать спусковую кнопку затвора для начала видеосъемки в режиме live view, или для начала и окончания записи видеороликов.

### **Использование кнопки**  $\boldsymbol{i}$

Параметры, перечисленные ниже, можно просмотреть, нажав кнопку  $\boldsymbol{i}$  при видеосъемке в режиме live view (**Чувствительность микрофона**, **Частотная характеристика**, **Понижение шума ветра**, **Диаф. с электропр. на мультисел.** и **Отображение засветки** можно настроить во время записи). Выделите нужный элемент с помощью мультиселектора и нажмите <sup>3</sup> для просмотра параметров для выделенного элемента. После выбора нужного параметра нажмите <sup>®</sup> для возврата в меню кнопки  $\boldsymbol{i}$ . Снова нажмите кнопку  $\boldsymbol{i}$ , чтобы выйти в экран режима съемки.

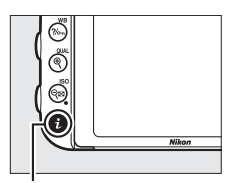

Кнопка  $\boldsymbol{i}$ 

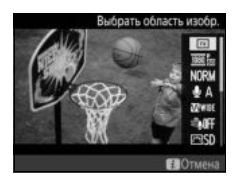

<span id="page-98-2"></span><span id="page-98-1"></span><span id="page-98-0"></span>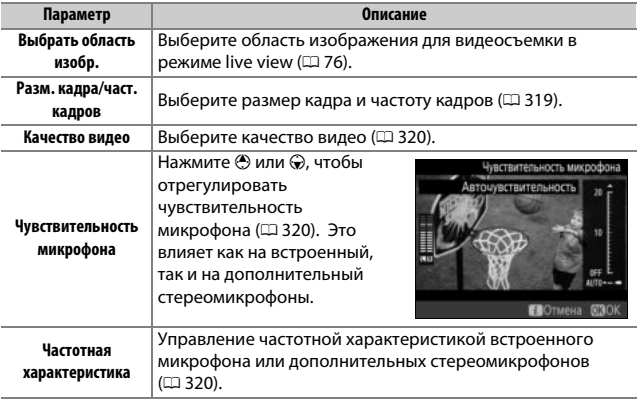

<span id="page-99-2"></span><span id="page-99-1"></span><span id="page-99-0"></span>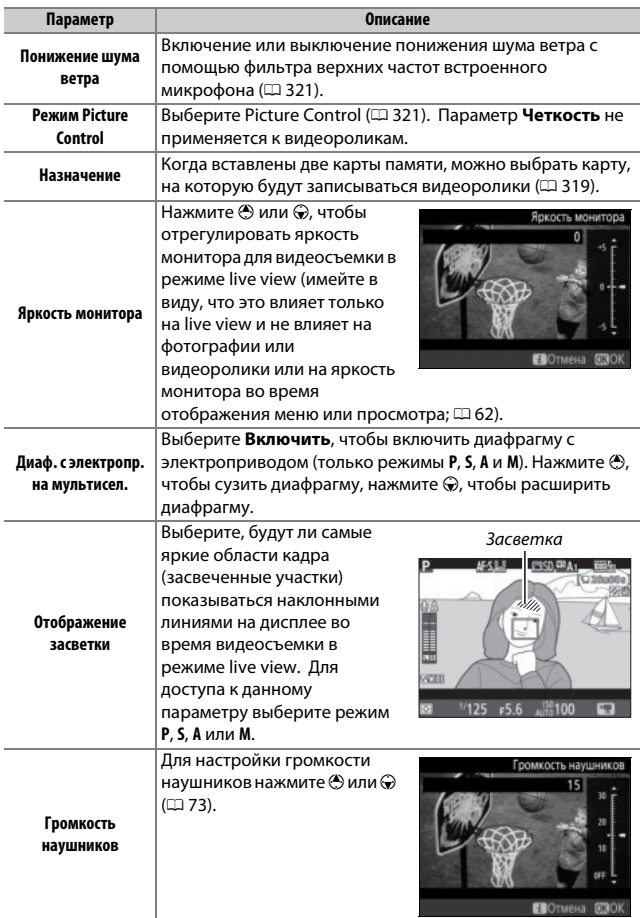

#### A **Диафрагма с электроприводом**

Диафрагма с электроприводом недоступна с некоторыми объективами. Диафрагма с электроприводом доступна только в режимах **A** и **M** и не может использоваться во время отображения информации о снимках (символ 6 указывает на то, что диафрагму с электроприводом использовать нельзя).

#### A **Использование внешнего микрофона**

Можно использовать дополнительный стереомикрофон, чтобы записать звук в стереофоническом режиме или избежать записи шума, издаваемого при фокусировке, и других звуков, издаваемых объективом ( $\Box$  [443\)](#page-470-0).

### <span id="page-100-0"></span>A **Наушники**

Можно использовать наушники от сторонних производителей. Имейте в виду, что высокий уровень звука может воспроизводиться с большой громкостью; следует соблюдать особую осторожность при использовании наушников.

### **⊘ См. также**

Для получения информации о назначении диафрагмы с электроприводом кнопкам **«Fn»** и **Pv**, см. пользовательскую настройку g1 (**Функция кнопки "Fn"**, 0 [370](#page-397-0)) и g2 (**Функция кн. предв. просм.**, 0 [372\)](#page-399-0). Кнопку **«Fn»** можно использовать, чтобы расширить диафрагму, а кнопку **Pv** – чтобы сузить диафрагму.

### **Дисплей Live View: Видеосъемка в режиме Live View**

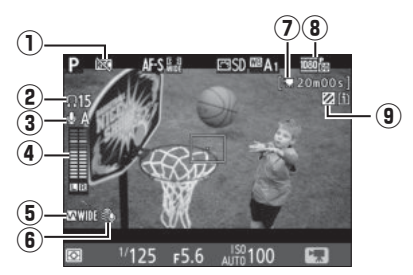

<span id="page-101-0"></span>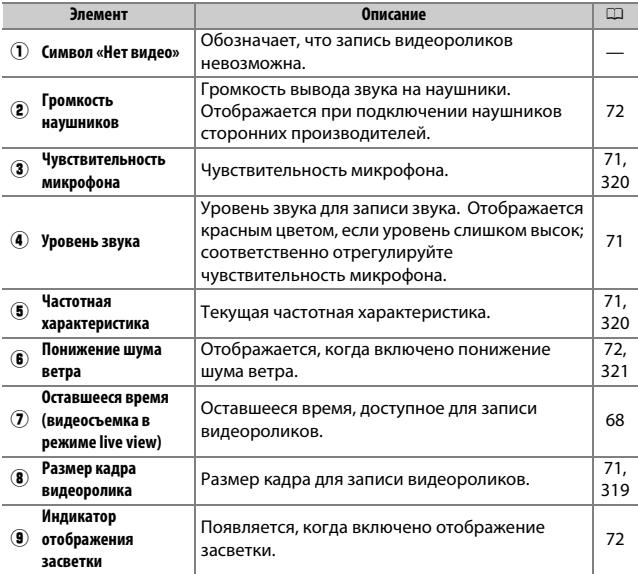

### **Информационный экран: Видеосъемка в режиме Live View**

Чтобы скрыть или показать индикаторы на мониторе во время видеосъемки в режиме live view, нажмите кнопку  $\overline{\mathbf{m}}$ .

Виртуальный горизонт ( $\Box$  [388\)](#page-415-0) Информация вкл. Информация выкл.

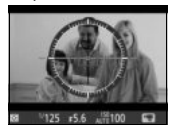

w

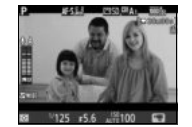

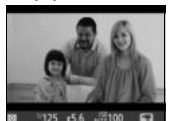

li.

 $-66$ 

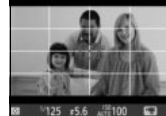

Гистограмма Кадрирующие разметки

### <span id="page-103-0"></span>**Область изображения**

Видеоролики и фотографии, записанные во время видеосъемки в режиме live view ( $\Box$  [66\)](#page-93-1), имеют формат экрана 16:9.

Кадрированное изображение формата  $FX \times 111$ 

Кадрированное изображение формата видеоролика на основе FX

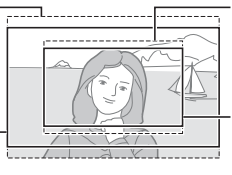

Кадрированное изображение формата DX $(□ 111)$  $(□ 111)$ 

Кадрированное изображение формата видеоролика на основе DX

Для изображений, записываемых при выборе **Вкл.** для **Область изображения** > **Авт. кадрирование DX** в меню видеосъемки ( $\Box$  [318\)](#page-345-0) и установленном объективе DX, используется формат видеороликов на основе DX, как и для изображений, записываемых при выборе **DX (24×16)** для **Область изображения** > **Выбрать область изобр.** Для других

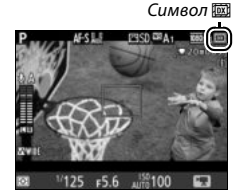

изображений используется формат видеороликов на основе FX. Символ @ отображается при выборе формата видеороликов на основе DX. Приблизительный размер области в центре матрицы, используемой для записи фотографий, сделанных при видеосъемке в режиме live view, составляет 35,9 × 20,2 мм при выборе формата видеороликов на основе FX, и 23,5 × 13,2 мм при выборе формата видеороликов на основе DX.

# **Фотосъемка во время видеосъемки в режиме Live**

### **view**

При выборе **Фотосъемка** для пользовательской настройки g4 (Функ. спусков. кн. затвора,  $\Box$  [373](#page-400-1)), фотографии можно делать в любое время во время видеосъемки в режиме live view, нажимая спусковую

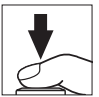

кнопку затвора до конца. Если видео в процессе записи, то запись прекратится, а отснятый эпизод, записанный до этого места, будет сохранен. Фотография будет записана с текущей настройкой области изображения, используя кадрирование с размером экрана 16 : 9. Качество изображения определяется параметром **Качество изображения** в меню режима фотосъемки (0 [115](#page-142-0)). Имейте в виду, что экспозицию для фотографий нельзя предварительно просматривать во время видеосъемки в режиме live view. Для точных результатов при съемке в режиме **M** настройте экспозицию во время фотосъемки «Live view» ( $\Box$  [93\)](#page-120-0), затем включите видеосъемку в режиме live view и проверьте область изображения, прежде чем начать запись.

#### A **Размер изображения**

В следующей таблице показан размер фотографий, сделанных во время видеосъемки в режиме live view:

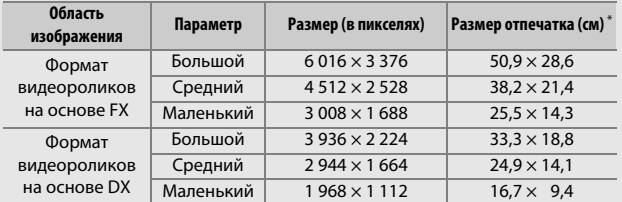

\* Приблизительный размер отпечатка 300 точек на дюйм. Размер напечатанного снимка в дюймах равен размеру изображения в пикселях, разделенного на разрешение принтера в точках на дюйм (точка/дюйм; 1 дюйм = приблизительно 2,54 см).

#### A **HDMI**

Если фотокамера подключена к устройству HDMI ( $\Box$  [277](#page-304-0)), то вид через объектив будет отображаться как на мониторе фотокамеры, так и на устройстве HDMI. Чтобы использовать live view, когда фотокамера подключена к устройству HDMI-CEC, выберите **Выкл.** для **HDMI** > **Управление устройством** в меню настройки ( $\Box$  [278\)](#page-305-0).

#### A **Беспроводные контроллеры дистанционного управления и кабели дистанционного управления**

При выборе **Видеосъемка** для пользовательской настройки g4 (**Функ.**  спусков. кн. затвора; <sup>[1]</sup> [373\)](#page-400-1) спусковые кнопки затвора на дополнительных беспроводных контроллерах дистанционного управления ([1 [197](#page-224-0), [444\)](#page-471-0) и кабелях дистанционного управления ( $\Box$  [443](#page-470-1)) можно использовать для начала видеосъемки в режиме live view и для начала и окончания записи видеороликов.

#### D **Запись видеороликов**

Видеоролики записываются в цветовом пространстве sRGB. Мерцание, искажение и полосы могут быть различимы на мониторе и конечном видеоролике при освещении лампами дневного света, ртутной или натриевой лампой, а также при горизонтальном панорамировании фотокамеры или при быстром движении объекта в кадре (для получения информации о подавлении мерцания и полос см. **Подавление мерцания**, 0 [380](#page-407-0)). Также возможно появление мерцания, пока используется диафрагма с электроприводом. Также возможно появление зубчатых границ, псевдоцветов, муара и ярких пятен. Высвеченные полосы могут появляться в некоторых областях кадра с мигающими вывесками и другими источниками импульсного света, или если объект на короткое время освещается стробоскопическим или иным ярким мгновенным источником света. Когда записываете видеоролики, не направляйте фотокамеру на солнце и другие источники яркого света. Несоблюдение этого требования может привести к повреждению внутренних схем фотокамеры. Имейте в виду, что шум (произвольные высвеченные пикселы, неоднородность цветов или линии) и неожиданные цвета могут появляться при увеличении сцены через объектив ( $\Box$  [56](#page-83-0)) во время видеосъемки в режиме live view.

Освещение вспышкой не может использоваться во время видеосъемки в режиме live view.

Запись прекращается автоматически при повороте диска выбора режимов.

### Просмотр видеороликов

Видеоролики обозначаются символом **•** при полнокадровом просмотре ( $\Box$  [241\)](#page-268-0). Нажмите  $\circledast$ , чтобы начать просмотр; текущее положение указывается с помощью индикатора выполнения видеоролика.

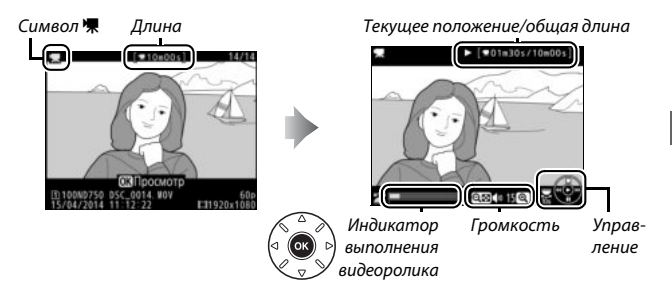

Можно выполнять следующие действия:

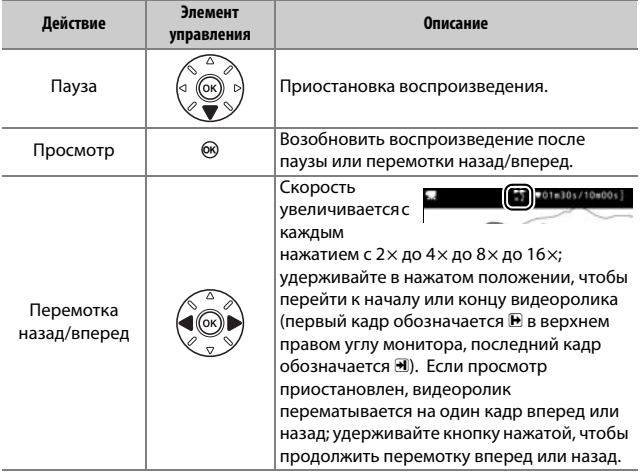

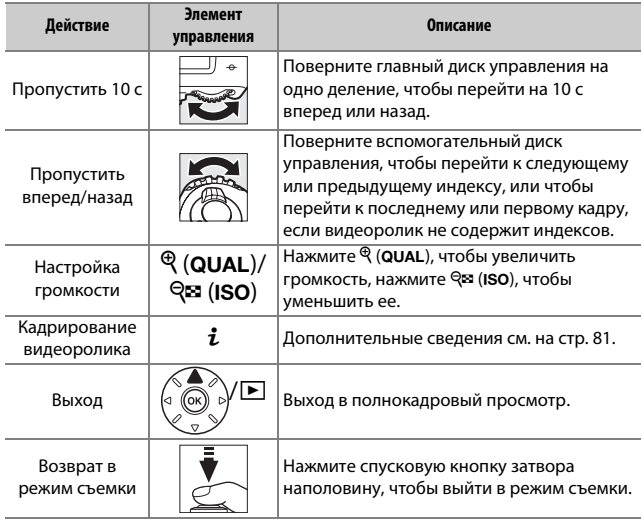

### <span id="page-107-0"></span>A **Символ** p

Видеоролики с индексами ( $\Box$  [70](#page-97-0)) обозначаются символом П при полнокадровом просмотре.

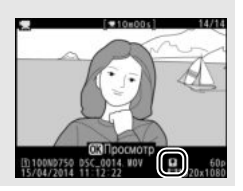
# Редактирование видеороликов

Удалите лишние кадры в отснятом эпизоде для создания отредактированных копий видеороликов, или вырежьте выбранные кадры, чтобы сохранить их как фотографии в формате JPEG.

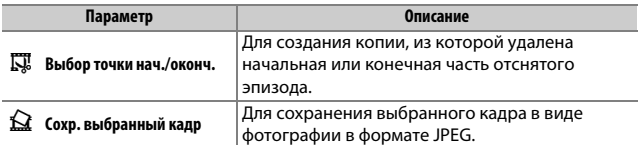

# **Обрезка видеороликов**

Чтобы создать обрезанные копии видеороликов, выполните следующие действия:

### **1 Отобразите видеоролик на весь экран (**<sup>0</sup> **[241](#page-268-0)).**

**2 Приостановите видеоролик на новом начальном или конечном кадре.** Воспроизведите видеоролик, как описано на стр. [79](#page-106-0), нажимая ® для запуска и возобновления просмотра и  $\bigcirc$  для приостановки, и нажимая  $\bigcirc$  или 2 или поворачивая главный или вспомогательный диск управления для нахождения нужного кадра. Примерное местонахождение точки в видеоролике можно определить с помощью индикатора выполнения видеоролика. Приостановите видеоролик, когда будет

достигнут новый начальный или конечный кадр.

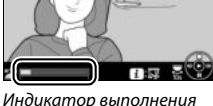

 $\textbf{II}$  [  $\textbf{201}$  m 30s/10m 00s]

видеоролика

## **3 Выберите Выбор точки нач./оконч.** Нажмите кнопку  $\boldsymbol{\dot{\iota}}$ , затем выделите **Выбор точки нач./оконч.** и нажмите  $@s$ .

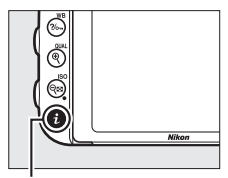

Кнопка *i* 

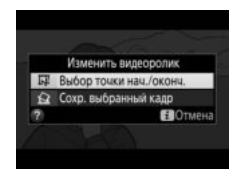

**4 Выберите текущий кадр в качестве новой начальной или конечной точки.** Чтобы создать копию, которая начинается с текущего кадра, выделите Нач. точка и нажмите ®. Кадры до текущего кадра будут удалены при сохранении копии.

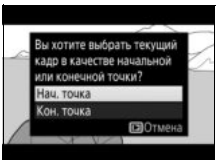

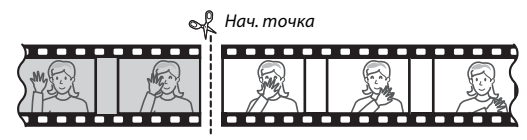

Чтобы создать копию, которая заканчивается текущим кадром, выделите Кон. точка и нажмите ®. Кадры после текущего кадра будут удалены при сохранении копии.

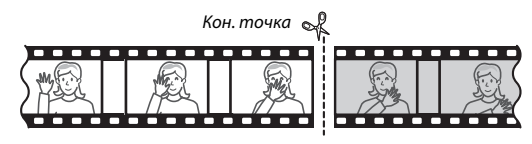

# **5 Подтвердите новые начальную и конечную точки.**

Если нужный кадр не отображается на данный момент, нажмите 4 или **4 для** перемотки вперед или назад (для перехода на 10 с вперед или назад поверните главный диск управления на одно деление; для перехода к индексу

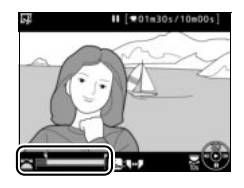

или к первому или последнему кадру, если видеоролик не содержит индексов, поверните вспомогательный диск управления).

# **6 Создайте копию.**

Как только отобразится нужный кадр, нажмите  $\bigcirc$ .

### **7 Предварительно просмотрите видеоролик.**

Чтобы предварительно просмотреть копию, выделите **Предварительный просмотр** и нажмите ® (для

прерывания предварительного

просмотра и возврата к меню

параметров сохранения нажмите 1).

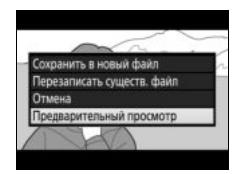

Чтобы отменить текущую копию и вернуться к шагу 5, выделите **Отмена** и нажмите J; чтобы сохранить копию, перейдите к шагу 8.

# **8 Сохраните копию.**

Выделите **Сохранить в новый файл** и нажмите ®, чтобы сохранить копию в новом файле. Для замены исходного файла видеоролика отредактированной копией выделите **Перезаписать существ. файл** и нажмите ®.

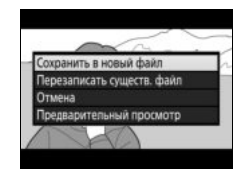

#### A **Обрезка видеороликов**

Продолжительность видеоролика должна быть не менее двух секунд. Копия не будет сохранена, если на карте памяти недостаточно свободного места.

Копии имеют одинаковые время и дату создания, что и оригиналы.

#### A **Выбор функции текущего кадра**

Чтобы сделать кадр, отображаемый в шаге 5, новой конечной точкой ( $\bar{P}$ ) вместо новой начальной точки ( $\overline{\phantom{a}}$ ) или наоборот, нажмите кнопку  $\%$ - (WB).

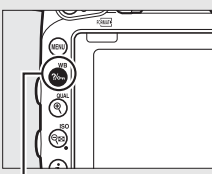

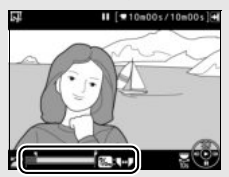

Кнопка ?/<sub>от</sub> (WB)

#### A **Меню обработки**

Видеоролики также можно редактировать, используя параметр **Изменить**  видеоролик в меню обработки ( $\Box$  [393](#page-420-0)).

# **Сохранение выбранных кадров**

Для сохранения выбранного кадра в виде фотографии в формате JPEG выполните следующие действия:

# **1 Приостановите видеоролик на нужном кадре.**

Воспроизведите видеоролик, как описано на стр. [79,](#page-106-0) нажимая  $\circledast$ , чтобы начать и возобновить воспроизведение, и  $\bigcirc$ , чтобы приостановить. Приостановите видеоролик на кадре, который хотите скопировать.

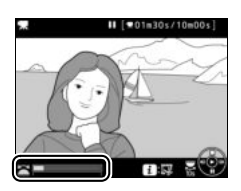

# **2 Выберите Сохр. выбранный кадр.** Нажмите кнопку  $\boldsymbol{i}$ , затем выделите

Сохр. выбранный кадр и нажмите ®.

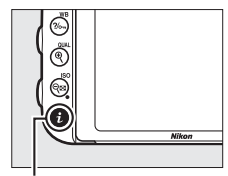

Кнопка і

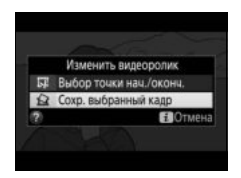

# **3 Создайте копию кадра.**

Нажмите (9, чтобы создать фотографию из текущего кадра.

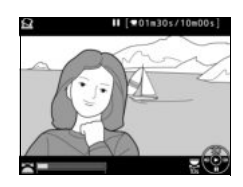

# **4 Сохраните копию.**

Выделите Да и нажмите ®, чтобы создать копию в формате JPEG высокого качества ( $\Box$  [115](#page-142-0)) выбранного кадра.

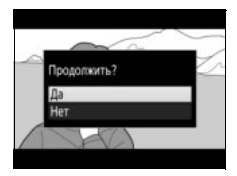

#### A **Сохр. выбранный кадр**

Фотографии JPEG из видеороликов, созданные с помощью параметра **Сохр. выбранный кадр**, обрабатывать нельзя. Фотографии JPEG из видеороликов не содержат некоторые категории информации о снимке  $(1246)$  $(1246)$  $(1246)$ .

# **Режимы P, S, A и M**

В режимах **P**, **S**, **A** и **M** предлагаются различные степени управления выдержкой и диафрагмой.

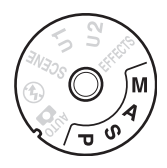

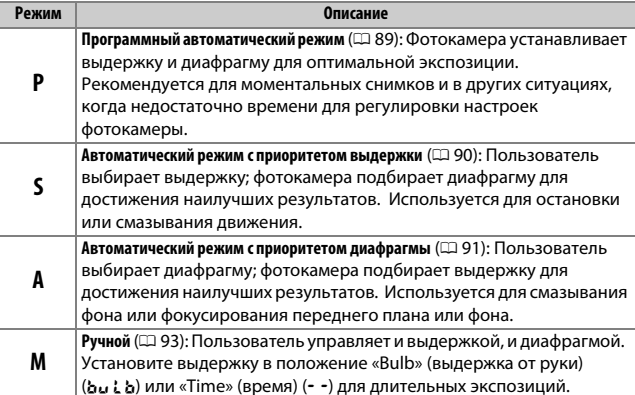

#### A **Типы объективов**

При использовании объектива со встроенным микропроцессором с кольцом диафрагмы ( $\Box$  [429](#page-456-0)), заблокируйте кольцо диафрагмы на минимальном значении диафрагмы (максимальное число f). Объективы типов G и E не имеют кольца диафрагмы.

Объективы без микропроцессора могут использоваться только в режимах **A** (автоматический режим с приоритетом диафрагмы) и **M** (ручной), когда диафрагму можно регулировать только с помощью кольцо диафрагмы объектива. При выборе любого другого режима спуск затвора блокируется. Для получения более подробной информации см. раздел «Совместимые объективы» (11[426\)](#page-453-0).

# <span id="page-116-0"></span>**P: Программный автоматический режим**

В этом режиме фотокамера автоматически настраивает выдержку и диафрагму в соответствии со встроенной программой для обеспечения оптимальной экспозиции в большинстве ситуаций.

#### A **Гибкая программа**

В режиме **P** различные сочетания выдержки и диафрагмы можно выбирать, поворачивая главный диск управления, когда включены экспонометры («гибкая программа»). Поверните диск управления вправо для установки больших значений диафрагмы (малые числа f), которая размывает детали фона, или для установки короткой выдержки, которая «останавливает» движение. Поверните диск управления влево для установки малых значений диафрагмы (большие числа f), при этом увеличится глубина резко изображаемого пространства, или для длинной выдержки, при этом движение «смажется». Любая комбинация

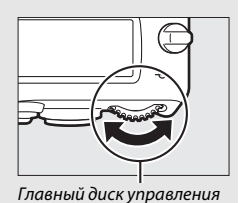

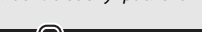

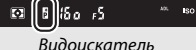

дает в результате одну и ту же экспозицию. Пока работает гибкая программа, в видоискателе появляется индикатор **В.** Чтобы восстановить установки по умолчанию для выдержки и диафрагмы, поворачивайте главный диск управления до тех пор, пока не исчезнет индикатор, выберите другой режим или выключите фотокамеру.

#### A **См. также**

Информацию о встроенном программном режиме экспозиции см. на стр. [462.](#page-489-0) Для получения информации об активации экспонометра, см. «Таймер режима ожидания (Фотосъемка с использованием видоискателя)» на стр. [39.](#page-66-0)

# <span id="page-117-0"></span>**S: Автоматический режим с приоритетом**

#### **выдержки**

В автоматическом режиме с приоритетом выдержки пользователь устанавливает значение выдержки, а фотокамера для получения оптимальной экспозиции автоматически подбирает значение диафрагмы.

Чтобы выбрать выдержку, поверните главный диск управления, пока включены экспонометры. Выдержку можно установить на «x 200» или на значения от .<br>30 с и до ¼<sub>000</sub> с.

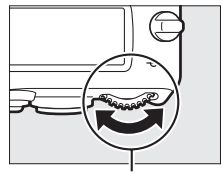

Главный диск управления

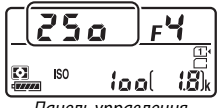

Панель управления

#### A **См. также**

См. стр. [472](#page-499-0) для получения информации о том, что делать, если появился мигающий индикатор «bu L b» или «- -» на индикаторах выдержки.

# <span id="page-118-0"></span>**A: Автоматический режим с приоритетом диафрагмы**

В автоматическом режиме с приоритетом диафрагмы пользователь устанавливает значение диафрагмы, а фотокамера для получения оптимальной экспозиции автоматически подбирает значение выдержки.

Пока включены экспонометры, поверните вспомогательный диск управления, чтобы выбрать значение диафрагмы для объектива между минимальным и максимальным.

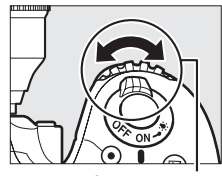

Вспом. диск управления

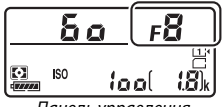

Панель управления

#### A **Объективы без микропроцессора (**0**[427](#page-454-0))**

Используйте кольцо диафрагмы объектива, чтобы настроить диафрагму. Если максимальная диафрагма объектива была установлена с помощью параметра **Данные объектива без CPU** в меню настройки (0 [235](#page-262-0)) при установленном объективе без микропроцессора, текущее число f будет отображаться в видоискателе и на панели управления с округлением до ближайшей

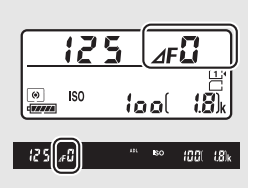

запятой. Иначе значение диафрагмы будет показано только в количестве остановок ( $\Delta$ F, с максимальной диафрагмой, отображенной как  $\Delta$ F $\Omega$ ), а число f нужно будет смотреть на кольце диафрагмы объектива.

#### A **Предварительный просмотр глубины резко изображаемого пространства**

Чтобы просмотреть эффекты диафрагмы, нажмите и удерживайте кнопку **Pv**. Объектив зафиксируется на значении диафрагмы, выбранном фотокамерой (режимы **P** и **S**) или на значении, выбранном пользователем (режимы **A** и **M**), что позволит просматривать глубину резко изображаемого пространства в видоискателе.

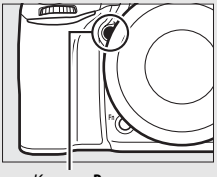

#### Кнопка **Pv**

#### A **Пользовательская настройка e5—Моделирующая вспышка**

Данная настройка определяет, сработает или нет встроенная вспышка и дополнительные вспышки, которые поддерживают систему креативного освещения Nikon (CLS;  $\Box$  [433\)](#page-460-0), излучая моделирующую вспышку при нажатии кнопки **Pv**. Дополнительные сведения см. на стр. [353](#page-380-0).

# <span id="page-120-0"></span>**M: Вручную**

В ручном режиме экспозиции выдержка и диафрагма устанавливаются пользователем. Пока включен экспонометр, поверните главный диск управления, чтобы выбрать нужную величину выдержки, а вспомогательный диск управления, чтобы установить диафрагму. Значение выдержки можно установить как .<br>«**x 2оо**» или значения между 30 с и ¼ <sub>000</sub> с, или так, чтобы затвор можно было удерживать открытым неопределенное время для длительной экспозиции (bu L b или  $\cdot$   $\cdot$ ,  $\Box$  [95](#page-122-0)). Значение диафрагмы для объектива можно установить от минимального до максимального. Проверить экспозицию можно по индикаторам экспозиции.

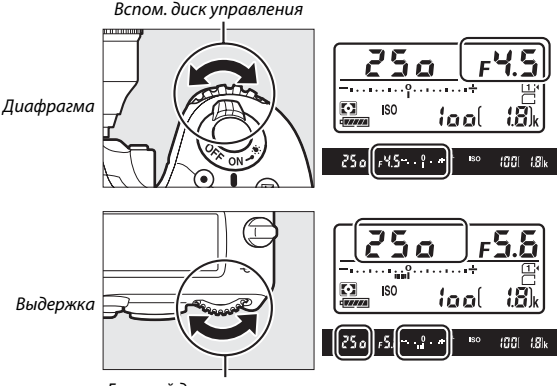

Главный диск управления

#### A **Объективы AF Micro NIKKOR**

При условии использования внешнего экспонометра, соотношение экспозиции учитывается, только если кольцо диафрагмы объектива используется для установки диафрагмы.

#### A **Индикаторы экспозиции**

Если выбрана выдержка, отличная от «bulb» (выдержка от руки) или «time» (время), то индикаторы экспозиции в видоискателе и на панели управления показывают, будет ли снимок недоэкспонирован или переэкспонирован при текущих настройках. В зависимости от параметра, выбранного для пользовательской настройки b2 (Шаг EV контроля экспоз., **QD [333\)](#page-360-0)**, количество недоэкспонирования и переэкспонирования показываются с шагом в <sup>1</sup> /3 EV или <sup>1</sup> /2 EV. Если будут превышены пределы системы замера экспозиции, индикаторы будут мигать.

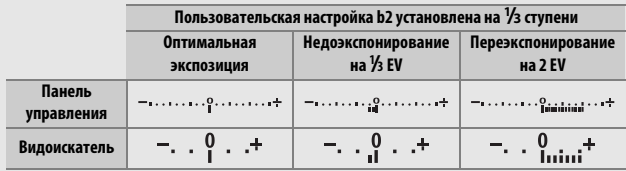

#### A **См. также**

Для получения информации об инвертировании индикаторов экспозиции так, чтобы отрицательные значения отображались справа, а положительные – слева, см. пользовательскую настройку f8 (**Инвертировать индик-ры**, 口 [366](#page-393-0)).

### <span id="page-122-0"></span>**Длительная экспозиция (только режим M)**

Выберите следующие выдержки для съемки с длительной экспозицией движущихся светящихся объектов, звезд, ночных сцен или фейерверков.

• Выдержка от руки (bu L b): Затвор остается открытым, пока спусковая кнопка затвора удерживается нажатой. Для предотвращения смазывания используйте штатив, дополнительный беспроводной контроллер дистанционного управления ( $\text{ }$  [197](#page-224-0), [444\)](#page-471-0) или кабель дистанционного управления ( $\Box$  [443](#page-470-0)).

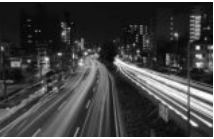

Продолжительность экспозиции: 35 с Диафрагма: f/25

• **Время (**%**)**: Начните экспозицию с помощью спусковой кнопки затвора на фотокамере или на дополнительном дистанционном управлении, кабеле дистанционного управления или беспроводном контроллере дистанционного управления. Затвор остается открытым в течение тридцати минут или до повторного нажатия этой кнопки.

Прежде чем продолжить, установите фотокамеру на штатив или поместите ее на ровную устойчивую поверхность. Чтобы свет, попадающий в видоискатель, не появлялся на фотографиях и не искажал значение экспозиции, перед тем как начать съемку снимите резиновый наглазник и прикройте видоискатель прилагаемой крышкой окуляра ( $\Box$  [107](#page-134-0)). Компания Nikon рекомендует использовать полностью заряженную батарею или дополнительный сетевой блок питания с разъемом питания, чтобы предотвратить отключение питания, пока открыт затвор. Имейте в виду, что снимки, сделанные с длительными экспозициями, могут быть «шумными» (с яркими точками, произвольными высвеченными пикселами или неоднородностью цветов); перед съемкой выберите параметр **Вкл.** для **Под. шума для длинн. экспоз.** в меню режима фотосъемки ( $\Box$  [317](#page-344-0)).

### ❚❚ **Выдержка от руки**

**1 Поверните диск выбора режимов в положение M.**

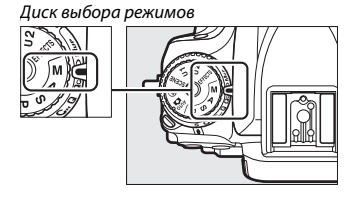

# **2 Выберите выдержку.**

Пока включены экспонометры, поверните главный диск управления, чтобы выбрать выдержку «Bulb» (выдержка от руки) (bu Lb).

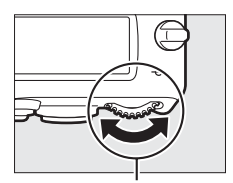

Главный диск управления

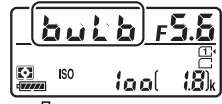

Панель управления

# **3 Сделайте фотографию.**

Выполнив фокусировку, нажмите спусковую кнопку затвора на фотокамере, на дополнительном беспроводном контроллере дистанционного управления или кабеле дистанционного управления до конца. Уберите палец со спусковой кнопки затвора, когда экспозиция будет завершена.

### ❚❚ **Время**

**1 Поверните диск выбора режимов в положение M.**

Диск выбора режимов

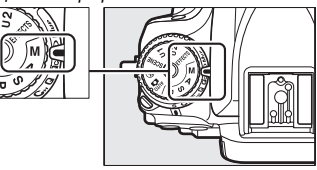

# **2 Выберите выдержку.**

Пока включены экспонометры, поверните главный диск управления, чтобы выбрать выдержку «Time» (время)  $(- -).$ 

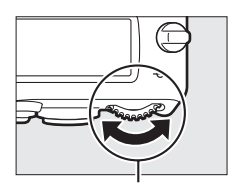

Главный диск управления

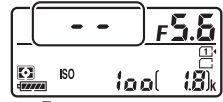

Панель управления

# **3 Откройте затвор.**

Выполнив фокусировку, нажмите спусковую кнопку затвора на фотокамере, дополнительном дистанционном управлении, кабеле дистанционного управления или беспроводном контроллере дистанционного управления до конца.

# **4 Закройте затвор.**

Повторите действие, выполненное в шаге 3 (съемка закончится автоматически, если кнопка не будет нажата в течение 30 минут).

#### A **Дистанционное управление ML-L3**

Если Вы будете использовать дистанционное управление ML-L3, выберите режим дистанционного управления (**Спуск с задержкой**, **Быстрый спуск** или **Подъем зеркала**), воспользовавшись параметром **Реж. пульта дист.**  упр-ния (ML-L3) в меню режима съемки (<sup>21</sup> [193](#page-220-0)). Имейте в виду, что при использовании дистанционного управления ML-L3 снимок будет сделан в режиме «Time», даже если для выдержки выбран режим «Bulb»/bu Lb.

# **Пользовательские настройки: Режимы U1 и U2**

Назначьте часто используемые настройки для положений **U1** и **U2** на диске выбора режимов.

# **Сох-ть настр-ки пользователя**

**1 Выберите режим.** Поверните диск выбора режимов на нужный режим.

Диск выбора режимов

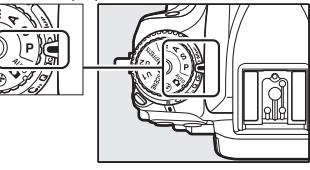

# **2 Отрегулируйте настройки.**

Создайте необходимые настройки для гибкой программы (режим **P**), выдержки (режимы **S** и **M**), диафрагмы (режимы **A** и **M**), коррекции экспозиции и вспышки, режима вспышка, точки фокусировки, замера экспозиции, автофокусировки и режимов зоны АФ, брекетинга и настроек в меню режима съемки ( $\Box$  [310](#page-337-0), [318\)](#page-345-0) и меню пользовательских настроек ( $\Box$  [323](#page-350-0)).

# **3 Выберите Сох-ть настр-ки пользователя.**

Чтобы открыть меню, нажмите кнопку G. Выделите **Сох-ть настр-ки пользователя** в меню настройки и нажмите **(** $\bullet$ ).

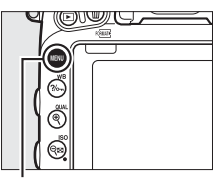

Кнопка MENU

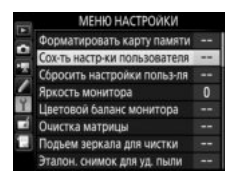

**4 Выберите Сохранить в U1 или Сохранить в U2.** Выделите **Сохранить в U1** или Сохранить в U2 и нажмите  $\circledast$ .

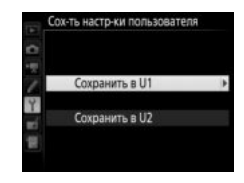

### **5 Сох-ть настр-ки пользователя.** Выделите **Сохранить параметры** и нажмите ®, чтобы назначить настройки, выбранные в Шаге 1 и 2, положению диска выбора режимов, выбранному в Шаге 4.

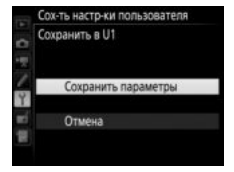

#### A **Сохраненные параметры**

Некоторые настройки меню режима фотосъемки и видеосъемки не сохраняются. См. стр. [310](#page-337-0) и [318](#page-345-0) для получения более подробной информации.

## **Вызов пользовательских настроек**

Просто поверните диск выбора режимов в положение **U1**, чтобы вызвать настройки, назначенные для **Сохранить в U1**, или **U2**, чтобы вызвать настройки, назначенные для **Сохранить в U2**.

Диск выбора режимов

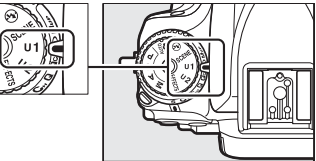

## **Сброс настроек пользователя**

Чтобы сбросить настройки для **U1** или **U2** на значения по умолчанию:

# **1 Выберите Сбросить настройки пользля.**

Чтобы открыть меню, нажмите кнопку G. Выделите **Сбросить настройки польз-ля** в меню настройки и нажмите  $\odot$ .

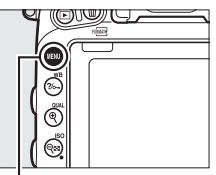

Кнопка MFNU

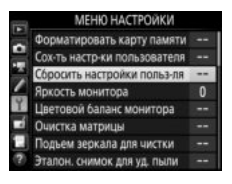

## **2 Выберите Сброс U1 или Сброс U2.** Выделите **Сброс U1** или **Сброс U2** и нажмите **(**).

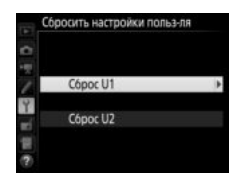

**3** Сбросить настройки польз-ля.<br>Выделите **Сброс** и нажмите <sup>@</sup>.

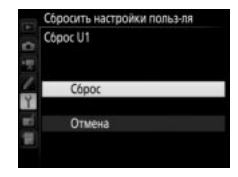

# **Режим съемки**

# Выбор режима съемки

Чтобы выбрать режим съемки, нажмите кнопку разблокировки диска режима съемки и поверните диск режима съемки на необходимую настройку.

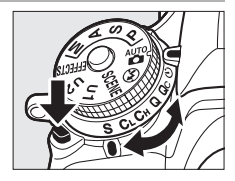

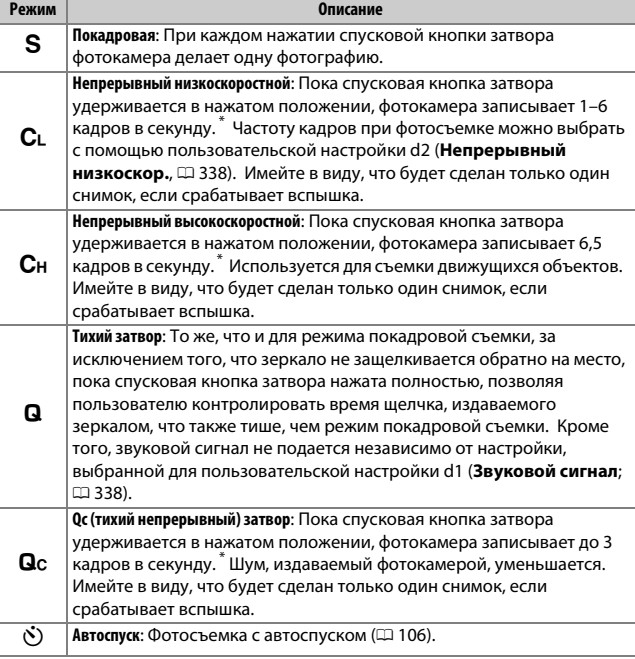

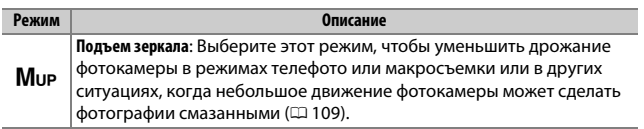

\* Средняя частота кадров при фотосъемке с батареей EN-EL15, непрерывной следящей АФ, ручным или автоматическим режимом экспозиции с приоритетом выдержки, выдержкой <sup>1</sup> /200 с или короче, остальными настройками (или в случае С<sub>г</sub>, остальными настройками, отличными от пользовательской настройки d2) со значениями по умолчанию, и оставшейся памятью в буфере памяти. Указанные значения могут быть недоступны при определенных условиях. Частота кадров при фотосъемке может уменьшиться при очень малых значениях диафрагмы (большое число f) или длинных выдержках, когда включено подавление вибраций (доступно с объективами VR) или автоматическое управление чувствительностью ISO (CD [136\)](#page-163-0), или при низком заряде батареи, установленном объективе без микропроцессора или при выборе **Кольцо диафрагмы** для пользовательской настройки f5 (**Настр. дисков управления**) > **Установка**  диафрагмы (<sup>11</sup>[364\)](#page-391-0).

### A **Буфер памяти**

Для временного хранения данных фотокамера оснащена буфером памяти, который позволяет продолжать съемку во время записи фотографий на карту памяти. Непрерывно можно сделать до 100 фотографий; однако имейте в виду, что частота кадров при фотосъемке уменьшится, когда буфер заполнится (гПП).

Примерное количество изображений, которые можно сохранить в буфере при текущих настройках, показывается на счетчиках кадров в видоискателе и на панели управления, пока нажата спусковая кнопка затвора. На рисунке справа показана индикация, которая отображается, если в буфере можно сохранить еще около 41 снимка.

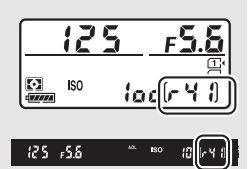

Пока фотографии записываются на карту памяти, будет гореть индикатор доступа к карте памяти. В зависимости от условий съемки и рабочих характеристик карты памяти, запись может занять от нескольких секунд до нескольких минут. Не извлекайте карту памяти, не отсоединяйте и не отключайте источник питания, пока не погаснет индикатор доступа. Если фотокамера выключается с оставшимися снимками в буфере памяти, то подача питания не прекратится до тех пор, пока все изображения, находящиеся в буфере памяти, не будут записаны. Если разряжается батарея при оставшихся в буфере памяти изображениях, то спуск затвора будет заблокирован, а изображения будут перенесены на карту памяти.

## A **Live view**

Если используется режим непрерывной съемки во время фотосъемки «Live view» ( $\Box$  [54](#page-81-0)) или видеосъемки в режиме live view ( $\Box$  [66](#page-93-0)), фотографии будут отображаться вместо изображения, видимого через объектив, когда нажата спусковая кнопка затвора.

## A **См. также**

Для получения информации о выборе максимального количества фотографий, которые можно сделать за одну серию, см. пользовательскую настройку d3 (Макс. при непрер. съемке, <sup>о [339](#page-366-0)</sup>). Для получения информации о количестве снимков, которые можно сделать за одну серию, см. стр. [492](#page-519-0).

# <span id="page-133-0"></span>**Режим автоспуска (** $\Diamond$ **)**

Автоспуск можно использовать для уменьшения дрожания фотокамеры или при съемке автопортретов.

# **1 Установите фотокамеру на штатив.**

Установите фотокамеру на штатив или поместите ее на ровную устойчивую поверхность.

**2 Выберите режим автоспуска.** Нажмите кнопку разблокировки диска режима съемки и поверните диск режима съемки в положение  $\dot{\mathcal{O}}$ .

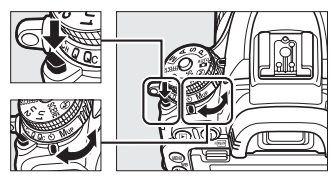

Диск режима съемки

### **3 Наведите фотографию и выполните фокусировку.** При покадровой следящей АФ ( $\Box$  [121\)](#page-148-0) фотографии можно делать только, если в видоискателе появляется индикатор фокусировки (I).

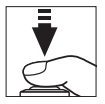

#### <span id="page-134-0"></span>A **Крышка видоискателя**

При съемке без прикладывания глаза к видоискателю снимите резиновый наглазник  $(1)$  и закройте входящую в комплект поставки крышку окуляра, как показано на рисунке (2). Это предотвратит появление на фотографиях или воздействие на экспозицию света, попадающего через видоискатель. Крепко держите фотокамеру при снятии резинового наглазника.

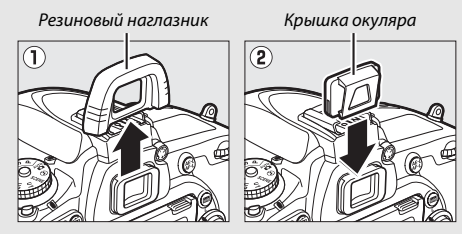

# **4 Запустите таймер.**

Нажмите спусковую кнопку затвора до конца, чтобы запустить таймер. Начнет мигать индикатор

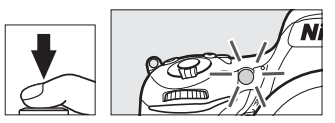

автоспуска. За две секунды до того, как будет сделана фотография, индикатор автоспуска перестанет мигать. Затвор будет спущен примерно через десять секунд после запуска таймера.

Чтобы выключить автоспуск до того, как будет сделана фотография, поверните диск режима съемки на другую настройку.

#### D **Использование встроенной вспышки**

Прежде чем сделать фотографию со вспышкой в режимах, которые требуют поднятия вспышки вручную, нажмите кнопку  $\frac{1}{2}$  ( $\frac{1}{2}$ ), чтобы поднять вспышку, и подождите, пока отобразится индикатор  $\frac{1}{2}$  в видоискателе (0 [182](#page-209-0)). Съемка будет прервана, если вспышка будет поднята после начала автоспуска. Имейте в виду, что будет сделана только одна фотография, когда сработает вспышка, независимо от количества экспозиций, выбранных для пользовательской настройки с3 (Автоспуск; <sup>1[337](#page-364-0)</sup>).

#### A **См. также**

Информацию об изменении времени срабатывания автоспуска, количества делаемых снимков и интервала между съемкой кадров смотрите в пользовательской настройке с3 (Автоспуск; <sup>ра</sup> [337](#page-364-0)). Для получения информации об управлении звуковыми сигналами, которые издаются при использовании автоспуска, см. пользовательскую настройку d1 (**Звуковой сигнал**;  $\Box$  [338\)](#page-365-1).

# <span id="page-136-0"></span>Режим подъема зеркала (Мир)

Выберите этот режим, чтобы уменьшить смазывание, вызываемое движением фотокамеры во время подъема зеркала. Чтобы использовать режим подъема зеркала, нажмите кнопку разблокировки диска режима съемки и поверните диск режима съемки в положение Мир (подъем зеркала).

Кнопка разблокировки диска режима съемки

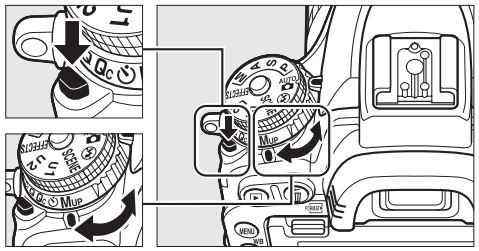

Диск режима съемки

Нажав спусковую кнопку затвора наполовину для установки фокусировки и экспозиции, нажмите спусковую кнопку затвора до конца, чтобы поднять зеркало, а затем снова нажмите спусковую кнопку затвора до конца, чтобы сделать снимок. Зеркало опускается после завершения съемки.

#### D **Подъем зеркала**

Пока поднято зеркало, нельзя наводить снимки в видоискателе, а также нельзя выполнить автофокусировку и замер экспозиции.

#### A **Режим подъема зеркала**

Снимок будет сделан автоматически, если не будет выполнено никаких действий в течение 30 с поднятым зеркалом.

#### A **Предотвращение смазывания**

Чтобы предотвратить смазывание, вызываемое движением фотокамеры, плавно нажимайте спусковую кнопку затвора или используйте дополнительный кабель дистанционного управления ( $\Box$  [443](#page-470-0)). Для получения информации об использовании дополнительного дистанционного управления ML-L3 для фотосъемки с поднятым зеркалом, см. стр. [193](#page-220-1). Рекомендуется использование штатива.

# **Параметры записи изображения**

# Область изображения

Выберите области изображения **FX (36 × 24) 1.0×** (формат FX), **DX (24 × 16) 1.5×** (формат DX) или **1,2× (30 × 20) 1.2×**. См. стр. [492](#page-519-0) для получения информации о количестве снимков, которые можно сохранить при различных настройках области изображения.

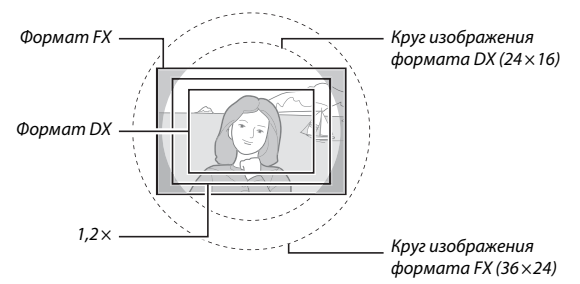

#### **■■ Параметры области изображения**

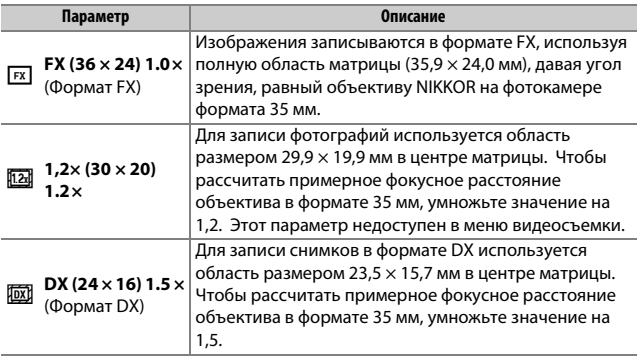

Фотокамера имеет следующие области изображения:

#### **■■ Выбор автоматического кадрирования**

Для автоматического выбора кадрирования DX при установленном объективе DX выберите **Вкл.** для **Область изображения** > **Авт. кадрирование DX** в меню режима съемки ( $\Box$  [310,](#page-337-0) [318\)](#page-345-0). Область изображения, выбранная в меню режима съемки или при помощи элементов управления фотокамеры, будет использоваться только, когда установлен объектив, отличный от объектива DX. Выберите **Выкл.**, чтобы использовать выбранную на данный момент область изображения со всеми объективами.

#### D **Авт. кадрирование DX**

Элементы управления, указанные на стр. [114](#page-141-0), нельзя использовать для выбора области изображения, когда установлен объектив DX и включено **Авт. кадрирование DX**.

#### A **Область изображения**

Выбранный параметр отображается на информационном экране.

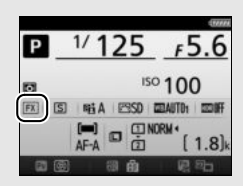

#### A **Объективы DX**

Объективы DX предназначены для использования с фотокамерами формата DX и имеют меньший угол зрения, чем объективы для фотокамер формата 35 мм. Если **Авт. кадрирование DX** выключено, и выбран параметр, отличный от **DX (24 × 16)** (формат DX) для **Выбрать область изобр.**, когда установлен объектив DX, то края изображения могут быть затемнены. Это может быть незаметно в видоискателе, но при просмотре изображений можно заметить уменьшение разрешения или затемнение краев снимков.

#### <span id="page-139-0"></span>A **Индикация в видоискателе**

Кадрированные изображения форматов 1,2 × и формата DX показаны ниже.

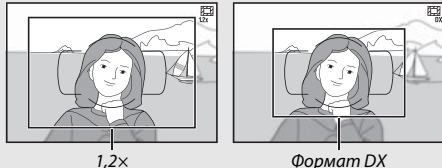

#### A **См. также**

См. стр. [76](#page-103-0) для получения информации о кадрах, доступных при видеосъемке в режиме live view.

Область изображения можно выбрать с помощью параметра **Область изображения** > **Выбрать область изобр.** в меню режима съемки или нажатием элемента управления и поворотом диска управления.

#### ❚❚ **Меню области изображения**

**1 Выберите Область изображения.** Выделите **Область изображения** в любом меню режима съемки и нажмите  $\odot$ .

#### МЕНЮ РЕЖИМА ФОТОСЪЕМКИ

Сброс меню режима фотосъемки Папка для хранения 100 DSC менование файлов е для карты в Гнезде 2  $D-1$ тинежбодови овтов NORK вмнежводоски ов  $\Box$ асть изображения Cwarme JPEG

## **2 Выберите Выбрать область изобр.** Выделите **Выбрать область изобр.** и нажмите  $\circledast$ .

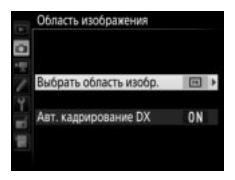

# **3 Отрегулируйте настройки.** Выберите необходимый параметр и нажмите ®. Выбранная рамка кадрирования отображается в видоискателе ( $\Box$  [112](#page-139-0)).

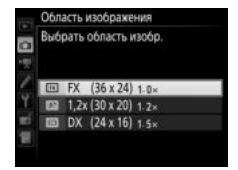

#### A **Размер изображения**

Размер изображения зависит от параметра, выбранного для области изображения (1[118\)](#page-145-0).

# <span id="page-141-0"></span>**1 Назначьте выбор области изображения элементу управления фотокамерой.**

Выберите **Выбрать область изобр.** в качестве параметра «нажатие + диски управления» для управления фотокамерой в меню пользовательских настроек (ФЗ23). Выбор области изображения можно задать кнопке **«Fn»** (пользовательская настройка f2, Функция кнопки "Fn",  $\Box$  [356](#page-383-0)), кнопке Pv (пользовательская настройка f3, **Функция кн. предв. просм.**, **□ [361](#page-388-0)) или кнопке 結 «AE-L/AF-L» (АЭ-Б/АФ-Б)** (пользовательская настройка f4, Функция кн. "AE-L/AF-L", <sup>0</sup> [361\)](#page-388-1).

# **2 Используйте выбранный элемент управления для выбора области изображения.**

Область изображения можно выбрать, нажимая выбранную кнопку или поворачивая главный или вспомогательный диск управления до тех пор, пока в видоискателе не отобразится нужный кадр  $(D2 112)$  $(D2 112)$ .

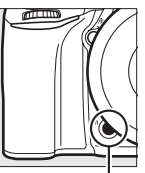

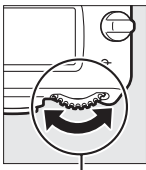

Кнопка **«Fn»** Главный диск управления

Выбранный на данный момент параметр для области изображения можно посмотреть, нажав кнопку для отображения области изображения на панели управления, видоискателе или

Æ

на информационном экране. Формат FX отображается как «36 – 24», 1,2  $\times$  – как «30 – 20», формат DX отображается как «24 – 16».

# Качество и размер изображения

В совокупности качество и размер изображения определяют, сколько места занимает фотография на карте памяти. Изображения большего размера и лучшего качества можно распечатывать в большем размере, но это также требует больше памяти, в результате, на карте памяти можно сохранить меньшее количество таких изображений ( $\boxplus$  [492](#page-519-0)).

## <span id="page-142-0"></span>**Качество изображения**

Выберите формат файла и коэффициент сжатия (качество изображения).

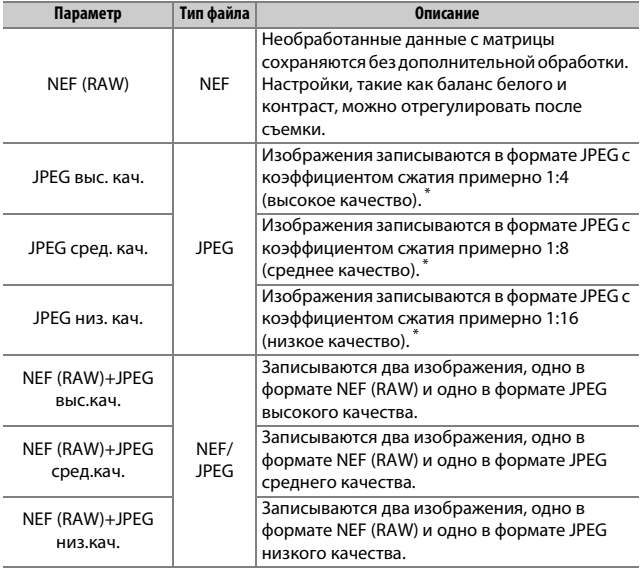

\* **Приоритет размера** выбран для **Сжатие JPEG**. Коэффициент сжатия является лишь приблизительным; фактический коэффициент зависит от чувствительности ISO и записанного сюжета. Качество изображения можно выбрать, нажав кнопку  $\mathcal{R}$  (QUAL) и поворачивая главный диск управления до тех пор, пока нужная настройка не отобразится на информационном экране.

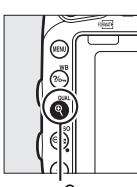

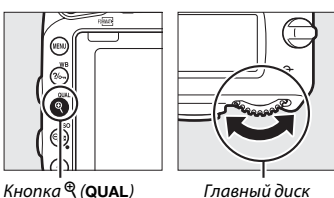

управления

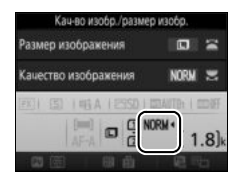

Информационный экран

#### A **Изображения в формате NEF (RAW)**

Изображения в формате NEF (RAW) можно просмотреть на фотокамере или с помощью программного обеспечения, такого как ViewNX 2 или Capture NX-D (ViewNX 2 можно установить с прилагаемого установочного компакт-диска, в то время как Capture NX-D можно загрузить, используя ссылку в программе установки ViewNX 2;  $\Box$  [262,](#page-289-0) [268](#page-295-0)). Обратите внимание, что параметр, выбранный для размера изображения, не влияет на размер изображений в формате NEF (RAW); при просмотре на компьютере изображения в формате NEF (RAW) имеют размеры, представленные для больших (размер  $\Box$ ) изображений в таблице на стр. [118.](#page-145-0) Копии в формате JPEG изображений NEF (RAW) можно создавать с помощью параметра Обработка NEF (RAW) в меню обработки ( $\Box$  [406\)](#page-433-0).

#### A **NEF+JPEG**

Если просматривать фотографии, сделанные в формате NEF (RAW) + JPEG на фотокамере, когда вставлена только одна карта памяти, будут отображаться только изображения в формате JPEG. Если обе копии записаны на одну карту памяти, то во время удаления снимка будут удалены обе копии. Если копия JPEG записывается на отдельную карту памяти с помощью параметра **Д-вие для карты в Гнезде 2** > **RAW - Гн. 1/JPEG - Гн. 2**, то при удалении копии JPEG изображение в формате NEF (RAW) не будет удалено.

#### A **Меню режима фотосъемки**

Качество изображения также можно настроить, воспользовавшись параметром Качество изображения в меню режима фотосъемки (<sup>[1]</sup> [310\)](#page-337-0).
## ❚❚ **Сжатие JPEG**

Для выбора типа сжатия для изображения в формате JPEG, выделите Сжатие JPEG в меню режима фотосъемки и нажмите  $\circledast$ .

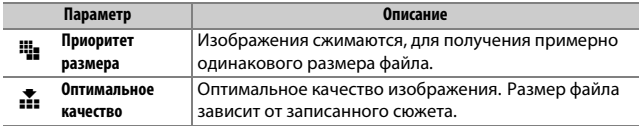

## ❚❚ **Тип**

Для выбора типа сжатия для изображений в формате NEF (RAW), выделите **Запись изображения NEF (RAW)** > **Тип** в меню режима съемки и нажмите  $\textcircled{\textbf{.}}$ 

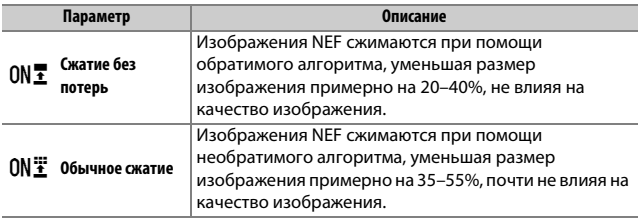

### ❚❚ **Глубина цвета NEF (RAW)**

Для выбора глубины цвета для изображений в формате NEF (RAW), выделите **Запись изображения NEF (RAW)** > **Глубина цвета NEF (RAW)** в меню режима фотосъемки и нажмите  $\circledast$ .

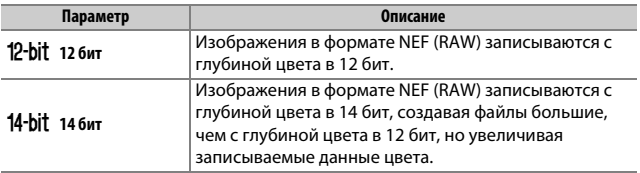

## **Размер изображения**

Размер изображения измеряется в пикселях. Выберите  $\blacksquare$  Большой, **• •** Средний или **•** Маленький (имейте в виду, что размер изображения различается в зависимости от параметра, выбранного для **Область изображения**,  $\Box$  [110](#page-137-0)):

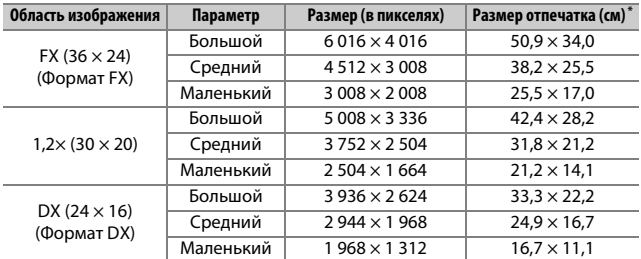

\* Приблизительный размер отпечатка 300 точек на дюйм. Размер напечатанного снимка в дюймах равен размеру изображения в пикселях, разделенного на разрешение принтера в точках на дюйм (точка/дюйм; 1 дюйм = приблизительно 2,54 см).

Размер изображения можно выбрать, нажав кнопку  $\mathcal{R}$  (QUAL) и поворачивая вспомогательный диск управления до тех пор, пока нужная настройка не отобразится на информационном экране.

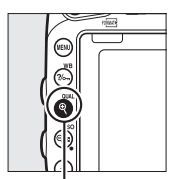

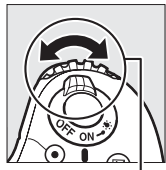

 $K$ нопка $\mathcal{R}$  (QUAL) Вспомогательный диск управления

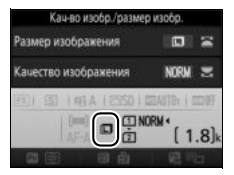

Информационный экран

### A **Меню режима фотосъемки**

Размер изображения также можно настроить, воспользовавшись параметром Размер изображения в меню режима фотосъемки ( $\Box$  [310](#page-337-0)).

## Использование двух карт памяти

Когда в фотокамеру вставлены две карты памяти, можно использовать элемент **Д-вие для карты в Гнезде 2** в меню режима фотосъемки для выбора действия для карты в Гнезде 2. Выберите **Переполнение** (карта памяти в Гнезде 2 используется только, когда заполнена карта памяти в Гнезде 1), **Резервирование** (каждый снимок записывается как на карту памяти в Гнезде 1, так и на карту памяти в Гнезде 2) и **RAW - Гн. 1/JPEG - Гн. 2** (аналогично параметру **Резервирование**, за исключением того, что копии в формате NEF/ RAW снимков, записанных с настройками NEF/RAW + JPEG, записываются только на карту памяти в Гнезде 1, а копии в формате JPEG записываются только на карту памяти в Гнезде 2).

### A **«Резервирование» и «RAW - Гн. 1/JPEG - Гн. 2»**

Фотокамера показывает число оставшихся кадров на карте с наименьшим количеством оставшейся памяти. Спусковая кнопка затвора будет заблокирована, когда одна из карт памяти будет заполнена.

### A **Запись видеороликов**

Если в фотокамеру вставлены две карты памяти, гнездо для записи видеороликов можно выбрать при помощи параметра **Назначение** в меню режима видеосъемки ( $\Box$  [319\)](#page-346-0).

## **Фокусировка**

В данном разделе описываются параметры фокусировки, доступные при компоновке фотографий в видоискателе. Фокусировку можно настроить автоматически (см. ниже) или вручную ( $\Box$  [132](#page-159-0)). Пользователь также может выбрать точку фокусировки для автоматической или ручной фокусировки ( $\Box$  [127](#page-154-0)), или же воспользоваться блокировкой фокусировки для изменения композиции снимков после выполнения фокусировки ( $\Box$  [129](#page-156-0)).

## Автофокусировка

Чтобы воспользоваться автофокусировкой, поверните переключатель режимов фокусировки в положение **АF**.

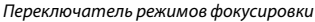

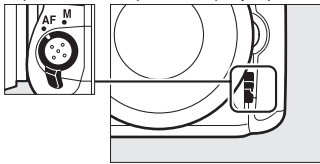

## **Режим автофокусировки**

Следующие режимы автофокусировки можно выбрать во время фотосъемки с использованием видоискателя:

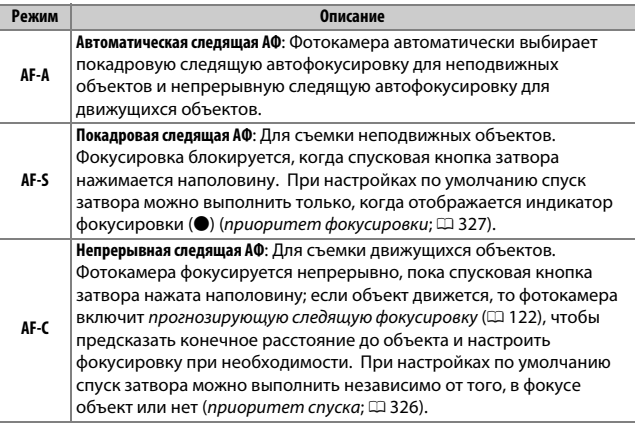

Режим автофокусировки можно выбрать, нажав кнопку режима АФ и поворачивая главный диск управления до тех пор, пока нужная настройка не отобразится в видоискателе или на панели управления.

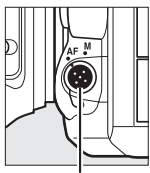

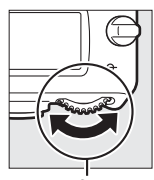

Кнопка режима АФ

Главный диск управления

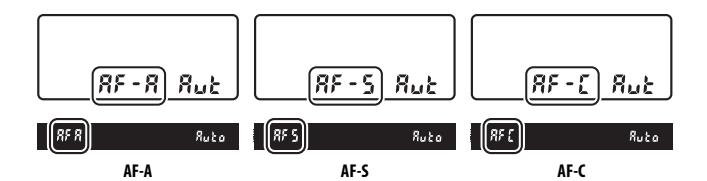

### <span id="page-149-0"></span>A **Прогнозирующая следящая фокусировка**

В режиме **AF-C** или при выборе непрерывной следящей автофокусировки в режиме **AF-A** фотокамера включит прогнозирующую следящую фокусировку, если объект перемещается по направлению к фотокамере или от фотокамеры, пока спусковая кнопка затвора нажата наполовину. Это позволяет фотокамере вести фокусировку, пытаясь отследить, где будет объект, когда будет произведен спуск затвора.

### A **См. также**

Для получения информации об использовании функции приоритета фокусировки в режиме непрерывной следящей АФ см. пользовательскую настройку a1 (**Выбор приор. для AF-C**, 0 [326\)](#page-353-0). Для получения информации об использовании функции приоритета спуска в режиме покадровой следящей АФ, см. пользовательскую настройку a2 (**Выбор приор. для AF-S**, 0 [327](#page-354-0)). См. пользовательскую настройку f5 (**Настр. дисков управления**) > Перекл. глав./вспом. (<sup>2</sup> [363](#page-390-0)) для получения информации об использовании вспомогательного диска управления для выбора режима фокусировки. Для получения информации о параметрах автофокусировки, доступных в режиме live view или во время записи видеороликов см. стр. [57](#page-84-0).

## <span id="page-150-0"></span>**Режим зоны АФ**

Выберите способ, с помощью которого выбирается точка фокусировки во время фотосъемки с использованием видоискателя.

- **Одноточечная АФ**: Выберите точку фокусировки, как описано на стр. [127](#page-154-0); фотокамера будет фокусироваться на объекте только в выбранной точке фокусировки. Используйте для съемки неподвижных объектов.
- **Динамическая АФ**: Выберите точку фокусировки как описано на стр. [127](#page-154-0). В режимах фокусировки **AF-A** и **AF-C** фотокамера будет фокусироваться на основании информации, полученной от окружающих точек фокусировки, если объект на короткое время покидает выбранную точку. Число точек фокусировки зависит от выбранного режима:
	- **Динамическая АФ (9 точек)**: Выбирается, когда есть время на компоновку фотографии или когда объекты движутся предсказуемо (например, бегуны или гоночные автомобили на треке).
	- **Динамическая АФ (21 точка)**: Выбирается при фотографировании объектов, движущихся хаотично (например, игроки во время футбольного матча).
	- **Динамическая АФ (51 точка)**: Выбирается при фотографировании объектов, которые движутся быстро и которые нельзя легко поймать в видоискателе (например, птицы).

• **3D-слежение**: Выберите точку фокусировки как описано на стр. [127](#page-154-0). В режимах фокусировки **AF-A** и **AF-C** фотокамера будет следить за объектами, которые покидают выбранную точку фокусировки, и выбирать новые точки фокусировки при необходимости. Используется, чтобы быстро компоновать снимки с хаотично движущимися из стороны в сторону объектами (например, теннисисты). Если объект выходит из видоискателя, уберите палец со спусковой кнопки затвора и поменяйте композицию фотографии, поместив объект в выбранную точку фокусировки.

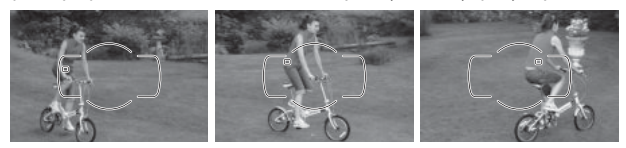

- **Групповая АФ**: Фотокамера фокусируется с помощью группы точек фокусировки, выбранной пользователем, снижая вероятность фокусирования фотокамеры на фоне вместо главного объекта. Выберите для объектов, которые неудобны для фотографирования с использованием одной точки фокусировки. Если будут обнаружены лица в режиме фокусировки **AF-S**, то фотокамера отдаст приоритет портретным объектам.
- **Автоматический выбор зоны АФ**: Фотокамера автоматически обнаруживает объект и выбирает точку фокусировки; если обнаруживается лицо, фотокамера отдаст приоритет портретному объекту. Активные точки фокусировки выделяются на короткое время после

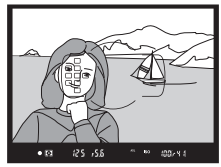

того, как фотокамера фокусируется; в режиме **AF-C** или при выборе непрерывной следящей автофокусировки в режиме **AF-A** главная точка фокусировки остается выделенной после того, как все остальные точки фокусировки отключатся.

Режим зоны АФ можно выбрать, нажав кнопку режима АФ и поворачивая вспомогательный диск управления до тех пор, пока нужная настройка не отобразится в видоискателе или на панели управления.

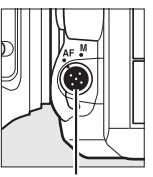

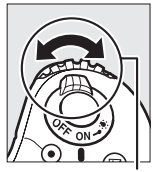

Кнопка режима АФ

Вспом. диск управления

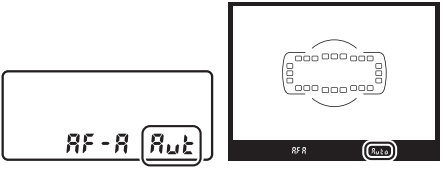

Панель управления Видоискатель

### A **3D-слежение**

Когда спусковая кнопка затвора нажата наполовину, цвета области, окружающей выбранную точку фокусировки, сохраняются в памяти фотокамеры. Поэтому функция 3D-слежения может не дать желаемых результатов, если цвет объекта и цвет фона совпадают, или объект занимает лишь небольшую часть кадра.

### A **Режим зоны АФ**

Режим зоны АФ отображается на панели управления и в видоискателе.

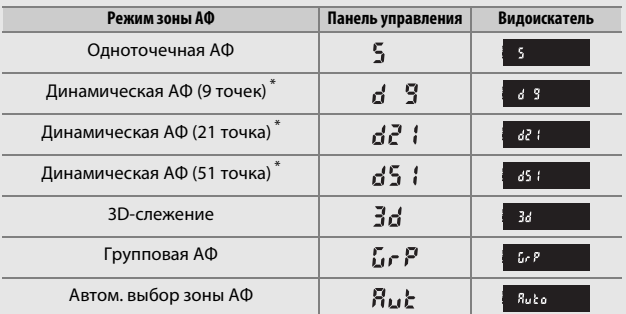

\* В видоискателе отображаются только активные точки фокусировки. Остальные точки фокусировки предоставляют дополнительную информацию для фокусировки.

### A **Ручная фокусировка**

Одноточечная АФ выбирается автоматически, когда используется ручная фокусировка.

### A **См. также**

Для получения информации о настройке ожидания фотокамеры перед повторной фокусировкой на объекте, который движется перед фотокамерой, см. пользовательскую настройку a3 (**Следящ. АФ с сист. Lock-On**, 0 [328](#page-355-0)). См. пользовательскую настройку a4 (**Подсветка точки**  фокусировки, <sup>13</sup>[329\)](#page-356-0) для получения информации о выборе способа отображения точки фокусировки в динамической и групповой АФ. См. пользовательскую настройку f5 (**Настр. дисков управления**) > **Перекл.**  глав./вспом. ( $\Box$  [363\)](#page-390-0) для получения информации об использовании гдавного диска управления для выбора режима зоны АФ. Для получения информации о параметрах автофокусировки, доступных в режиме live view или во время записи видеороликов см. стр. [58](#page-85-0).

## <span id="page-154-0"></span>**Выбор точки фокусировки**

Фотокамера дает возможность выбрать одну из 51 точки фокусировки, что позволяет компоновать фотографии, располагая основной объект почти в любом месте в кадре. Выполните указанные ниже шаги, чтобы выбрать точку фокусировки (в групповой АФ Вы можете выполнить эти действия, чтобы выбрать группу точек фокусировки).

**1 Поверните блокировку переключателя фокусировки в положение**  ●**.** Это позволит выбрать точку

фокусировки с помощью мультиселектора.

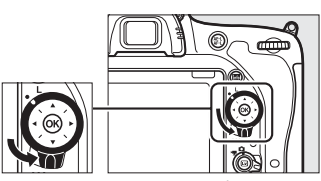

Блокировка переключателя фокусировки

## **2 Выберите точку фокусировки.**

Используйте мультиселектор, чтобы выбрать точку фокусировки в видоискателе, пока включен экспонометр. Нажмите бу, чтобы выбрать центральную точку фокусировки.

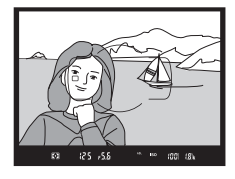

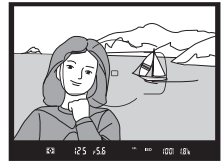

После выбора точки фокусировки можно повернуть блокировку переключателя фокусировки в заблокированное положение (**L**), чтобы точка фокусировки не менялась при нажатии мультиселектора.

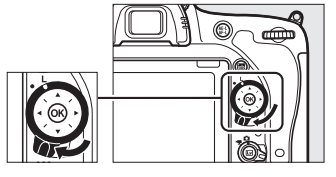

#### A **Автоматический выбор зоны АФ**

Точка фокусировки в режиме автоматического выбора зоны АФ выбирается автоматически; ручной выбор точки фокусировки не доступен.

### A **См. также**

Для получения информации о выборе времени подсвечивания точки фокусировки см. пользовательские настройки a5 (**Подсветка точки АФ**, 0 [329](#page-356-1)). Для получения информации об установке выбора точки фокусировки для «закольцовывания» см. пользовательскую настройку a6 (Закольц. выбор точки ф-ки, <sup>1[330](#page-357-0)</sup>). Для получения информации о выборе числа точек фокусировки, которые можно выбрать с помощью мультиселектора, см. пользовательскую настройку a7 (**Число точек фокусировки**,  $\Box$  [330\)](#page-357-1). Для получения информации о выборе отдельных точек фокусировки для вертикальных и горизонтальных ориентаций см. пользовательскую настройку а8 (Сохр. точек по ориентации, <sup>1331</sup>). Для получения информации об изменении функции кнопки ® см. пользовательскую настройку f1 (**Кнопка ОК**,  $\Box$  [354\)](#page-381-0).

## <span id="page-156-0"></span>**Блокировка фокусировки**

Блокировка фокусировки применяется для изменения компоновки кадра после фокусировки, что позволяет сфокусироваться на объекте, который в конечной компоновке кадра будет вне точки фокусировки. Если фотокамера не может сфокусироваться с помощью автофокусировки ( $\Box$  [131](#page-158-0)), блокировку фокусировки также можно использовать для изменения композиции фотографии после фокусировки на другом объекте, расположенном на том же расстоянии, что и исходный объект. Блокировка фокусировки наиболее эффективна, если выбран параметр, отличный от автоматического выбора зоны АФ для режима зоны АФ ( $\Box$  [123](#page-150-0)).

### **1 Выполните фокусировку.** Расположите объект в выбранной точке фокусировки и нажмите спусковую кнопку затвора наполовину, чтобы включить фокусировку.

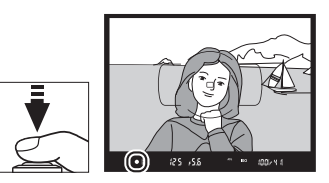

Проверьте, чтобы в видоискателе появился индикатор фокусировки (I).

**2 Заблокируйте фокусировку. Режимы фокусировки AF-A и AF-C**: При нажатой наполовину спусковой кнопки затвора  $(1)$  нажмите кнопку **結 «AE-L/AF-L» (АЭ-Б/АФ-Б) (2), чтобы** заблокировать и фокусировку, и экспозицию (в видоискателе будет отображаться символ **AE-L**). Фокусировка будет оставаться заблокированной, пока нажата 鮭 кнопка **«AE-L/AF-L» (АЭ-Б/АФ-Б)**, даже если потом Вы уберете палец со спусковой кнопки затвора.

Спусковая кнопка затвора

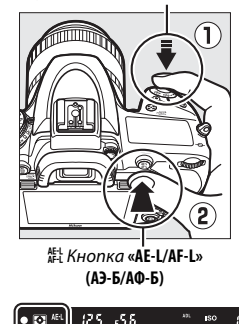

**Режим фокусировки AF-S**: При появлении индикатора фокусировки (I) фокусировка блокируется автоматически и остается в этом состоянии до тех пор, пока со спусковой кнопки затвора не будет убран палец. Фокусировку также можно заблокировать, нажав A кнопку **«AE-L/AF-L» (АЭ-Б/АФ-Б)** (см. выше).

**3 Измените компоновку фотографии и выполните съемку.**

> Фокусировка будет оставаться заблокированной между снимками, если Вы будете удерживать

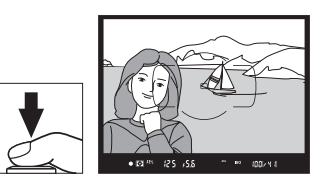

спусковую кнопку затвора нажатой наполовину (**AF-S**) или держать нажатой  $\frac{\text{d}}{\text{d} \text{L}}$  кнопку «**AE-L/AF-L» (АЭ-Б/АФ-Б)**, что позволяет делать последовательно несколько снимков с одинаковой настройкой фокусировки.

Не меняйте расстояние между фотокамерой и объектом, пока заблокирована фокусировка. Если объект переместился, выполните фокусировку еще раз для нового расстояния.

### A **См. также**

См. пользовательскую настройку с1 (**Блок. АЭ спусков. кнопкой**,  $\Box$  [336\)](#page-363-0) для получения информации об использовании спусковой кнопки затвора для блокировки экспозиции, пользовательскую настройку f4 (**Функция кн.**  "**AE-L/AF-L"**, □ [361](#page-388-0)) для получения информации о выборе функции A кнопки **«AE-L/AF-L» (АЭ-Б/АФ-Б)**.

### <span id="page-158-0"></span>A **Получение хороших результатов съемки при автофокусировке**

Автофокусировка работает неправильно при перечисленных ниже условиях. Спуск затвора может быть заблокирован, если фотокамера не может произвести фокусировку при этих условиях, или может появиться индикатор фокусировки (•), и фотокамера издаст звуковой сигнал, что позволит осуществить спуск затвора даже в том случае, если объект не сфокусирован. В таких случаях используйте ручную фокусировку ( $\Box$  [132](#page-159-0)) или воспользуйтесь блокировкой фокусировки ( $\Box$  [129\)](#page-156-0) для фокусировки на другом объекте, находящемся на таком же расстоянии, а затем поменяйте композицию фотографии.

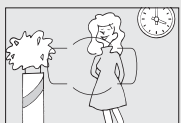

Между объектом и фоном мало или вообще нет контраста.

**Пример**: Объект того же цвета, что и фон.

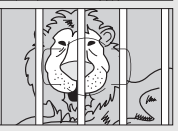

В точку фокусировки попадают объекты, находящиеся на разном расстоянии от фотокамеры. **Пример**: Объект съемки находится внутри клетки.

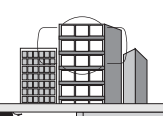

Объект имеет регулярный геометрический рисунок. **Пример**: Жалюзи или ряд окон высотного здания.

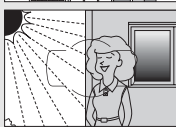

Точка фокусировки содержит области с резким контрастом яркости. **Пример**: Объект наполовину в тени.

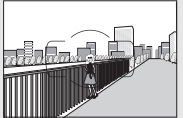

Объекты на заднем плане больше объекта съемки. **Пример**: Здание, находящееся сзади предмета съемки, попадает в кадр.

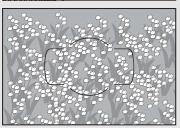

Объект съемки состоит из множества мелких деталей.

**Пример**: Поле цветов или другие мелкие или одинаковые по яркости объекты.

## <span id="page-159-0"></span>Ручная фокусировка

Ручную фокусировку можно использовать для объективов, не поддерживающих автофокусировку (объективы NIKKOR без AF), или в случаях, когда автофокусировка не дает необходимых результатов  $(D2 131)$  $(D2 131)$  $(D2 131)$ .

• **Объективы AF**: Установите переключатель режима фокусировки объектива (если имеется) и переключатель режимов фокусировки фотокамеры в положение **M**.

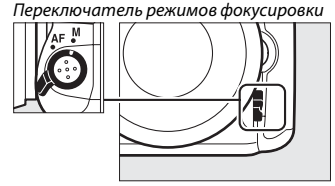

### **24 Объективы АF**

Не используйте объективы AF, если переключатель режима фокусировки объектива установлен в положение **M**, а переключатель режимов фокусировки фотокамеры установлен в положение **AF**. Несоблюдение данной меры предосторожности может повредить фотокамеру или объектив. Это не относится к объективам AF-S, которые могут быть использованы в режиме **M** без установки переключателя режимов фокусировки в положение **M**.

• **Объективы с ручной фокусировкой**: Выполняйте фокусировку вручную.

Для ручной фокусировки вращайте кольцо фокусировки объектива, пока изображение на матовом поле в видоискателе не станет резким. Фотографии можно делать в любое время, даже если изображение не сфокусировано.

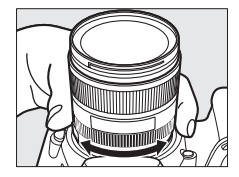

### ❚❚ **Электронный дальномер**

Индикатор фокусировки в видоискателе можно использовать для того, чтобы проверить, сфокусирован ли объект в выбранной точке фокусировки (можно выбрать любую из 51 точки фокусировки). Поместив объект в выбранную точку фокусировки, нажмите спусковую кнопку

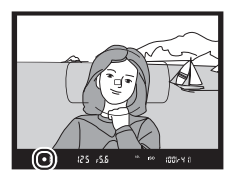

затвора наполовину и вращайте кольцо фокусировки объектива, пока не появится индикатор фокусировки (•). Обратите внимание, что при фокусировке на объектах, описанных на стр. [131](#page-158-0), индикатор фокусировки может отображаться, даже если объект не сфокусирован; перед съемкой проверьте фокусировку в видоискателе. Для получения информации об использовании электронного дальномера с дополнительными телеконверторами AF-S/AF-I, см. стр. [430.](#page-457-0)

### A **Положение фокальной плоскости**

Для определения расстояния между объектом и фотокамерой, произведите измерение от метки фокальной плоскости (E) на корпусе фотокамеры. Расстояние от крепежного фланца объектива до фокальной плоскости составляет 46,5 мм.

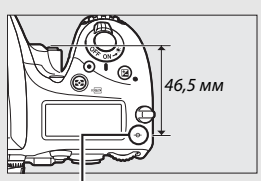

Метка фокальной плоскости

## **Чувствительность ISO**

Чувствительность фотокамеры к свету можно отрегулировать с учетом количества света. Выберите настройки в пределах значений от ISO 100 до ISO 12800 с шагом в <sup>1</sup> /3 EV. Для особых случаев также доступны настройки примерно от 0,3 до 1 EV ниже ISO 100 и от 0,3 до 2 EV выше ISO 12800. Режим Авто, сюжетные режимы и режимы спецэффектов также имеют параметр **АВТО**, с помощью которого фотокамера устанавливает чувствительность ISO в соответствии с условиями освещения. Чем выше чувствительность ISO, тем меньше света необходимо для экспозиции, что позволяет использовать меньшую выдержку или меньшую диафрагму.

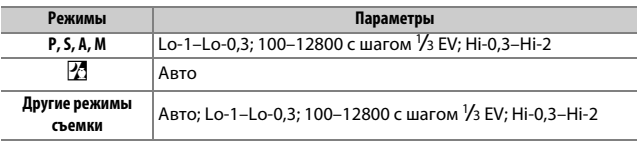

Чувствительность ISO можно настроить, нажав кнопку Q (ISO) и поворачивая главный диск управления до тех пор, пока необходимая настройка не отобразится на панели управления, в видоискателе или на информационном экране.

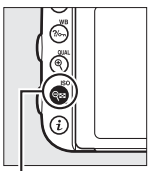

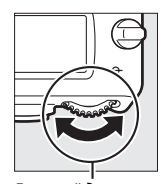

 $K$ нопка  $\Theta$   $\blacksquare$  (ISO) Главный диск

управления

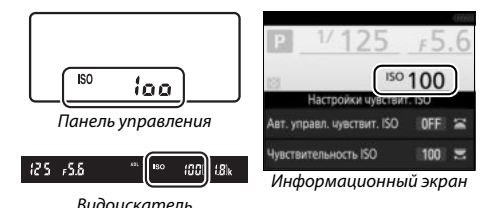

### A **Чувствительность ISO**

Чем выше чувствительность ISO, тем меньше света необходимо для экспозиции, что позволяет использовать более короткую выдержку или меньшую диафрагму, но приводит к большей вероятности того, что на изображениях будет появляться шум (произвольные высвеченные пикселы, неоднородность цветов или линии). Появление шума особенно вероятно при настройках от **Hi-0,3** и **Hi-2**.

### **ABTO**

Если диск выбора режимов поворачивается на **P**, **S**, **A** или **M** после выбора **АВТО**, для чувствительности ISO в другом режиме, то будет восстановлена чувствительность ISO, выбранная в последний раз в режиме **P**, **S**, **A** или **M**.

### A **Hi-0,3–Hi-2**

Настройки от **Hi-0,3** до **Hi-2** соответствуют значениям чувствительности ISO 0,3–2 EV выше ISO 12800 (эквивалент ISO 16000–51200).

### A **Lo-0,3–Lo-1**

Настройки от **Lo-0,3** до **Lo-1** соответствуют значениям чувствительности ISO 0,3–1 EV ниже ISO 100 (эквивалент ISO 80–50). Используйте при больших значениях диафрагмы, когда свет очень яркий. Контраст немного выше обычного; в большинстве случаев, рекомендуется чувствительность ISO 100 или выше.

### A **Меню режима съемки**

Чувствительность ISO также можно настроить из меню режима фотосъемки и видеосъемки. Выберите **Настройки чувствит. ISO** в меню режима фотосъемки для регулировки настроек для видоискателя и фотосъемки «Live view» ( $\Box$  [310](#page-337-0)) и **Настройки чувст. ISO для видео** в меню режима видеосъемки для регулировки настроек для видеосъемки в режиме live view  $( \Box$  [322](#page-349-0)).

### A **См. также**

Для получения информации о выборе шага изменения чувствительности ISO см. пользовательскую настройку b1 (Шаг изменения чувст. ISO; **□ 333**). Для получения информации о настройке чувствительности ISO, не используя кнопку ९¤ (ISO), см. пользовательскую настройку d8 (**Удобный ISO**, **□ [341](#page-368-0)). Для получения информации об использовании параметра Под. шума для выс. ISO** в меню режима съемки для уменьшения шума при высокой чувствительности ISO см. стр. [317.](#page-344-0)

## Авт. управл. чувствит. ISO

## **(Только режимы P, S, A и M)**

Если **Вкл.** выбрано для **Настройки чувствит. ISO** > **Авт. управл. чувствит. ISO** в меню режима фотосъемки, чувствительность ISO будет настраиваться автоматически, если оптимальная экспозиция не будет достигнута при величине, выбранной пользователем (чувствительность ISO настраивается соответственно при использовании вспышки).

**1 Выберите Авт. управл. чувствит. ISO.** Выберите **Настройки чувствит. ISO** в меню режима фотосъемки, выделите **Авт. управл. чувствит. ISO** и нажмите 2.

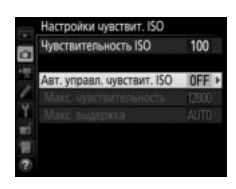

## **2 Выберите Вкл.**

Выделите **Вкл.** и нажмите ® (если выбрано значение **Выкл.**, то чувствительность ISO останется зафиксированной на значении, выбранном пользователем).

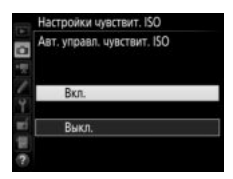

# **3 Отрегулируйте настройки.**

Максимальное значение для автоматической чувствительности ISO можно выбрать с помощью **Макс. чувствительность** (имейте в виду, что если чувствительность ISO, выбранная пользователем выше чувствительности,

выбранной для **Макс. чувствительность**, то вместо него будет использоваться значение, выбранное пользователем). В режимах **P** и **A** чувствительность можно регулировать только, если будет иметь место недоэкспонирование при выдержке, выбранной для **Макс. выдержка** (½<sub>000</sub>–30 с или **Авто**; в режимах **S** и **M** чувствительность ISO будет регулироваться для оптимальной экспозиции при выдержке, выбранной пользователем). При выборе **Авто** фотокамера выберет максимальную выдержку в соответствии с фокусным расстоянием объектива. Нажмите ®, чтобы выйти после окончания настройки.

При выборе **Вкл.** в видоискателе и на панели управления отображается **ISO AUTO** . Когда чувствительность, выбранная пользователем, изменяется, эти индикаторы мигают, а измененное значение показывается в видоискателе.

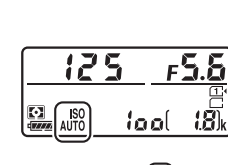

125  $.55$ 

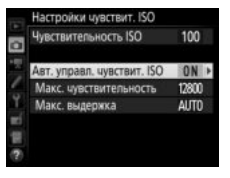

### A **Макс. выдержка**

Для автоматического выбора выдержки можно выполнить тонкую настройку, выделив **Авто** и нажав 2: например, значения короче, чем обычно, выбранные автоматически, можно использовать с объективами телефото для уменьшения смазывания. Однако имейте в виду, что **Авто** доступна только с объективами со встроенным микропроцессором; если объектив без микропроцессора используется без данных объектива, то максимальная выдержка фиксируется на <sup>1</sup> /30 с. Выдержка может увеличиться и выйти за пределы максимального значения, если оптимальная экспозиция не сможет быть достигнута при чувствительности ISO, выбранной для **Макс. чувствительность**.

### A **Авт. управл. чувствит. ISO**

При высоких значениях чувствительности более вероятно появление шума (произвольные высвеченные пикселы, неоднородность цветов или линии). Воспользуйтесь параметром **Под. шума для выс. ISO** в меню режима съемки, чтобы уменьшить шум (см. стр. [317\)](#page-344-0). Когда используется вспышка, максимальная выдержка будет установлена на значение, выбранное для **Макс. выдержка**, если только это значение не короче пользовательской настройки e1 (Выдержка синхронизации, <sup>[1]</sup> [345\)](#page-372-0) или не длиннее пользовательской настройки e2 (Выдержка вспышки, <sup>1[346](#page-373-0)</sup>), и в этом случае вместо него будет использоваться значение, выбранное для пользовательской настройки e2. Заметьте, что чувствительность ISO может увеличиваться автоматически, когда автоматическое управление чувствительностью ISO используется в сочетании с режимами медленной синхронизации вспышки (доступно со встроенной вспышкой и с дополнительными вспышками, указанными на стр. [433\)](#page-460-0), по возможности, не позволяя фотокамере выбирать длинные выдержки.

A **Включение и выключение автоматического управления чувствительностью ISO**

Вы можете включить или выключить автоматическое управление чувствительностью ISO, нажав кнопку Ф (ISO) и поворачивая вспомогательный диск управления. Когда включено автоматическое управление чувствительностью ISO, отображается **ISO AUTO**.

## **Экспозиция**

## <span id="page-166-0"></span>Замер экспозиции **(Только режимы P, S, A и M)**

Выберите способ, с помощью которого фотокамера будет устанавливать экспозицию в режимах **P**, **S**, **A** и **M** (в других режимах фотокамера выбирает способ замера экспозиции автоматически).

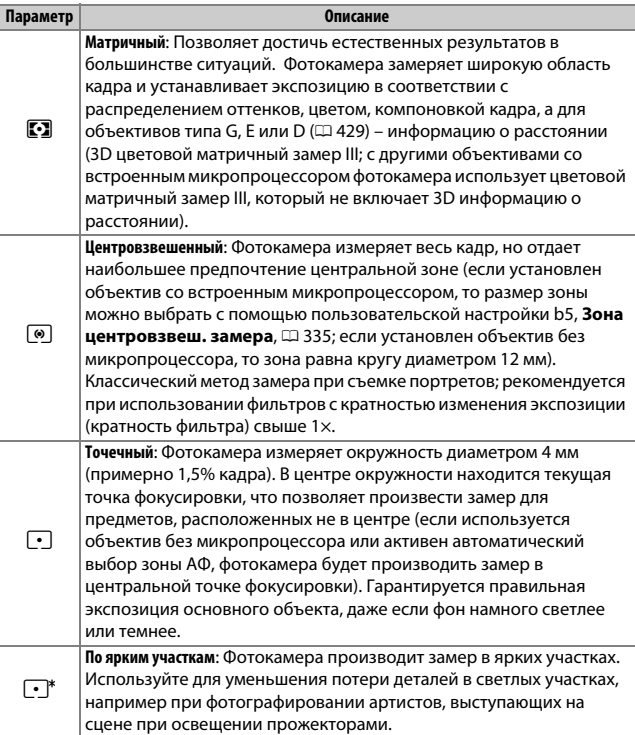

Чтобы выбрать параметр замера, нажмите кнопку 2<sup>2</sup> (<sup>ppmax</sup>) и поворачивайте главный диск управления до тех пор, пока нужная настройка не отобразится в видоискателе и на панели управления.

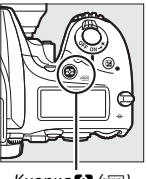

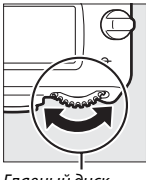

Кнопка  $\blacktriangleright$  ( $\bowtie$ ) Главный диск управления

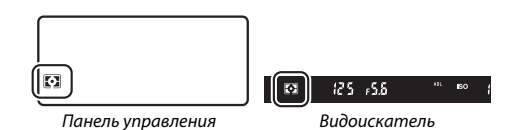

### A **Данные объектива без CPU**

Определение фокусного расстояния и максимальной диафрагмы объективов без микропроцессора с помощью параметра **Данные объектива без CPU** в меню настройки ( $\Box$  [236](#page-263-0)) позволяет фотокамере использовать цветовой матричный замер, когда выбрана матрица, и улучшать точность центровзвешенного и точечного замеров. Центровзвешенный замер будет использоваться, если замер экспозиции по ярким участкам выбран с объективами без микропроцессора, или если матричный замер выбран с объективами без микропроцессора, для которых не были указаны данные объектива. Имейте в виду, что центровзвешенный замер также может использоваться, если замер экспозиции по ярким участкам выбран с определенными объективами со встроенным микропроцессором (объективы AI-P NIKKOR и объективы AF не типа G, E или D).

### **⊿ См. также**

См. пользовательскую настройку b4 (Матричный замер, **Q2 [335\)](#page-362-1)** для получения информации о том, чтобы выбрать, будет ли матричный замер использовать распознавание лиц. Для получения информации о том, как выполнить отдельные настройки для получения оптимальной экспозиции для каждого метода замера экспозиции см. пользовательскую настройку b6 (Точная настр. оптим. эксп., **QD [336](#page-363-1))**.

## Блокировка автоматической экспозиции

Используйте блокировку автоматической экспозиции для изменения компоновки фотографий после использования центровзвешенного замера и точечного замера (0 [139\)](#page-166-0) для замера экспозиции.

**1 Заблокируйте экспозицию.** Расположите объект в выбранной точке фокусировки и нажмите спусковую кнопку затвора наполовину. Нажав наполовину спусковую кнопку затвора и расположив объект в точке фокусировки, нажмите **AEL** кнопку **«AE-L/AF-L» (АЭ-Б/АФ-Б)**, чтобы заблокировать фокусировку и экспозицию (если используется автофокусировка, удостоверьтесь в том, что в видоискателе появился индикатор фокусировки (•)).

Если включена блокировка экспозиции, в видоискателе отображается индикатор **AE-L**. Спусковая кнопка затвора

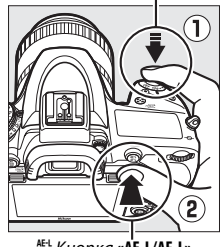

<sup>№</sup> Кнопка «**AE-L/AF-L» (АЭ-Б/АФ-Б)**

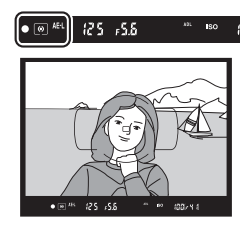

### **2 Измените компоновку фотографии.**

Улерживая нажатой 點 кнопку **«AE-L/AF-L» (АЭ-Б/АФ-Б)**, измените компоновку фотографии и выполните съемку.

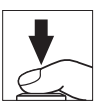

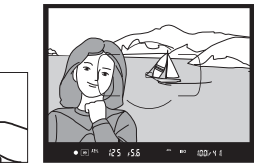

### A **Область замера**

При точечном замере экспозиция будет заблокирована на значении, замеренном в 4 мм области вокруг выбранной точки фокусировки. При центровзвешенном замере экспозиция будет заблокирована на значении, замеренном в 12 мм области вокруг центра видоискателя.

### A **Регулировка выдержки и диафрагмы**

При блокировке экспозиции следующие значения можно отрегулировать без изменения измеренных значений экспозиции:

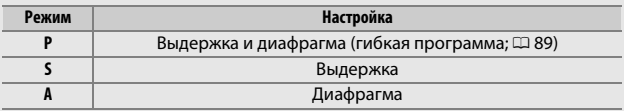

Новые значения можно проверить в видоискателе и на панели управления. Имейте в виду, что замер экспозиции нельзя изменить, пока активна блокировка экспозиции.

### A **См. также**

Если выбрано значение **Вкл.** для пользовательской настройки c1 (**Блок. АЭ**  спусков. кнопкой, <sup>гр</sup> [336\)](#page-363-0), экспозиция будет блокироваться при нажатии спусковой кнопки затвора наполовину. Для получения информации об изменении функции **AEL КНОПКИ «AE-L/AF-L» (АЭ-Б/АФ-Б)** см. пользовательскую настройку f4 (Функция кн. "AE-L/AF-L", [1[361\)](#page-388-0).

## Коррекция экспозиции **(Только режимы P, S, A, M, SCENE и**  $\boxtimes$ **)**

Коррекция экспозиции используется для изменения значения экспозиции, отличного от предлагаемого фотокамерой, что позволяет делать снимки темнее или светлее. Она наиболее эффективна при использовании с центровзвешенным или точечным замером ( $\Box$  [139](#page-166-0)). Выберите значения между -5 EV (недоэкспонирование) и +5 EV (переэкспонирование) с шагом в 1 /3 EV. В общем, положительные значения делают объект светлее, а отрицательные – темнее.

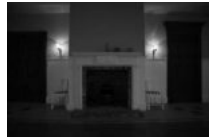

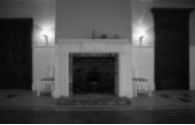

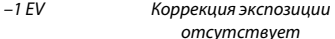

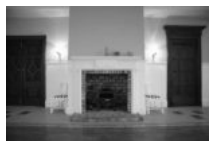

 $+1$  EV

Кнопка E

Чтобы выбрать значение коррекции экспозиции, нажмите кнопку **14** и поворачивайте главный диск управления до тех пор, пока нужное значение не отобразится на панели управления или в видоискателе.

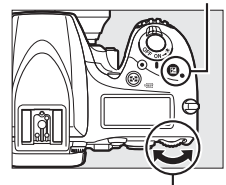

Главный диск управления

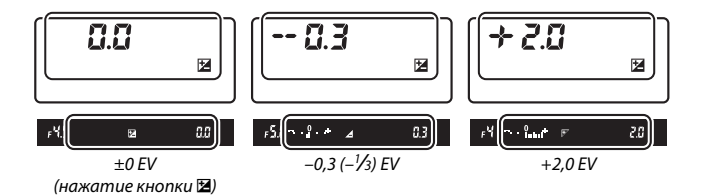

При значениях, отличных от ±0,0, 0 будет мигать в центре индикаторов экспозиции (только режимы **P, S, A, SCENE** и 21) и символ **⊠** будет отображаться на панели управления и в видоискателе после того, как Вы отпустите кнопку **⊠**. Текущее значение коррекции экспозиции можно

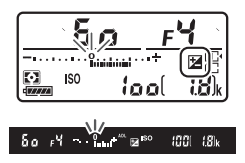

проверить на индикаторе экспозиции, нажав кнопку E.

Обычную экспозицию можно восстановить, установив коррекцию экспозиции на ±0 (настройки коррекции экспозиции в режимах SCENE и <sup>22</sup> будут сброшены при выборе другого режима). Выключение фотокамеры не сбрасывает коррекцию экспозиции.

### A **Режим M**

В режиме **M** коррекция экспозиции влияет только на индикатор экспозиции; выдержка и диафрагма изменяться не будут.

### A **См. также**

Для получения информации о величине шага изменения коррекции экспозиции см. пользовательскую настройку b2 (**Шаг EV контроля экспоз.**, 0 [333](#page-360-1)). Для получения информации о настройках коррекции экспозиции, не используя кнопку E см. пользовательскую настройку b3 (**Простая**  коррекция экспоз., <sup>о 334</sup>). Для получения информации об ограничении эффектов коррекции экспозиции для фона при использовании вспышки для переднего плана см. пользовательскую настройку e4 (**Корр. экспоз. для**  вспышки, <sup>2</sup> [353](#page-380-0)). Для получения информации об автоматических изменениях экспозиции, уровня вспышки, баланса белого или активного D-Lighting см. стр. [202](#page-229-0).

## **Баланс белого (Только режимы P, S, A и M)**

Использование баланса белого поддерживает естественную цветопередачу, нейтрализуя воздействие источника света на цвета снимка. В режимах, отличных от **P**, **S**, **A** и **M**, баланс белого устанавливается автоматически фотокамерой. Автоматический баланс белого рекомендуется для большинства источников света в режимах **P**, **S**, **A** и **M**, но при необходимости можно выбрать и другие значения в соответствии с типом источника:

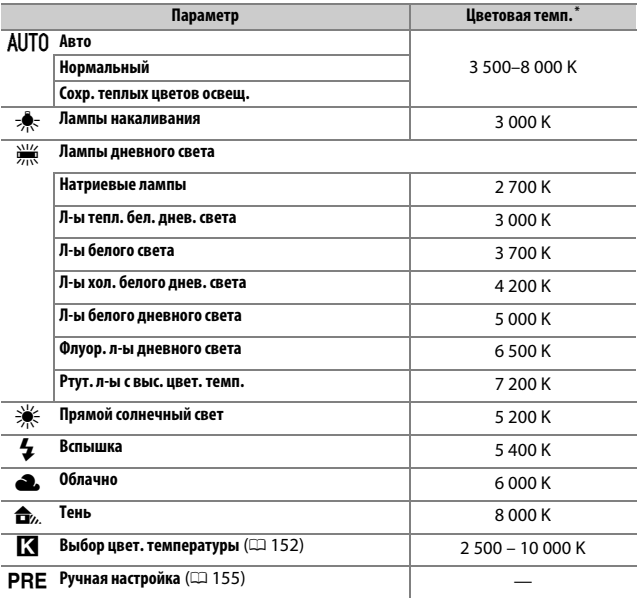

\* Все значения приблизительны и не отражают тонкой настройки (если применимо).

Баланс белого устанавливается путем нажатия кнопки  $\frac{2}{2}$  (WB) и поворотом главного диска управления до отображения необходимой настройки на информационном экране.

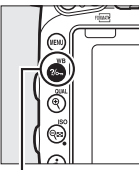

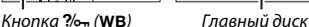

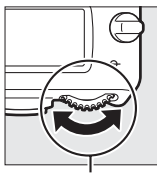

управления

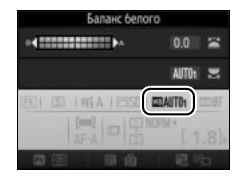

Информационный экран

### A **Меню режима съемки**

Баланс белого также можно настроить при использовании параметра **Баланс белого** в любом меню режима съемки ( $\Box$  [310](#page-337-0), [321](#page-348-0)), который также можно использовать для тонкой настройки баланса белого ([1 [149\)](#page-176-0), или чтобы измерить величину ручной настройки баланса белого ( $\Box$ [155](#page-182-0)). Параметр **Авто** в меню **Баланс белого** предлагает выбор **Нормальный** и **Сохр. теплых цветов освещ.**, что сохраняет теплые цвета от ламп накаливания, в то время как параметр **Ж Лампы дневного света** можно использовать для того, чтобы выбрать тип источника света. Элемент в меню режима видеосъемки предлагает параметр **Настройки как для снимков**, который устанавливает баланс белого для видеороликов на то же значение, что и для фотографий.

#### A **Освещение студийными вспышками**

Автоматический баланс белого может не привести к желаемым результатам при использовании больших студийных вспышек. Используйте ручную настройку баланса белого или установите баланс белого в режим **Вспышка** и используйте тонкую настройку, чтобы настроить баланс белого.

### A **Цветовая температура**

Цвет, воспринимаемый человеком, зависит от особенностей его зрения и других условий. Цветовая температура представляет собой объективную меру цвета источника света, определяемая как температура объекта, до которой он должен нагреться, чтобы излучать свет той же длины волны. Если источники света с цветовой температурой в границах 5 000–5 500 K воспринимаются белыми, то источники света с более низкой цветовой температурой, например, лампы накаливания, воспринимаются слегка желтоватыми или красноватыми. Напротив, в свете источников с более высокой цветовой температурой присутствуют оттенки синего.

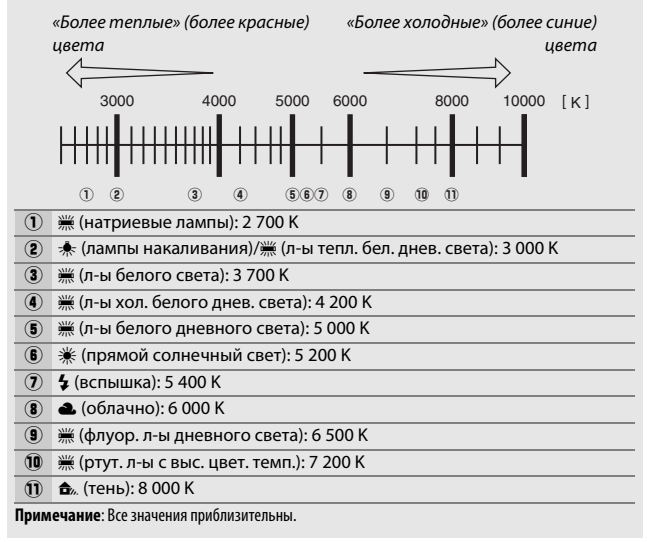

### A **См. также**

Когда **Брекетинг баланса белого** выбран для пользовательской настройки е6 (Установка автобрекетинга, <sup>о 353</sup>), фотокамера создаст несколько изображений при каждом спуске затвора. Баланс белого будет меняться с каждым изображением, выполняя «брекетинг» значения, выбранного на данный момент для баланса белого ( $\Box$  [208\)](#page-235-0).

## <span id="page-176-0"></span>Тонкая настройка баланса белого

При настройках, отличных от K (**Выбор цвет. температуры**), можно выполнить «тонкую настройку» баланса белого, чтобы откорректировать различия цветов источника света, или намеренно внести в изображение цветовые оттенки.

### ❚❚ **Меню баланса белого**

Чтобы выполнить тонкую настройку баланса белого из меню режима съемки, выберите **Баланс белого** и выполните шаги, описанные ниже.

## **1 Отобразите параметры тонкой настройки.**

Выделите параметр баланса белого и нажмите <sup>3</sup> (если отображается подменю, выберите нужный параметр и снова нажмите 2, чтобы отобразить параметры тонкой настройки; для

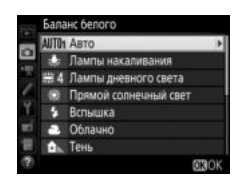

получения более подробной информации о тонкой ручной настройке баланса белого см. стр. [164\)](#page-191-0).

## <span id="page-176-2"></span>**2 Выполните тонкую настройку баланса белого.**

<span id="page-176-1"></span>Для тонкой настройки баланса белого используйте мультиселектор. Можно выполнить тонкую настройку баланса белого на оси янтарно (A)–синего (B) с шагом 0,5 и зелено (G)–пурпурного (M) с шагом 0,25. Горизонтальная (янтарносиняя) ось соответствует цветовой температуре, в то время как

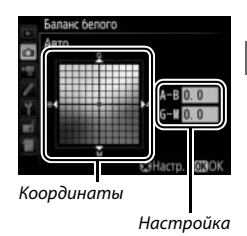

вертикальная (зелено-пурпурная) ось имеет схожий эффект с соответствующими фильтрами цветовой коррекции (CC). Горизонтальная ось имеет деления с шагом, равные около 5 майред, вертикальная ось – с шагом примерно 0,05 единиц диффузной плотности.

## **3 Нажмите** <sup>®</sup>.

Нажмите ®, чтобы сохранить настройки и вернуться в меню режима съемки.

## **Ⅱ Кнопка ?/← (WB)**

При настройках, отличных от **X (Выбор цвет. температуры**) и PRE (**Ручная настройка**), кнопку ?/ (WB) можно использовать для тонкой настройки баланса белого на янтарно (A)–синей (B) оси (0 [149](#page-176-1); чтобы выполнить тонкую настройку баланса белого при выборе PRE, воспользуйтесь меню режима съемки, как описано на стр. [164](#page-191-0)). Нажмите кнопку  $\frac{2}{2}$  (WB) и поворачивайте вспомогательный диск управления для тонкой настройки баланса белого с шагом 0,5 (с каждым полным шагом, равным примерно 5 майред) до тех пор, пока нужное значение не будет отображаться на панели управления и информационном экране. Поворот вспомогательного диска управления влево увеличивает количество янтарного (A). Поворот вспомогательного диска управления вправо увеличивает количество синего (В).

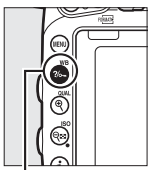

Кнопка ?/ ь (WB) Вспом. диск

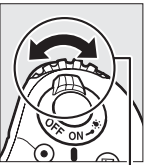

управления

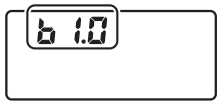

Панель управления

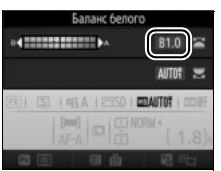

Информационный экран

### A **Тонкая настройка баланса белого**

Если была выполнена тонкая настройка баланса белого, то на информационном экране отобразится звездочка («\*»). Имейте в виду, что цвета на осях тонкой настройки являются относительными, а не абсолютными. Например, перемещение курсора в положение

**B** (синий), когда для параметра баланса белого выбрано «теплое» значение, такое как  $\clubsuit$ (Лампы накаливания), приведет к тому, что фотографии станут более «холодными», но не синими.

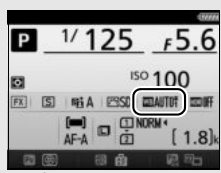

Информационный экран

### A **«Майред»**

Любое изменение в цветовой температуре, приводит к более сильным изменениям цвета при низких цветовых температурах, чем при высоких. Например, изменение в 1 000 K приводит к большему изменению цвета при 3 000 K, чем при 6 000 K. Майред, рассчитанный путем умножения сдвига цветовой температуры на 10<sup>6</sup>, является величиной цветовой температуры, которая принимает во внимание такое изменение, которое является частью, используемой в фильтрах коррекции цветовой температуры. Например:

- 4 000 K 3 000 K (разница в 1 000 K)=83 майреда
- 7 000 K 6 000 K (разница в 1 000 K)=24 майреда

## <span id="page-179-0"></span>Выбор цветовой температуры

Выполните указанные ниже шаги, чтобы выбрать цветовую температуру при выборе K (**Выбор цвет. температуры**) для баланса белого.

### D **Выбор цветовой температуры**

Имейте в виду, что желаемые результаты нельзя достичь со вспышкой или освешением от лампы дневного света. Выберите <sup>4</sup> (Вспышка) или **I (Лампы дневного света)** для этих источников. Для других источников, сделайте пробный снимок, чтобы определить подходит ли данное значение.

### ❚❚ **Меню баланса белого**

Цветовая температура может быть выбрана с помощью параметров **Баланс белого** в меню режима съемки. Введите значения для осей янтарно-синего и зелено-пурпурного ( $\Box$  [149](#page-176-2)), как описано выше.

**1 Выберите Выбор цвет. температуры.** В любом меню режима съемки выберите **Баланс белого**, затем выделите **Выбор цвет. температуры** и нажмите 2.

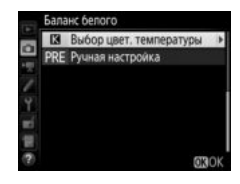

## **2 Выберите значение для янтарносинего.**

Нажмите кнопку **4 или (3**, чтобы выделить цифры, затем нажмите  $\textcircled{\small{}}$  или 3, чтобы их изменить.

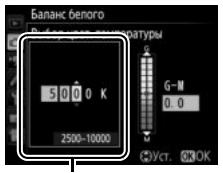

Значение для янтарно (A) синей (B) оси
### **3 Выберите значение для зеленопурпурного.**

Нажмите  $\textcircled{\tiny 3}$  или  $\textcircled{\tiny 4}$ , чтобы выделить ось G (зеленая) или M (пурпурная), и нажмите  $\bigcirc$  или  $\bigcirc$ , чтобы выбрать значение.

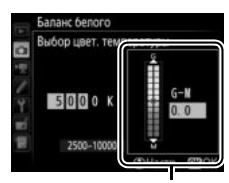

Значение для зелено (G) пурпурной (M) оси

# **4 Нажмите** <sup>®</sup>.

Нажмите ®, чтобы сохранить изменения и вернуться в меню режима съемки. Если выбрано значение, отличное от 0, для оси зелено (G)– пурпурного (M), то на информационном экране отобразится звездочка («\*»).

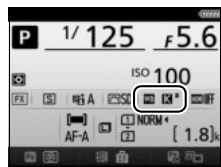

### **Ⅱ Кнопка ?/о- (WB)**

При выборе **K** (Выбор цвет. температуры) кнопку  $\%$ <sub>т</sub> (WB) можно использовать для выбора цветовой температуры, но только для оси янтарно (А)–синего (В). Нажмите кнопку  $\frac{2}{2}$  (WB) и поворачивайте вспомогательный диск управления до тех пор, пока нужное значение не будет отображаться на панели управления и информационном экране (регулировка выполняется в майредах; 0 [151\)](#page-178-0). Чтобы ввести цветовую температуру непосредственно, нажмите кнопку  $\%$  (WB) и нажмите  $\circledast$  или  $\circledast$ , чтобы выделить цифру, и нажмите  $\textcircled{1}$  или  $\textcircled{2}$ , чтобы ее изменить.

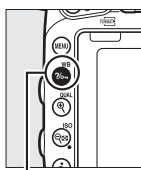

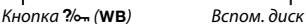

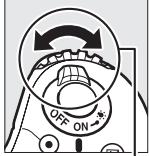

управления

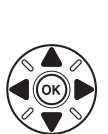

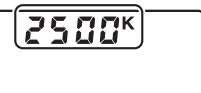

Панель управления

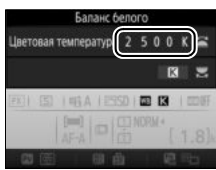

Информационный экран

### Ручная настройка

Ручная настройка предназначена для записи и вызова использования пользовательских настроек баланса белого при съемке в условиях смешанного освещения или для корректирования влияния источников освещения, дающих сильные оттенки. Фотокамера может хранить до шести значений ручной настройки баланса белого в предустановках от d-1 до d-6. Имеется два способа выполнения ручной настройки баланса белого:

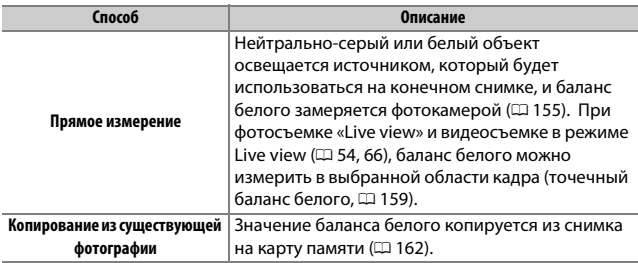

### <span id="page-182-0"></span>**Фотосъемка с видоискателем**

### **1 Осветите эталонный объект.**

Разместите нейтрально-серый или белый объект под источник света, который будет использоваться для финальной фотографии. В студийных условиях в качестве эталонного объекта рекомендуется использовать стандартный серый шаблон. Имейте в виду, что экспозиция автоматически увеличивается на 1 EV при измерении баланса белого; в режиме **M**, настройте экспозицию так, чтобы индикатор экспозиции показывал  $\pm 0$  ( $\Box$  [94\)](#page-121-0).

### **2 Установите баланс белого на** L **(Ручная настройка).** Нажмите кнопку ?/ (WB) и поворачивайте главный диск

управления до тех пор, пока на информационном экране не отобразится PRE.

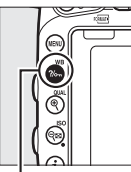

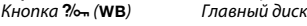

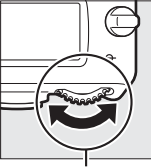

# управления

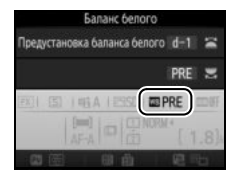

Информационный экран

# **3 Выберите предустановку.**

Нажмите кнопку ?/ – (WB) и поворачивайте вспомогательный диск управления до тех пор, пока нужная предустановка баланса белого (от d-1 до d-6) не будет отображаться на информационном экране.

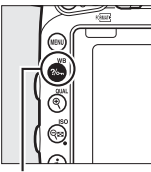

Кнопка ?/<sub>от</sub> (WB) Вспом. диск

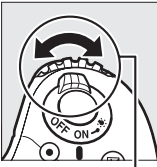

управления

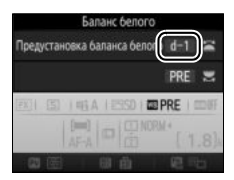

Информационный экран

A **Измерение ручной настройки баланса белого (фотосъемка с использованием видоискателя)**

Ручную настройку баланса белого нельзя измерить во время съемки фотографии HDR (CD [177](#page-204-0)) или мультиэкспозиции (CD [216](#page-243-0)), или при выборе **Видеосъемка** для пользовательской настройки g4 (**Функ. спусков. кн. затвора**, □ [373](#page-400-0)) и повороте селектора live view в положение **•**.

### **4 Выберите режим прямого измерения.**

На короткое время отпустите кнопку  $\frac{2}{2}$ , (WB), а затем нажмите кнопку до тех пор, пока на панели управления и в видоискателе не начнет мигать символ D. Символ будет мигать примерно в течение шести секунд.

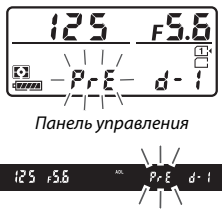

Видоискатель

## **5 Измерьте баланс белого.**

Прежде чем индикатор перестанет мигать, поместите эталонный объект в кадр так, чтобы он заполнил все поле видоискателя, и нажмите спусковую

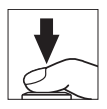

кнопку затвора до конца. Фотокамера измерит значение для баланса белого и сохранит его в предустановке, выбранной в шаге 3. Фотографии записываться не будут; баланс белого можно измерить точно, даже когда фотокамера не сфокусирована.

#### A **Защищенные предустановки**

Если текущая предустановка защищена ( $\Box$  [164\)](#page-191-0), то на панели управления, в видоискателе и на информационном экране будет мигать  $P_{\text{r}}$  или Prt при попытке измерить новое значение.

### **6 Проверьте результаты.**

Если фотокамера произвела замер значения баланса белого, на панели примерно на шесть секунд, пока в управления замигает  $\mathfrak{c}_0$ о d видоискателе будет мигать  $\overline{\mathbf{a}}$ .

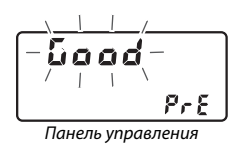

 $P \circ P$ 

В условиях слишком тусклого или слишком яркого освещения фотокамера не всегда может измерить значение баланса белого. Мигающий оо бо появится на панели управления и в видоискателе примерно на шесть секунд. Нажмите спусковую кнопку затвора на половину, чтобы вернутся к шагу 5 и снова произвести замер баланса белого.

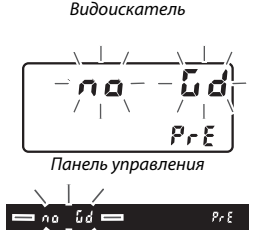

Видоискатель

# **22 Режим прямого измерения**

Если при фотосъемке с использованием видоискателя во время мигания экрана не выполняются никакие действия, режим прямого измерения прекратит работу за время, выбранное в пользовательской настройке c2 **(Таймер режима ожидания,**  $\Box$  **[336\)](#page-363-0).** 

#### A **Выбор предустановки**

При выборе **Ручная настройка** для параметра **Баланс белого** в любом меню режима съемки отображается диалоговое окно, показанное на рисунке справа; выделите предустановку и нажмите ®. Если на данный момент в предустановке нет никакого значения, то баланс белого будет установлен на 5 200 К, что соответствует параметру **Прямой солнечный свет**.

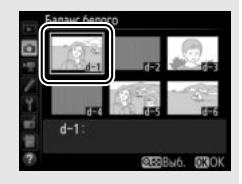

### <span id="page-186-0"></span>**Live view (Точечный баланс белого)**

При фотосъемке «Live view» и видеосъемке в режиме live view ( $\Box$  [54](#page-81-0), [66](#page-93-0)) баланс белого можно измерить в выбранной области кадра, что исключает необходимость подготовки эталонного объекта или смены объектива во время фотосъемки в режиме телефото.

**1** Нажмите кнопку  $\textbf{Q}$ . Зеркало поднимется, на мониторе фотокамеры отобразится сцена, видимая через объектив.

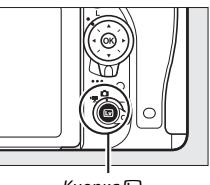

Кнопка <sub>[57]</sub>

**2 Установите баланс белого на** L **(Ручная настройка).** Нажмите кнопку ?/ • (WB) и поворачивайте главный диск управления до тех пор, пока на мониторе не отобразится PRE.

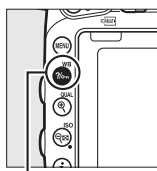

Кнопка ?/<sub>от</sub> (WB) Главный диск

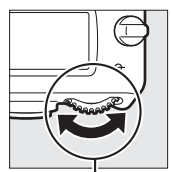

управления

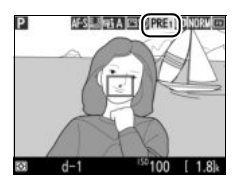

Монитор

# **3 Выберите предустановку.**

Нажмите кнопку ?/ (WB) и поворачивайте вспомогательный диск управления до тех пор, пока нужная предустановка баланса белого (от d-1 до d-6) не будет отображаться на мониторе.

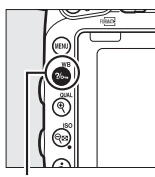

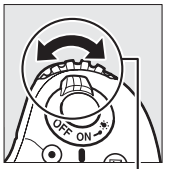

Кнопка ?/ G (WB) Вспом. диск

управления

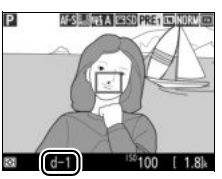

Монитор

**4 Выберите режим прямого измерения.** На короткое время отпустите кнопку  $\frac{2}{2}$ , (WB), а затем нажмите кнопку до тех пор, пока на мониторе не начнет мигать символ PRE. В выбранной точке фокусировки отобразится мишень точечного баланса белого  $\Box$ ).

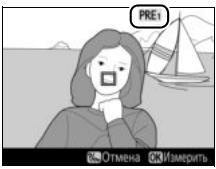

Монитор

# **5 Расположите мишень на белой или серой области.**

Пока на дисплее мигает PRE. воспользуйтесь мультиселектором, чтобы расположить  $\Box$  в белой или серой области объекта. Для увеличения области вокруг мишени для более точного расположения нажмите кнопку $\mathcal{R}$  (QUAL).

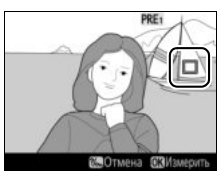

### **6 Измерьте баланс белого.**

Нажмите ® или нажмите спусковую кнопку затвора до конца, чтобы измерить баланс белого. Время, доступное для измерения баланса белого, равно времени, выбранному для пользовательской настройки c4 (**Задержка откл. монитора**) > **Live view** ( $\Box$  [337\)](#page-364-0).

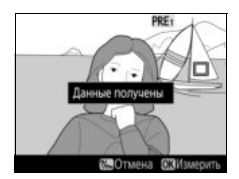

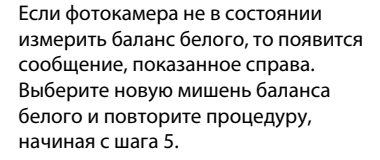

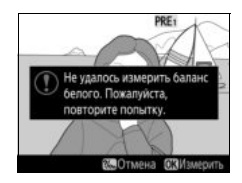

## **7 Выйдите из режима прямого измерения.**

Нажмите кнопку ?/ (WB) для выхода из режима прямого измерения.

При выборе **Ручная настройка** для **Баланс белого** в любом меню режима съемки положение мишени, используемой для измерения ручной настройки баланса белого, будет отображаться на предустановках, записанных во время фотосъемки «Live view» и видеосъемки в режиме live view.

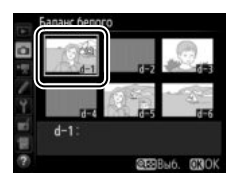

#### A **Измерение ручной настройки баланса белого (Live View)**

Ручную настройку баланса белого нельзя измерить при выборе **Видеосъемка** для пользовательской настройки g4 (**Функ. спусков. кн. затвора**,  $\Box$  [373](#page-400-0)) и переключателе режима live view, повернутом в положение • . Ручную настройку баланс белого нельзя установить, пока включена экспозиция HDR (CD [177](#page-204-0)).

### **Управление предустановками**

### <span id="page-189-0"></span>❚❚ **Копирование баланса белого из фотографии**

Чтобы скопировать значение баланса белого из существующей фотографии на выбранную предустановку, выполните следующие действия.

### **1 Выберите Ручная настройка.** В любом меню режима съемки выберите **Баланс белого**, затем выделите **Ручная настройка** и нажмите  $\circledast$ .

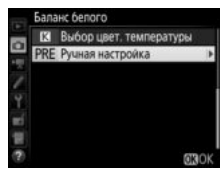

### **2 Выберите место назначения.** Выделите место назначения предустановки (от d-1 до d-6) и нажмите  $Q\boxtimes$  (ISO).

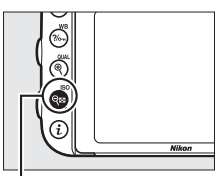

 $K$ нопка  $Q$  $\approx$  (ISO)

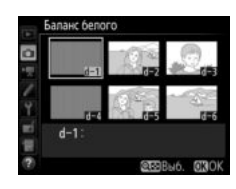

**3 Выберите Выбрать изображение.** Выделите **Выбрать изображение** и нажмите **(** $\bullet$ ).

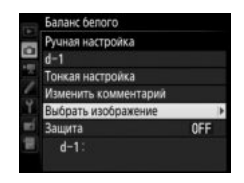

### **4 Выделите исходное изображение.** Выделите исходное изображение.

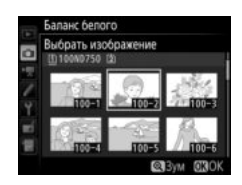

# **5 Скопируйте баланс белого.**

Нажмите ®, чтобы скопировать значение баланса белого для выделенной фотографии в выбранную предустановку. Если выделенная фотография имеет комментарий ( $\Box$  [384\)](#page-411-0), он будет скопирован в комментарий для выбранной предустановки.

### A **Выбор исходного изображения**

Чтобы просмотреть изображение, выделенное в Шаге 4 в режиме полнокадрового просмотра, нажмите и удерживайте кнопку  $\mathcal{R}$  (QUAL).

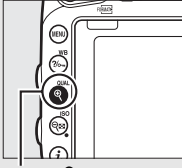

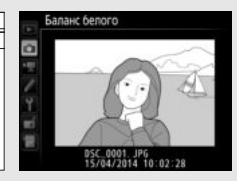

 $K$ нопка $\mathcal{R}$  (QUAL)

### A **Выбор предустановки баланса белого**

Нажмите (4), чтобы выделить текущую предустановку баланса белого (d-1–d-6), и нажмите 2, чтобы выбрать другую предустановку.

### A **Тонкая настройка ручной настройки баланса белого**

Тонкую настройку выбранной предустановки можно выполнить, выбрав **Тонкая настройка** и отрегулировав баланс белого, как описано на стр. [149.](#page-176-0)

#### Баланс белого Ручная настройка •Изменит Тонкая настройка Изменить комментарий Выбрать изображение OFF Защита  $d-1$

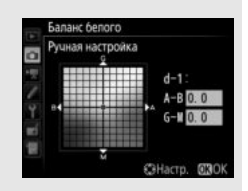

#### A **Изменить комментарий**

Чтобы ввести описательный комментарий, размером до 36 символов для текущей предустановки баланса белого, выберите **Изменить комментарий** в меню ручной настройки баланса белого и введите комментарий, как описано на стр. [171.](#page-198-0)

#### <span id="page-191-0"></span>A **Защита**

Для защиты текущей предустановки баланса белого выберите **Защита** в меню ручной настройки баланса белого, затем выделите **Вкл.** и нажмите ®. Зашишенные предустановки нельзя изменить, а также нельзя использовать параметры **Тонкая настройка** и **Изменить комментарий**.

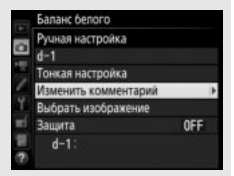

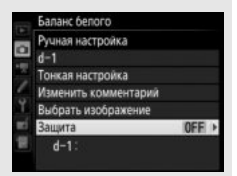

# **Коррекция изображения**

### Режимы Picture Control **(Только режимы P, S, A и M)**

В режимах **P**, **S**, **A** и **M** Ваш выбор Picture Control определяет, как производится обработка снимков (в других режимах фотокамера выбирает Picture Control автоматически).

### <span id="page-192-0"></span>**Выбор Picture Control**

Выберите Picture Control в соответствии с объектом съемки или типом сюжета.

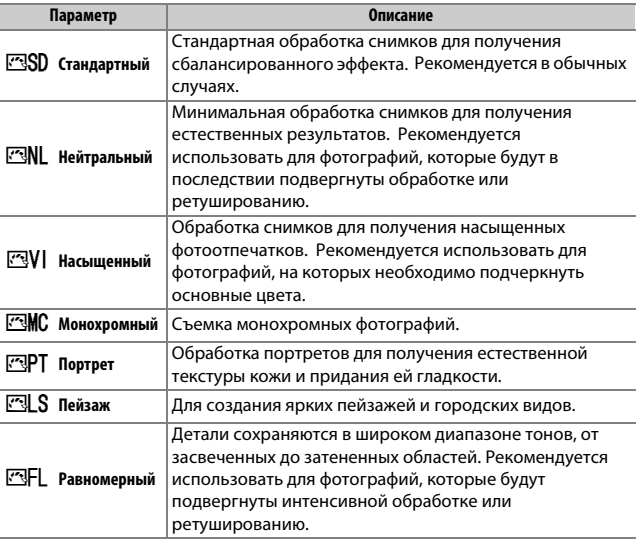

#### A **Меню режима видеосъемки**

Элемент **Режим Picture Control** в меню режима видеосъемки предлагает параметр **Настройки как для снимков**, который устанавливает Picture Control для видеороликов но то же значение, что и для фотографий.

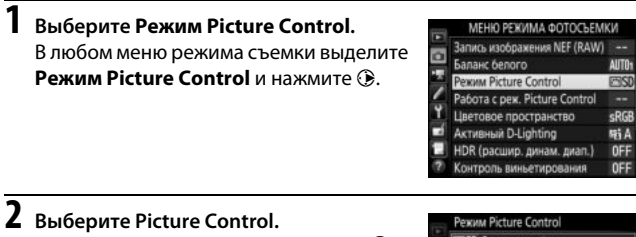

Выделите Picture Control и нажмите  $\circledast$ .

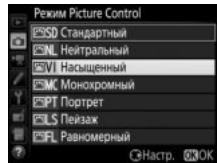

#### A **Пользовательские Picture Control**

Пользовательские Picture Control создаются путем изменения существующих Picture Control при помощи параметра **Работа с реж. Picture Control** в меню режима съемки ( $\Box$  [170](#page-197-0)). Пользовательские Picture Control можно сохранить на карте памяти для обмена с другими фотокамерами той же модели и совместимым программным обеспечением ( $\Box$  [173](#page-200-0)).

#### A **Индикатор Picture Control**

Текущий Picture Control отображается на информационном экране, если нажата кнопка info.

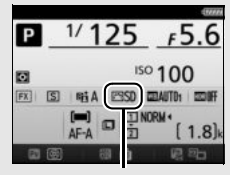

Индикатор Picture Control

### **Изменение режимов Picture Control**

Существующие предустановки или пользовательские Picture Control ( $\Box$  [170](#page-197-1)) можно изменить в соответствии с сюжетом или творческим замыслом пользователя. Выберите сбалансированное сочетание настроек при помощи **Быстрая настройка** или отрегулируйте индивидуальные настройки вручную.

**1 Выберите Picture Control.** Выделите нужный Picture Control в списке Picture Control (<sup>2</sup> [165\)](#page-192-0) и нажмите  $\odot$ .

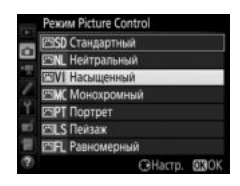

# **2 Отрегулируйте настройки.**

Нажмите  $\bigcirc$  или  $\bigcirc$ , чтобы выделить нужный параметр, и нажмите  $\textcircled{\scriptsize{}}$  или  $\textcircled{\scriptsize{}}$ , чтобы выбрать значение с шагом 1, или поверните вспомогательный диск управления, чтобы выбрать значение с шагом 0,25 ( $\Box$  [168](#page-195-0)). Повторяйте этот шаг

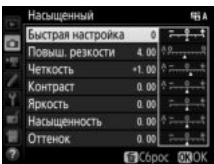

до тех пор, пока не будут установлены все настройки или выберите предустановку комбинации настроек, используя мультиселектор, чтобы выбрать **Быстрая настройка**. Для восстановления значений по умолчанию нажмите кнопку  $\tilde{m}$  ( $\tilde{m}$ ).

**3 Нажмите**  $\circledast$ .

#### A **Изменение исходных Picture Control**

Режимы Picture Control, созданные в результате модификаций настроек по умолчанию, обозначаются звездочкой («\*»).

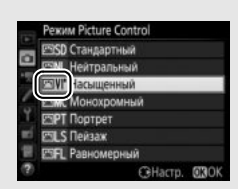

<span id="page-195-0"></span>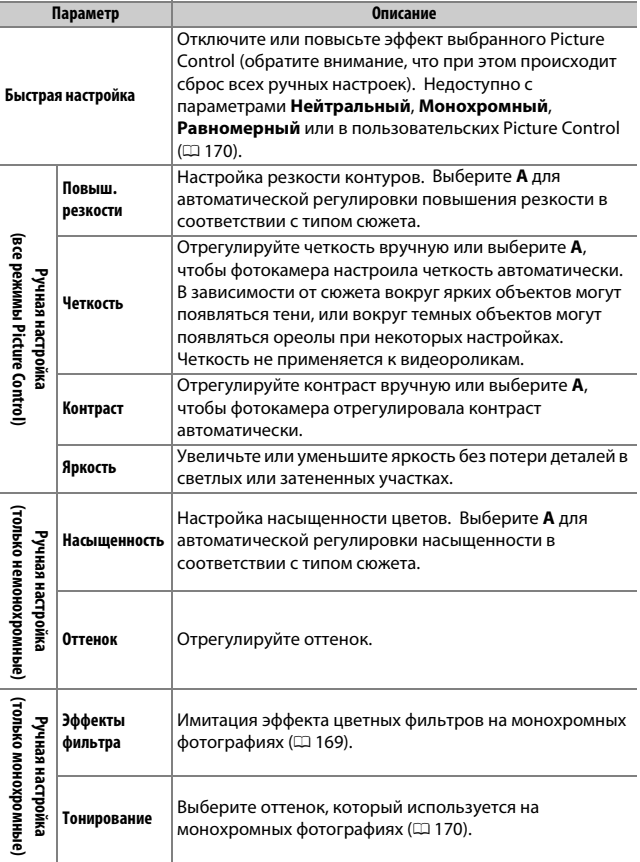

### D **«A» (Авто)**

Результаты автоматического повышения резкости, четкости, контраста и насыщенности будут изменяться в зависимости от экспозиции и положения объекта в кадре. Для лучших результатов используйте объектив типа G, E или D.

#### A **Переключение между ручными и автоматическими настройками**

Нажмите кнопку <sup>®</sup> (QUAL) для переключения между ручными и автоматическими настройками (**A**) для повышения резкости, четкости, контраста и насыщенности.

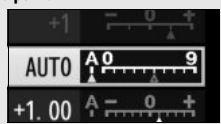

### A **Пользовательские Picture Control**

Параметры, доступные с пользовательскими Picture Control, те же, что и те, на которых основан пользовательский Picture Control.

#### A **Предыдущие настройки**

Индикатор  $\Delta$  под значением в меню настроек Picture Control показывает предыдущее значение данной настройки. Этими сведениями следует руководствоваться при регулировке настроек.

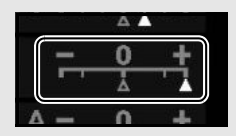

#### <span id="page-196-0"></span>A **Эффекты фильтра (только для режима Монохромный)**

Параметры данного меню предназначены для имитации эффектов цветных фильтров на монохромных фотографиях. Доступны следующие эффекты фильтров:

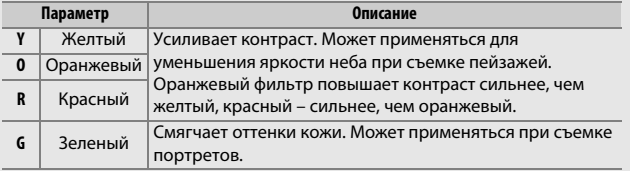

Обратите внимание, что эффекты, достигаемые применением параметра **Эффекты фильтра**, более ярко выражены по сравнению с эффектами, создаваемыми настоящими стеклянными фильтрами.

<span id="page-197-2"></span>A **Тонирование (только для режима Монохромный)** При нажатии 3, когда выбрано **Тонирование**, отображаются параметры насыщенности. Нажмите  $\textcircled{\tiny 2}$  или  $\textcircled{\tiny 2}$ , чтобы отрегулировать насыщенность с шагом 1 или поворачивайте вспомогательный диск управления, чтобы выбрать значение с шагом 0,25. При выборе **B&W** (черно-белый) управление насыщенностью недоступно.

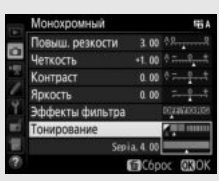

### <span id="page-197-1"></span>**Создание пользовательских Picture Control**

Режимы Picture Control, установленные на фотокамере, можно изменить и сохранить в качестве пользовательских Picture Control.

<span id="page-197-0"></span>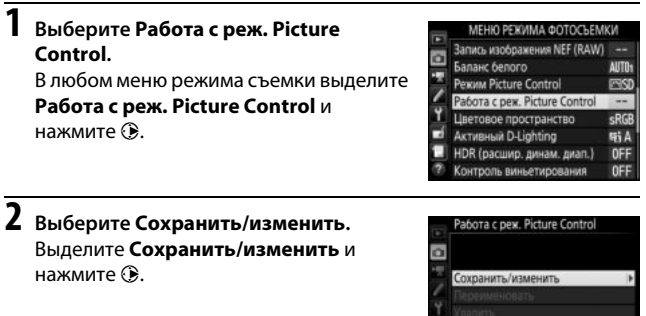

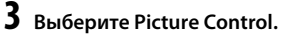

Выберите существующий Picture Control и нажмите  $\circledast$  или нажмите  $\circledast$ , чтобы перейти к шагу 5 и сохранить копию выделенного Picture Control без дальнейшего изменения.

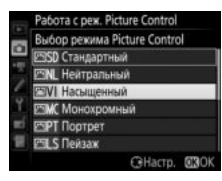

Загрузить/сохранить

**4 Измените выбранный Picture Control.** Дополнительные сведения см. на стр. [168.](#page-195-0) Чтобы отменить любые изменения и начать с настроек по умолчанию, нажмите кнопку  $\tilde{w}$  ( $\text{eq}$ ). Нажмите  $\text{eq}$ после завершения настроек.

**5 Выберите место назначения.** Выберите место назначения для пользовательского Picture Control (C-1 –  $C-9$ ) и нажмите  $\circledR$ .

**6 Задайте имя для Picture Control.**

<span id="page-198-0"></span>Появится диалоговое окно ввода текста, изображенное справа. По умолчанию имена новым режимам Picture Control присваиваются посредством добавления двухзначного числа (присваивается автоматически) к имени существующего Picture Control; чтобы использовать имя по умолчанию, перейдите к шагу 7. Чтобы переместить

курсор в область имени, удерживайте нажатой кнопку Q (ISO) и нажмите  $\textcircled{\tiny 1}$  или  $\textcircled{\tiny 2}$ . Для ввода нового символа в текущем положении курсора выделите мультиселектором нужный символ в области клавиатуры и нажмите ®. Чтобы удалить символ в текущем положении курсора, нажмите кнопку  $\tilde{m}$  ( $\lll$ ).

Имена пользовательских Picture Control не могут превышать девятнадцать знаков. Все символы после девятнадцатого будут удалены.

#### Область клавиатуры

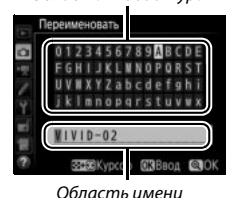

Pationa c pex. Picture Control Сохранить как **SC1** Не используется ОС Не используется С-3 Не используется

> Не используется Не используется Не используется Не используется

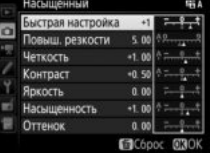

### $\overline{\mathbf{7}}$  **Нажмите**  $\mathcal{R}$  (QUAL).

Нажмите кнопку ® (QUAL), чтобы сохранить изменения и выйти. Новый режим Picture Control появится в списке Picture Control.

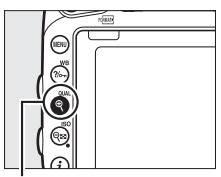

 $K$ нопка $\mathcal{R}$  (QUAL)

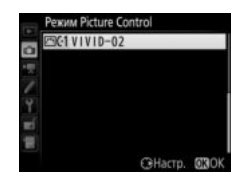

#### A **Работа с реж. Picture Control > Переименовать**

Пользовательские Picture Control можно в любой момент переименовать с помощью параметра **Переименовать** в меню **Работа с реж. Picture Control**.

#### A **Работа с реж. Picture Control > Удалить**

С помощью параметра **Удалить** в меню **Работа с реж. Picture Control** можно удалить выбранные пользовательские Picture Control, если они больше не нужны.

#### A **Символ исходного Picture Control**

Исходный предустановленный Picture Control, на котором основан пользовательский Picture Control, обозначается символом в верхнем правом углу экрана обработки.

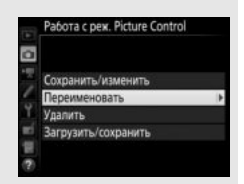

#### Символ исходного Picture

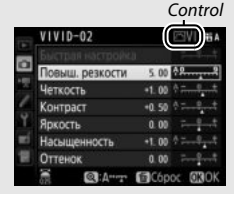

### <span id="page-200-0"></span>**Совместное использование пользовательских Picture Control**

С помощью параметра **Загрузить/сохранить** в меню **Работа с реж. Picture Control** можно скопировать выбранные пользовательские Picture Control на карту памяти и с карты памяти. Пользовательские Picture Control можно создавать на компьютере, используя Picture Control Utility 2, утилиту, запускаемую из ViewNX 2 (входит в комплект поставки) или Capture NX-D ( $\Box$  [268\)](#page-295-0), а затем сохранить на карту памяти и скопировать на фотокамеру. Пользовательские Picture Control, созданные на фотокамере, можно скопировать на карту памяти для использования на других фотокамерах D750s. Когда копии больше не будут нужны, их можно удалить с помощью параметра **Удалить с карты памяти**.

Чтобы скопировать пользовательские Picture Control на карту памяти или с карты памяти или удалить пользовательские Picture Control с карты памяти, выделите **Загрузить/сохранить** в меню **Работа с реж. Picture Control** и нажмите  $\circledR$ .

Отобразятся следующие параметры:

- **Копировать на фотокамеру**: Копирование пользовательских Picture Control с карты памяти на пользовательские Picture Control с C-1 по C-9 на фотокамере и присвоение им имен по желанию.
- **Удалить с карты памяти**: Удаление выбранных пользовательских Picture Control с карты памяти. Перед удалением режима Picture Control появится диалоговое окно подтверждения, показанное справа; чтобы удалить выбранный Picture Control, выделите **Да** и нажмите ®.

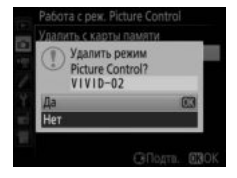

Paбота с реж. Picture Control

Сохранить/изменить Переименовать узить/сохранить

• **Копировать на карту памяти**: Копирование пользовательского Picture Control (с C-1 по C-9) с фотокамеры в выбранное место назначения (1–99) на карте памяти.

#### A **Сохранение пользовательских Picture Control**

Одновременно на карте памяти можно хранить не более 99 пользовательских Picture Control. Карту памяти можно использовать для хранения только авторских пользовательских Picture Control. Предустановленные Picture Control, поставляемые с фотокамерой ( $\Box$  [165](#page-192-0)), нельзя скопировать на карту памяти, переименовать или удалить.

Параметры в меню **Работа с реж. Picture Control** применяются только к карте памяти в Гнезде 1. Пользовательские Picture Control нельзя удалить с карты памяти или скопировать на карту памяти в Гнезде 2.

### Сохранение деталей в светлых и затененных участках

## **Активный D-Lighting (Только режимы P, S, A и M)**

Активный D-Lighting сохраняет детали затененных и засвеченных объектов, позволяя создавать фотографии с естественным контрастом. Используйте при съемке сюжетов с высоким контрастом, например, когда фотографируете ярко освещенный пейзаж через дверь или окно или затененные объекты в солнечный день. Это наиболее эффективно при использовании с матричным замером (<sup>11</sup>39).

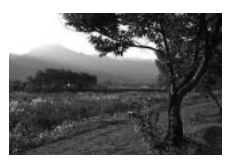

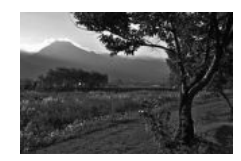

Активный D-Lighting выкл. Активный D-Lighting: Ча Авто

#### D **«Активный D-Lighting» и «D-Lighting»**

Параметр **Активный D-Lighting** в меню режима фотосъемки настраивает экспозицию перед съемкой для оптимизации динамического диапазона, в то время как параметр **D-Lighting** в меню обработки ( $\Box$  [397\)](#page-424-0) повышает яркость затененных участков изображений после съемки.

### **1 Выберите Активный D-Lighting.** Выделите **Активный D-Lighting** в меню режима фотосъемки и нажмите  $\circledR$ .

#### МЕНЮ РЕЖИМА ФОТОСЪЕМКИ

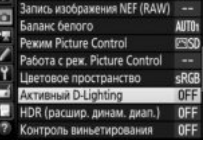

## **2 Выберите параметр.**

Выделите нужный параметр и нажмите J. При выборе Y**Авто** фотокамера будет автоматически настраивать активный D-Lighting в соответствии с условиями съемки (однако в режиме **M** параметр Y**Авто** аналогичен Q **Нормальный**).

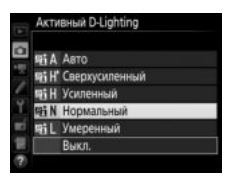

### D **Активный D-Lighting**

На фотографиях, сделанных с Активным D-Lighting, может появиться шум (произвольные высвеченные пикселы, неоднородность цветов или линии). На некоторых объектах может быть заметно неравномерное затенение, тени вокруг ярких объектов или ореолы вокруг темных объектов. Активный D-Lighting нельзя использовать при чувствительности ISO равной Hi-0,3 или выше.

#### A **См. также**

При выборе **Брекетинг акт. D-Lighting** для пользовательской настройки e6 (**Установка автобрекетинга**, <sup>[353](#page-380-0)</sup>) фотокамера изменяет активный D-Lighting по серии снимков ( $\Box$  [212](#page-239-0)). Для получения информации об использовании кнопки **«Fn»** и главного диска управления для выбора параметра Активный D-Lighting, см. стр. [360.](#page-387-0)

### <span id="page-204-0"></span>**Расширенный динамический диапазон (HDR)**

Используемый с высококонтрастными объектами расширенный динамический диапазон (HDR) сохраняет детали в светлых и затененных участках посредством комбинации двух снимков, сделанных с разными экспозициями. HDR наиболее эффективен при использовании с матричным замером ( $\Box$  [139;](#page-166-0) с точечным или центровзвешенным замером и с объективом без микропроцессора, уровень **Авто** равен **Нормальный**). Его нельзя использовать для записи изображений NEF (RAW). Освещение вспышкой, брекетинг (0 [202](#page-229-0)), мультиэкспозиция (0 [216](#page-243-0)) и цейтраферная видеосъемка ծա Լե и - - недоступны. (0 [229](#page-256-0)) не могут использоваться, пока включен HDR, и выдержки

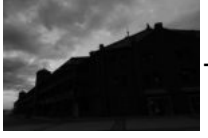

Первая экспозиция (темнее)

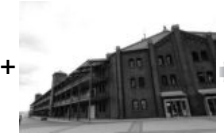

Вторая экспозиция (ярче)

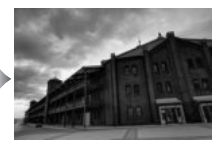

Комбинированное изображение HDR

### **1 Выберите HDR (расшир. динам. диап.).** Выделите **HDR (расшир. динам. диап.)**

в меню режима фотосъемки и нажмите  $\odot$ .

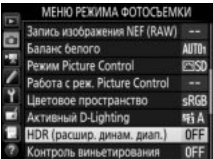

### **2 Выберите режим.**

Выделите **Режим HDR** и нажмите  $\textcircled{\textbf{F}}$ .

Выделите один из следующих вариантов и нажмите 6,

- **Чтобы сделать серию фотографий HDR**, выберите 6**Вкл. (серия)**. Съемка HDR будет продолжаться до тех пор, пока Вы не выберете **Выкл.** для **Режим HDR**.
- **Чтобы сделать одну фотографию HDR**, выберите **Вкл. (один снимок)**. Обычная съемка возобновится автоматически после того, как будет создана одна фотография HDR.
- **Чтобы выйти, не создавая дополнительных фотографий HDR**, выберите **Выкл.**

При выборе **Вкл. (серия)** или **Вкл. (один снимок)** в видоискателе будет отображаться символ HDR.

## **3 Выберите Уровень HDR.**

Чтобы выбрать разницу в экспозиции между двумя снимками (уровень HDR), выделите **Уровень HDR** и нажмите  $\circledast$ .

Выделите нужный параметр и нажмите J. При выборе **Авто** фотокамера автоматически отрегулирует уровень HDR в соответствии с сюжетом.

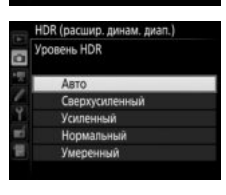

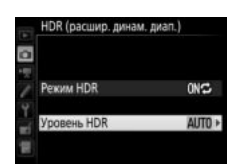

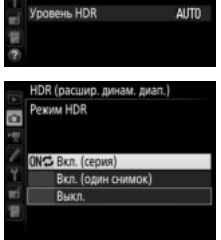

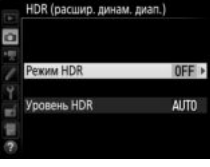

125 -55 **COL**  $(8)$ 

Видоискатель

### **4 Наведите фотографию, выполните фокусировку и сделайте снимок.**

Фотокамера делает две экспозиции при нажатии спусковой кнопки затвора до конца. На панели управления будет мигать  $J$ о b  $H$ d  $r$ , а в видоискателе – HDR l, пока комбинируются изображения; фотографирование невозможно до тех пор, пока не завершится запись. Независимо от параметра, выбранного на данный момент для режима съемки, каждый раз при нажатии спусковой кнопки затвора будет сделана только одна фотография.

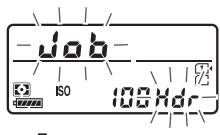

Панель управления

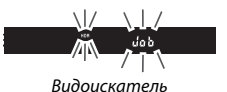

При выборе **Вкл. (серия)** HDR выключится только, когда выбирается **Выкл.** для **Режим HDR**; при выборе **Вкл. (один снимок)** HDR выключается автоматически после выполнения фотографии. Символ HDR исчезает с экрана при завершении съемки HDR.

#### D **Наведение фотографий HDR**

Края изображения будут обрезаны. Можно не достичь желаемых результатов, если фотокамера или объект перемещаются во время съемки. Рекомендуется использование штатива. В зависимости от сюжета, эффект может быть незаметен, а вокруг ярких объектов могут появляться тени или вокруг темных объектов могут появляться ореолы. На некоторых объектах может быть заметно неравномерное затенение.

#### A **Интервальная съемка**

При выборе **Вкл. (серия)** для **Режим HDR** до начала съемки с интервалом фотокамера продолжит делать фотографии HDR с выбранным интервалом (при выборе **Вкл. (один снимок)** съемка с интервалом закончится после одного снимка).

# **Фотосъемка со вспышкой**

### Использование встроенной вспышки

Встроенную вспышку можно использовать не только при недостаточном естественном освещении, но и чтобы заполнить тени и освещенные сзади объекты или добавить блики глазам объекта.

### **Режимы автоматического подъема**

В режимах  $\mathfrak{B}, \mathfrak{D}, \mathfrak{D}, \mathfrak{B}, \mathfrak{B}$ ,  $\mathfrak{B}, \mathfrak{B}$  и  $\mathfrak{B}$  встроенная вспышка поднимается автоматически и срабатывает при необходимости.

### **1 Выберите режим вспышки.**

Удерживая нажатой кнопку  $\frac{1}{2}$  ( $\frac{1}{2}$ ) поворачивайте главный диск управления до тех пор, пока на информационном экране не появится нужный режим вспышки.

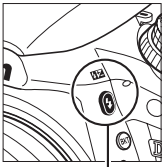

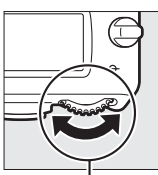

Кнопка **Ч (ИУ)** Главный диск управления

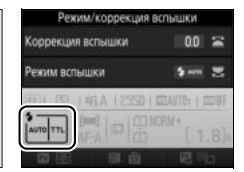

Информационный экран

## **2 Сделайте снимки.**

Вспышка поднимется при необходимости, когда спусковая кнопка затвора будет нажата наполовину, и сработает во время выполнения съемки. Если

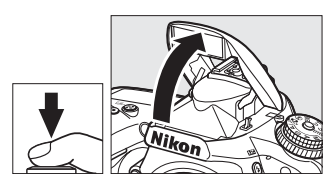

вспышка не поднимается автоматически, НЕ пытайтесь поднять ее рукой. Несоблюдение этого правила может повредить вспышку.

### ❚❚ **Режимы вспышки**

Доступны следующие режимы вспышки:

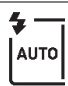

**Автоматическая вспышка**: При слабом или заднем освещении объекта вспышка поднимается автоматически, когда спусковая кнопка затвора нажимается наполовину, и срабатывает при необходимости. Недоступно в режиме  $\blacksquare$ .

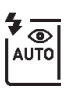

⊚ AUTC si ow **Автоматический режим с подавлением эффекта красных глаз**: Используется для съемки портретов. Вспышка поднимается, и срабатывает при необходимости, но перед срабатыванием загорается лампа подавления эффекта красных глаз, чтобы подавить эффект «красных глаз». Недоступно в режиме .

**Автоматическая медленная синхронизация с подавлением эффекта красных глаз**: Как для автоматического режима с подавлением эффекта красных глаз, за исключением того, что используются длинные выдержки, чтобы запечатлеть фоновую подсветку. Используется для портретов, снимаемых ночью или при слабом освещении. Доступно в режиме  $\overline{N}$ .

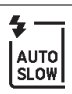

**Автоматическая медленная синхронизация**: Используются длинные выдержки, чтобы запечатлеть фоновое освещение на снимках, которые делаются ночью или при слабом освещении. Доступно в  $p$ ежиме  $\overline{p}$ .

j **Выкл.**: Вспышка не срабатывает.

### **Режимы ручного подъема**

В режимах **P, S, A, M** и <sup>\*</sup> Вспышку необходимо поднять вручную. Вспышка не сработает, если она не поднята.

# **1 Поднимите вспышку.**

Нажмите кнопку  $\frac{1}{2}$  (22), чтобы поднять вспышку. Имейте в виду, что если вспышка выключена или установлена дополнительная вспышка, встроенная вспышка не поднимется; перейдите к Шагу 2.

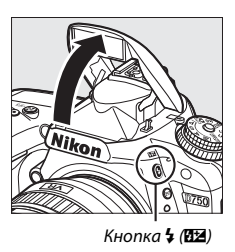

**2 Выберите режим вспышки (только режимы P, S, A и M).** Удерживая нажатой кнопку  $\frac{1}{4}$  ( $\frac{1}{2}$ ) поворачивайте главный диск управления до тех пор, пока на информационном экране не появится нужный режим вспышки.

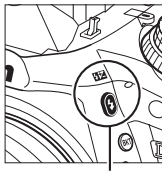

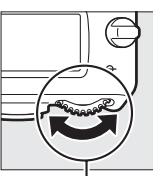

Кнопка  $\frac{1}{2}$  (H $\frac{1}{2}$ ) Главный диск управления

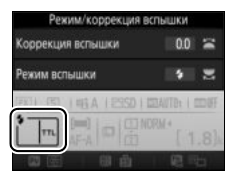

Информационный экран

# **3 Сделайте снимки.**

Если выбран параметр, отличный от  $\circledast$ , то вспышка будет срабатывать с каждым снимком.

### ❚❚ **Режимы вспышки**

Доступны следующие режимы вспышки:

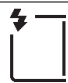

**Заполняющая вспышка**: Вспышка срабатывает при каждом снимке.

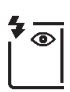

**Подавление эффекта красных глаз**: Используется для съемки портретов. Вспышка срабатывает с каждым снимком, но перед срабатыванием загорается лампа подавления эффекта красных глаз, чтобы подавить эффект «красных глаз». Недоступно в режиме  $\mathsf{fl}.$ 

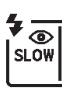

**Подавление эффекта красных глаз с медленной синхронизацией**: Как для «подавления эффекта красных глаз» выше, за исключением того, что выдержка увеличивается автоматически, чтобы захватить освещение фона ночью или при слабом освещении. Используется для запечатления фонового освещения при съемке портретов. Недоступно в режимах **S**, **M** и <sup>†</sup>.

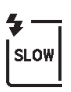

**Медленная синхронизация**: Как для «заполняющей вспышки» выше, за исключением того, что выдержка увеличивается автоматически, чтобы запечатлеть фоновое освещение ночью или при слабом освещении. Используется, когда Вы хотите запечатлеть как объект, так и фон. Недоступно в режимах **S**, **M** и 0.

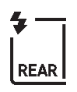

**Медленная синхронизация по задней шторке**: Как для «синхронизации по задней шторке» ниже, за исключением того, что выдержка увеличивается автоматически, чтобы запечатлеть освещение фона ночью или при слабом освещении. Используется, когда Вы хотите запечатлеть как объект, так и фон. Недоступно в режимах **S, M** и II.<br>**SLOW** отображается после окончания настройки. **SLOW** отображается после окончания настройки.

**Синхронизация по задней шторке**: Вспышка срабатывает непосредственно перед закрытием затвора, создавая поток света за движущимися источниками света, как показано внизу справа. Недоступно в режимах **P**, **A** и <sup>†</sup>!.

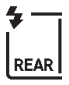

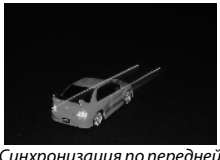

Синхронизация по передней шторке

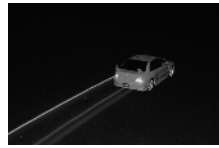

Синхронизация по задней шторке

 $\circledast$  **Выкл.**: Вспышка не срабатывает. Недоступно в режиме <sup>†</sup>!.

#### A **Замер экспозиции**

Выберите матричный, центровзвешенный замер или замер экспозиции по ярким участкам, чтобы включить сбалансированную заполняющую вспышку i-TTL для цифровых зеркальных фотокамер. Стандартная вспышка i-TTL для цифровых зеркальных фотокамер включается автоматически при выборе точечного замера.

#### A **Опускание встроенной вспышки**

Для экономии питания, когда не используется вспышка, аккуратно нажмите на нее до срабатывания защелки.

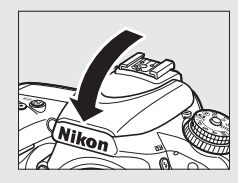

#### **22 Встроенная вспышка**

Снимайте бленды объектива во избежание отбрасывания ими теней. Вспышка имеет минимальный диапазон 0,6 м, и ее нельзя использовать при съемке в диапазоне макро зум-объективов для макросъемки. Управление вспышкой i-TTL доступно при значениях чувствительности ISO от 100 до 12800; при других значениях чувствительности желаемых результатов трудно достичь в некоторых диапазонах или при некоторых значениях диафрагмы.

Если вспышка срабатывает в режимах непрерывной съемки ( $\Box$  [103\)](#page-130-0), то каждый раз при нажатии спусковой кнопки затвора будет сделан только один снимок.

Спуск затвора может быть временно заблокирован для защиты вспышки после ее использования для серии снимков. Через некоторое время вспышка снова готова к использованию.

#### A **Выдержки, доступные со встроенной вспышкой**

Со встроенной вспышкой доступны следующие выдержки.

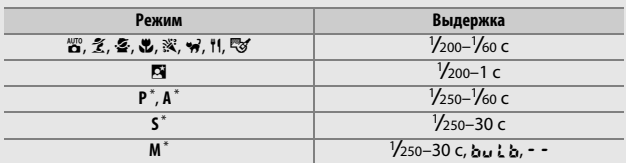

 $^*$  Выдержки длительностью до  $\mathcal{V}_{4}$ ооо с доступны с дополнительными вспышками, которые поддерживают автоматическую высокоскоростную синхронизацию FP (CD [436](#page-463-0)) при выборе **1/250 с (Авто FP)** или **1/200 с (Авто FP)** для пользовательской настройки e1 (**Выдержка синхронизации**, 0[345](#page-372-0)). При выборе **1/250 с (Авто FP)** значения выдержки как минимум <sup>1</sup> /250 с доступны для встроенной вспышки.

#### A **Режим управления встроенной вспышкой**

Фотокамера поддерживает следующие режимы управления встроенной вспышкой i-TTL:

- **Сбалансированная заполняющая вспышка i-TTL для цифровых зеркальных фотокамер**: Вспышка осуществляет серию почти невидимых предвспышек (тестирующие предвспышки) непосредственно перед основной вспышкой. Предвспышки, отражаемые от объектов во всех областях кадра, принимаются примерно 91К-пиксельным (91 000) датчиком RGB и анализируются вместе с информацией о диапазоне из системы матричного замера, чтобы настроить мощность вспышки для получения естественного баланса между основным объектом и окружающим фоновым освещением. При использовании объективов типа G, E или D информация о расстоянии учитывается при расчете мощности вспышки. Более точные расчеты можно получить для объективов без микропроцессора, предоставив данные объектива (фокусное расстояние и максимальную диафрагму; см.  $\Box$  [235](#page-262-0)). Недоступно при использовании точечного замера.
- **Стандартная вспышка i-TTL для цифровых зеркальных фотокамер**: Мощность вспышки регулируется, чтобы усилить освещение в кадре до стандартного уровня; яркость фона не учитывается. Рекомендуется для съемки сюжетов, в которых необходимо подчеркнуть основной объект за счет деталей фона или при использовании коррекции экспозиции. Стандартная вспышка i-TTL для цифровых зеркальных фотокамер включается автоматически при выборе точечного замера.

Режим управления встроенной вспышкой для встроенной вспышки можно выбрать с помощью пользовательской настройки e3 (**Управлен. встр.**  вспышкой, <sup>о [347](#page-374-0)</sup>). На информационном экране режим управления встроенной вспышкой для встроенной вспышки отображается следующим образом:

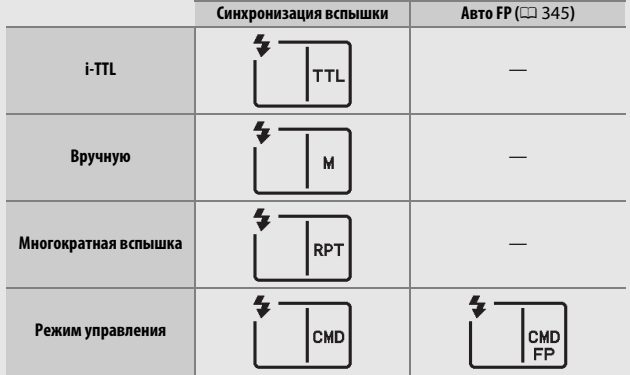

#### A **Диафрагма, чувствительность и диапазон вспышки**

Дальность действия вспышки зависит от значения чувствительности (эквивалент ISO) и диафрагмы.

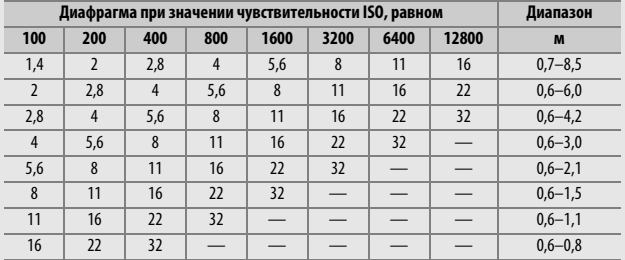

Минимальный диапазон встроенной вспышки составляет 0,6 м.

В режиме **P**, максимальная диафрагма (минимальное число f) ограничена согласно чувствительности ISO, как показано ниже:

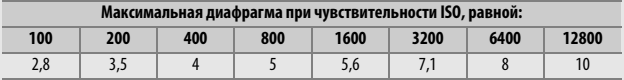

Если максимальная диафрагма объектива меньше, чем дано выше, то максимальное значение диафрагмы будет максимальной диафрагмой объектива.

### A **См. также**

См. стр. [190](#page-217-0) для получения информации о блокировке значения вспышки (FV) для замеренного объекта перед изменением компоновки фотографии.

Для получения информации об автоматической высокоскоростной синхронизации FP и выборе выдержки синхронизации вспышки см. пользовательскую настройку e1 (**Выдержка синхронизации**, □ [345\)](#page-372-0). Для получения информации о выборе более длинной имеющейся выдержки при использовании вспышки, см. пользовательскую настройку e2 (**Выдержка**  вспышки,  $\Box$  [346\)](#page-373-0). Для получения информации об управлении вспышкой и использовании встроенной вспышки в режиме управления см. пользовательскую настройку e3 (Управлен. встр. вспышкой, <sup>0</sup> [347\)](#page-374-0).

См. стр. [433](#page-460-0) для получения информации об использовании дополнительных вспышках.

### Коррекция вспышки **(Только режимы P, S, A, M и**

Коррекция вспышки используется для изменения мощности вспышки от –3 EV до +1 EV с шагом <sup>1</sup> /3 EV, изменяя яркость основного объекта относительно фона. Увеличение мощности вспышки повышает яркость основного объекта, а уменьшение предотвращает появление на снимке засвеченных мест или бликов.

Нажмите кнопку  $\frac{1}{4}$  ( $\frac{1}{2}$ ) и поворачивайте вспомогательный диск управления до тех пор, пока нужное значение не будет отображаться на панели управления, в видоискателе или на информационном экране. В общем, выбирайте положительные значения, чтобы сделать основной объект светлее, и отрицательные значения, чтобы сделать его темнее.

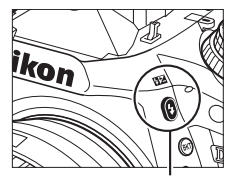

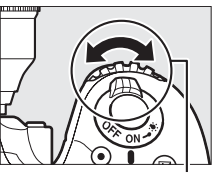

Кнопка + (22) Вспом. диск управления

Режим/коррекция вспь Соррекция вспышки Режим вспышки

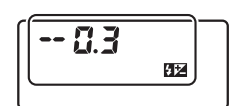

Панель управления Информационный экран

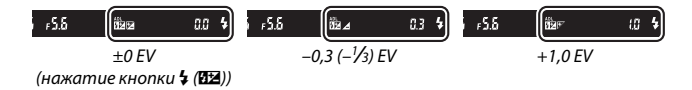
При значениях, отличных от  $\pm 0.0$ , символ  $\frac{12}{2}$  отобразится на панели управления и в видоискателе после отпускания кнопки  $\frac{1}{4}$  ( $\frac{1}{2}$ ). Текущее значение коррекции вспышки можно проверить, нажав кнопку  $\frac{1}{2}$  ( $\frac{1}{2}$ ).

Чтобы восстановить стандартную мощность вспышки, выберите значение коррекции вспышки ±0,0. Выключение фотокамеры не сбрасывает коррекцию вспышки.

#### A **Дополнительные вспышки**

Коррекция вспышки, выбранная с помощью дополнительной вспышки, добавляется к коррекции вспышки, выбранной с помощью фотокамеры.

#### **⊘ См. также**

Для получения информации о величине шага, доступного для коррекции вспышки, см. пользовательскую настройку b2 (**Шаг EV контроля экспоз.**, 0 [333](#page-360-0)). Для получения информации о том, применяется ли коррекция вспышки в дополнение к коррекции экспозиции см. пользовательскую настройку e4 (Корр. экспоз. для вспышки, <sup>1353</sup>). Для получения информации об автоматическом изменении уровня вспышки через серию снимков см. стр. [202.](#page-229-0)

### <span id="page-217-0"></span>Блокировка мощности вспышки

Данная функция используется для блокировки мощности вспышки, позволяя изменять компоновку фотографий, не меняя уровень вспышки и гарантируя, что мощность вспышки соответствует объекту, даже если объект не расположен в центре кадра. Мощность вспышки настраивается автоматически для любых изменений чувствительности ISO и диафрагмы.

Чтобы использовать блокировку мощности вспышки:

**1 Задайте блокировку мощности**  12 ФУНКЦИЯ КНОПКИ "Fn" Нажатие **вспышки элементу управления**  Предварительный просмотр **фотокамеры. ЕТ** Блокировка FV Блокировка АЭ/АФ Выберите **Блокировка FV** в качестве Блокировка только АЭ параметра «нажатие» для Фиксация блокировки АЭ пользовательской настройки f2 Блокировка только АФ **AFON** (Функция кнопки "Fn",  $\Box$  [356\)](#page-383-0), f3 (**Функция кн. предв. просм.**, 0 [361](#page-388-0)) и f4 (**Функция кн. "AE-L/ AF-L"**,  $\Box$  [361\)](#page-388-1).

# **2 Поднимите вспышку.**

В режимах **Р, S, A, M** и <sup>#</sup> вспышку можно поднять, нажав кнопку  $\frac{1}{2}$  (22). В  $p$ ежимах  $\mathbb{Z}, \mathbb{Z}, \mathbb{Z}, \mathbb{Z}, \mathbb{N}, \mathbb{N}$ ,  $\forall$ и $\forall$ вспышка будет подниматься автоматически при необходимости.

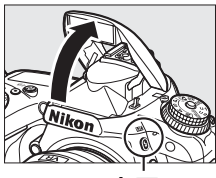

Кнопка **4 (UZ)** 

# **3 Выполните фокусировку.**

Поместите объект в центре кадра и нажмите спусковую кнопку затвора наполовину, чтобы выполнить фокусировку.

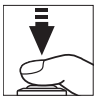

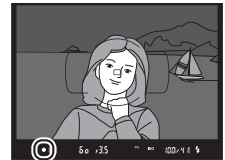

# **4 Заблокируйте уровень вспышки.**

После того, как индикатор готовности вспышки (\*) отобразится в видоискателе, нажмите кнопку,

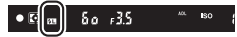

выбранную в Шаге 1. Вспышка выполнит тестирующую предвспышку, чтобы определить подходящий уровень вспышки. Мощность вспышки будет заблокирована на этом уровне, а в видоискателе появятся символы блокировки мощности вспышки  $(III).$ 

# **5 Измените компоновку фотографии.**

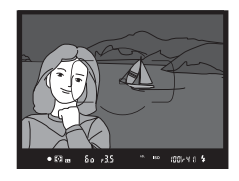

# **6 Сделайте фотографию.**

Нажмите спусковую кнопку затвора до конца, чтобы выполнить съемку. Если необходимо, дополнительные снимки можно сделать, не снимая блокировку мощности вспышки.

# **7 Отмена блокировки мощности вспышки.**

Нажмите кнопку, выбранную в Шаге 1, чтобы отменить блокировку мощности вспышки. Убедитесь, что символ блокировки мощности вспышки (E) больше не отображаются в видоискателе.

#### A **Использование блокировки мощности вспышки со встроенной вспышкой**

Блокировка мощности вспышки доступна со встроенной вспышкой при выборе **TTL** для пользовательской настройки e3 (**Управлен. встр. вспышкой**,  $\Box$  [347](#page-374-0)).

A **Использование блокировка мощности вспышки с дополнительными вспышками**  Блокировка мощности вспышки также доступна с дополнительными вспышками в режимах управления встроенной вспышкой TTL, а также (где поддерживается) тестирующей предварительной вспышкой АА и тестирующей предварительной вспышкой А. Имейте в виду, что при выборе режима управления для пользовательской настройки e3 (**Управлен. встр.**  вспышкой, <sup>о [347](#page-374-0)</sup>) Вам будет необходимо установить режим управления встроенной вспышкой для ведущей вспышки и, как минимум, для одной группы ведомых вспышек TTL или AA.

#### A **Замер экспозиции**

Области замера для блокировки мощности вспышки при использовании дополнительной вспышки следующие:

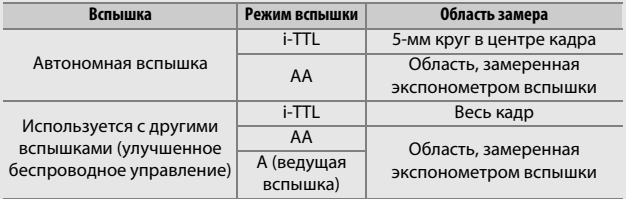

# **Съемка с дистанционным**

# **управлением**

# Использование дополнительного дистанционного управления ML-L3

Дополнительное дистанционное управление ML-L3 (CD [444\)](#page-471-0) можно использовать для уменьшения дрожания фотокамеры или для съемки автопортретов.

# <span id="page-220-0"></span>**1 Выберите Реж. пульта дист. упр-ния (ML-L3).**

В меню режима фотосъемки выделите **Реж. пульта дист. упр-ния (ML-L3)** и нажмите  $\circledast$ .

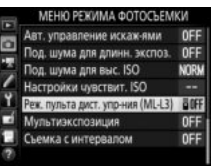

# **2 Выберите режим дистанционного управления.**

Выделите один из следующих параметров и нажмите  $\circledcirc$ .

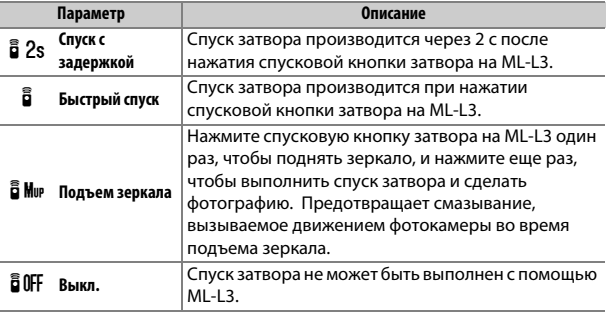

# **3 Наведите фотографию.**

Установите фотокамеру на штатив или поместите ее на ровную устойчивую поверхность.

# **4 Сделайте фотографию.**

С расстояния 5 м или меньше направьте передатчик, расположенный на ML-L3, на любой инфракрасный приемник фотокамеры ( $\Box$  2, [4](#page-31-0)) и нажмите спусковую кнопку затвора на ML-L3. В режиме спуска с задержкой индикатор автоспуска загорится примерно за две

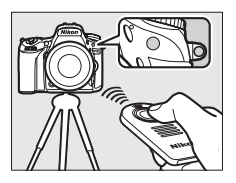

секунды до спуска затвора. В режиме быстрого спуска индикатор автоспуска будет мигать после спуска затвора. В режиме подъема зеркала при однократном нажатии спусковой кнопки затвора на ML-L3 поднимется зеркало; спуск затвора будет выполнен, и начнет мигать индикатор автоспуска спустя 30 с, или когда кнопка будет нажата второй раз.

### A **Режим съемки**

При подключении дополнительного дистанционного управления ML-L3 используется, режим съемки, выбранный с помощью диска режима съемки (0 [103](#page-130-0)), игнорируется в пользу параметра, выбранного для **Реж. пульта дист. упр-ния (ML-L3)** в меню режима съемки.

D **Перед использованием дополнительного дистанционного управления ML-L3** Перед использованием дистанционного управления в первый раз удалите прозрачную пластмассовую изоляционную пластину батареи.

#### A **Использование встроенной вспышки**

Прежде чем сделать фотографию со вспышкой в режимах ручного поднятия ( $\Box$  [182](#page-209-0)), нажмите кнопку  $\frac{1}{4}$  ( $\Box$ ), чтобы поднять вспышку, и подождите, пока в видоискателе отобразится индикатор  $\frac{1}{2}$  ( $\Box$  [11\)](#page-38-0). Съемка будет прервана, если будет поднята вспышка при включенном режиме дистанционного управления. Если требуется вспышка, фотокамера среагирует только на действие спусковой кнопки затвора на ML-L3 после того, как зарядится вспышка. В автоматических режимах поднятия ( $\Box$  [180\)](#page-207-0) вспышка начнет заряжаться, когда будет выбран режим дистанционного управления; после того, как вспышка зарядится, она поднимется автоматически и сработает при необходимости.

В режимах вспышки, поддерживающих подавление эффекта красных глаз, лампа подавления эффекта красных глаз загорится примерно за одну секунду до спуска затвора. В режиме спуска с задержкой индикатор автоспуска загорится примерно за две секунды, после чего на одну секунду загорится лампа подавления эффекта красных глаз, прежде чем будет произведен спуск затвора.

### A **Фокусировка в режиме дистанционного управления**

Фотокамера не будет настраивать фокусировку непрерывно, когда выбрана непрерывная следящая автофокусировка, выбранные; однако имейте в виду, что независимо от выбранного режима автофокусировки, Вы можете сфокусироваться, нажав спусковую кнопку затвора наполовину на фотокамере перед съемкой. При выборе автоматической или покадровой следящей автофокусировки, или когда фотокамера находится в режиме live view или в режиме быстрого спуска, то фотокамера автоматически настроит фокусировку, прежде чем сделать снимок; если фотокамера не сможет сфокусироваться во время фотосъемки с использованием видоискателя, то она вернется в режим ожидания, не выполняя спуск затвора.

### A **Режим подъема зеркала**

Пока поднято зеркало, нельзя наводить снимки в видоискателе, а также нельзя выполнить автофокусировку и замер экспозиции.

#### A **Выход из режима дистанционного управления**

Дистанционное управление отменяется автоматически, если не делается фотография до истечения времени, выбранного для пользовательской настройки с5 (Время ожид. дист. упр. (ML-L3), □ [337](#page-364-0)), при выборе Выкл. для **Реж. пульта дист. упр-ния (ML-L3)**, если выполняется двухкнопочный сброс (0 [199](#page-226-0)) или параметры съемки сбрасываются с помощью **Сброс меню режима фотосъемки** ( $\Box$  [311\)](#page-338-0).

### D **Функ. спусков. кн. затвора**

При выборе **Видеосъемка** для пользовательской настройки g4 (**Функ.**  спусков. кн. затвора, <sup>2</sup> [373\)](#page-400-0), ML-L3 нельзя использовать, когда переключатель live view повернут в положение .

### A **Закройте видоискатель**

Чтобы свет, попадающий через видоискатель, не появлялся на фотографиях и не влиял на экспозицию, перед тем как начать съемку снимите резиновый наглазник и прикройте видоискатель прилагаемой крышкой окуляра (0 [107](#page-134-0)).

### A **См. также**

Для получения информации о выборе времени, в течение которого фотокамера будет оставаться в режиме ожидания, ожидая сигнала с дистанционного управления, см. пользовательскую настройку c5 (**Время ожид. дист. упр. (ML-L3)**; <sup>(1)</sup> [337](#page-364-0)). Для получения информации об управлении звуковыми сигналами, которые издаются при использовании дистанционного управления, см. пользовательскую настройку d1 (Звуковой сигнал; <sup>1[338](#page-365-0)</sup>).

# Беспроводные контроллеры дистанционного управления

Когда фотокамера используется с дополнительными беспроводными контроллерами дистанционного управления WR-1 ( $\Box$  [444](#page-471-1)) и WR-R10/WR-T10 ( $\Box$  444), то спусковые кнопки затвора на WR-1 и WR-T10 выполняют те же функции, что и спусковая кнопка затвора фотокамеры, позволяя дистанционно выполнять непрерывную фотосъемку и фотосъемку с автоспуском.

### **Беспроводные контроллеры дистанционного управления WR-1**

WR-1 может выступать в качестве приемника или передатчика и используется в сочетании либо с другим беспроводным контроллером дистанционного управления WR-1, WR-R10 или WR-T10. Например, WR-1 можно подключить к разъему для дополнительных принадлежностей и использовать в качестве приемника, что позволяет изменять настройки фотокамеры или осуществлять спуск затвора дистанционно с помощью другого устройства WR-1, работающего в качестве передатчика.

### **Беспроводные контроллеры дистанционного управления WR-R10/WR-T10**

Когда WR-R10 (приемо-передатчик) подключен к фотокамере, то спуск затвора можно выполнить с помощью WR-T10 (передатчик).

# **Другие параметры съемки**

## Фотосъемка с использованием видоискателя: Кнопка  $\boldsymbol{i}$

При нажатии кнопки  $\boldsymbol{i}$  во время фотосъемки с использованием видоискателя отображается меню со следующими параметрами:

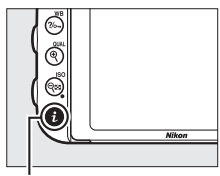

Кнопка і

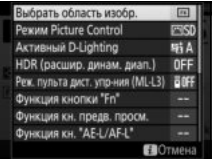

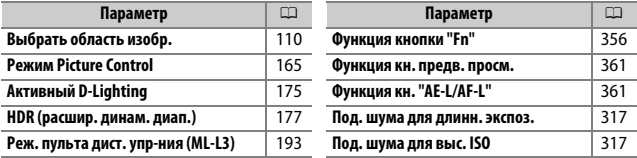

Чтобы выйти из меню кнопки  $\boldsymbol{i}$  и вернуться к экрану режима съемки, снова нажмите кнопку  $\boldsymbol{i}$ .

## <span id="page-226-1"></span><span id="page-226-0"></span>Двухкнопочный сброс: Восстановление настроек по умолчанию

Перечисленные ниже настройки фотокамеры можно сбросить на значения по умолчанию, если одновременно нажать и удерживать в течение более двух секунд кнопки Q⊠ (ISO) и <sup>124</sup> (эти кнопки помечены зеленой точкой). Панель управления во время сброса настроек на короткое время отключается.

 $K$ нопка  $Q$  $($ ISO)

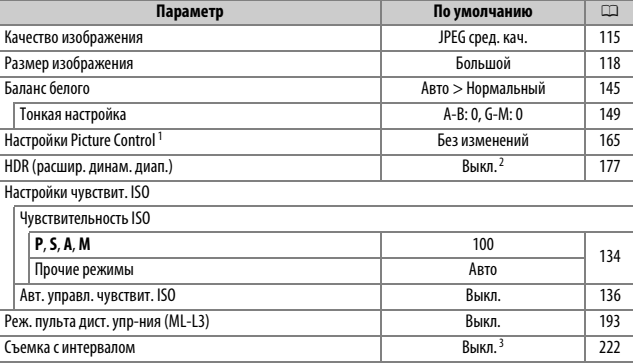

Кнопка E

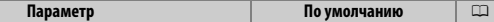

Автофокусировка (видоискатель)

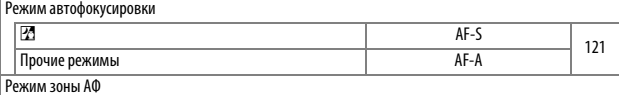

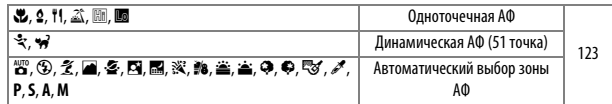

Автофокусировка (live view/видео)

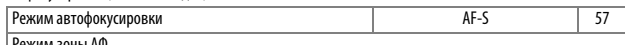

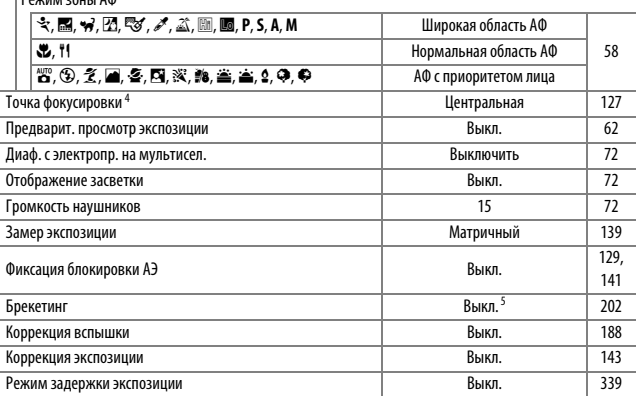

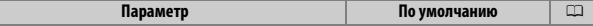

Режим вспышки

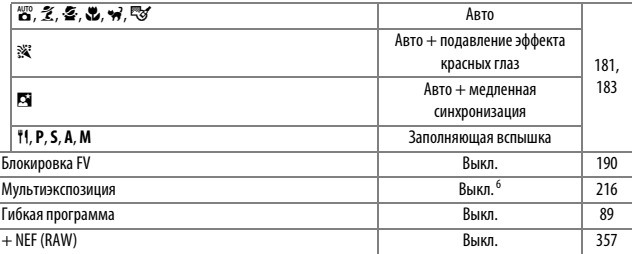

1 Только текущий Picture Control.

2 Уровень HDR не сбрасывается.

3 Если в данный момент выполняется съемка с интервалом, то съемка закончится. Время запуска, интервал съемки, количество интервалов и снимков и выравнивание экспозиции не сбрасываются.

4 Точка фокусировки не отображается, если выбран автоматический выбор зоны АФ для режима зоны АФ.

5 Количество снимков сбрасывается на ноль. Шаг брекетинга сбрасывается на 1 EV (брекетинг экспозиции/вспышки) или на 1 (брекетинг баланса белого). **Hi A Авто** выбирается для второго снимка двухкадровых программ брекетинга активного D-Lighting.

6 Если в данный момент выполняется съемка мультиэкспозиции, то съемка прекратится, а мультиэкспозиция будет создана из кадров, записанных до этого момента. Усиление и количество снимков не сбрасываются.

## <span id="page-229-1"></span><span id="page-229-0"></span>Брекетинг **(Только режимы P, S, A и M)**

Брекетинг автоматически слегка изменяет экспозицию, уровень вспышки, **А**ктивный **D**-**L**ighting (ADL) или баланс белого при каждом снимке, выполняя «брекетинг» текущего значения. Выбирается для ситуаций, в которых трудно установить экспозицию, уровень вспышки (только в режимах управления встроенной вспышкой i-TTL и, где поддерживается, вспышки с автоматической диафрагмой; см. стр. [185](#page-212-0), [347](#page-374-0) и [435](#page-462-0)), баланс белого или активный D-Lighting и когда нет времени проверить результаты и отрегулировать настройки для каждого снимка или поэкспериментировать с различными настройками для одного и того же объекта.

### ❚❚ **Брекетинг экспозиции и вспышки**

Изменяет экспозицию и/или уровень вспышки для серии фотографий.

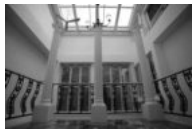

Экспозиция изменена на: 0 EV

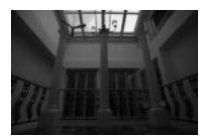

Экспозиция изменена на: –1 EV

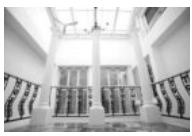

Экспозиция изменена на: +1 EV

### **1 Выберите брекетинг экспозиции или вспышки.**

Выберите пользовательскую настройку e6 (**Установка автобрекетинга**) в меню пользовательских настроек, выделите параметр и нажмите ®. Выберите АЭ и **вспышка**, чтобы изменить как экспозицию, так и уровень вспышки, **Только АЭ**, чтобы изменить только экспозицию, или **Только вспышка**, чтобы изменить только уровень вспышки.

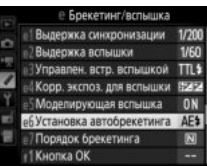

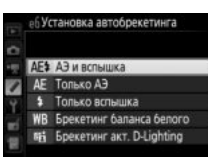

# <span id="page-230-0"></span>**2 Выберите количество снимков.**

Нажав кнопку ВКТ, поверните главный диск управления, чтобы выбрать количество снимков в порядке брекетинга. Количество снимков отображается на информационном экране и панели управления.

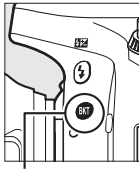

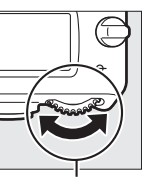

Кнопка **BKT** Главный диск управления

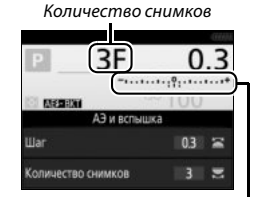

Индикатор брекетинга экспозиции и вспышки

Информационный экран

При настройках, отличных от нуля, на панели управления появляется символ **В. ВКТ** появляется в видоискателе,

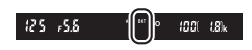

пока информационный экран предоставляет индикатор брекетинга и символ, показывающий тип брекетинга: (брекетинг экспозиции и вспышки), **и на** (только брекетинг экспозиции) или **веки** (только брекетинг вспышки).

# **3 Выберите шаг экспозиции.**

Нажмите кнопку ВКТ и поверните вспомогательный диск управления для выбора шага экспозиции.

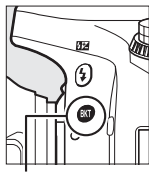

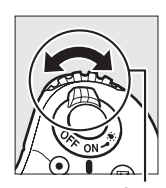

Кнопка **BKT** Вспом. диск

управления

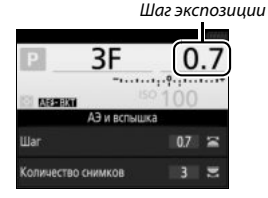

Информационный экран

При настройках по умолчанию можно выбрать значение шага 0,3 (1/3), 0,7 (?/3), 1, 2, и 3 EV. Программы брекетинга с шагом 0,3 (1/3) EV перечислены ниже.

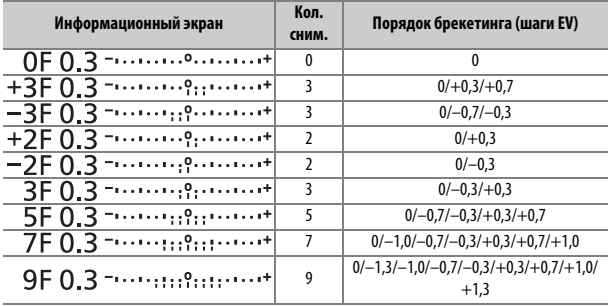

Имейте в виду, что для шага экспозиции 2 EV или более, максимальное количество снимков составляет 5; если в Шаге 2 было выбрано более высокое значение, то количество снимков, будет автоматически установлено на 5.

### **4 Наведите фотографию, выполните фокусировку и сделайте снимок.**

Фотокамера изменит экспозицию и/или уровень вспышки снимок за снимком, в соответствии с выбранной программой брекетинга. Изменения

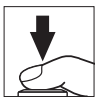

экспозиции добавляются к сделанным с коррекцией экспозиции (см. стр. [143\)](#page-170-0).

Индикатор выполнения брекетинга отображается во время работы брекетинга. После каждого снимка с индикатора будет исчезать один сегмент.

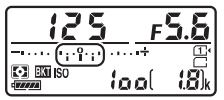

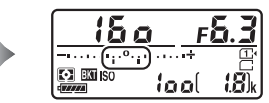

Кол. сним.: 3; шаг: 0,7 Индикация после первого снимка

### **⊘ См. также**

Информацию о выборе размера шага см. в пользовательской настройке b2 (Шаг EV контроля экспоз., <sup>333</sup>). Для получения информации о выборе порядка выполнения брекетинга см. пользовательскую настройку e7 **(Порядок брекетинга**,  $\Box$  [354](#page-381-0)).

### ❚❚ **Отмена брекетинга**

Чтобы отменить брекетинг, нажмите кнопку ВКТ и поворачивайте главный диск управления до тех пор, пока количество снимков в порядке брекетинга не станет равно нулю (**0F**/r), и не исчезнут индикаторы брекетинга экспозиции/вспышки. При следующем включении брекетинга будет восстановлена программа, которая использовалась последней. Брекетинг также можно отменить, выполнив двухкнопочный сброс ( $\Box$  [199\)](#page-226-1), хотя в этом случае программа брекетинга не будет восстановлена при следующем включении брекетинга.

#### A **Брекетинг экспозиции и вспышки**

В непрерывных режимах съемки ( $\Box$  [103\)](#page-130-0) съемка будет приостанавливаться после выполнения количества снимков, указанных в программе брекетинга. Съемка будет снова продолжена после нажатия спусковой кнопки затвора. В режиме автоспуска фотокамера сделает количество снимков, выбранное в шаге 2 на стр. [203](#page-230-0) каждый раз при нажатии спусковой кнопки затвора, независимо от параметра, выбранного для пользовательской настройки c3 (**Автоспуск**) > Количество снимков (**QD** [337\)](#page-364-1); однако интервал между кадрами задается пользовательской настройкой c3 (**Автоспуск**) > **Инт-л между съемкой к-ов**. В других режимах каждый раз при нажатии спусковой кнопки затвора будет сделан один снимок.

Если карта памяти заполнится прежде, чем будут сделаны все снимки в выбранном порядке, съемку можно возобновить со следующего по порядку снимка, после замены карты памяти или удаления снимков, для освобождения места на карте памяти. Если фотокамера выключится прежде, чем будут сделаны все снимки в выбранном порядке, брекетинг возобновит работу со следующего по порядку снимка при включении фотокамеры.

### A **Брекетинг экспозиции**

Фотокамера изменяет экспозицию, изменяя выдержку и диафрагму (режим **P**), диафрагму (режим **S**) или выдержку (режимы **A** и **M**). При выборе **Вкл.** для Настройки чувствит. ISO > Авт. управл. чувствит. ISO (□ [136\)](#page-163-0) в режимах Р, **S** и **A** фотокамера автоматически изменит чувствительность ISO для оптимальной экспозиции, когда будут превышены пределы системы экспозиции фотокамеры; в режиме **M** фотокамера сначала будет использовать автоматическое управление чувствительностью ISO, чтобы как можно больше приблизить экспозицию к оптимальной, а затем выполнит брекетинг этой экспозиции, изменяя выдержку.

### ❚❚ **Брекетинг баланса белого**

Фотокамера создает несколько копий каждой фотографии, каждая с различным балансом белого. Для получения более подробной информации о балансе белого см. стр. [145.](#page-172-0)

**1 Выберите брекетинг баланса белого.** Выберите **Брекетинг баланса белого** для пользовательской настройки e6 **Установка автобрекетинга**.

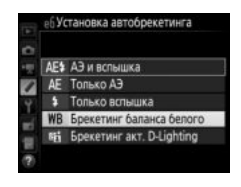

# **2 Выберите количество снимков.**

Нажав кнопку ВКТ, поверните главный диск управления, чтобы выбрать количество снимков в порядке брекетинга. Количество снимков отображается на информационном экране и панели управления.

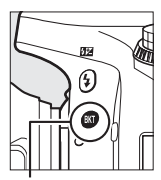

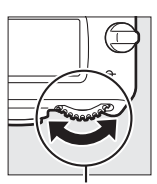

Кнопка ВКТ Главный диск управления

Количество снимков

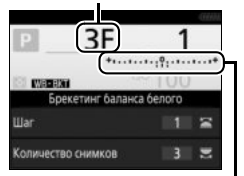

Индикатор брекетинга баланса белого

Информационный экран

 $125 + 5.5$  $(001 - 18)$ 

При настройках, отличных от нуля, В и ВКТ отображаются соответственно на панели управления и в видоискателе;

символ **WBERT** и индикатор брекетинга появляются на информационном экране.

# **3 Выберите шаг баланса белого.**

Нажав кнопку ВКТ, поверните вспомогательный диск управления, чтобы выбрать шаг 1 (5 майред;  $\Box$  [151](#page-178-0)), 2 (10 майред) или 3 (15 майред). Значение **B** показывает количество синего, значение **А** показывает количество янтарного ( $\Box$  [149\)](#page-176-1).

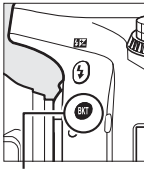

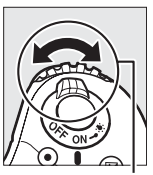

Кнопка **BKT** Вспом. диск управления

Шаг баланса белого

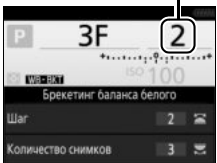

Информационный экран

### Программы брекетинга с шагом, равным 1, перечислены ниже.

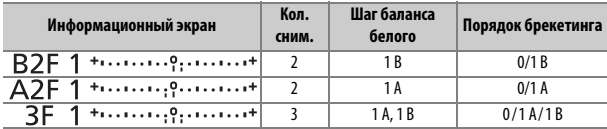

# **4 Наведите фотографию, выполните фокусировку и сделайте снимок.**

Каждый снимок будет обработан, чтобы создать несколько копий, измененных в программе брекетинга, и каждая

копия будет иметь различный баланс белого. Изменения баланса белого добавляются к настройке баланса белого, сделанные при помощи тонкой настройки баланса белого.

Если количество снимков в программе брекетинга превышает число оставшихся кадров, то на панели управления появятся  $F_u L$  и символ соответствующей карты, а в видоискателе появится мигающий символ  $F_u$ ), как показано на рисунке справа, и спуск затвора будет заблокирован. Съемка возобновится,

после того, как будет вставлена новая карта памяти.

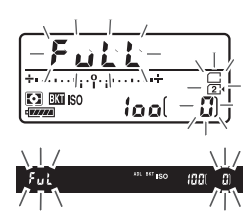

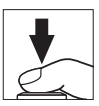

### ❚❚ **Отмена брекетинга**

Чтобы отменить брекетинг, нажмите кнопку ВКТ и поворачивайте главный диск управления до тех пор, пока количество снимков в порядке брекетинга не станет равно нулю (**0F**/r), и не исчезнут индикаторы брекетинга баланса белого. При следующем включении брекетинга будет восстановлена программа, которая использовалась последней. Брекетинг также можно отменить, выполнив двухкнопочный сброс ( $\Box$  [199\)](#page-226-1), хотя в этом случае программа брекетинга не будет восстановлена при следующем включении брекетинга.

### A **Брекетинг баланса белого**

Брекетинг баланса белого недоступен при качестве изображения NEF (RAW). При выборе **NEF (RAW)**, **NEF(RAW)+JPEG выс.кач.**, **NEF(RAW)+JPEG сред.кач.** или **NEF(RAW)+JPEG низ.кач.** отменяется брекетинг баланса белого.

Брекетинг баланса белого влияет только на цветовую температуру (янтарно-синяя ось на дисплее тонкой настройки баланса белого, [1449]. На зелено-пурпурной оси настройки не производятся.

В режиме автоспуска ( $\Box$  [106\)](#page-133-0) количество копий, определенных в программе баланса белого, будет создаваться при каждом нажатии спусковой кнопки затвора, независимо от параметра, выбранного для пользовательской настройки с3 (Автоспуск) > Количество снимков (**QD** [337](#page-364-1)).

Если фотокамеру выключить, пока горит индикатор доступа к карте памяти, фотокамера выключится только после того, как будут записаны все фотографии в этой последовательности.

### ❚❚ **Брекетинг акт. D-Lighting**

Фотокамера изменяет активный D-Lighting во время серии экспозиций. Для получения более подробной информации об активном D-Lighting см. стр. [175.](#page-202-0)

**1 Выберите Брекетинг акт. D-Lighting.** Выберите **Брекетинг акт. D-Lighting** для пользовательской настройки e6 **Установка автобрекетинга**.

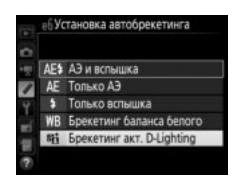

# <span id="page-239-0"></span>**2 Выберите количество снимков.**

Нажав кнопку ВКТ, поверните главный диск управления, чтобы выбрать количество снимков в порядке брекетинга. Количество снимков отображается на информационном экране и панели управления.

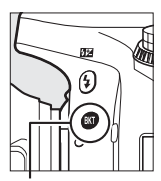

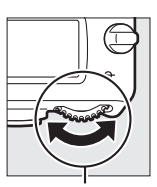

Кнопка ВКТ Главный диск управления

Количество снимков

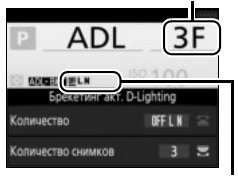

Величина брекетинга акт. D-Lighting Информационный экран

При настройках, отличных от нуля, **M и BKT** отображаются соответственно на панели управления и в видоискателе; символ z и величина брекетинга появляются на информационном экране.

Выберите два снимка, чтобы сделать одну фотографию с выключенным активным D-Lighting, а другую фотографию с выбранным значением. Выберите от трех до пяти снимков, чтобы сделать серию фотографий с активным D-Lighting, установленным на **Выкл.**, **Умеренный** и **Нормальный** (три снимка), **Выкл.**, **Умеренный**, **Нормальный** и **Усиленный** (четыре снимка), или **Выкл.**, **Умеренный**, **Нормальный**, **Усиленный** и **Сверхусиленный** (пять снимков). Если Вы выберите более двух снимков, приступайте к Шагу 4.

# **3 Выберите Активный D-Lighting.**

Нажав кнопку ВКТ, поверните вспомогательный диск управления для выбора активного D-Lighting.

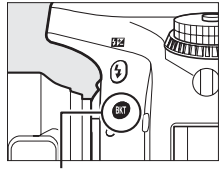

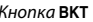

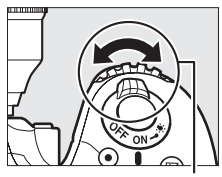

Кнопка **BKT** Вспом. диск управления

Активный D-Lighting отображается на информационном экране и панели управления.

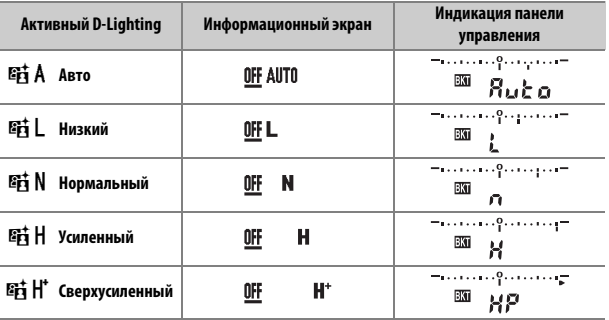

### **4 Наведите фотографию, выполните фокусировку и сделайте снимок.**

Фотокамера будет изменять активный D-Lighting от снимка к снимку, в соответствии с выбранной программой брекетинга. Индикатор выполнения

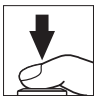

брекетинга отображается во время работы брекетинга. После каждого снимка с индикатора будет исчезать один сегмент.

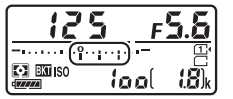

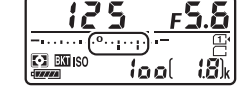

Кол. сним.: 3 Индикация после первого снимка

### ❚❚ **Отмена брекетинга**

Чтобы отменить брекетинг, нажмите кнопку ВКТ и поворачивайте главный диск управления до тех пор, пока количество снимков в порядке брекетинга не станет равно нулю (**0F**/r), и не исчезнут индикаторы брекетинга активного D-Lighting. При следующем включении брекетинга будет восстановлена программа, которая использовалась последней. Брекетинг также можно отменить, выполнив двухкнопочный сброс ( $\Box$  [199\)](#page-226-1), хотя в этом случае программа брекетинга не будет восстановлена при следующем включении брекетинга.

### A **Брекетинг акт. D-Lighting**

В непрерывных режимах съемки ( $\Box$  [103\)](#page-130-0) съемка будет приостанавливаться после выполнения количества снимков, указанных в программе брекетинга. Съемка будет снова продолжена после нажатия спусковой кнопки затвора. В режиме автоспуска фотокамера сделает количество снимков, выбранное в шаге 2 на стр. [212](#page-239-0) каждый раз при нажатии спусковой кнопки затвора, независимо от параметра, выбранного для пользовательской настройки c3 (**Автоспуск**) > Количество снимков (<sup>11</sup>[337](#page-364-1)); однако интервал между кадрами задается пользовательской настройкой c3 (**Автоспуск**) > **Инт-л между съемкой к-ов**. В других режимах каждый раз при нажатии спусковой кнопки затвора будет сделан один снимок.

Если карта памяти заполнится прежде, чем будут сделаны все снимки в выбранном порядке, съемку можно возобновить со следующего по порядку снимка, после замены карты памяти или удаления снимков, для освобождения места на карте памяти. Если фотокамера выключится прежде, чем будут сделаны все снимки в выбранном порядке, брекетинг возобновит работу со следующего по порядку снимка при включении фотокамеры.

### <span id="page-243-0"></span>Мультиэкспозиция **(Только режимы P, S, A и M)**

Выполните указанные ниже шаги, чтобы записать серию из двух или трех экспозиций в одной фотографии. Мультиэкспозиции могут применять данные в формате RAW, полученные от матрицы фотокамеры, для воспроизведения более заметных цветов, чем при использовании наложения при помощи программного обеспечения.

### ❚❚ **Создание мультиэкспозиций**

Мультиэкспозиции нельзя записывать в режиме live view. Выйдите из режима live view, прежде чем продолжить. Обратите внимание, что при установках по умолчанию, съемка закончится и мультиэкспозиция будет записана автоматически, если никакие действия не будут производиться в течение 30 с.

#### A **Увеличенное время записи**

Для интервала между экспозициями, превышающего 30 с, увеличьте задержку выключения замера с помощью пользовательской настройки c2 (**Таймер режима ожидания**, <sup>11</sup>[336\)](#page-363-0). Максимальный интервал между экспозициями составляет 30 с, больше чем параметр, выбранный для пользовательской настройки c2. Если монитор выключается во время просмотра или работы меню, или если в течение 30 с после окончания таймера режима ожидания не выполняется никаких операций, съемка закончится, и мультиэкспозиция будет создана из экспозиций, которые были записаны до этого места.

**1 Выберите Мультиэкспозиция.** Выделите **Мультиэкспозиция** в меню режима фотосъемки и нажмите  $\circledast$ .

#### **ИЕНЮ РЕЖИМА ФОТОСЪЕМКИ**

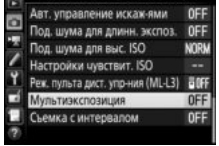

**2 Выберите режим.**

Выделите **Режим мультиэкспозиции** и нажмите  $\circledast$ .

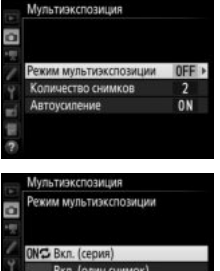

Выделите один из следующих вариантов и нажмите  $\circledast$ .

- **Для съемки серии мультиэкспозиций** выберите 6**Вкл. (серия)**. Съемка мультиэкспозиции будет продолжаться до тех пор, пока Вы не выберите **Выкл.** для **Режим мультиэкспозиции**.
- Вкл. (один снимок) Выкл
- **Для съемки одной мультиэкспозиции** выберите **Вкл. (один снимок)**. Обычная съемка возобновится автоматически после того, как будет создана одна мультиэкспозиция.
- **Чтобы выйти без создания дополнительных мультиэкспозиций**, выберите **Выкл.**

При выборе **Вкл. (серия)** или **Вкл. (один снимок)** на панели управления будет отображаться символ .

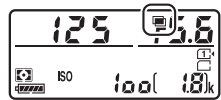

<span id="page-245-0"></span>**3 Выберите количество снимков.** Выделите **Количество снимков** и нажмите 2.

Нажмите  $\bigcirc$  или  $\bigcirc$ , чтобы выбрать количество экспозиций, которые будут совмещены, чтобы создать одну фотографию, и нажмите  $\circledast$ .

**4 Выберите степень усиления.** Выделите **Автоусиление** и нажмите  $\circledast$ .

Отобразятся следующие параметры. Выделите параметр и нажмите  $\circledast$ .

• **Вкл.**: Усиление настраивается в соответствии с количеством фактически записанных экспозиций (усиление для каждой экспозиции .<br>устанавливается на ½ для двух

,<br>экспозиций, на ½ для трех экспозиций и т.д.).

• **Выкл.**: Усиление не настраивается при записи мультиэкспозиций. Имейте в виду, что на фотографиях может появляться шум (произвольные высвеченные пикселы, неоднородность цветов или линии).

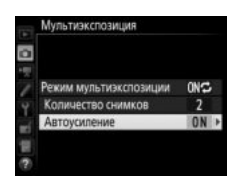

Мультиэкспозиция Автоусиление Вкл. Выкл.

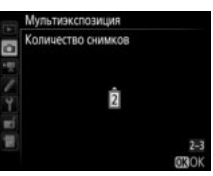

Мультиэкспозиция

Режим мультиэкспозиции Количество снимков Автоусиление

0N

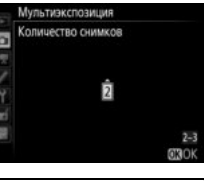

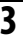

В режимах непрерывной съемки ( $\Box$  [103\)](#page-130-0) фотокамера записывает все экспозиции за одну серию. При выборе **Вкл. (серия)** фотокамера будет продолжать запись мультиэкспозиций, пока нажата спусковая кнопка затвора; при выборе **Вкл. (один снимок)** съемка мультиэкспозиции завершится после первой фотографии. В режиме автоспуска фотокамера автоматически запишет количество экспозиций, выбранное в Шаге 3 на стр. [218](#page-245-0) независимо от параметра, выбранного для пользовательской настройки с3 (Автоспуск) > Количество снимков (**QD** [337\)](#page-364-1); однако интервал между кадрами задается пользовательской настройкой c3 (**Автоспуск**) > **Инт-л между съемкой к-ов**. В других режимах съемки одна фотография будет делаться каждый раз, когда будет нажата спусковая кнопка затвора; продолжите съемку, пока не будут записаны все экспозиции (для получения информации об отмене мультиэкспозиции, прежде чем будут записаны все фотографии, см. стр. [220\)](#page-247-0).

Символ ■ будет мигать, пока не закончится съемка. При выборе **Вкл. (серия)** съемка мультиэкспозиции закончится только, когда будет выбрано **Выкл.** для режима мультиэкспозиции;

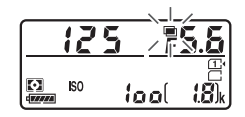

при выборе **Вкл. (один снимок)** съемка мультиэкспозиции закончится автоматически после завершения мультиэкспозиции. Символ и исчезает с экрана, когда заканчивается съемка мультиэкспозиции.

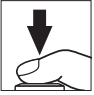

### <span id="page-247-0"></span>❚❚ **Прерывание мультиэкспозиций**

Чтобы прервать мультиэкспозицию прежде, чем создано определенное количество экспозиций, выберите **Выкл.** для режима мультиэкспозиции. Если съемка закончится прежде, чем будет сделано определенное количество экспозиций, мультиэкспозиция будет

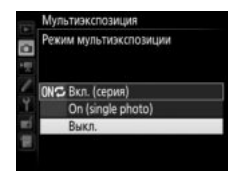

создана из тех экспозиций, которые были записаны на тот момент. Если включено **Автоусиление**, то усиление будет настраиваться в зависимости от количества фактически записанных экспозиций. Имейте в виду, что съемка закончится автоматически, если:

- Будет выполнен двухкнопочный сброс ( $\Box$  [199\)](#page-226-1)
- Фотокамера будет выключена
- Будет разряжена батарея
- Снимки будут удалены

### D **Мультиэкспозиции**

Не вынимайте и не заменяйте карту памяти во время записи мультиэкспозиции.

Мультиэкспозицию нельзя записывать в режиме live view. Съемка в режиме live view сбрасывает **Режим мультиэкспозиции** на **Выкл.**

Съемочная информация, перечисленная на экране просмотра информации о снимке (включая замер экспозиции, экспозицию, режим съемки, фокусное расстояние, дату записи и положение фотокамеры) относится к первому снимку мультиэкспозиции.

### A **Интервальная съемка**

Если интервальная съемка активировалась прежде, чем была сделана первая экспозиция, фотокамера запишет экспозиции за выбранный период, пока не будет достигнуто количество экспозиций, указанных в меню мультиэкспозиции (количество снимков, указанных в меню режима съемки с интервалом игнорируется). Данные экспозиции будут записаны как одна фотография, а съемка с интервалом закончится (при выборе **Вкл. (один снимок)** для режима мультиэкспозиции, съемка мультиэкспозиции также закончится автоматически).

### A **Другие настройки**

Пока выполняется съемка мультиэкспозиции, нельзя форматировать карту памяти, а некоторые пункты меню недоступны и их нельзя изменить.

### <span id="page-249-0"></span>Интервальная съемка

Фотокамера может выполнять фотосъемку автоматически с предустановленными интервалами.

#### **24 Перед началом съемки**

Выберите режим съемки, отличный от автоспуска ( $\circ$ ) и Мир при использовании интервального таймера. Перед началом интервальной съемки, сделайте пробный снимок с текущими настройками и посмотрите результат на мониторе. После того, как настройки были отрегулированы, снимите резиновый наглазник и закройте видоискатель прилагаемой крышкой окуляра, чтобы свет, попадающий в видоискатель, не влиял на фотографии и экспозицию ( $\Box$  [107\)](#page-134-0).

Прежде, чем выбрать время запуска, выберите **Часовой пояс и дата** в меню настройки и убедитесь, что часы фотокамеры установлены на правильное время и дату ( $\Box$  [381\)](#page-408-0).

Рекомендуется использование штатива. Установите фотокамеру на штатив перед началом съемки. Проверьте, чтобы батарея фотокамеры была полностью заряжена, чтобы не допустить прерывания съемки. При необходимости зарядите батарею перед использованием или подключите сетевой блок питания и разъем питания (приобретаются дополнительно).

### **1 Выберите Съемка с интервалом.** Выделите **Съемка с интервалом** в меню режима фотосъемки и нажмите  $\circledast$ . чтобы отобразить настройки интервального таймера.

#### МЕНЮ РЕЖИМА ФОТОСЪЕМКИ

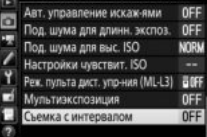

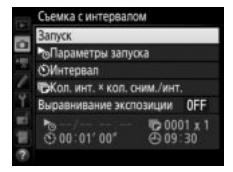

- **2 Отрегулируйте настройки интервального таймера.** Выберите параметр запуска, интервал, количество снимков за интервал и параметр выравнивания экспозиции.
	- **Чтобы выбрать параметр запуска**:

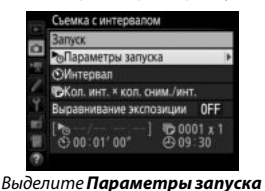

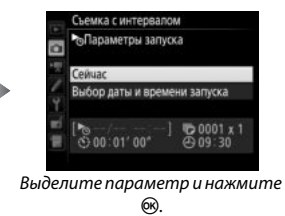

Чтобы немедленно начать съемку, выберите **Сейчас**. Чтобы начать съемку в выбранную дату и время, выберите **Выбор даты и времени запуска**, а затем выберите дату и время и нажмите бю. и нажмите  $\circledast$ .

• **Чтобы выбрать интервал между съемкой кадров**:

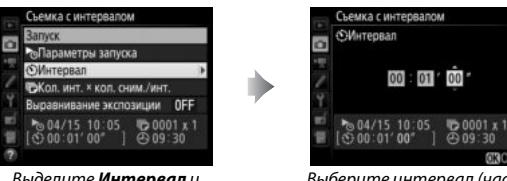

Выделите **Интервал** и нажмите  $\circledast$ .

Выберите интервал (часы, минуты и секунды) и нажмите <u>ଲେ</u>

• **Чтобы выбрать количество снимков за интервал**:

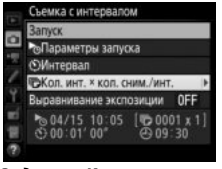

Выделите **Кол. инт. × кол. сним./инт.** и нажмите  $\circledR$ .

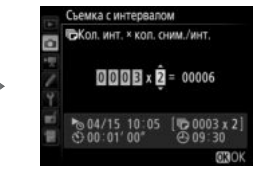

Выберите количество интервалов и количество снимков за интервал и нажмите ଲ

В режиме S (покадровый) фотографии для каждого интервала будут делаться со скоростью, выбранной для пользовательской настройки d2 (**Непрерывный низкоскор.**,  $\Box$  [338](#page-365-1)).

• **Чтобы включить или выключить выравнивание экспозиции**:

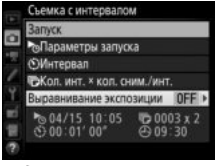

Выделите **Выравнивание экспозиции** и нажмите ( $\epsilon$ ).

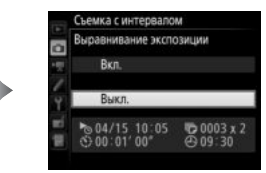

Выделите параметр и нажмите 6R).

Выбор **Вкл.** позволяет фотокамере регулировать экспозицию для предыдущего кадра в режимах, отличных от **M** (имейте в виду, что выравнивание экспозиции действует только в режиме **M**, если включено автоматическое управление чувствительностью ISO).
# **3 Начните съемку.**

Выделите Запуск и нажмите ®. Первая серия снимков будет сделана в указанное время запуска или после 3 с, если **Сейчас** выбрано для **Параметры запуска** в Шаге 2. Съемка будет продолжаться с выбранным интервалом

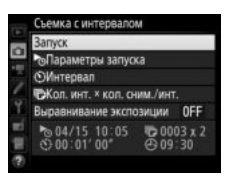

до тех пор, пока не будут сделаны все снимки.

#### A **Во время съемки**

Во время интервальной съемки будет мигать индикатор доступа к карте памяти. Сразу перед началом следующего интервала съемки индикация выдержки покажет количество оставшихся интервалов, а индикация диафрагмы покажет число оставшихся снимков в текущем интервале. В других случаях, количество оставшихся интервалов и количество снимков в каждом интервале можно просмотреть, нажав спусковую кнопку затвора наполовину (как только будет нажата кнопка,

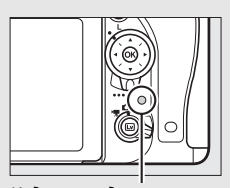

Индикатор доступа к карте памяти

выдержка и диафрагма будут отображаться до тех пор, пока не истечет таймер режима ожидания).

Снимки можно просматривать во время работы интервальной съемки. Монитор выключится автоматически примерно за четыре секунды до начала каждого интервала. Имейте в виду, что изменение настроек фотокамеры во время интервальной съемки может привести к окончанию съемки.

#### ❚❚ **Приостановка интервальной съемки**

Интервальную съемку можно приостановить между интервалами, нажав  $\circledast$  или выбрав **Пауза** в меню интервального таймера.

#### <span id="page-253-0"></span>**■ Возобновление съемки с интервалом**

Чтобы возобновить съемку:

#### **Запуск сейчас**

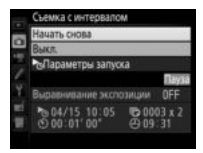

Выделите **Начать**  снова и нажмите ®.

#### **Запуск в определенное время**

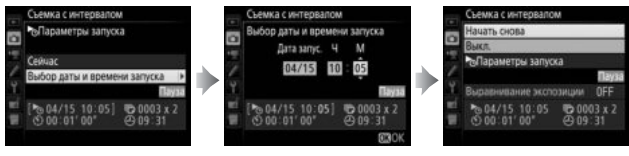

Для **Параметры запуска** выделите **Выбор даты и времени запуска** и нажмите  $\circledR$ .

Выберите дату и время запуска и нажмите  $\circledcirc$ .

Выделите **Начать снова** и нажмите  $\circledcirc$ .

#### ❚❚ **Окончание съемки с интервалом**

Чтобы закончить интервальную съемку и возобновить обычную съемку до того, как будут сделаны все снимки, выберите **Выкл.** в меню интервального таймера.

### ❚❚ **Нет фотографий**

Фотокамера пропустит текущий интервал, если любая из следующих ситуаций присутствует в течение восьми или более секунд после начала интервальной съемки: фотография или фотографии для предыдущего интервала еще не были сделаны, карта памяти заполнена или фотокамера не может сфокусироваться в **AF-S** или при выборе покадровой следящей автофокусировки в **AF-A** (имейте в виду, что перед каждым снимком фотокамера фокусируется заново). Съемка возобновится со следующего интервала.

#### D **Недостаточно памяти**

Если карта памяти переполнена, интервал останется активным, но снимки не будут сделаны. Возобновите съемку ( $\Box$  [226](#page-253-0)) после удаления нескольких снимков, или выключите фотокамеру и вставьте другую карту памяти.

#### A **Интервальная съемка**

Выберите интервал, более длительный, чем время, необходимое для съемки выбранного количества снимков. Если интервал слишком короткий, то количество снимков может быть меньше общего количества, указанного в Шаге 2 (количество интервалов, помноженное на количество снимков на интервал). Интервальную съемку нельзя совмещать с длительной экспозицией (фотосъемкой с выдержкой от руки и время,  $\Box$  [95](#page-122-0)) или фотосъемкой «Live view» или цейтраферной видеосъемкой (□ [54](#page-81-0), [229\)](#page-256-0), и она недоступна при видеосъемке в режиме live view ( $\Box$  [66](#page-93-0)) или при выборе **Видеосъемка** для пользовательской настройки g4 (**Функ. спусков. кн.**  затвора,  $\Box$  [373](#page-400-0)). Имейте в виду, что поскольку выдержка, частота кадров при фотосъемке и время, необходимое для записи изображений, могут различаться от одного интервала к другому, то время между окончанием одного интервала и началом следующего может быть разным. Если съемка не может продолжаться при текущих настройках (например, если на данный момент выбрана выдержка  $h_{ij}$   $h_{ij}$  или - - в ручном режиме экспозиции, интервал равен нулю или время запуска меньше минуты), то на мониторе появится предупреждение.

Съемка с интервалом будет приостановлена, когда будет выбран режим  $\circlearrowright$  (автоспуск) или Mup, или когда фотокамера будет выключена и включена снова (когда фотокамера выключена, батареи и карты памяти можно заменять без окончания интервальной съемки). Приостановка съемки не влияет на настройки интервального таймера.

#### A **Режим съемки**

Независимо от выбранного режима съемки, фотокамера будет делать определенное количество снимков через каждый интервал.

#### A **Брекетинг**

Установите настройки брекетинга, прежде чем начать интервальную съемку. Если во время работы интервальной съемки активен брекетинг экспозиции, вспышки или брекетинг активного D-Lighting, то фотокамера сделает несколько снимков в программе брекетинга через каждый интервал, независимо от количества снимков, заданных в меню интервала. Если во время работы интервальной съемки активен брекетинг баланса белого, фотокамера сделает один снимок через каждый интервал и создаст несколько копий, заданных в программе брекетинга.

# <span id="page-256-0"></span>Цейтраферная видеосъемка **(Только режимы**  $\overset{\text{\tiny{AUC}}}{\bullet}$ **,**  $\overset{\text{\tiny{AUC}}}{\bullet}$ **, P, S, A, M и SCENE)**

Фотокамера автоматически делает снимки с выбранным интервалом для создания бесшумного цейтраферного видеоролика с размером кадров и частоте кадров при видеосъемке, выбранными на данный момент в меню режима видеосъемки ( $\Box$  [318](#page-345-0)). Для получения информации об области изображения для цейтраферных видеороликов см. стр. [76.](#page-103-0)

#### A **Перед началом съемки**

Перед началом цейтраферной видеосъемки сделайте пробный снимок при текущих настройках (поместив снимок в кадр в видоискателе для точного просмотра экспозиции) и посмотрите результаты на мониторе. Для получения насыщенного цвета, выберите настройку баланса белого, отличную от авто ( $\Box$  [145](#page-172-0)). После того, как настройки были отрегулированы, снимите резиновый наглазник и закройте видоискатель прилагаемой крышкой окуляра, чтобы свет, попадающий в видоискатель, не влиял на фотографии и экспозицию ( $\Box$  [107](#page-134-0)).

Рекомендуется использование штатива. Установите фотокамеру на штатив перед началом съемки. Для того чтобы съемка не прервалась, используйте дополнительный сетевой блок питания и разъем питания или полностью заряженную батарею.

# **1 Выберите Цейтраферная видеосъемка.**

Выделите **Цейтраферная видеосъемка** в меню режима видеосъемки и нажмите  $\circledR$ , чтобы отобразить настройки цейтраферной видеосъемки.

#### МЕНЮ РЕЖИМА ВИДЕОСЪЕМКИ Область изображения Баланс белого AUTO: **Режим Picture Control** ESS Pabora c pex. Picture Control Под. шума для выс. ISO NORK Настройки чувст. ISO для видео Цейтраферная видеосьемка OFF

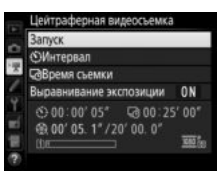

### **2 Отрегулируйте настройки цейтраферной видеосъемки.** Выберите интервал, общее время съемки и параметр выравнивания экспозиции.

• **Чтобы выбрать интервал между съемкой кадров**:

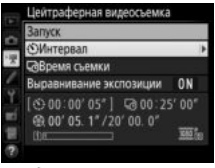

Выделите **Интервал** и нажмите 2.

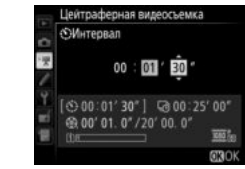

Выберите интервал длиннее самой длинной предполагаемой выдержки (минуты и секунды) и нажмите  $\circledast$ .

• **Чтобы выбрать общее время съемки**:

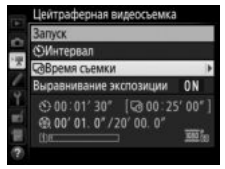

Выделите **Время съемки** и нажмите  $\circledR$ .

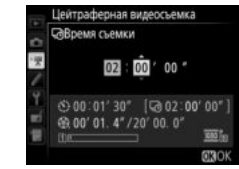

Выберите время съемки (до 7 часов 59 минут) и нажмите  $\circledR$ . • **Чтобы включить или выключить выравнивание экспозиции**:

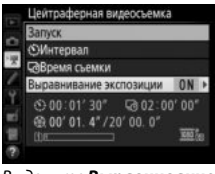

Выделите **Выравнивание экспозиции** и нажмите  $\circledast$ .

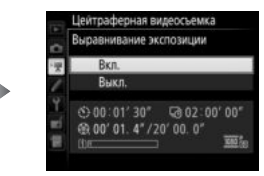

Выделите параметр и нажмите <u>ରେ</u>

Выбор **Вкл.** выравнивает резкие изменения в экспозиции в режимах, отличных от **M** (имейте в виду, что выравнивание экспозиции действует только в режиме **M**, если включено автоматическое управление чувствительностью ISO).

# **3 Начните съемку.**

Выделите Запуск и нажмите  $\circledcirc$ . Цейтраферная видеосъемка начинается примерно через 3 с. Фотокамера делает фотографии с выбранным интервалом в течение выбранного времени съемки. По окончании цейтраферные

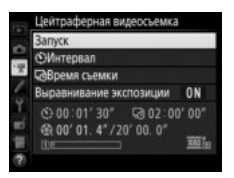

видеоролики записываются на карту памяти, выбранную для Назначение в меню режима видеосъемки ( $\Box$  [319\)](#page-346-0).

#### ❚❚ **Окончание цейтраферной видеосъемки**

Чтобы закончить цейтраферную видеосъемку до того, как будут сделаны все снимки, выделите **Выкл.** в меню цейтраферной видеосъемки и нажмите <sup>®</sup> или нажмите <sup>®</sup> между кадрами или сразу после записи кадра. Видеоролик будет создан из кадров, снятых до момента окончания цейтраферной видеосъемки. Имейте в виду, что цейтраферная видеосъемка закончится без записи видеоролика, если извлекается или отсоединяется источник питания или вынимается карта памяти назначения.

### ❚❚ **Нет фотографий**

Фотокамера пропустит текущий кадр, если она не сможет сфокусироваться, используя покадровую следящую автофокусировку (при выборе **AF-S** или покадровой следящей автофокусировки для **AF-A**; имейте в виду, что фотокамера фокусируется снова перед каждым снимком). Съемка возобновится со следующего кадра.

#### D **Цейтраферная видеосъемка**

Цейтраферная съемка недоступна в режиме live view (□ [54,](#page-81-0) [66\)](#page-93-0) с выдержкой<br>**ಓս : ኔ** или - - (□ 95), при активном брекетинге (□ 202), расширенном  $h_{\text{H}}$  ),  $h_{\text{H}}$  или - - ( $\Box$  [95](#page-122-0)), при активном брекетинге ( $\Box$  [202](#page-229-0)), расширенном динамическом диапазоне (HDR,  $\Box$  [177](#page-204-0)), мультиэкспозиции ( $\Box$  [216\)](#page-243-0) или интервальной съемке ( $\Box$  [222\)](#page-249-0). Имейте в виду, что поскольку выдержка и время, необходимое для записи изображения на карту памяти, могут различаться от снимка к снимку, интервал между сохранением снимка и съемкой нового кадра может также быть разным. Съемка не начнется, если видеоролик с интервальной съемкой не сможет быть записан с текущими настройками (например, если заполнена карта памяти, интервал или время съемки равны нулю, или интервал длиннее времени съемки).

Цейтраферная видеосъемка может закончиться, если используются элементы управления на фотокамере, изменяются настройки, или подсоединяется кабель HDMI. Видеоролик будет создан из кадров, снятых до момента окончания цейтраферной видеосъемки.

#### A **Расчет длины окончательного видеоролика**

Общее количество кадров в окончательном видеоролике можно примерно рассчитать, поделив время съемки на интервал и округлив значение с повышением. Длину окончательного видеоролика можно рассчитать, поделив количество снимков на частоту кадров при видеосъемке, выбранную для **Разм. кадра/част. кадров** в меню режима видеосъемки (ФЗ19). Например, видеоролик из 48 кадров, записанный при **1920 × 1080; 24p**, будет длиной примерно две секунды. Максимальная длина для видеороликов, записываемых при цейтраферной видеосъемке, равна 20 минутам.

#### Длина записи/ максимальная длина

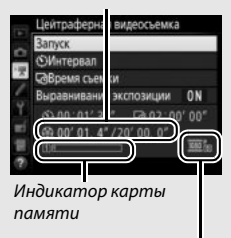

Разм. кадра/ част. кадров

#### A **Во время съемки**

Во время цейтраферной видеосъемки будет мигать индикатор доступа к карте памяти, и будет отображаться индикатор цейтраферной записи на панели управления. Оставшееся время (в часах и минутах) появляется в индикации выдержки непосредственно до

записи каждого кадра. В других случаях оставшееся время можно посмотреть, нажав спусковую кнопку затвора наполовину. Независимо от параметра, выбранного для пользовательской настройки c2 (**Таймер режима ожидания**, <sup>1336</sup>), таймер режима ожидания не закончится во время съемки.

Для просмотра текущих настроек цейтраферной видеосъемки нажмите кнопку MENU между снимками.

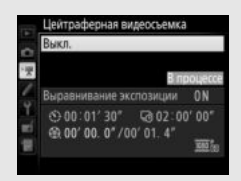

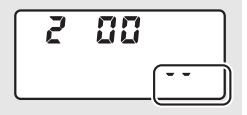

#### A **Просмотр изображения**

Кнопку Е нельзя использовать для просмотра снимков, пока выполняется цейтраферная видеосъемка, но текущий кадр будет отображаться на несколько секунд после каждого снимка при выборе **Вкл.** для **Просмотр изображения** в меню режима просмотра ( $\Box$  [307](#page-334-0)). Другие операции просмотра нельзя выполнять, пока отображается кадр.

#### A **Фотосъемка со вспышкой**

Для использования вспышки во время цейтраферной видеосъемки выберите режим **P, S, A** или M и нажмите кнопку  $\frac{1}{2}$  ( $\frac{1}{2}$ ), чтобы поднять вспышку до начала съемки.

#### A **Режим съемки**

Независимо от выбранного режима съемки фотокамера сделает один снимок через каждый интервал. Автоспуск использовать невозможно.

#### A **См. также**

Для получения информации о включении срабатывания звукового сигнала по завершении цейтраферной видеосъемки см. пользовательскую настройку d1 (Звуковой сигнал, <sup>11</sup>[338](#page-365-0)).

# <span id="page-262-1"></span>Объективы без микропроцессора

<span id="page-262-0"></span>Объективы без микропроцессора можно использовать в режимах **A** и **M** с установкой диафрагмы с помощью кольца диафрагмы объектива. Установив данные объектива (фокусное расстояние объектива и максимальную диафрагму), пользователь может получить доступ к следующим функциям объектива со встроенным микропроцессором.

Если известно фокусное расстояние объектива:

- Можно использовать интенсивное увеличение с дополнительными вспышками ( $\Box$  [433](#page-460-0))
- Фокусное расстояние объектива перечислено (со «звездочкой») на экране просмотра информации о снимке

Если известна максимальная диафрагма объектива:

- Значение диафрагмы отображается на панели управления и в видоискателе
- Уровень вспышки регулируется в соответствии с изменениями диафрагмы, если вспышка поддерживает режим AA (автоматическая диафрагма)
- Значение диафрагмы указано (со «звездочкой») на экране просмотра информации о снимке

Установка и фокусного расстояния, и максимальной диафрагмы объектива:

- Включает цветовой матричный замер (имейте в виду, что, возможно, будет необходимо использовать центровзвешенный или точечный замер, чтобы достичь точных результатов с некоторыми объективами, включая объективы Reflex-NIKKOR)
- Улучшает точность центровзвешенного и точечного замера и сбалансированной заполняющей вспышки i-TTL для цифровых зеркальных фотокамер

Фотокамера может хранить данные до девяти объективов без микропроцессора. Для ввода или редактирования данных для объектива без микропроцессора:

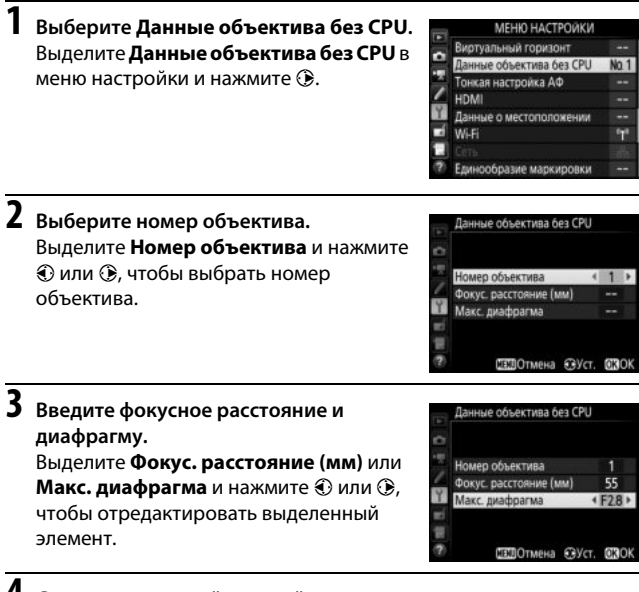

**4 Сохраните настройки и выйдите из данного режима.** Нажмите ®. Установленные значения фокусного расстояния и диафрагмы будут сохранены под выбранным номером объектива.

#### A **Фокусное расстояние не указано**

Если верное фокусное расстояние не указано, выберите ближайшее значение, большее, чем фактическое фокусное расстояние объектива.

#### A **Телеконверторы и зум-объективы**

Максимальная диафрагма для телеконверторов складывается из максимальной диафрагмы телеконвертора и объектива. Имейте в виду, что данные объектива не настраиваются, когда объективы без микропроцессора увеличивают или уменьшают. Данные разных фокусных расстояний могут быть внесены как разные номера объективов, или данные для объектива могут быть отредактированы, чтобы отразить новые значения для фокусного расстояния объектива и максимальной диафрагмы каждый раз при настройке зуммирования.

Вызов данных объектива с использованием объективов без микропроцессора:

#### **1 Назначьте выбор номера объектива без микропроцессора элементу управления фотокамерой.**

Выберите **Выбор номера объек. без CPU** в качестве параметра «Нажатие + диски управления» для управления фотокамерой в меню пользовательских настроек ( $\Box$  [323\)](#page-350-0). Выбор номера объектива без CPU можно задать кнопке **«Fn»** (пользовательская настройка f2, **Функция кнопки "Fn"**,  $\Box$  [356](#page-383-0)), кнопке Pv (пользовательская настройка f3, **Функция кн. предв. просм.**, **□ [361](#page-388-0)) или**  $\frac{11}{66}$  **кнопке «AE-L/AF-L» (АЭ-Б/АФ-Б) (пользовательская** настройка f4, Функция кн. "AE-L/AF-L", **Q 361**).

# **2 Используйте выбранное управление для выбора номера объектива.**

Нажмите выбранную кнопку и поворачивайте главный диск управления до тех пор, пока нужный номер объектива не будет отображаться на панели управления.

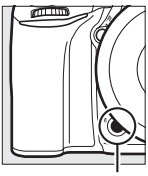

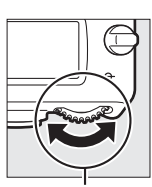

Кнопка **«Fn»** Главный диск управления

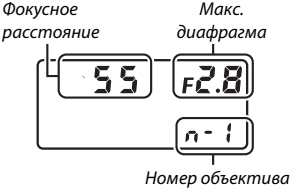

Панель управления

# <span id="page-266-0"></span>Данные о местоположении

Устройство GPS GP-1/GP-1A (продается отдельно) можно подключить к разъему для дополнительных принадлежностей фотокамеры (0 [443\)](#page-470-0) при помощи кабеля, входящего в комплект GP-1/GP-1A, что позволяет записывать текущее расположение фотокамеры, когда делаются фотографии. Выключите фотокамеру перед подключением GP-1/GP-1A; для получения более подробной информации см. руководство к GP-1/GP-1A.

#### ❚❚ **Параметры меню настройки**

Пункт **Данные о местоположении** в меню настройки содержит параметры, перечисленные ниже.

• **Таймер режима ожидания**: Выберите, выключать экспонометры автоматически или нет, когда подключено GP-1/GP-1A.

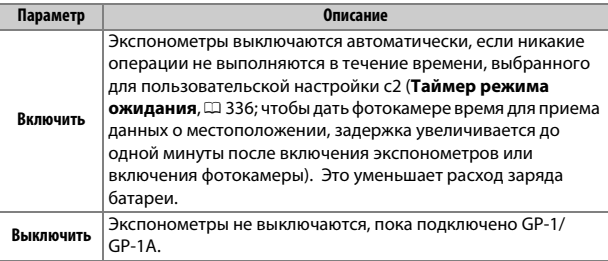

- **Расположение**: Данный пункт меню доступен только в случае подключения к фотокамере устройства GP-1/GP-1A, когда оно показывает ткущие значения долготы, широты, высоты, всеобщего координированного времени (UTC), полученные с устройства GP-1/GP-1A.
- **Настр. часы по спутнику**: Выберите **Да**, чтобы синхронизировать часы фотокамеры со временем, предоставленным устройством GPS.

#### A **Всеобщее координированное время (UTC)**

Значение UTC предоставляется устройством GPS и не зависит от часов фотокамеры.

#### **⊘ Символ 2**

Состояние подключения обозначается символом �:

• **多 (немигающий)**: Фотокамера установила связь с устройством GP-1/GP-1A. Информация о снимке для снимков, сделанных, когда отображается этот символ, будет включать дополнительную страницу данных о местоположении ( $\Box$  [253](#page-280-0)).

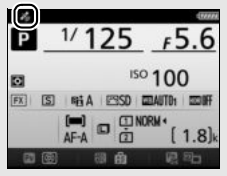

- *<u><i>◆* (мигающий): GP-1/GP-1A осуществляет поиск</u> сигнала. Снимки, сделанные при мигающем символе, не будут содержать данные о местоположении.
- **Нет символа**: В течение двух секунд с устройства GP-1/GP-1A не получено новых данных о местоположении. Снимки, сделанные при отсутствии символа  $\clubsuit$ , не содержат данных о местоположении.

# **Дополнительные сведения о**

# **просмотре**

# Просмотр снимков

## **Полнокадровый просмотр**

Для просмотра фотографий нажмите кнопку  $\Sigma$ . На мониторе появится последняя сделанная фотография.

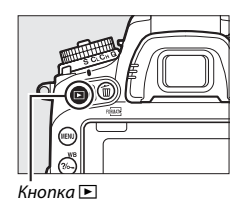

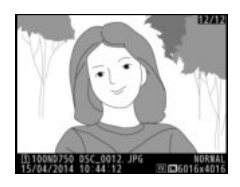

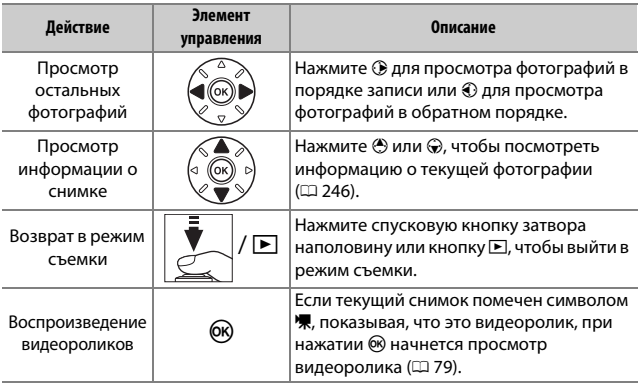

#### A **Повернуть вертикально**

Чтобы во время просмотра повернуть «вертикальные» (в книжной ориентации) фотографии, выберите **Вкл.** для параметра **Повернуть вертикально** в меню режима просмотра ( $\Box$  [308\)](#page-335-0).

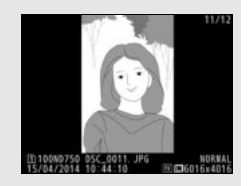

#### A **Просмотр изображения**

Если выбрано значение **Вкл.** для параметра **Просмотр изображения** в меню режима просмотра ( $\Box$  [307](#page-334-0)), то фотографии автоматически отображаются на мониторе после съемки (поскольку фотокамера уже находится в подходящей ориентации, изображения не будут поворачиваться автоматически во время просмотра). В режимах непрерывной съемки после завершения серии, отображается первая фотография текущей серии.

# **Просмотр уменьшенных изображений**

Для просмотра изображений в виде «контактных отпечатков» из четырех, девяти или 72 изображений нажмите кнопку  $\mathbb{R}$  (ISO).

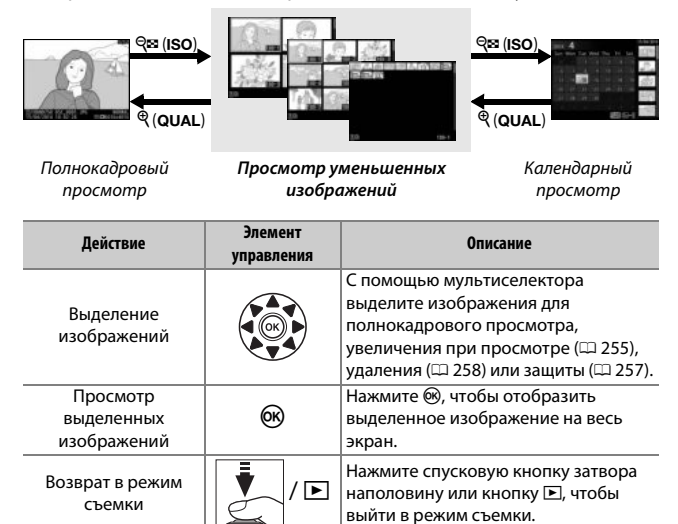

## <span id="page-271-0"></span>**Календарный просмотр**

Для просмотра изображений, сделанных в выделенную дату, нажмите кнопку  $\mathbb{R}$  (ISO), когда отображаются 72 изображения.

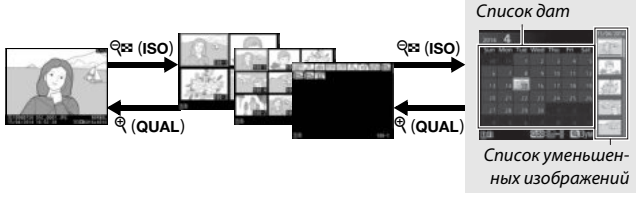

Полнокадровый просмотр

Просмотр уменьшенных изображений

**Календарный просмотр**

Какие именно действия будут выполняться, зависит от того, где находится курсор: в списке дат или в списке уменьшенных изображений:

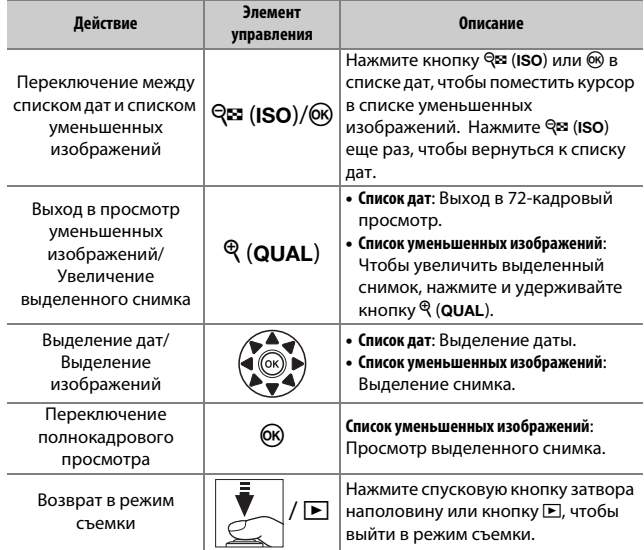

# Кнопка *і*

При нажатии кнопки  $\boldsymbol{i}$  во время полнокадрового просмотра или просмотра уменьшенных изображений отображаются параметры, перечисленные ниже.

- **Папка и гнездо для просм.**: Выберите папку для просмотра. Выделите гнездо и нажмите 2, чтобы отобразить список папок в выбранной папке, затем выделите папку и нажмите  $\circledcirc$ , чтобы увидеть снимки, находящиеся в выбранной папке.
- **Обработка (только снимки)**: Используйте параметры в меню обработки ( $\Box$  [393\)](#page-420-0), чтобы создать обработанную копию текущей фотографии.

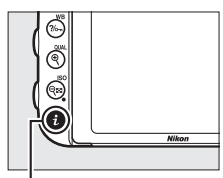

Кнопка $\boldsymbol{i}$ 

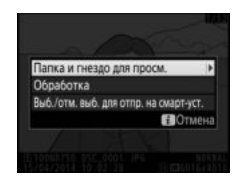

- **Изменить видеоролик (только видеоролики)**: Редактирование видеороликов, используя параметры меню изменения видеоролика ( $\Box$  [81\)](#page-108-0). Видеоролики также можно редактировать, нажав кнопку  $\boldsymbol{i}$  во время приостановки просмотра видеоролика.
- **Выб./отм. выб. для отпр. на смарт-уст.**: Выбор снимков для загрузки на интеллектуальное устройство ( $\Box$  [289](#page-316-0)).

Чтобы выйти из меню кнопки  $\boldsymbol{i}$  и вернуться к просмотру, снова нажмите кнопку  $\boldsymbol{i}$ .

# <span id="page-273-0"></span>Информация о снимке

При полнокадровом просмотре информация о снимках накладывается на выводимое изображение. Нажмите  $\bigcirc$  или  $\bigcirc$  для циклического просмотра информации о снимках, как показано ниже. Имейте в виду, что «только изображение», данные съемки, гистограммы RGB, засветка и данные обзора отображаются, только если выбран соответствующий параметр для **Настройки**  просмотра ( $\Box$  [302\)](#page-329-0). Данные о местоположении отображаются, только если использовалось устройство GP-1/GP-1A во время выполнения снимка ( $\Box$  [239\)](#page-266-0).

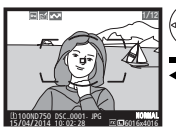

Сведения о файле Нет (только

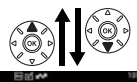

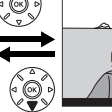

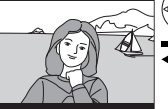

изображение)

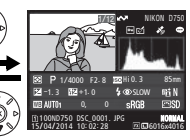

Обзор данных

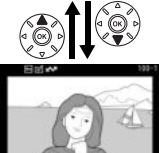

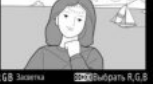

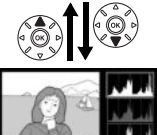

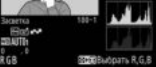

Гистограмма RGB данные съемки

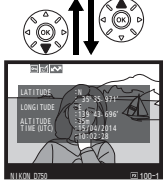

Засветка Данные о местоп

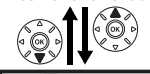

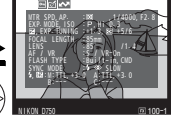

### ❚❚ **Сведения о файле**

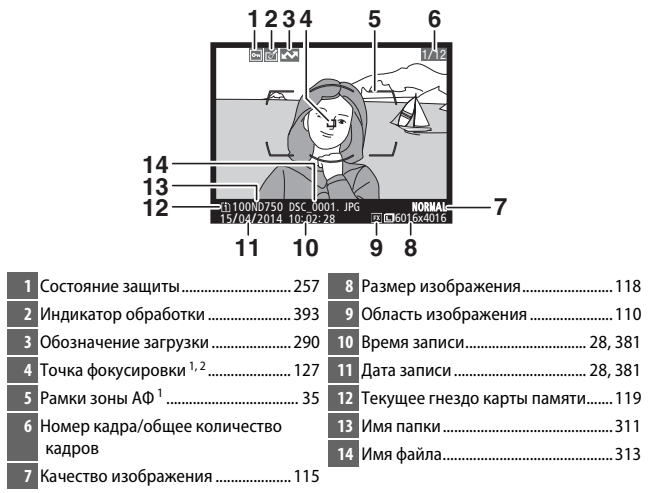

- 1 Отображается, только если параметр **Точка фокусировки** выбран для **Настройки просмотра** ( $\Box$  [302](#page-329-0)).
- 2 Если снимок был сделан в режиме **AF-S** или при выборе покадровой следящей автофокусировки во время **AF-A**, то на мониторе будет отображаться точка фокусировки, которая была зафиксирована первой. Если фотография была сделана с использованием **AF-C** или при выборе непрерывной следящей автофокусировки во время **AF-A**, точка фокусировки отображается, только если для режима зоны АФ был выбран параметр, отличный от автоматического выбора зоны АФ, а фотокамера могла сфокусироваться.

### ❚❚ **Засветка**

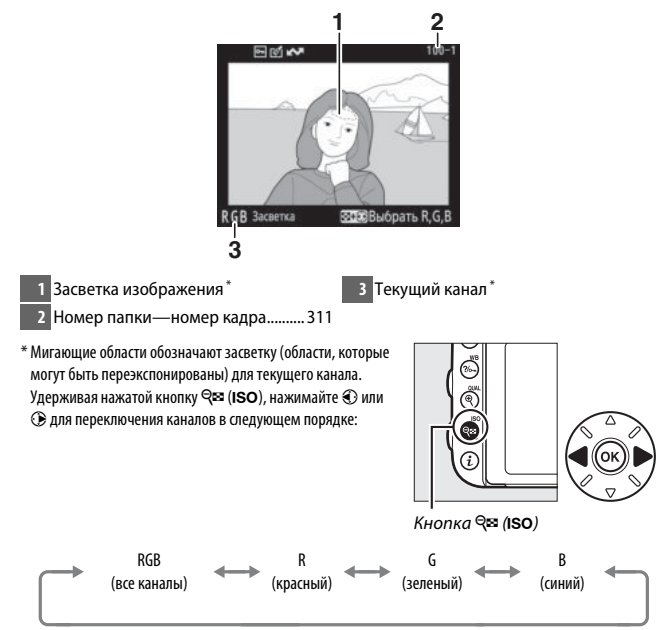

#### **■■ Гистограмма RGB**

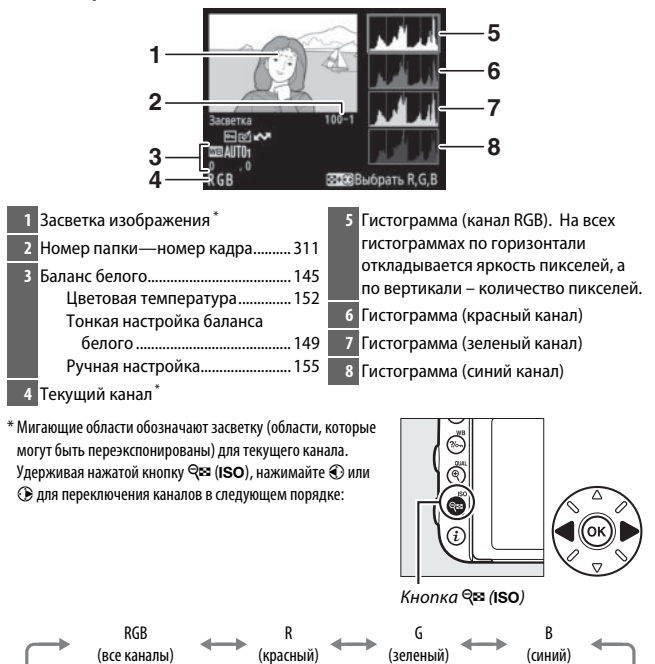

Отображение засветки выкл.

249

#### A **Увеличение при просмотре**

Для увеличения фотографии при отображении гистограммы нажмите кнопку  $\mathcal{R}$  (QUAL). Используйте кнопки  $\mathcal{R}$  (QUAL) и  $\mathcal{R}$  (ISO), чтобы увеличить и уменьшить или прокрутить изображение с помощью мультиселектора. Гистограмма будет обновлена для показа данных только для той части изображения, которая видна на мониторе.

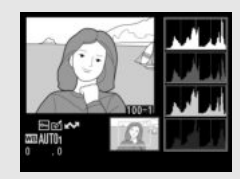

#### <span id="page-277-0"></span>A **Гистограммы**

Гистограммы фотокамеры служат только для справки и могут отличаться от гистограмм, отображаемых в приложениях для работы с изображениями. Некоторые примеры гистограмм приведены ниже:

Если изображение содержит объекты разной яркости, распределение оттенков будет относительно равномерным.

Если изображение темное, то распределение оттенков будет смещено влево.

Если изображение яркое, распределение оттенков будет смещено вправо.

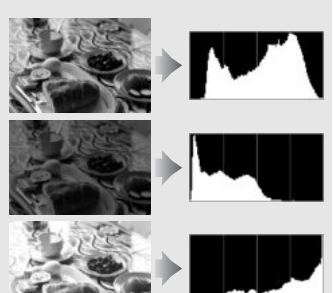

Увеличение коррекции экспозиции сдвигает распределение оттенков вправо, а уменьшение коррекции экспозиции — влево. Гистограммы позволяют получить общее представление об экспозиции, если яркое освещение затрудняет просмотр фотографий на мониторе фотокамеры.

### **П** Данные съемки

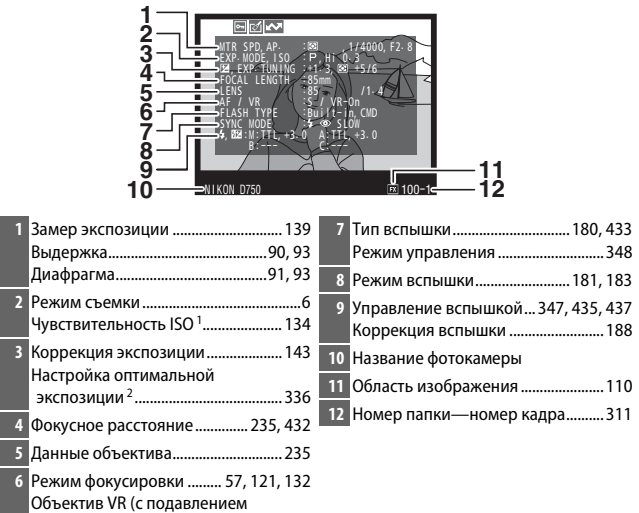

вибраций) 3

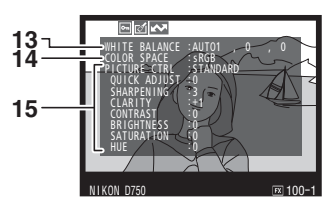

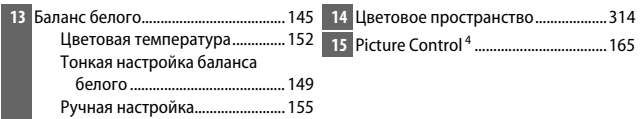

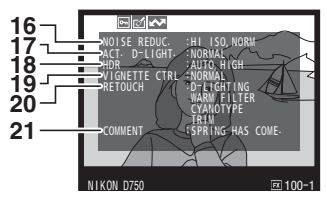

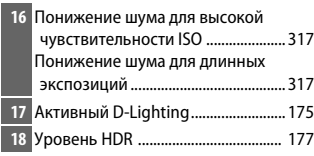

**19** Контроль виньетирования ............. [315](#page-342-0) **20** Журнал обработки............................. [393](#page-420-0) **21** Комментарий к изображению....... [384](#page-411-0)

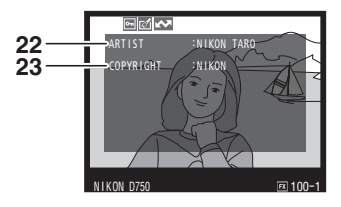

**22** Имя фотографа<sup>5</sup> ................................. [385](#page-412-0) **23** Владелец авторских прав<sup>5</sup> ............. [385](#page-412-0)

- 1 Для снимков, сделанных в режиме автоматического управления чувствительностью ISO, данное значение отображается красным цветом.
- 2 Отображается, если при использовании любого способа замера экспозиции для пользовательской настройки b6 (**Точная настр. оптим. эксп.**,  $\Box$  [336\)](#page-363-1) выбрано ненулевое значение.
- 3 Отображается, только если присоединен объектив с функцией подавления вибраций.
- 4 Отображаемые элементы различаются в зависимости от выбранного Picture Control.
- 5 Четвертая страница данных съемки отображается, только если информация об авторских правах была записана с фотографией, как описано на стр. [385.](#page-412-0)

# <span id="page-280-0"></span>❚❚ **Данные о местоположении \* (**0**[239](#page-266-0))**

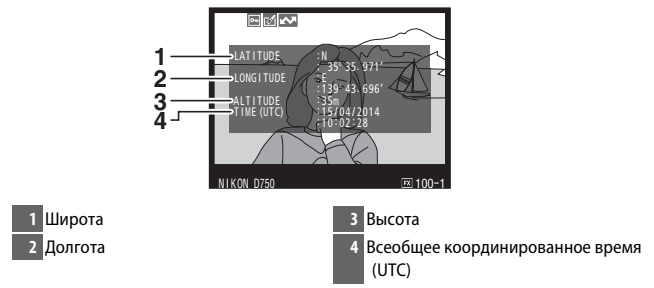

\* Данные для видеороликов показывают начало записи.

### ❚❚ **Обзор данных**

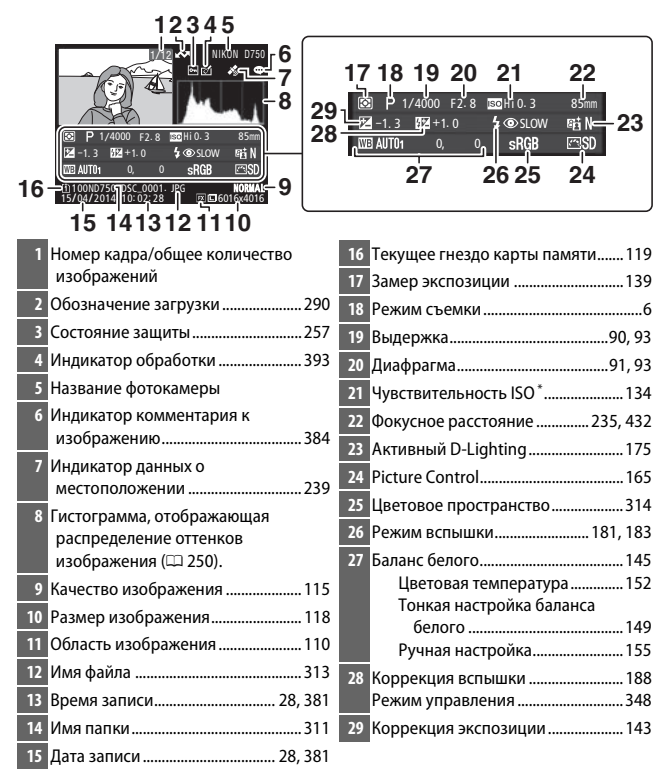

\* Для снимков, сделанных в режиме автоматического управления чувствительностью ISO, данное значение отображается красным цветом.

# <span id="page-282-0"></span>Просмотр крупным планом: Увеличение при просмотре

Нажмите кнопку <sup>®</sup> (QUAL) для увеличения изображения, показываемого в режиме полнокадрового просмотра. Когда используется зум, можно выполнять следующие действия:

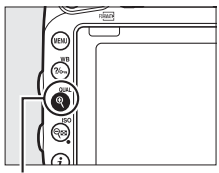

 $K$ нопка $\mathcal{R}$  (QUAL)

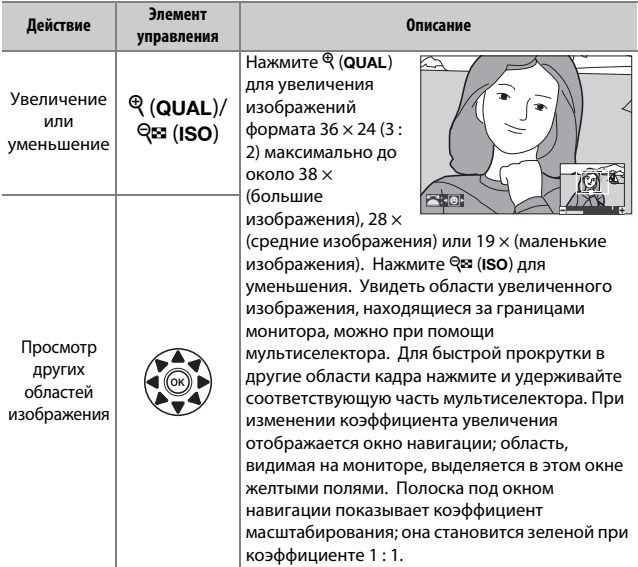

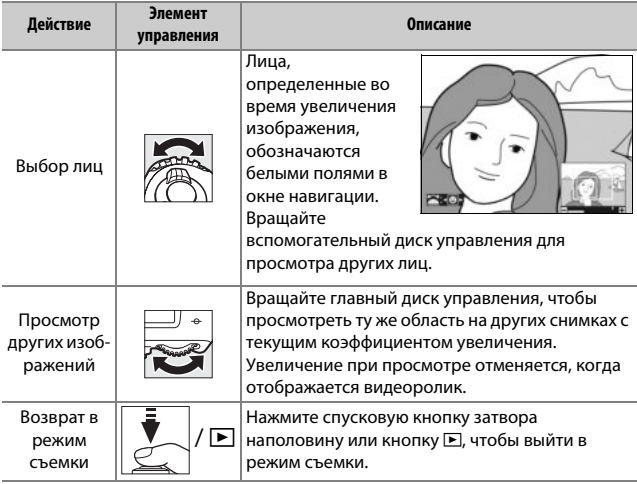

# <span id="page-284-0"></span>Защита фотографий от удаления

В режиме полнокадрового просмотра, просмотра при увеличении, просмотра уменьшенных изображений и календарного просмотра кнопка  $\%$  (WB) может использоваться для защиты текущих снимков от случайного удаления. Защищенные файлы помечены символом  $\overline{\bullet \bullet}$  и их невозможно удалить, используя кнопку  $\tilde{\mathfrak{m}}$  ( $\overline{\circ}$ еки) или параметр **Удалить** в меню режима просмотра. Имейте в виду, что при форматировании карты памяти защищенные изображения будут удалены ( $\Box$  [375\)](#page-402-0). Чтобы снять защиту со снимка и разрешить его удаление, отобразите или выделите его и нажмите кнопку  $2/_{\text{O}-1}$  (WB).

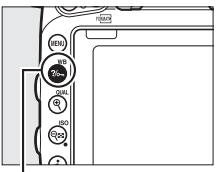

#### $K$ нопка  $\%$  (WB)

#### A **Снятие защиты со всех изображений**

Чтобы снять защиту со всех изображений в папке или папках, выбранных на данный момент в меню **Папка просмотра**, нажмите одновременно кнопки  $\%$  (WB) и  $\tilde{w}$  ( $\sqrt{\omega}$ ) примерно на две секунды во время просмотра.

# <span id="page-285-0"></span>Удаление фотографий

Чтобы удалить фотографию, отображаемую в режиме полнокадрового просмотра или выделенную в списке уменьшенных изображений, нажмите кнопку  $\tilde{w}$  ( $\tilde{w}$ ). Чтобы удалить несколько выбранных фотографий, все фотографии, сделанные в выбранную дату или все фотографии в текущей папке просмотра, воспользуйтесь параметром **Удалить** в меню режима просмотра. Восстановить удаленные фотографии невозможно. Имейте в виду, что защищенные или скрытые снимки удалить нельзя.

## **Полнокадровый просмотр, просмотр уменьшенных изображений, календарный просмотр**

Нажмите кнопку  $\tilde{w}$  ( $\lll$ ), чтобы удалить текущую фотографию.

**1** Нажмите кнопку  $\tilde{\mathbb{D}}$  (  $\text{log}$ ). Отобразиться диалоговое окно подтверждения.

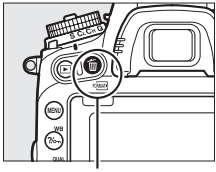

Кнопка ш<sup>(коше</sup>)

**2** Снова нажмите кнопку  $\tilde{\mathbf{w}}$  ( $\text{max}$ ). Чтобы удалить фотографию, нажмите кнопку  $\tilde{w}$  ( $\tilde{w}$ ). Чтобы выйти без удаления фотографии, нажмите кнопку  $\mathbf{E}$ 

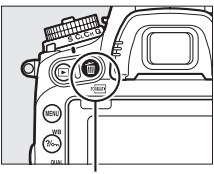

Кнопка ш<sup>(коше</sup>)

#### A **Календарный просмотр**

Во время календарного просмотра можно удалить все фотографии, сделанные в выбранную дату, выделив дату в списке дат и нажав кнопку 面 (阿里) (二 [244](#page-271-0)).

#### A **См. также**

Параметр **После удаления** в меню режима просмотра определяет, какой снимок (предыдущий или следующий) будет отображен после удаления текущего снимка ( $\Box$  [307](#page-334-1)).

## **Меню режима просмотра**

Параметр **Удалить** в меню режима просмотра содержит следующие параметры. Имейте в виду, что чем больше изображений отобрано, тем больше времени может потребоваться для их удаления.

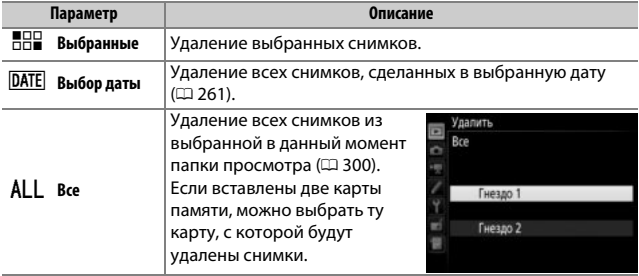

### **■■ Выбранные: Удаление выбранных фотографий**

# **1 Выберите снимки.**

Воспользуйтесь мультиселектором, чтобы выделить снимок, и нажмите кнопку Q (ISO), чтобы выбрать или отменить выбор. Выбранные снимки помечаются символом  $\tilde{m}$ . Повторите, при необходимости, для выбора дополнительных снимков.

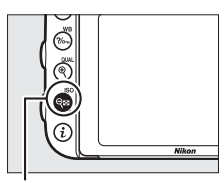

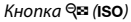

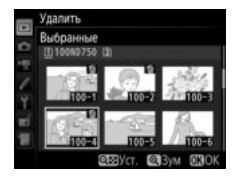
## **2 Удалите выбранные снимки.** Нажмите ®. Отобразится диалоговое окно подтверждения; выделите **Да** и нажмите ®.

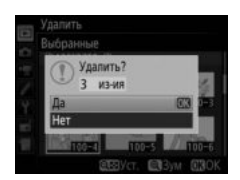

## ❚❚ **Выбор даты: Удаление всех фотографий, сделанных в выбранную дату**

## **1 Выберите даты.**

Выделите дату и нажмите <sup>3</sup>, чтобы выбрать все снимки, сделанные в выделенную дату. Выбранные даты помечаются символом M. Повторите при необходимости, чтобы выбрать другие даты; для отмены выбора даты выделите ее и нажмите  $\circledast$ .

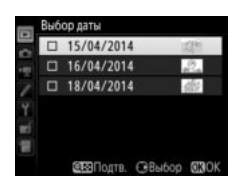

## **2 Удалите выбранные снимки.** Нажмите ®. Отобразится диалоговое окно подтверждения; выделите **Да** и нажмите ®.

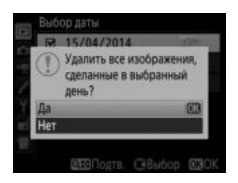

## **Подключения**

## <span id="page-289-0"></span>Установка ViewNX 2

Установите прилагаемое программное обеспечение для просмотра и редактирования фотографий и видеороликов, которые были скопированы на компьютер. Перед установкой ViewNX 2 удостоверьтесь в том, что Ваш компьютер соответствует техническим требованиям к системе, представленным на стр. [264](#page-291-0). Обязательно используйте последнюю версию ViewNX 2, которую можно загрузить с сайтов, перечисленных на стр. [xxiii,](#page-24-0) поскольку более ранние версии программного обеспечения, которые не поддерживают D750, могут не перенести изображения в формате NEF (RAW) правильно.

### <span id="page-289-1"></span>**1 Запустите установочную программу.**

Запустите компьютер, вставьте установочный компакт-диск и запустите установочную программу. Появится диалоговое окно выбора языка. Если нужный язык недоступен, нажмите **Region Selection (Выбор региона)**, чтобы выбрать другой регион (выбор региона недоступен в европейской версии).

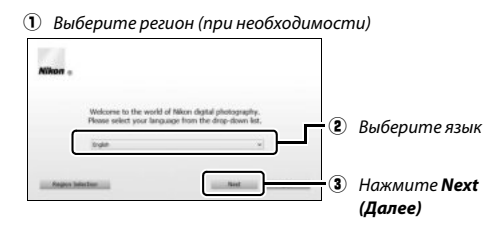

## **2 Запустите установочную программу.** Нажмите **Install (Установить)** и следуйте инструкциям на экране.

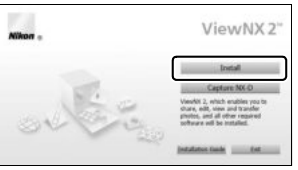

Нажмите **Install (Установить)**

## **3 Выйдите из установочной программы.**

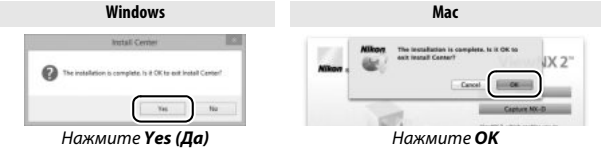

**4 Выньте установочный компакт-диск из дисковода CD-ROM.**

#### A **Просмотр веб-сайта Nikon**

Чтобы войти на сайт Nikon после установки ViewNX 2, выберите **All Programs (Все программы)** > **Link to Nikon (Подсоединить к Nikon)** из меню пуска Windows (необходимо подключение к Интернету).

<span id="page-291-0"></span>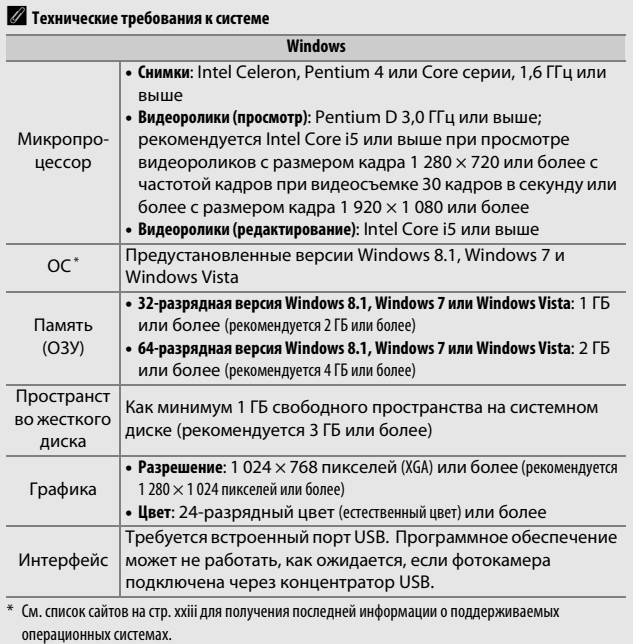

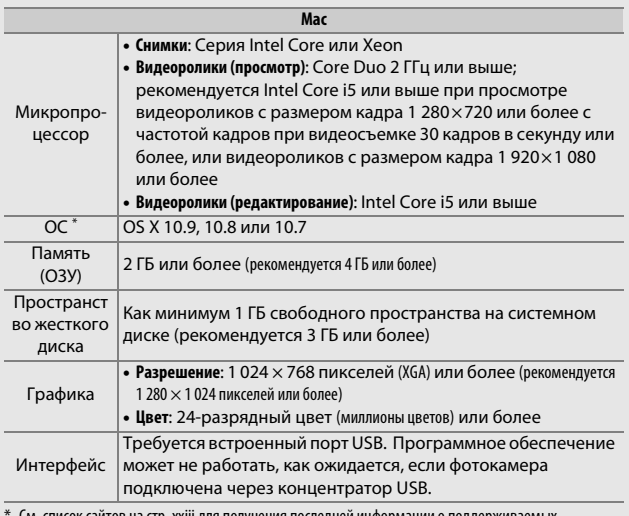

См. список сайтов на стр. [xxiii](#page-24-0) для получения последней информации о поддерживаемых операционных системах.

## Использование ViewNX 2

## **Копирование снимков на компьютер**

Прежде, чем продолжить, убедитесь, что у Вас установлено программное обеспечение с прилагаемого компакт-диска ViewNX 2  $(D262)$  $(D262)$  $(D262)$ .

## **1 Подсоедините USB-кабель.**

Выключив фотокамеру и проверив, что карта памяти вставлена, подсоедините входящий в комплект USB-кабель, как показано на рисунке, а затем включите фотокамеру.

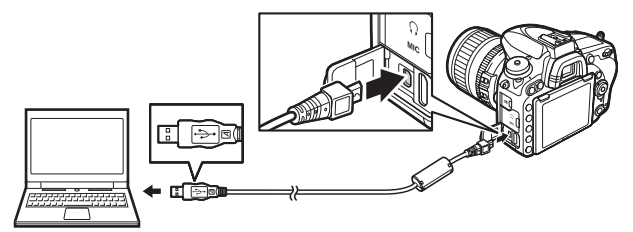

#### A **Используйте надежный источник питания**

Проверьте, чтобы батарея фотокамеры была полностью заряжена, чтобы не допустить прерывания передачи данных.

#### A **Подключение кабелей**

Перед подключением или отключением интерфейсных кабелей убедитесь, что фотокамера выключена. Вставляйте разъемы под прямым углом, не прилагая чрезмерных усилий.

#### **24 Во время передачи**

Не выключайте фотокамеру и не отсоединяйте USB-кабель в процессе передачи.

#### **М** Концентраторы USB

Подключайте фотокамеру непосредственно к компьютеру; не подключайте USB-кабель через концентратор USB или клавиатуру.

## **2 Запустите программу Nikon Transfer 2, являющуюся компонентом ViewNX 2.**

Если отображается сообщение, подсказывающее выбрать программу, выберите Nikon Transfer 2.

### A **Windows 7**

Если появляется следующее диалоговое окно, выберите Nikon Transfer 2, как описано ниже.

**1** В **Import pictures and videos (Импортировать снимки и видеоролики)** нажмите **Change program (Изменить программу)**. Откроется окно выбора программ; выберите **Import File using** 

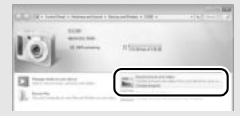

**Nikon Transfer 2 (Импортировать файл с помощью Nikon Transfer 2)** и нажмите **OK**.

**2** Дважды нажмите **Import File (Импортировать файл)**.

#### A **Windows 8.1**

В Windows 8.1 может отобразиться подсказка автозапуска, когда подключена фотокамера. Коснитесь или нажмите это диалоговое окно, а затем коснитесь или нажмите **Import File/Nikon Transfer 2 (Импортировать файл/Nikon Transfer 2)**, чтобы выбрать Nikon Transfer 2.

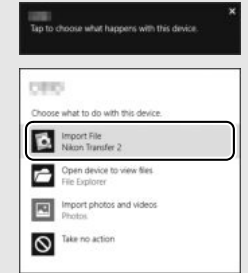

## **3 Нажмите Start Transfer (Начать передачу).**

При настройках по умолчанию изображения на карте памяти будут скопированы на компьютер.

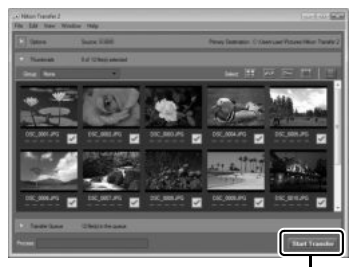

**Start Transfer (Начать передачу)**

## **4 Закончите соединение.**

После завершения передачи выключите фотокамеру и отсоедините USB-кабель.

#### A **Пуск ViewNX 2 в ручном режиме**

- Windows: Дважды нажмите ярлык ViewNX 2 на рабочем столе.
- Mac: Нажмите значок ViewNX 2 в доке.

#### A **Для получения более подробной информации**

См. интерактивную справку для получения более подробной информации об использовании ViewNX 2.

#### A **Capture NX-D**

Используйте программное обеспечение Nikon Capture NX-D для обработки снимков или изменения настроек снимков в формате NEF (RAW) и записи их в других форматах. Capture NX-D также имеет функцию удаление пыли, которая удаляет артефакты изображения, вызываемые попаданием пыли внутрь фотокамеры. Capture NX-D можно загрузить со ссылки в установочной программе ViewNX 2 (CD [262](#page-289-1)).

## **Ethernet и беспроводные сети**

Дополнительное устройство связи UT-1 (<sup>2</sup> [442](#page-469-0)) может использоваться для загрузки фотографий на компьютер или сервер ftp. Фотокамера соединяется с UT-1 с помощью USB-кабеля, прилагаемого к фотокамере, в то время как UT-1 подключается к сети с помощью кабеля Ethernet или дополнительного беспроводного передатчика WT-5 (<sup>22</sup> [442\)](#page-469-0). Дополнительные устройства связи и беспроводные передатчики поддерживают следующие режимы:

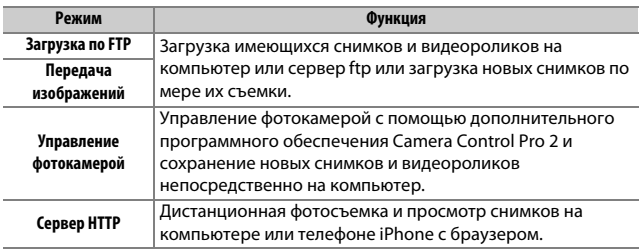

Сведения об использовании дополнительных устройств связи или беспроводных передатчиков см. в инструкциях по эксплуатации, поставляемых с устройством. Обязательно установите последние версии прошивки устройства и соответствующего программного обеспечения.

### D **Загрузка изображений**

После установления подключения с UT-1, кнопка  $\boldsymbol{i}$  функционирует во время просмотра для выбора снимков для загрузки в режимах ftp и передачи изображений (загрузка выполняется, только когда подключено UT-1). Другие операции просмотра, которые используют кнопку  $\boldsymbol{i}$ , такие как Наглядное сравнение ( $\Box$  [419\)](#page-446-0), не могут выполняться. Чтобы восстановить обычную работу, удалите сетевой профиль, как описано в руководстве к UT-1.

### **2** Во время передачи

Видеоролики нельзя записывать или просматривать, когда подключено UT-1, и остаются либо изображения, которые необходимо отправить, либо изображения, которые в данный момент передаются по сети Ethernet или беспроводной сети.

### A **Видеоролики**

Видеоролики можно загружать через сеть Ethernet или беспроводную сеть в режиме передачи. Однако имейте в виду, что видеоролики невозможно загрузить с помощью функций **Автоотправка** или **Послать папку** в меню **Параметры**.

#### D **Режим сервера HTTP**

Фотокамеру нельзя использовать для записи или просмотра видеороликов в режиме сервера HTTP.

#### A **Беспроводные передатчики WT-5**

Принципиальное различие между передатчиками WT-5 и WT-5A/B/C/D/E заключается в количестве поддерживаемых каналов; если не указано иное, все ссылки для передатчика WT-5 также относятся к передатчику WT-5A/B/C/ D/E.

## Печать фотографий

Выбранные изображения JPEG можно распечатать на PictBridgeсовместимом принтере ( $\Box$  [488\)](#page-515-0), подключенном непосредственно к фотокамере.

## **Подключение принтера**

Подключите фотокамеру с помощью USB-кабеля, входящего в комплект поставки. Вставляйте разъемы под прямым углом, не прилагая чрезмерных усилий.

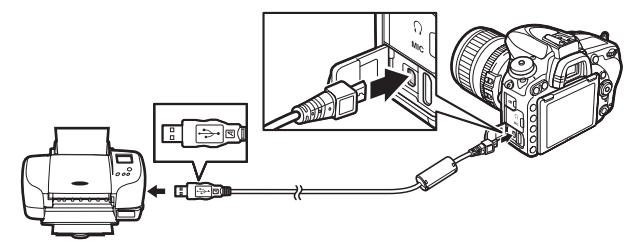

Когда включены фотокамера и принтер, на мониторе отобразится экран приветствия, а затем – экран просмотра PictBridge.

### **D** Концентраторы USB

Подключайте фотокамеру непосредственно к принтеру; не подключайте USB-кабель через концентратор USB.

#### D **Выбор фотографий для печати**

Фотографии NEF (RAW) (C [115\)](#page-142-0) не могут быть выбраны для печати. Копии в формате JPEG изображений NEF (RAW) можно создавать с помощью параметра Обработка NEF (RAW) в меню обработки (<sup>11</sup>[406\)](#page-433-0).

#### A **Печать через прямое подключение USB**

Убедитесь, что батарея полностью заряжена, или используйте дополнительный сетевой блок питания и разъем питания. При съемке фотографий, которые должны быть напечатаны напрямую через соединение USB, установите Цветовое пространство на sRGB (CD [314](#page-341-0)).

## **1 Отобразите нужный снимок.**

Нажмите ⊕ или Э для просмотра других снимков. Нажмите кнопку  $\mathcal{R}$  (QUAL) для увеличения текущего кадра (нажмите  $\mathcal{F}$  для выхода из режима увеличения). Для просмотра уменьшенных изображений нажмите кнопку Q (ISO). Чтобы выделить нужные снимки, используйте мультиселектор. Для полнокадрового отображения выделенного снимка снова нажмите кнопку  $Q\equiv (ISO).$ 

## <span id="page-299-0"></span>**2 Настройте параметры печати.**

Нажмите ®, чтобы отобразить следующие параметры, затем нажмите  $\bigcirc$  или  $\bigcirc$ , чтобы выделить пункт, и нажмите  $\bigcirc$  для просмотра параметров (в списке имеются только параметры, поддерживаемые текущим принтером; чтобы использовать параметр по умолчанию, выберите **По умолчанию принтера**). После выбора параметра нажмите <sup>®</sup> для возврата в меню настроек принтера.

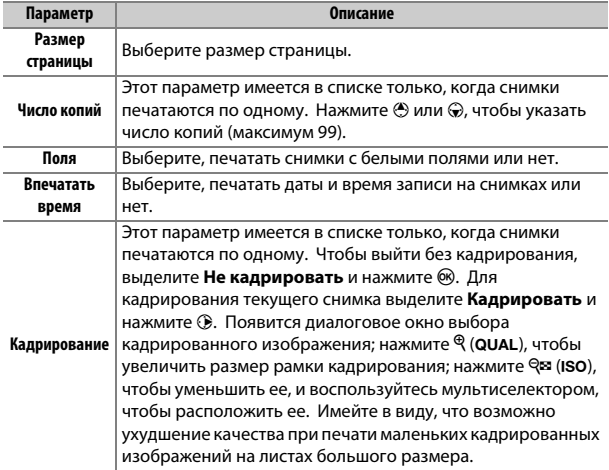

## **3 Начните печать.**

Выберите **Начать печать** и нажмите ®, чтобы начать печать. Чтобы отменить печать, не дожидаясь печати всех копий, нажмите ®.

## A **См. также**

Информацию о том, что следует делать, если во время печати произошла ошибка, см. на стр. [476](#page-503-0).

## <span id="page-301-0"></span>**1 Откройте меню PictBridge.**

Нажмите кнопку MENU в окне просмотра PictBridge.

## **2 Выберите параметр.**

Выделите один из следующих параметров и нажмите  $\circledast$ .

- **Печать выборки**: Выбор снимков для печати. Используйте мультиселектор, чтобы выделить снимки (для отображения текущего снимка на весь экран, нажмите и удерживайте кнопку  $\mathcal{R}/\mathbf{QUAL}$ ) и, удерживая нажатой кнопку  $\mathcal{R}$  (ISO), нажмите  $\mathcal \bigcirc$  или 3 для выбора количества отпечатков (максимум 99). Чтобы отменить выбор снимка, установите количество отпечатков равным нулю.
- **Выбор даты**: Печать по одному экземпляру всех снимков, сделанных в выбранные даты. Нажмите  $\bigcirc$  или  $\bigcirc$ , чтобы выделить даты, и нажмите  $\circledast$ , чтобы выбрать или отменить выбор. Для просмотра снимков, сделанных в выбранную дату, нажмите & (ISO). Воспользуйтесь мультиселектором для прокрутки снимков или нажмите и удерживайте кнопку  $\mathcal{R}$  (QUAL) для просмотра текущего снимка на весь экран. Снова нажмите & (ISO), чтобы вернуться к диалоговому окну выбора даты.
- Печать (DPOF): Печать текущего задания печати DPOF ( $\Box$  [275\)](#page-302-0). Порядок можно просмотреть и изменить перед печатью, как описано в разделе **Печать выборки** выше.
- **Индексный отпечаток**: Для создания листа с эскизами всех снимков JPEG на карте памяти перейдите к шагу 3. Имейте в виду, что если на карте памяти хранится более 256 снимков, будут напечатаны только первые 256 изображений. Появится предупреждение, если размер страницы, выбранный в шаге 3, слишком маленький для листа с эскизами.

## **3 Настройте параметры печати.**

Настройте параметры принтера, как описано в шаге 2 на стр. [272.](#page-299-0)

## **4 Начните печать.**

Выберите **Начать печать** и нажмите ®, чтобы начать печать. Чтобы отменить печать, не дожидаясь печати всех копий, нажмите бю.

## <span id="page-302-0"></span>**Создание задания печати DPOF: Установить печать**

С помощью параметра меню режима просмотра **Задание печати DPOF** можно создавать цифровые «задания печати» для PictBridgeсовместимых принтеров и устройств, поддерживающих стандарт  $DPOF \n  $(\square 488)$  $DPOF \n  $(\square 488)$ .$$ 

### **1 Выберите Задание печати DPOF<sup>&</sup>gt; Выбрать/установить.**

Выберите **Задание печати DPOF** в меню просмотра и выделите **Выбрать/ установить** и нажмите  $\odot$  (для удаления всех фотографий из задания печати выберите **Отменить выбор**).

## **2 Выберите снимки.**

Используйте мультиселектор для прокрутки снимков (для отображения текущего снимка на весь экран, нажмите и удерживайте кнопку <sup>@</sup>/QUAL) и, удерживая нажатой кнопку Ф (ISO), нажмите (\*) или  $\bigcirc$  для выбора

количества отпечатков (максимум 99). Чтобы отменить выбор снимка, установите количество отпечатков равным нулю. Нажмите ®, когда будут выбраны все нужные снимки.

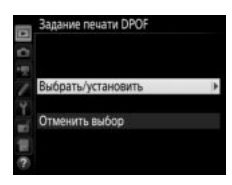

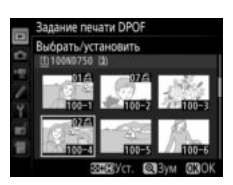

**3 Выберите параметры впечатывания.**

Выделите один из следующих параметров и нажмите 2 для того, чтобы включить или выключить выбранный параметр.

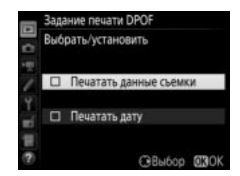

- **Печатать данные съемки**: Печать значений выдержки и диафрагмы на всех снимках в задании печати.
- **Печатать дату**: Печать даты съемки на всех снимках в задании печати.

## **4 Завершите создание задания печати.**

Нажмите ® для завершения задания печати.

#### **2** Задание печати DPOF

Чтобы начать печать текущего задания, если фотокамера подключена к PictBridge-совместимому принтеру, выберите параметр **Печать (DPOF)** в меню PictBridge и следуйте шагам, описанным в разделе «Печать нескольких снимков» для редактирования и печати текущего задания ( $\Box$  [274](#page-301-0)). При прямой печати через соединение USB параметры DPOF впечатывания даты и данных съемки не поддерживаются. Для впечатывания даты записи на снимках в текущем задании печати воспользуйтесь параметром PictBridge **Впечатать время**.

Использование параметра **Задание печати DPOF** невозможно, если на карте памяти недостаточно свободного места для хранения задания печати.

Фотографии NEF (RAW) (CD [115\)](#page-142-0) не могут быть выбраны с помощью этого параметра. Копии в формате JPEG изображений NEF (RAW) можно создавать с помощью параметра Обработка NEF (RAW) в меню обработки ( $\Box$  [406\)](#page-433-0).

Задания печати могут печататься неправильно, если после их создания изображения были удалены с помощью компьютера или другого устройства.

## Просмотр фотографий на экране телевизора

Фотокамеру можно подключить к видеоустройствам высокой четкости с помощью HDMI-кабеля High-Definition Multimedia Interface (HDMI) ( $\Box$  [442](#page-469-1)) или HDMI-кабеля типа С (приобретается дополнительно от сторонних производителей). Обязательно выключайте фотокамеру перед подключением или отключением HDMI-кабеля.

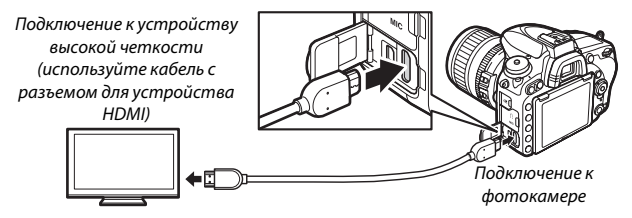

Настройте устройство на канал HDMI, затем включите фотокамеру и нажмите кнопку ►. Во время просмотра изображения будут отображаться на экране телевизора. Громкость регулируется элементами управления телевизора; элементы управления фотокамеры использовать не возможно.

#### A **Просмотр на телевизоре**

Для длительного просмотра снимков рекомендуется использовать сетевой блок питания и разъем питания (приобретаются дополнительно). Если края фотографий не видны на экране телевизора, выберите **95%** для **HDMI** > **Расширенные настройки > Размер дисплея** ( $\Box$  [279\)](#page-306-0).

## **Параметры HDMI**

Параметр **HDMI** в меню настройки ( $\Box$  [374\)](#page-401-0) управляет разрешением на выходе и другими расширенными параметрами HDMI, а также может использоваться для включения фотокамеры на работу с дистанционным управлением с устройств, поддерживающих HDMI-CEC (**H**igh- **D**efinition **M**ultimedia **I**nterface–**C**onsumer **E**lectronics **C**ontrol, стандарт, который позволяет использовать устройства HDMI для управления периферийными устройствами, к которым они подключены).

### ❚❚ **Разрешение на выходе**

Выберите формат для изображений на выходе на устройство HDMI. При выборе **Авто** фотокамера автоматически выберет подходящий формат.

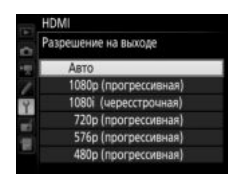

### ❚❚ **Управление устройством**

При выборе **Вкл.** для **HDMI** > **Управление устройством**, когда фотокамера подключена к телевизору, поддерживающему HDMI-CEC, и включены и фотокамера, и телевизор, то пульт дистанционного управления телевизора можно будет использовать вместо мультиселектора фотокамеры и кнопки <sup>®</sup> во время полнокадрового просмотра и показа слайдов. При выборе **Выкл.** пульт дистанционного управления телевизора не может использоваться для управления фотокамерой.

## ❚❚ **Расширенные настройки**

<span id="page-306-1"></span><span id="page-306-0"></span>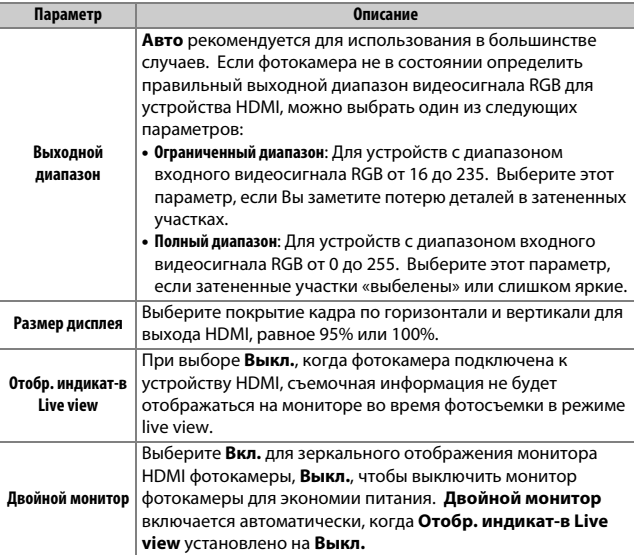

#### A **HDMI и Live view**

Когда фотокамера подключена с помощью HDMI-кабеля, дисплеи HDMI можно использовать для фотосъемки в режиме live view и видеосъемки в режиме live view ( $\Box$  [65,](#page-92-0) [78\)](#page-105-0). Имейте в виду, что при выборе **1920 × 1080; 60р** для параметра **Разм. кадра/част. кадров** в меню режима видеосъемки ( $\Box$  [319](#page-346-0)), выбранная настройка будет отражаться на выходе HDMI во время записи видеоролика, только если соблюдаются следующие условия: **Авто** или **1080p (прогрессивная)** выбрана для **HDMI** > **Разрешение на выходе**, **100%** выбрано для **HDMI** > **Расширенные настройки** > **Размер дисплея** и **Выкл.** выбрано для **HDMI** > **Расширенные настройки** > **Отобр. индикат-в Live view** ( $\Box$  [279\)](#page-306-1). При других значениях разрешение на выходе, размер дисплея или частота кадров при фотосъемке могут отличаться от тех, которые выбраны в меню фотокамеры.

#### A **Устройства HDMI-CEC**

Когда фотокамера подключена к устройству HDMI-CEC, на панели управления появится символ  $E E$  вместо числа оставшихся кадров.

#### A **Управление устройством**

Подробные сведения см. в руководстве по эксплуатации телевизора.

# **Wi-Fi**

## Возможности Wi-Fi

Фотокамеру можно подключить через беспроводные сети Wi-Fi к интеллектуальному устройству, использующему специальное приложение Nikon Wireless Mobile Utility. Интеллектуальное устройство может использоваться для управления фотокамерой и удаленной съемки или загрузки изображений с фотокамеры на интеллектуальное устройство и совместного их использования в Интернете. Снимки также можно загружать с фотокамеры на интеллектуальное устройство ( $\Box$  [289](#page-316-0)).

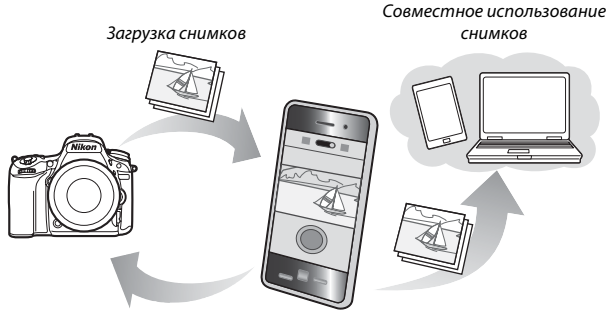

Дистанционное управление

Подробную информацию см. в руководстве к Wireless Mobile Utility  $(D283)$  $(D283)$  $(D283)$ .

## Доступ к фотокамере

Перед подключением через Wi-Fi (беспроводной локальной сети), установите Wireless Mobile Utility на свое интеллектуальное устройство Android или iOS. Инструкции по доступу к фотокамере различаются в зависимости от типа соединения, используемого интеллектуальным устройством.

#### **Android**

- **Кнопка "WPS"**: Если интеллектуальное устройство поддерживает кнопку «WPS» (т.е., имеет параметр **WPS button connection (Соединение кнопкой «WPS»)** в своем меню **Wi-Fi settings (Настройки Wi-Fi)**), Вы можете использовать этот простой способ для подключения к интеллектуальному устройству ( $\Box$  [284\)](#page-311-0)
- **Ввод PIN-кода для WPS**: Если интеллектуальное устройство поддерживает WPS, можно использовать фотокамеру для установления связи путем введения PIN-кода, отображаемого на интеллектуальном устройстве ( $\Box$  [285\)](#page-312-0)
- **Просмотр SSID**: Если интеллектуальное устройство не поддерживает WPS, Вы можете подключиться посредством выбора SSID фотокамеры на интеллектуальном устройстве (0 [286](#page-313-0))

#### **iOS**

• **Просмотр SSID**: Выполните подключение посредством выбора SSID фотокамеры на интеллектуальном устройстве ( $\Box$  [286](#page-313-0))

### A **WPS**

WPS (**W**i-Fi **P**rotected **S**etup) — стандарт, предназначенный для легкой установки безопасной беспроводной сети. Для получения информации о выполняемых действиях и продолжительности ожидания соединения интеллектуальным устройством см. документацию, прилагаемую к интеллектуальному устройству.

#### A **Установка приложения Wireless Mobile Utility.**

1 Найдите приложение.

На интеллектуальном устройстве подключитесь к службе Google Play, App Store или другому рынку приложений и выполните поиск для «Wireless Mobile Utility». Для получения подробной информации см. инструкции, прилагаемые к интеллектуальному устройству.

<span id="page-310-0"></span>2 Установите приложение. Прочтите описание приложения и установите приложение. Руководство в формате pdf для Wireless Mobile Utility можно загрузить со следующих URL-адресов:

• **Android**: http://nikonimglib.com/ManDL/WMAU/

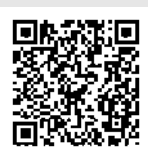

• **iOS**: http://nikonimglib.com/ManDL/WMAU-ios/

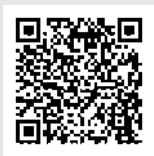

## <span id="page-311-0"></span>**1 Включите встроенный Wi-Fi фотокамеры.**

Выделите **Wi-Fi** в меню режима настройки и нажмите **(** $\bullet$ ). Выделите Сетевое подключение и нажмите  $\textcircled{\tiny{\textbf{F}}},$ затем выделите **Включить** и нажмите ®. Подождите несколько секунд, пока не включится Wi-Fi.

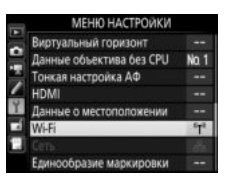

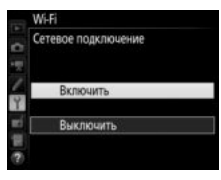

## **2 Выполните подключение.**

Включите соединения кнопкой «WPS» на фотокамере и интеллектуальном устройстве:

• **Фотокамера**: Выделите **Настройки сети** и нажмите  $\circledast$ .

Выделите **Кнопка "WPS"** и нажмите 2, чтобы подготовить фотокамеру к подключению WPS. Фотокамера будет ждать около двух минут запрос о подключении WPS от интеллектуального устройства. Для увеличения времени ожидания нажмите бю.

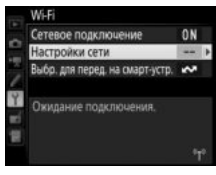

#### Настройки сети

Настройка фотокамеры для подключения к смарт-устройству.

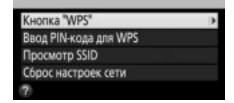

• **Интеллектуальное устройство**: Выберите **Wi-Fi settings (Настройки Wi-Fi)** > **WPS button connection (Соединение кнопкой «WPS»)**.

## **3 Запустите Wireless Mobile Utility.**

Запустите Wireless Mobile Utility на интеллектуальном устройстве. Отобразится главное диалоговое окно.

## <span id="page-312-0"></span>**Вход с PIN-кодом (Только Android)**

**1 Включите встроенный Wi-Fi фотокамеры.** Выделите **Wi-Fi** в меню режима

настройки и нажмите **3. Выделите Сетевое подключение** и нажмите  $\odot$ , затем выделите Включить и нажмите ®. Подождите несколько секунд, пока не включится Wi-Fi.

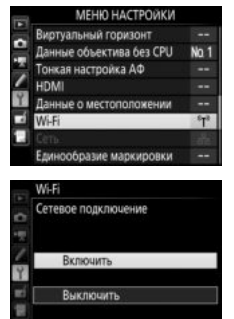

**2 Выберите Настройки сети > Ввод PIN-кода для WPS.** Выделите **Настройки сети** и нажмите **(**). Wi-Fi

Выделите **Ввод PIN-кода для WPS** и нажмите  $\mathbf{\hat{E}}$ .

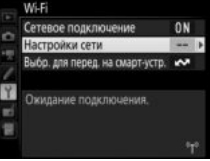

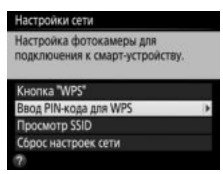

## **3 Введите PIN-код.**

Введите PIN-код, отображаемый интеллектуальным устройством. Нажмите кнопку  $\textcircled{\tiny 1}$  или  $\textcircled{\tiny 2}$ , чтобы выделить цифры, затем нажмите <sup>3</sup> или  $\odot$ , чтобы их изменить. Нажмите  $\circledast$  после завершения ввода.

## **4 Запустите Wireless Mobile Utility.**

Запустите Wireless Mobile Utility на интеллектуальном устройстве. Отобразится главное диалоговое окно.

## <span id="page-313-0"></span>**SSID (Android и iOS)**

**1 Включите встроенный Wi-Fi фотокамеры.** Выделите **Wi-Fi** в меню режима настройки и нажмите **(В)**. Выделите **Сетевое подключение** и нажмите  $\circledast$ . затем выделите **Включить** и нажмите ®. Подождите несколько секунд, пока не включится Wi-Fi.

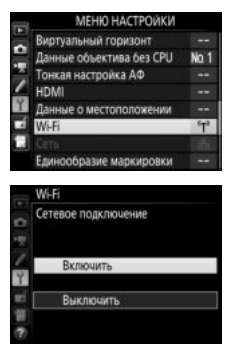

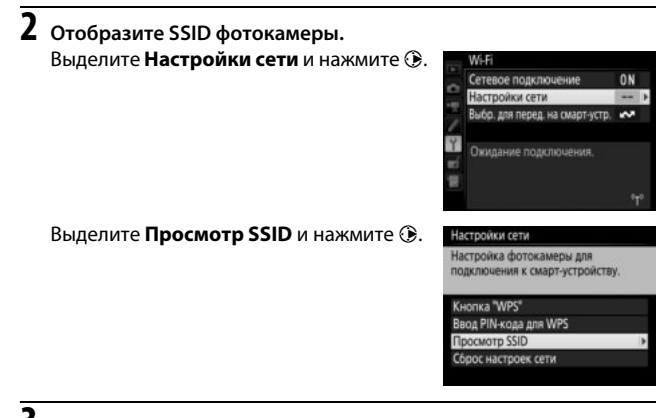

## **3 Выберите SSID фотокамеры.**

Выберите SSID фотокамеры в списке сетей, отображаемых интеллектуальным устройством.

**4 Запустите Wireless Mobile Utility.** Запустите Wireless Mobile Utility на интеллектуальном устройстве. Отобразится главное диалоговое окно.

### ❚❚ **Отключение соединения**

Wi-Fi можно отключить:

- Выбрав **Wi-Fi** > **Сетевое подключение** > **Выключить** в меню настройки фотокамеры
- Начав запись видеоролика
- Подключив дополнительное устройство связи UT-1
- Выключив фотокамеру

#### ❚❚ **Восстановление настроек по умолчанию**

Чтобы восстановить установленные по умолчанию настройки сети, выберите **Wi-Fi** > **Настройки сети** > **Сброс настроек сети**. Отобразится диалоговое окно подтверждения; выделите **Да** и нажмите ®, чтобы восстановить настройки сети по умолчанию.

#### A **Индикация Wi-Fi**

Когда включится Wi-Fi, на панели управления будет мигать значок <sup>(гу</sup>). Значок перестанет мигать после установки соединения, и фотокамера начнет обмениваться данными с интеллектуальным устройством.

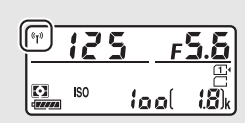

### **M** Wi-Fi

Прочтите предупреждения на стр. с [xxiv](#page-25-0) по [xxv](#page-26-0) перед использованием функции Wi-Fi. Чтобы выключить Wi-Fi в ситуациях, когда его использование запрещено, выберите **Wi-Fi** > **Сетевое подключение** > **Выключить** в меню настройки фотокамеры. Имейте в виду, что карты Eye-Fi не могут быть использованы, когда включен Wi-Fi, а таймер режима ожидания не выключится, пока приложение Wireless Mobile Utility на интеллектуальном устройстве осуществляет связь с фотокамерой. Если в течение примерно 5 минут не будет происходить обмена данными, таймер режима ожидания выключится. Функция Wi-Fi фотокамеры доступна, только если вставлена карта памяти, и ее нельзя использовать, когда подключен USB-кабель или HDMI-кабель. Чтобы предотвратить отключение питания во время подключения, зарядите батарею, прежде чем включить сетевое подключение.

## <span id="page-316-0"></span>Выбор снимков для загрузки

Выполните указанные ниже шаги, чтобы выбрать снимки для загрузки на интеллектуальное устройство. Видеоролики не могут быть выбраны для загрузки.

## **Выбор отдельных снимков для загрузки**

## **1 Выберите изображение.**

Отобразите изображение или выделите его в списке уменьшенных изображений или в календарном просмотре.

## **2 Отобразите параметры просмотра.** Нажмите кнопку *i*.

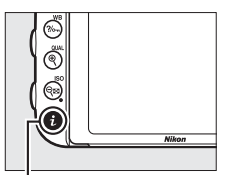

Кнопка **і** 

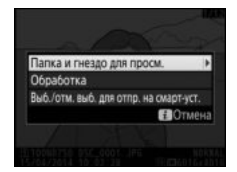

## **3 Выберите Выб./отм. выб. для отпр. на смарт-уст.**

Выделите **Выб./отм. выб. для отпр. на**  смарт-уст. и нажмите ®. Снимки, выбранные для загрузки, обозначаются символом &; чтобы отменить выбор, отобразите или выделите изображение и повторите Шаги 2 и 3.

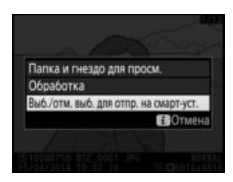

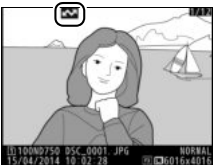

## **Выбор нескольких снимков для загрузки**

Чтобы изменить состояние загрузки нескольких снимков, воспользуйтесь параметром **Wi-Fi** > **Выбр. для перед. на смартустр.** в меню настройки.

**1 Выберите Выбр. для перед. на смартустр.**

Выберите **Wi-Fi** в меню настройки, затем выделите **Выбр. для перед. на смартустр.** и нажмите  $\circledast$ .

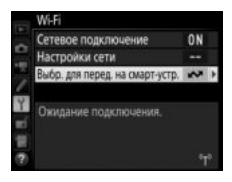

## **2 Выберите снимки.**

Воспользуйтесь мультиселектором для выделения снимков и нажмите Q (ISO), чтобы выбрать снимки или отменить их выбор (чтобы просмотреть выделенный снимок на полный экран, нажмите и удерживайте кнопку <sup>®</sup>/QUAL). Выбранные снимки помечаются символом &.

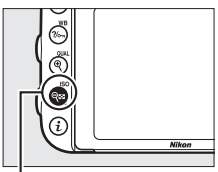

 $K$ нопка  $Q$  $\approx$  (ISO)

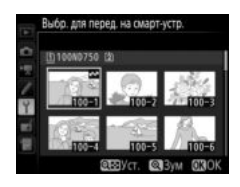

## **3 Нажмите** <sup>®</sup>.

Нажмите ® для завершения операции.

## **Сведения о параметрах меню**

## По умолчанию

Настройки по умолчанию для параметров меню фотокамеры перечислены ниже. Информацию по двухкнопочным сбросам см. на стр. [199](#page-226-0).

#### ❚❚ **Настройки по умолчанию меню режима просмотра**

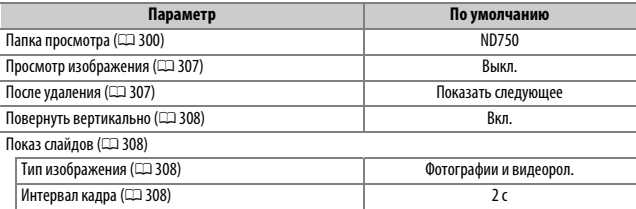

### **■■ Настройки по умолчанию меню режима фотосъемки**<sup>1</sup>

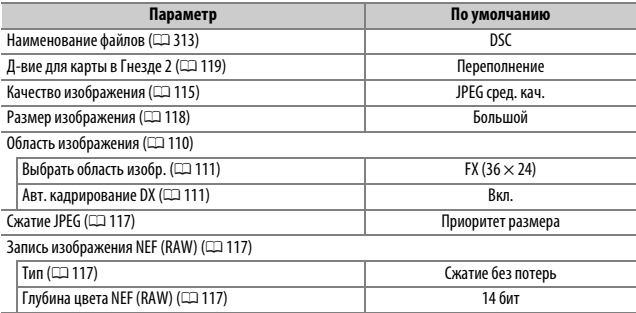

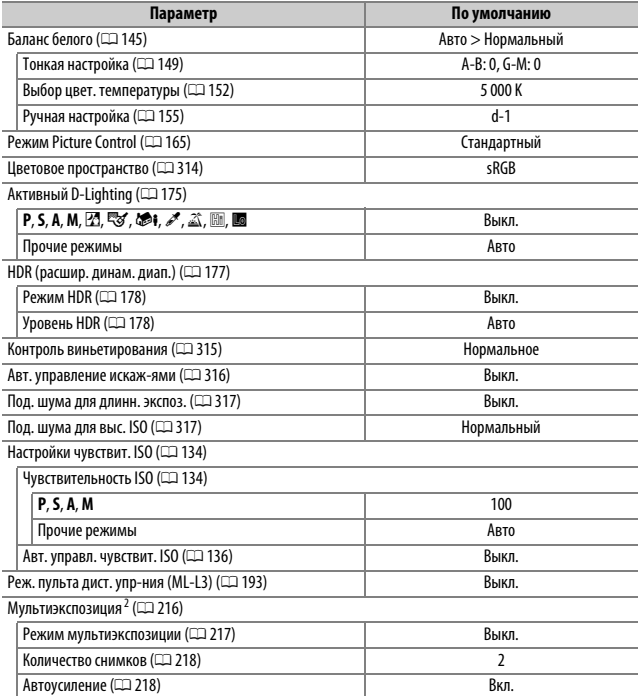

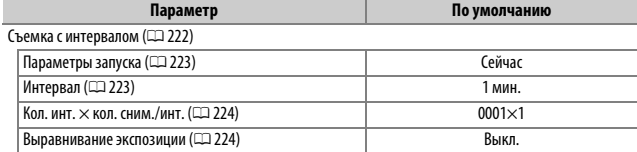

1 Настройки по умолчанию восстановлены с помощью **Сброс меню режима фотосъемки**  $(D \cup 311)$  $(D \cup 311)$ .

2 **Сброс меню режима фотосъемки** нельзя выбрать в процессе съемки.

### ❚❚ **Настройки по умолчанию меню режима видеосъемки** \*

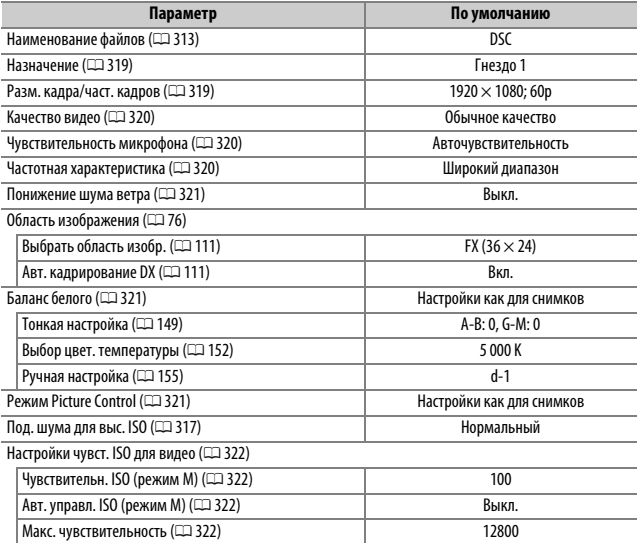

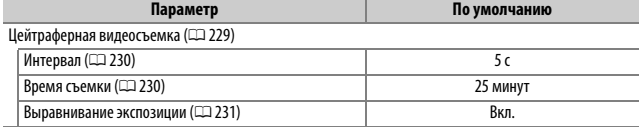

\* Настройки по умолчанию восстановлены с помощью **Сброс меню режима видеосъемки**  $(D \cup 318)$  $(D \cup 318)$  $(D \cup 318)$ .

## ❚❚ **Настройки по умолчанию меню пользовательских настроек** \*

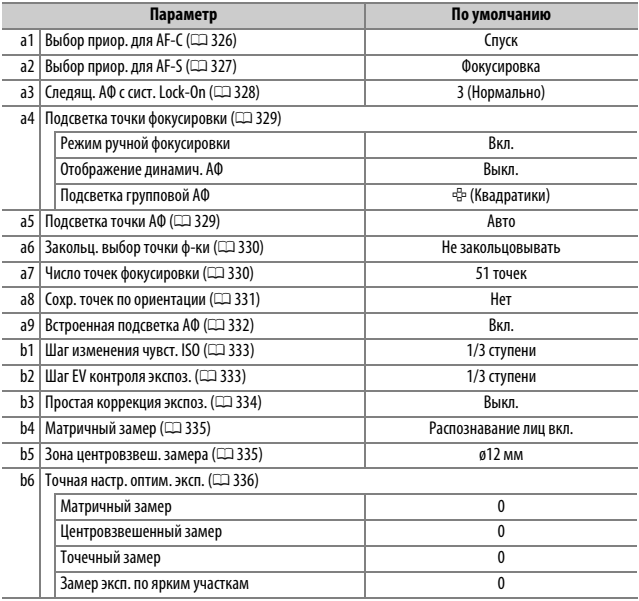

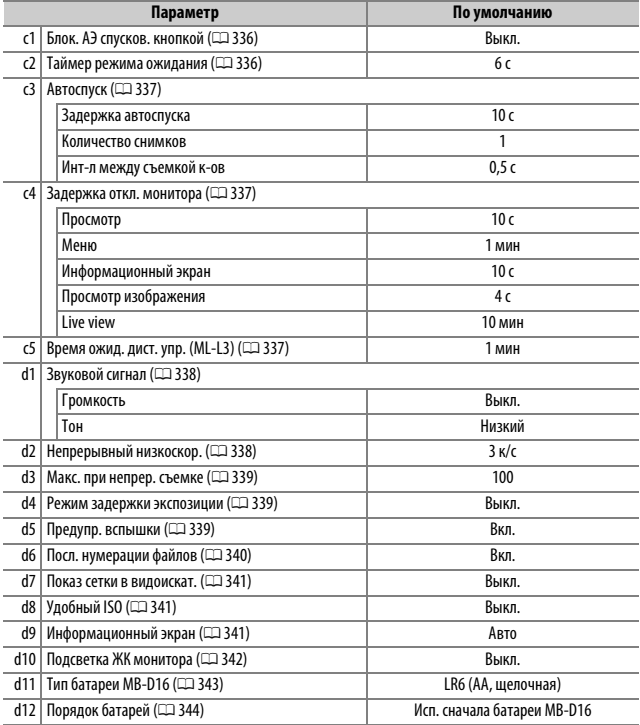
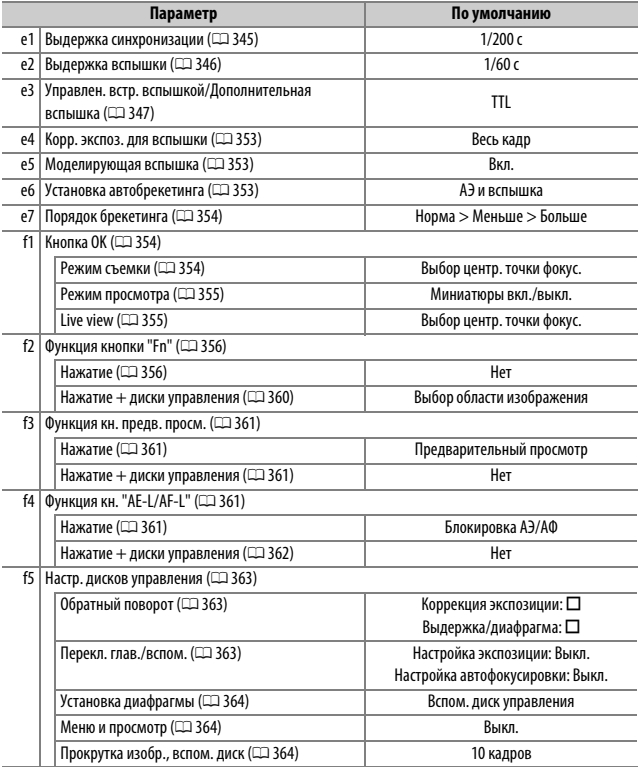

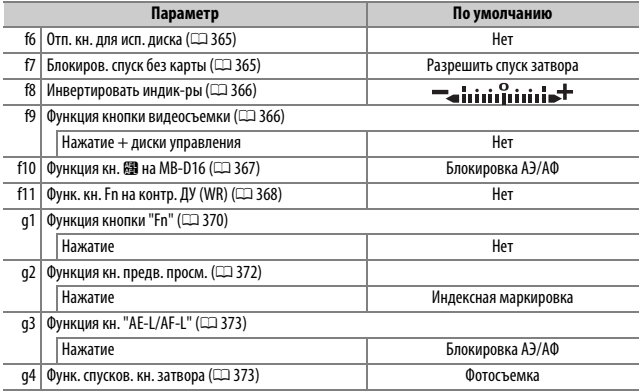

\* Настройки по умолчанию восстановлены с помощью **Сброс польз. настроек** ( $\Box$ [326\)](#page-353-0).

# ❚❚ **Настройки по умолчанию меню настройки**

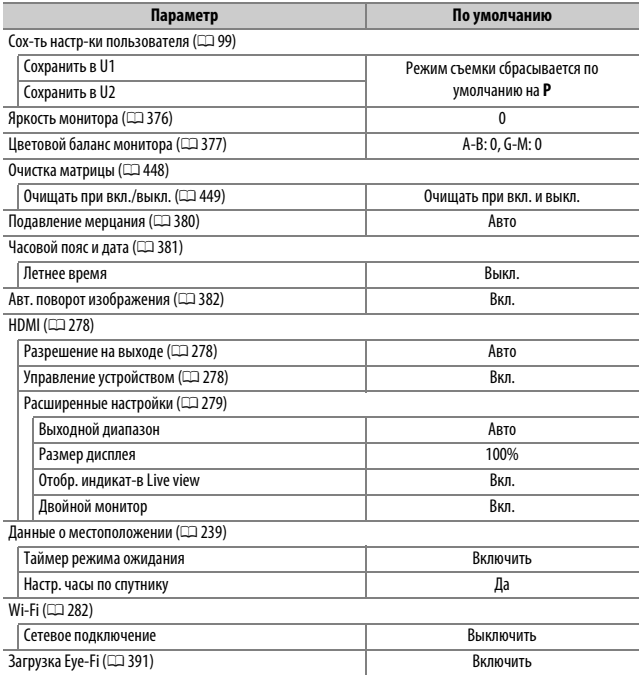

# D Меню режима просмотра: **Управление изображениями**

Для отображения меню режима просмотра нажмите MENU и выберите закладку ▶ (меню режима просмотра).

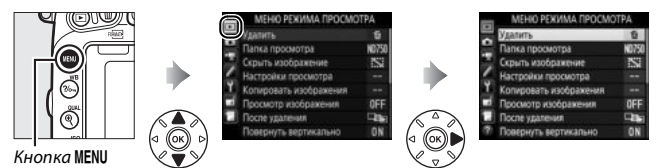

### **Параметры меню режима просмотра**

Меню режима просмотра содержит следующие параметры:

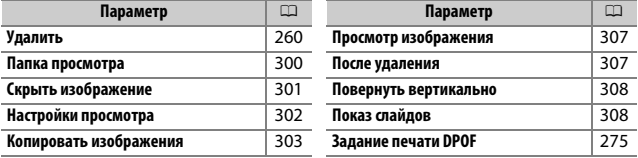

#### A **См. также**

Настройки меню по умолчанию приведены на стр. [292](#page-319-0).

#### <span id="page-327-0"></span>**Папка просмотра**

Кнопка MENU  $\rightarrow$   $\Box$  меню режима просмотра

Выбор папки для просмотра ( $\Box$  [241\)](#page-268-0):

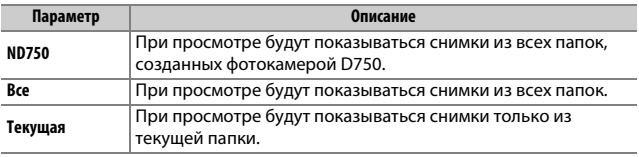

<span id="page-328-0"></span>Скройте или отобразите снимки. Просмотр скрытых снимков возможен только в меню **Скрыть изображение**, а удалить их можно только во время форматирования карты памяти.

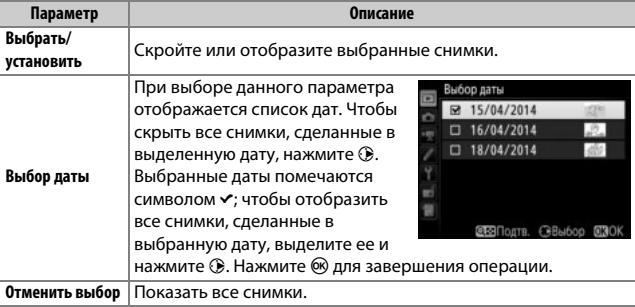

#### D **Защищенные и скрытые изображения**

При снятии с изображения статуса скрытого с него также снимается защита.

Выполните указанные ниже шаги, чтобы скрыть или показать выбранные снимки.

**1 Выберите Выбрать/установить.** Выделите **Выбрать/установить** и нажмите **(**).

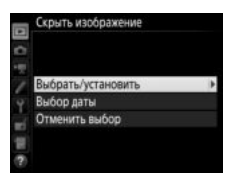

# **2 Выберите снимки.**

Воспользуйтесь мультиселектором для прокрутки снимков на карте памяти (для просмотра выделенного снимка на весь экран нажмите и удерживайте кнопку  $\mathcal{R}/\mathsf{QUAL}$ ) и нажмите кнопку  $\mathcal{R}$  (ISO), чтобы выбрать текущий снимок. Выбранные снимки помечаются символом **N**; чтобы отменить выбор снимка, выделите его и снова нажмите W (S) кнопку. Продолжайте до тех пор, пока не будут выбраны все нужные снимки.

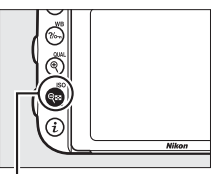

 $K$ нопка  $Q$  $\approx$  (ISO)

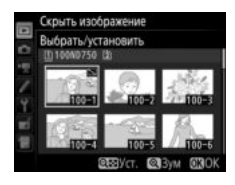

# **3 Нажмите** <sup>®</sup>.

Нажмите ® для завершения операции.

#### <span id="page-329-0"></span>**Настройки просмотра**

Кнопка MENU  $\rightarrow$   $\blacksquare$  меню режима просмотра

Выберите данные, которые будут отображаться на экране просмотра информации о снимке ( $\Box$  [246\)](#page-273-0). Нажмите  $\bigcirc$  или  $\bigcirc$  для выделения параметра, затем нажмите 2, чтобы выбрать этот параметр для экрана информации о снимке. Символ • появляется рядом с выбранными элементами; чтобы отменить выбор, выделите этот элемент и нажмите  $\circledast$ . Чтобы вернуться в меню режима просмотра, нажмите  $\circledcirc$ .

Кнопка MENU  $\rightarrow \blacksquare$  меню режима просмотра

<span id="page-330-0"></span>Скопируйте изображения с одной карты памяти на другую. Этот параметр доступен, только если в фотокамеру вставлены две карты памяти.

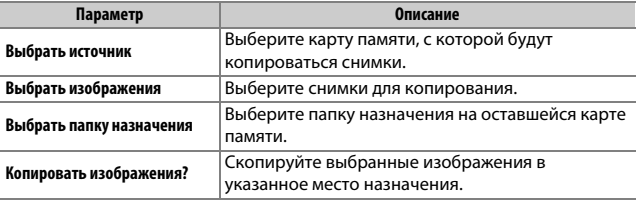

### **1 Выберите Выбрать источник.** Выделите **Выбрать источник** и нажмите  $\odot$ .

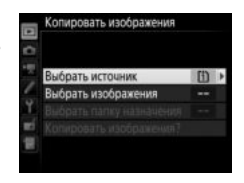

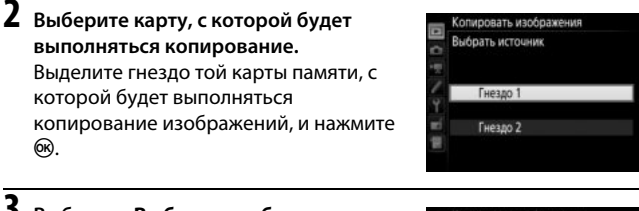

# **3 Выберите Выбрать изображения.** Выделите **Выбрать изображения** и нажмите  $\circledast$ .

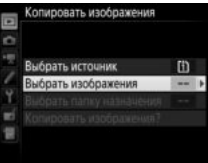

# **4 Выберите папку, из которой будет выполняться копирование.**

Выделите папку, в которой находятся изображения для копирования, и нажмите  $\circledR$ .

# **5 Сделайте начальный выбор.**

Перед тем, как выбрать отдельные изображения или отменить их выбор, можно отметить все изображения или все защищенные изображения в папке для копирования, выбрав параметр **Выбрать все изображения** или

**Выбрать защищенные изобр**. Чтобы отметить только отдельно выбранные изображения для копирования, выберите параметр **Отменить выбор**, прежде чем продолжить.

# **6 Выберите дополнительные изображения.**

Выделите снимки и нажмите Q (ISO), чтобы выбрать снимки или отменить их выбор (чтобы просмотреть выделенный снимок на полный экран, нажмите и удерживайте кнопку <sup>@</sup>/QUAL). Выбранные изображения отмечаются символом  $\vee$ . Нажмите  $\circledcirc$ , чтобы перейти к шагу 7 после завершения выбора.

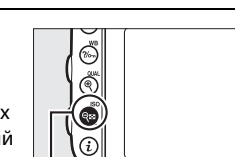

 $K$ нопка  $Q\equiv$  (ISO)

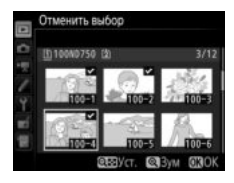

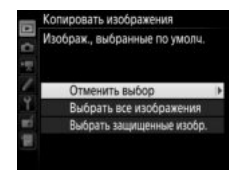

Копировать изображения Выбрать изображения 100ND750

# **7 Выберите параметр Выбрать папку назначения.**

Выделите **Выбрать папку назначения** и нажмите $$③$ .$ 

#### Копировать изображения ó Выбрать источник m Выбоать изобоажения 100  $101$ ать папку наз Копировать изображения?

# **8 Выберите папку назначения.**

Чтобы ввести номер папки, выберите **Выбрать папку по номеру**, введите номер ( $\Box$  [311](#page-338-0)) и нажатие ®. Если папка с выбранным номером еще не существует, будет создана новая папка.

Чтобы выбрать папку из списка имеющихся папок, выберите **Выбрать папку из списка**, выделите папку и нажмите б,

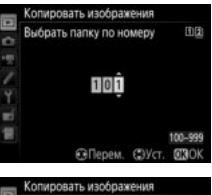

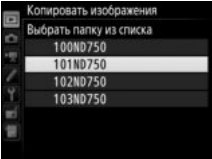

**9 Скопируйте изображения.** Выделите **Копировать изображения?** и нажмите бо.

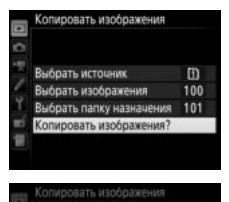

Копировать? 3 из-ия

Откроется диалоговое окно подтверждения; выделите **Да** и нажмите **68. Снова нажмите 68, чтобы выйти** после завершения копирования.

#### D **Копирование изображений**

Изображения не будут копироваться, если на карте памяти назначения будет недостаточно свободного места. Перед копированием видеороликов убедитесь, что батарея полностью заряжена.

Если папка назначения содержит изображение с таким же именем, что и одно из копируемых в нее изображений, то появится диалоговое окно подтверждения. Выберите **Заменить существ. изобр-ие**, чтобы заменить изображение на копию, или выберите **Заменить все**, чтобы заменить все имеющиеся изображения с одинаковыми именами без последующего

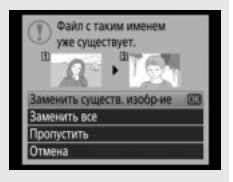

напоминания. Чтобы продолжить копирование без замены изображения, выберите **Пропустить** или выберите **Отмена**, чтобы выйти из этого режима без дальнейшего копирования изображений. Скрытые или защищенные файлы в папке назначения заменяться не будут.

Состояние защиты копируется вместе с изображениями, но пометки печати (0 [275](#page-302-0)) – нет. Скрытые изображения скопировать нельзя.

<span id="page-334-0"></span>Этот параметр определяет, будут ли снимки автоматически отображаться на мониторе сразу после съемки. При выборе **Выкл.** снимки можно отобразить только нажатием кнопки ►.

<span id="page-334-1"></span>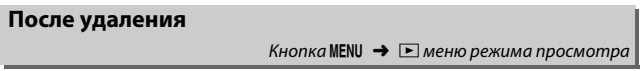

Выберите снимок, который будет отображаться после удаления текущего снимка.

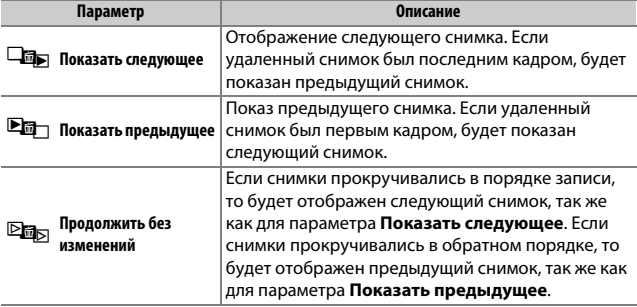

<span id="page-335-0"></span>**Повернуть вертикально**

Кнопка MENU  $\rightarrow$   $\Box$  меню режима просмотра

Выберите, поворачивать ли снимки в «вертикальной» (книжной) ориентации для отображения во время просмотра. Следует учитывать, что поскольку фотокамера уже находится в подходящей ориентации во время съемки, изображения не будут поворачиваться автоматически во время просмотра изображения.

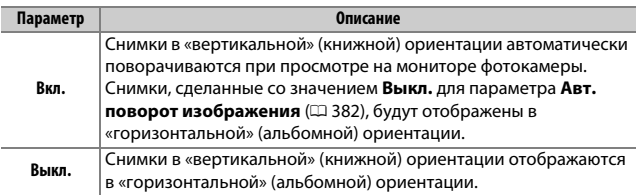

#### <span id="page-335-1"></span>**Показ слайдов**

Кнопка MENU  $\rightarrow$   $\blacksquare$  меню режима просмотра

Создание слайд-шоу с показом всех снимков в текущей папке просмотра ( $\Box$  [300\)](#page-327-0). Скрытые изображения ( $\Box$  [301\)](#page-328-0) не отображаются.

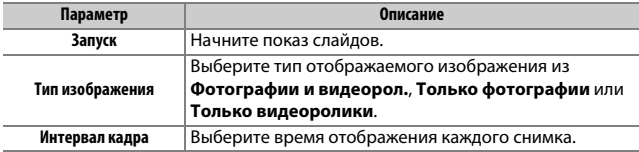

Для запуска показа слайдов выделите **Запуск** и нажмите ®. Пока производится показ слайдов можно выполнять следующие операции:

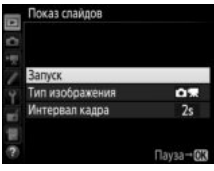

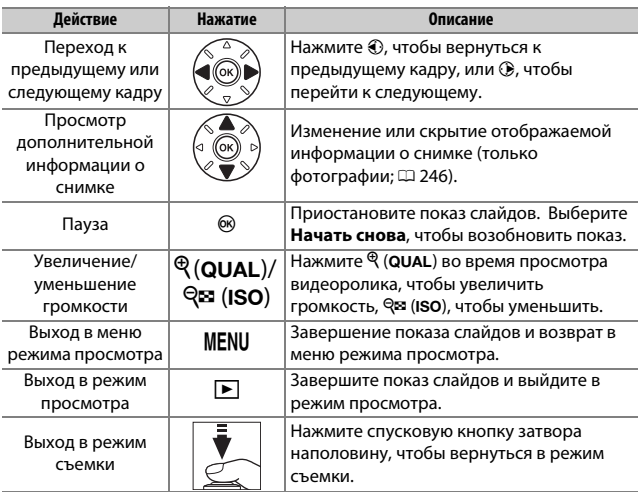

После завершения показа слайдов отобразится диалоговое окно, показанное справа. Выберите **Начать снова**, чтобы повторить показ слайдов, или **Выход**, чтобы вернуться в меню режима просмотра.

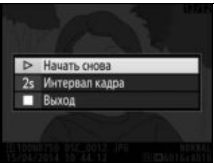

# C Меню режима фотосъемки: **Параметры фотосъемки**

Для отображения меню режима фотосъемки нажмите MENU и выберите закладку C (меню режима фотосъемки).

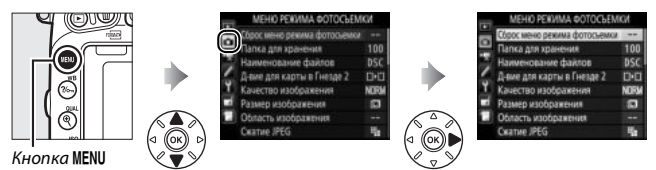

### **Параметры меню режима фотосъемки**

Меню режима фотосъемки содержит следующие параметры:

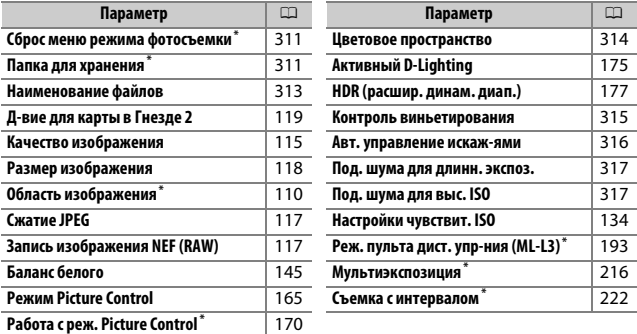

 $*$  Настройки, не включенные в список, сохраняются в **U1** или **U2** ( $\Box$ 99).

**Примечание**: В зависимости от настроек фотокамеры некоторые элементы могут показываться серым цветом и быть недоступными.

<span id="page-338-1"></span>Выберите **Да**, чтобы восстановить значения по умолчанию параметров меню режима фотосъемки ( $\Box$  [292\)](#page-319-1).

# <span id="page-338-2"></span>**Папка для хранения** Кнопка MENU  $\rightarrow$   $\bullet$  меню режима фотосъемки

Выберите папку, в которой будут сохраняться последующие изображения.

#### **■■ Выбор папки по номеру папки**

**1 Выберите Выбрать папку по номеру**.

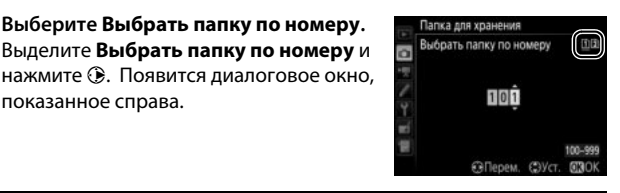

# <span id="page-338-0"></span>**2 Выберите номер папки.**

показанное справа.

Нажмите  $\odot$  или  $\odot$ , чтобы выделить номер, нажмите  $\odot$  или  $\odot$ , чтобы изменить его. Если папка с выбранным номером уже существует, слева от ее номера будет отображен символ  $\Box$ ,  $\Box$ или Y:

- $\Box$ : Папка пуста.
- $\Box$ : Папка частично заполнена.
- ■: Папка содержит 999 изображений или изображение с номером 9999. Дополнительные снимки в этой папке сохранить нельзя.

Карта, на которой находится данная папка, указывается с помощью символа гнезда карты памяти в верхнем правом углу диалогового окна «Выбрать папку по номеру». Карта, используемая для новых папок, зависит от параметра, выбранного на данный момент для **Д-вие для карты в Гнезде 2**  $(D2 119)$  $(D2 119)$  $(D2 119)$ .

# **3 Сохраните изменения и выйдите из данного режима.** Нажмите <sup>®</sup> для завершения операции и возврата в главное меню (чтобы выйти без выбора папки для хранения, нажмите кнопку MENU). Если папка с выбранным номером еще не существует, будет создана новая папка. Последующие

фотографии будут сохраняться в выбранной папке до ее заполнения.

#### ❚❚ **Выбор папок из списка**

# **1 Выберите параметр Выбрать папку из списка.**

Выделите **Выбрать папку из списка** и нажмите **(** $\bullet$ ).

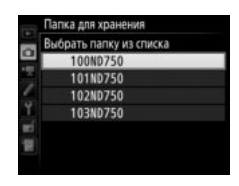

# **2 Выделите папку.**

Нажмите  $\bigcirc$  или  $\bigcirc$ , чтобы выделить папку.

# **3 Выберите выделенную папку.**

Чтобы выбрать выделенную папку и вернуться в главное меню, нажмите ®. Последующие фотографии будут сохраняться в выбранной папке.

#### D **Номера папок и файлов**

Если текущая папка имеет номер 999 и содержит 999 снимков или снимок с номером 9999, спусковая кнопка затвора будет заблокирована, и дальнейшая съемка станет невозможной. Для продолжения съемки создайте папку с номером меньше 999 или выберите существующую папку с номером меньше 999 и количеством изображений меньше 999.

#### A **Время запуска**

Если на карте памяти много папок, а в папках много изображений, то для начала работы фотокамеры может понадобиться дополнительное время.

#### <span id="page-340-0"></span>**Наименование файлов**

Кнопка MENU →  $\bigcirc$  меню режима фотосъемки / $\bigcirc$  меню режима видео съемки

Снимки сохраняются в файлах с именами, состоящими из буквенного обозначения «DSC\_» (в случае использования цветового пространства Adobe RGB, «\_DSC»), за которым следуют четырехзначное число и трехбуквенное расширение (например, «DSC\_0001.JPG»). Параметр **Наименование файлов** используется, чтобы выбрать три буквы для замены части «DSC» имени файла. Информацию о редактировании имен файлов см. на стр. [171](#page-198-0).

#### A **Расширения**

Используются следующие расширения: «.NEF» – для снимков в формате NEF (RAW), «.JPG» – для снимков в формате JPEG, «.MOV» – для видеороликов и «.NDF» – для эталонных снимков для удаления пыли. В каждой паре фотографий, записываемых с качеством изображения NEF (RAW) +JPEG, изображения NEF и JPEG имеют одинаковые наименования файлов, но разные расширения.

#### <span id="page-341-0"></span>**Цветовое пространство**

Цветовое пространство определяет гамму цветов, доступных для воспроизведения цвета. **sRGB** рекомендуется для общей печати и отображения; **Adobe RGB** с расширенной гаммой цветов – для профессиональной публикации и коммерческой печати.

#### A **Adobe RGB**

Для точного воспроизведения цвета изображения Adobe RGB требуют приложений, дисплеев и принтеров, которые поддерживают управление цветом.

#### A **Цветовое пространство**

Программное обеспечение ViewNX 2 (входит в комплект поставки фотокамеры) и Capture NX-D Nikon (CD [268\)](#page-295-0) автоматически выбирают правильное цветовое пространство при открытии фотографий, сделанных с помощью этой фотокамеры. Результаты не гарантируются при использовании программного обеспечения сторонних производителей.

<span id="page-342-0"></span>«Виньетирование» – это уменьшение яркости на краях фотографии. **Контроль виньетирования** уменьшает виньетирование для объективов типа G, E и D (кроме объективов PC). Эффекты изменяются в зависимости от объектива и наиболее заметны при максимальном значении диафрагмы. Выберите **Усиленное**, **Нормальное**, **Умеренное** или **Выкл.**

#### A **Контроль виньетирования**

В зависимости от сюжета, условий съемки и типа объектива на изображениях JPEG может появляться шум (неоднородность цветов) или изменения периферийной яркости, в то время как пользовательские Picture Control и предустановки Picture Control, настройки по умолчанию которых были изменены, могут не дать желаемого эффекта. Сделайте пробные снимки и просмотрите результаты на мониторе. Контроль виньетирования не относится к видеороликам ( $\Box$  [66\)](#page-93-0), мультиэкспозициям ( $\Box$  [216](#page-243-0)) или снимкам, сделанным с объективом FX, и при выборе **DX (24 × 16)** для **Область изображения > Выбрать область изобр.** ( $\Box$  [111](#page-138-0)) или с объективом DX, при выборе параметра, отличного от **DX (24 × 16)**, для **Выбрать область изобр.** и при выборе **Выкл.** для **Область изображения** > Авт. кадрирование DX (CD [111](#page-138-1)).

#### <span id="page-343-0"></span>**Авт. управление искаж-ями**

#### Кнопка MENU  $\rightarrow \bullet$  меню режима фотосъемки

Выберите **Вкл.**, чтобы уменьшить бочкообразное искажение на снимках, сделанных широкоугольным объективом, и уменьшить подушкообразное искажение при съемке с длиннофокусными объективами (имейте в виду, что края области, видимой в видоискателе могут быть обрезаны на конечной фотографии, а также может увеличиться время, необходимое для обработки фотографий перед их записью). Этот параметр не применяется для видеороликов и доступен только с объективами типов G, E и D (исключая ПК, объектив типа «рыбий глаз» и некоторые другие объективы); результаты не гарантируются при использовании других объективов. Перед использованием автоматического управления искажениями с объективами DX выберите **Вкл.** для **Авт. кадрирование DX** или выберите область изображения **DX (24 × 16)**, как описано на стр. [110;](#page-137-0) выбор других параметров может в результате дать сильно обрезанные фотографии или фотографии со значительными периферийными искажениями.

#### A **Обработка: Исправление искажений**

Для получения информации о создании копий существующих фотографий с уменьшенным бочкообразным и подушкообразным искажением см. стр. [412](#page-439-0).

### <span id="page-344-0"></span>**Под. шума для длинн. экспоз. (Подавление шума для длинных экспозиций)**

Кнопка MENU → <del>△ меню режима фотосъемки</del>

При выборе **Вкл.** фотографии, сделанные с выдержкой длиннее 1 с, будут обрабатываться для подавления шума (яркие точки, произвольные высвеченные пикселы или неоднородность цветов). Время, необходимое для обработки, примерно удваивается; во время обработки на экране выдержки/диафрагмы будет

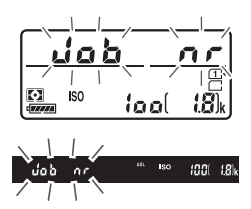

мигать «Jab nr», а съемка будет невозможна (если фотокамера выключается до завершения обработки, снимок будет сохранен, но понижение шума выполнено не будет). В режиме непрерывной съемки уменьшается частота кадров при фотосъемке, а во время обработки фотографий уменьшается емкость буфера памяти.

#### <span id="page-344-1"></span>**Под. шума для выс. ISO**

Кнопка MENU →  $\bigcirc$  меню режима фотосъемки / $\mathbb R$  меню режима видео съемки

Фотографии и видеоролики, сделанные с высокой чувствительностью ISO, могут быть обработаны для уменьшения «шума».

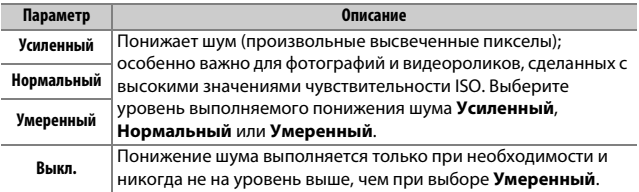

# **• Меню режима видеосъемки: Параметры режима видеосъемки**

Для отображения меню режима видеосъемки нажмите MENU и выберите закладку • (меню режима видеосъемки).

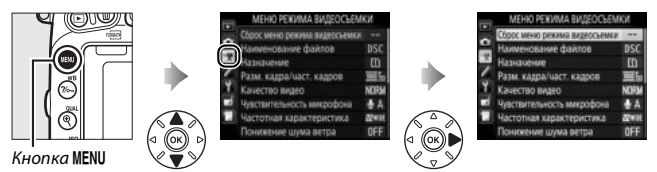

#### **Параметры меню режима видеосъемки**

Меню режима видеосъемки содержит следующие параметры:

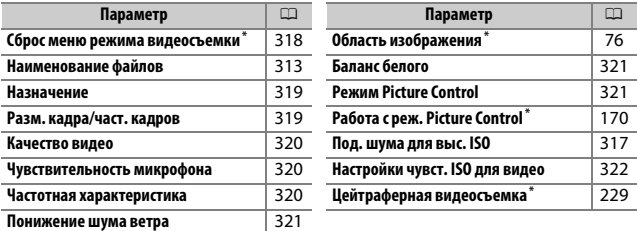

\* Настройки, не включенные в список, сохраняются в U1 или U2 (CD 99).

**Примечание**: В зависимости от настроек фотокамеры некоторые элементы могут показываться серым цветом и быть недоступными.

#### <span id="page-345-0"></span>**Сброс меню режима видеосъемки**

Кнопка MENU →  $\blacksquare$  меню режима видеосъемки

Выберите **Да**, чтобы восстановить значения по умолчанию параметров меню режима видеосъемки ( $\Box$  [294\)](#page-321-0).

#### <span id="page-346-0"></span>**Назначение**

Кнопка MENU  $\rightarrow$  및 меню режима видеосъемки

Выберите гнездо, в котором будут записываться видеоролики. В меню показывается время, доступное на каждой карте памяти; запись заканчивается автоматически, когда время истекает.

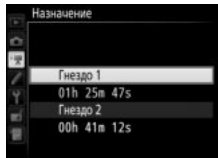

#### <span id="page-346-1"></span>**Разм. кадра/част. кадров**

Кнопка MENU →  $\blacksquare$  меню режима видеосъемки

Выберите один из следующих параметров:

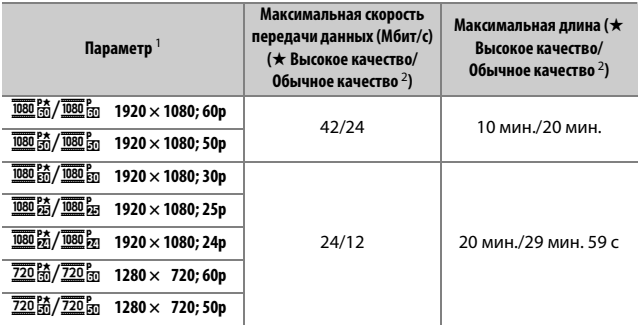

1 Указанные значения. Фактическая частота кадров для 60p, 50p, 30p, 25p и 24p составляет 59,94, 50, 29,97, 25 и 23,976 кадров в секунду соответственно.

2 См. стр. [320.](#page-347-0)

#### A **Размер кадра и частота кадров**

Размер кадра и частота кадров влияют на распределение и количество шума (произвольные высвеченные пикселы, неоднородность цветов или яркие пятна).

<span id="page-347-0"></span>Вместе с Разм. кадра/част. кадров (**QD 319**), Качество видео определяет скорость записи видео и максимальную длину. Выберите **Высокое качество** или **Обычное качество**.

#### <span id="page-347-1"></span>**Чувствительность микрофона**

Кнопка MENU →  $\blacksquare$  меню режима видеосъемки

Включение или выключение встроенного микрофона или дополнительного стереомикрофона или настройка чувствительности микрофона. Выберите **Авточувствительность** для автоматической настройки чувствительности, **Микрофон выключен** для отключения записи звука; чтобы выбрать чувствительность микрофона вручную, выберите **Ручная регулировка чувств.** и выберите чувствительность.

#### *<u>A* Символ [X]</u>

Символ № отображается во время просмотра, если видеоролик был записан без звукового сопровождения.

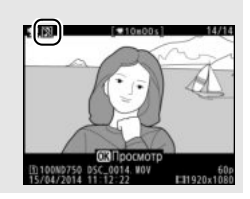

#### <span id="page-347-2"></span>**Частотная характеристика**

Кнопка MENU  $\rightarrow$   $\blacksquare$  меню режима видеосъемки

При выборе K**Широкий диапазон** встроенный микрофон и дополнительный стереомикрофон ( $\Box$  [73](#page-100-0)) будут реагировать на широкий диапазон частот, от музыки до шума городской улицы. Выберите L**Диапазон голоса**, чтобы выделить человеческие голоса.

<span id="page-348-0"></span>Выберите **Вкл.**, чтобы включить фильтр верхних частот для встроенного микрофона (это не влияет на дополнительные стереомикрофоны) для понижения шума ветра, дующего около микрофона (имейте в виду, что это также может влиять и на другие звуки). Понижение шума ветра для дополнительных стереомикрофонов можно включить или выключить с помощью элементов управления микрофона.

#### <span id="page-348-1"></span>**Баланс белого**

<span id="page-348-2"></span>**Режим Picture Control**

Кнопка MENU  $\rightarrow$   $\blacksquare$  меню режима видеосъемки

Выберите баланс белого для видеороликов (0 [145](#page-172-0)). Выберите **Настройки как для снимков** для использования параметра, выбранного на данный момент для снимков.

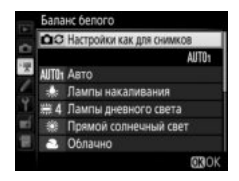

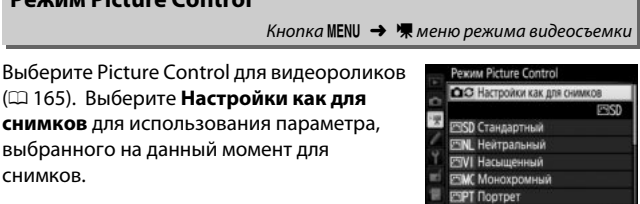

**CROK** 

### <span id="page-349-0"></span>**Настройки чувст. ISO для видео**

Отрегулируйте следующие настройки чувствительности ISO:

- **Чувствительн. ISO (режим М)**: Выберите чувствительность ISO для режима **M** из значений между ISO 100 и Hi-2. Автоматическое управление чувствительностью ISO используется в других режимах съемки.
- **Авт. управл. ISO (режим М)**: Выберите **Вкл.** для автоматического управления чувствительностью ISO в режиме **M**, **Выкл.** для использования значения, выбранного для **Чувствительн. ISO (режим М)**.
- **Макс. чувствительность**: Выберите верхний предел для автоматического управления чувствительностью ISO из значений между ISO 200 и Hi-2. Автоматическое управление чувствительностью ISO используется в режимах **P**, **S** и **A** и при выборе **Вкл.** для **Авт. управл. ISO (режим М)** в режиме экспозиции **M**.

#### A **Авт. управл. чувствит. ISO**

При высоких значениях чувствительности ISO фотокамера может иметь трудности при фокусировке, и может увеличиться шум (произвольные высвеченные пикселы, неоднородность цветов или линии). Этого можно избежать, выбрав меньшее значение для **Настройки чувст. ISO для видео** > **Макс. чувствительность**.

# A Пользовательские настройки: **Тонкая настройка фотокамеры**

Для отображения меню пользовательских настроек нажмите MENU и выберите закладку • (меню пользовательских настроек).

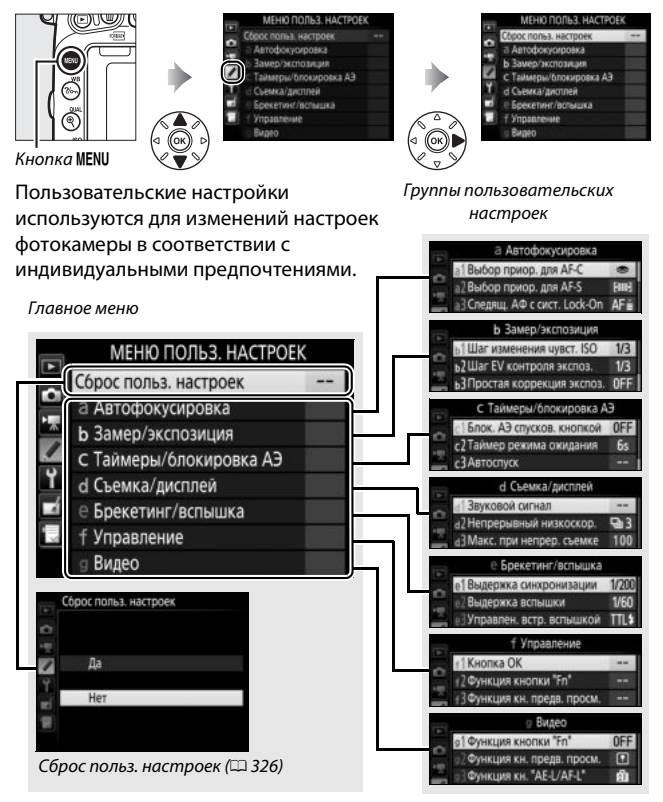

### **Пользовательские настройки**

## Доступны следующие пользовательские настройки:

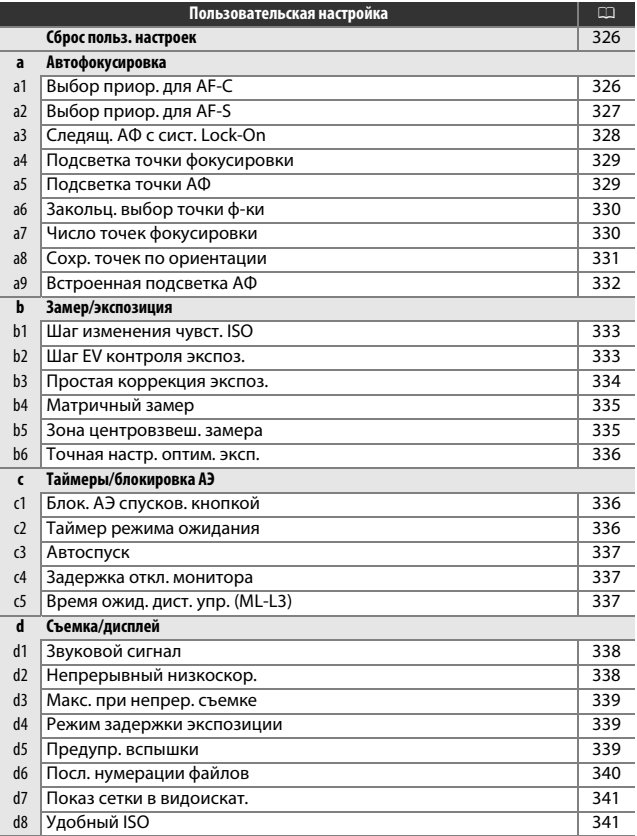

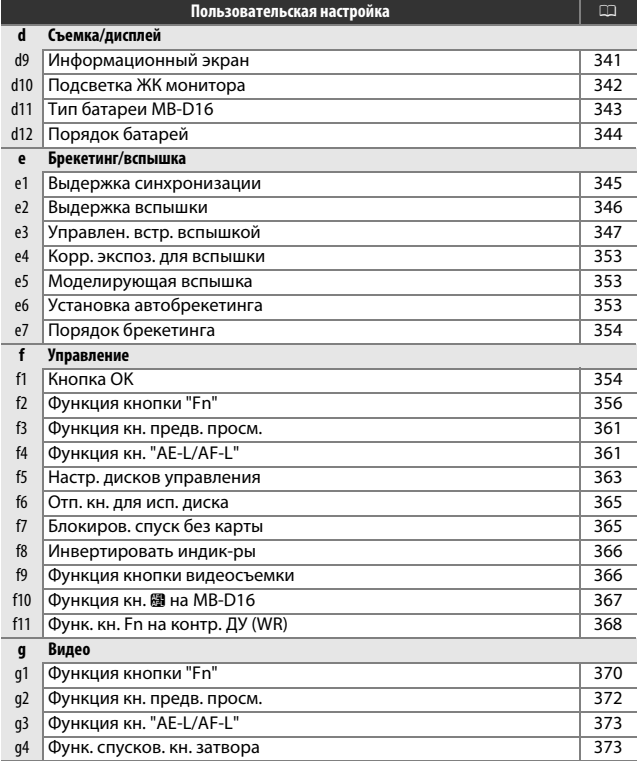

**Примечание**: В зависимости от настроек фотокамеры некоторые элементы могут показываться серым цветом и быть недоступными. Если настройки текущего банка отличаются от значений по умолчанию ( $\Box$  [295\)](#page-322-0), измененные настройки будут отмечены звездочкой на втором уровне меню пользовательских настроек.

<span id="page-353-1"></span><span id="page-353-0"></span>Выберите **Да**, чтобы восстановить значения по умолчанию для пользовательских настроек ( $\Box$  [295\)](#page-322-0).

# a: Автофокусировка

#### <span id="page-353-2"></span>**a1: Выбор приор. для AF-C**

Кнопка MENU  $\rightarrow$   $\blacktriangleright$  Меню пользовательских настроек

Когда выбран режим **AF-C** для съемки с использованием видоискателя ( $\Box$  [121\)](#page-148-0), данный параметр определяет, будут ли делаться фотографии при каждом нажатии спусковой кнопки затвора (приоритет спуска), или только когда фотокамера сфокусирована (приоритет фокусировки).

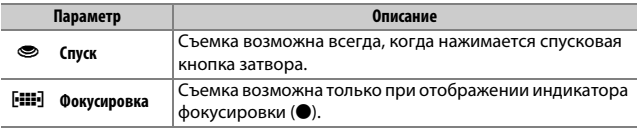

Независимо от выбранного параметра фокусировка не будет блокироваться при выборе **AF-C** для режима автофокусировки. Фотокамера будет настраивать фокусировку до тех пор, пока не будет выполнен спуск затвора.

### <span id="page-354-0"></span>**a2: Выбор приор. для AF-S**

Кнопка MENU  $\rightarrow$   $\nearrow$  Меню пользовательских настроек

При выборе **AF-S** для фотосъемки с использованием видоискателя (0 [121](#page-148-0)), данный параметр определяет, будут ли делаться фотографии, только когда фотокамера сфокусирована (приоритет фокусировки), или при каждом нажатии спусковой кнопки затвора (приоритет спуска).

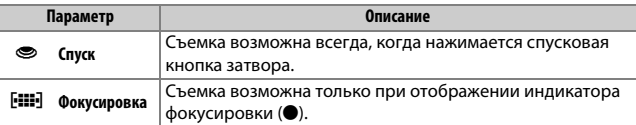

Независимо от выбранного параметра при отображении индикатора фокусировки (I) при выборе **AF-S** для режима автофокусировки, фокусировка будет заблокирована до тех пор, пока спусковая кнопка затвора нажата наполовину. Фокусировка будет заблокирована до тех пор, пока не будет выполнен спуск затвора.

#### <span id="page-355-0"></span>**a3: Следящ. АФ с сист. Lock-On**

Кнопка MENU  $\rightarrow$  / Меню пользовательских настроек

Этот параметр определяет способ регулировки автофокусировки при резких значительных изменениях расстояния до объекта при выборе **AF-C** или непрерывной следящей автофокусировки, когда фотокамера находится в режиме **AF-A** для фотосъемки с использованием видоискателя ( $\Box$  [121](#page-148-0)).

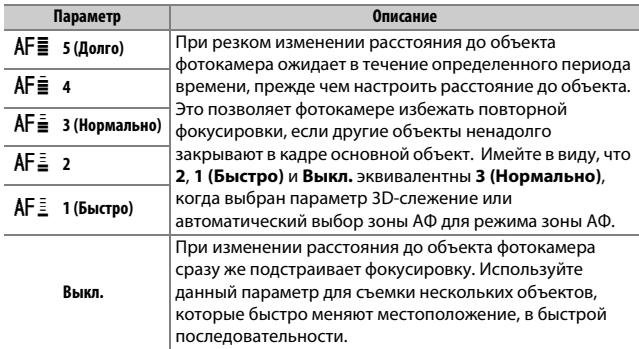

### <span id="page-356-0"></span>**a4: Подсветка точки фокусировки**

Кнопка MENU  $\rightarrow$   $\nearrow$  Меню пользовательских настроек

Выберите один из следующих параметров индикации точки фокусировки.

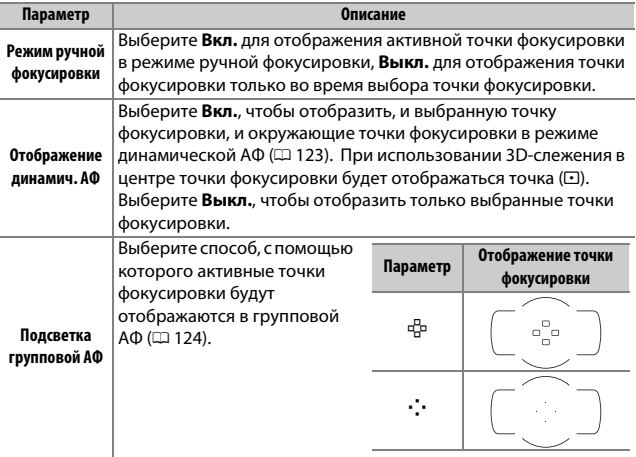

#### <span id="page-356-1"></span>**a5: Подсветка точки АФ**

Кнопка MENU  $\rightarrow$  / Меню пользовательских настроек

Выберите, будет ли выделяться красным активная точка фокусировки в видоискателе.

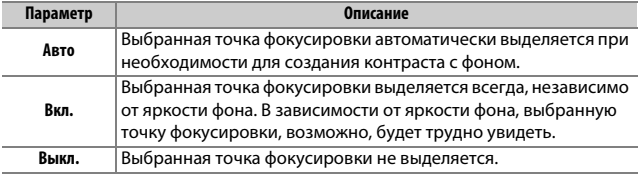

Кнопка MENU  $\rightarrow$  / Меню пользовательских настроек

<span id="page-357-0"></span>Выберите, будет ли выбор точки фокусировки «закольцовываться» от одного края видоискателя до другого.

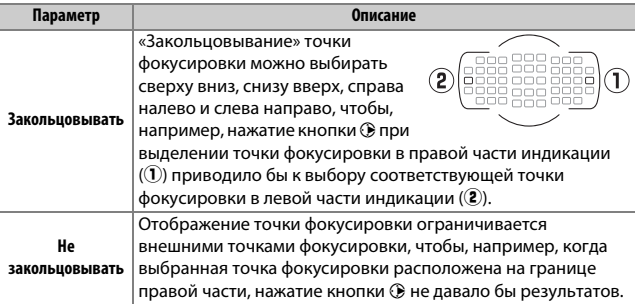

# <span id="page-357-1"></span>**a7: Число точек фокусировки**

Кнопка MENU  $\rightarrow$   $\nearrow$  Меню пользовательских настроек

Выберите число точек фокусировки, доступных для ручного выбора точки фокусировки.

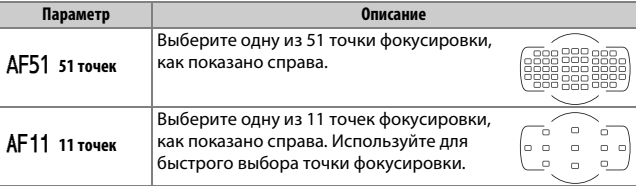

<span id="page-358-0"></span>Выберите, можно ли выбирать отдельные точки фокусировки для «горизонтальной» (альбомной) ориентации, для «вертикальной» (портретной) ориентации с поворотом фотокамеры на 90 ° по часовой стрелке, и для вертикальной ориентации с поворотом фотокамеры на 90 ° против часовой стрелки.

Выберите **Нет**, чтобы использовать ту же точку фокусировки независимо от ориентации фотокамеры.

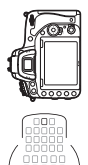

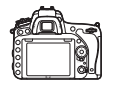

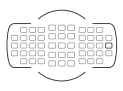

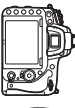

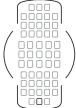

Фотокамера повернута на 90 ° против часовой стрелки

Горизонтальная (альбомная) ориентация

Фотокамера повернута на 90 ° по часовой стрелке

Выберите **Да**, чтобы включить отдельный выбор точки фокусировки.

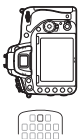

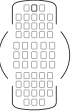

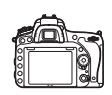

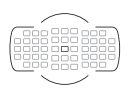

Фотокамера повернута на 90 ° против часовой стрелки

Горизонтальная (альбомная) ориентация

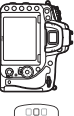

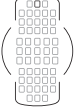

Фотокамера повернута на 90 ° по часовой стрелке

### <span id="page-359-0"></span>**a9: Встроенная подсветка АФ**

Кнопка MENU  $\rightarrow$   $\nearrow$  Меню пользовательских настроек

Установите, будет ли включаться встроенная подсветка АФ во время фокусировки при недостаточном освещении.

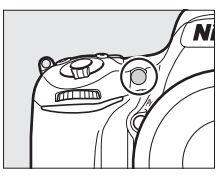

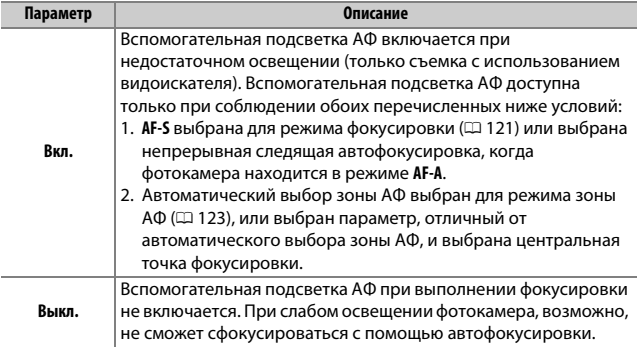

#### A **Вспомогательная подсветка АФ**

Вспомогательная подсветка АФ имеет диапазон действия примерно 0,5–3,0 м; когда используете вспомогательную подсветку, снимайте бленду.
### **b1: Шаг изменения чувст. ISO**

Кнопка MENU  $\rightarrow$  *Mento пользовательских настроек* 

Выберите шаги, используемые при настройке чувствительности ISO (0 [134](#page-161-0)). Если возможно, то текущая настройка чувствительности ISO сохраняется, когда значение шага изменяется. Если текущая настройка недоступна с новым шагом, то значение чувствительности ISO округляется в сторону ближайшего доступного значения.

# <span id="page-360-0"></span>**b2: Шаг EV контроля экспоз.** Кнопка MENU  $\rightarrow$   $\rightarrow$  Меню пользовательских настроек

Выберите шаг, используемый для настройки выдержки, диафрагмы, коррекции экспозиции и вспышки, а также брекетинга.

#### **b3: Простая коррекция экспоз.**

Кнопка MENU  $\rightarrow$  *Mento пользовательских настроек* 

Данный параметр определяет, требуется ли кнопка E для настройки коррекции экспозиции (<sup>2143</sup>). Если выбран параметр **Вкл. (Авто сброс)** или **Вкл.**, 0 в центре дисплея экспозиции будет мигать, даже если значение коррекции экспозиции установлено на ±0.

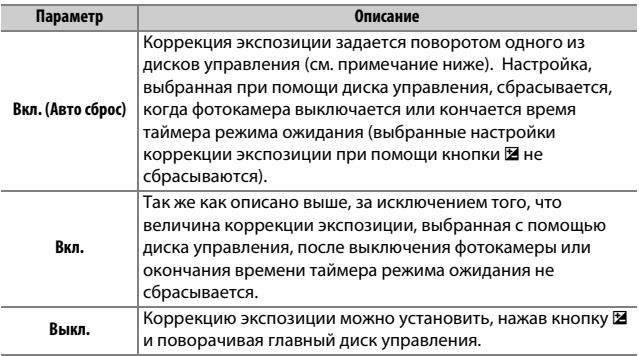

#### A **Перекл. глав./вспом.**

Диск управления, который используется для установки коррекции экспозиции при выборе **Вкл. (Авто сброс)** или **Вкл.** для пользовательской настройки b3 (**Простая коррекция экспоз.**), зависит от параметра, выбранного для пользовательской настройки f5 (**Настр. дисков**  управления) > Перекл. глав./вспом. (<sup>2[363](#page-390-0)</sup>).

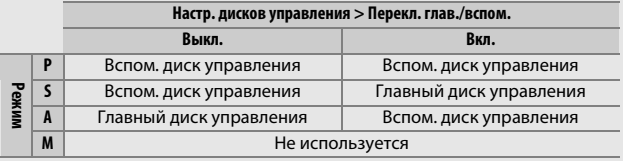

# A **Удобный ISO**

Пользовательская настройка b3 (**Простая коррекция экспоз.**) не может использоваться с пользовательской настройкой d8 (**Удобный ISO**, □ [341](#page-368-0)). Настройки каждого из данных элементов сбрасывают оставшийся элемент; когда производится сброс элемента, отображается соответствующее сообщение.

# **b4: Матричный замер** Кнопка MENU  $\rightarrow$   $\blacktriangleright$  Меню пользовательских настроек

Выберите M**Распознавание лиц вкл.**, чтобы включить распознавание лиц при съемке портретов с матричным замером во время фотосъемки с использованием видоискателя ( $\Box$  [139\)](#page-166-0).

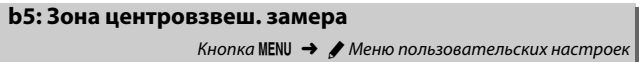

При вычислении экспозиции с помощью центровзвешенного замера основные измерения выполняются в круговой области, расположенной в центре кадра. Диаметр (ф) данной области можно установить на 8, 12, 15 или 20 мм, или на среднее значение для всего кадра.

Имейте в виду, что при использовании объектива без микропроцессора, зона, которой присваивается самое большое значение для центровзвешенного замера экспозиции соответствует кругу диаметром 12 мм, независимо от настройки, выбранной для **Данные объектива без CPU** в меню настройки ( $\Box$  [235](#page-262-0)).

### **b6: Точная настр. оптим. эксп.**

Кнопка MENU  $\rightarrow$  *Mento пользовательских настроек* 

Используйте этот параметр для тонкой настройки экспозиции, устанавливаемой фотокамерой. Для каждого метода замера экспозиции тонкая настройка экспозиции может выполняться отдельно в пределах от +1 до –1 EV с шагом <sup>1</sup> /6 EV.

### D **Тонкая настройка экспозиции**

На тонкую настройку экспозиции не влияет двухкнопочный сброс. Имейте в виду, что, поскольку символ коррекции экспозиции (E) не отображается, единственный способ определить, как изменилось значение экспозиции – это проверить значение в меню тонкой настройки. Коррекция экспозиции ( $\Box$  [143](#page-170-0)) рекомендуется в большинстве ситуаций.

# c: Таймеры/блокировка АЭ

### **c1: Блок. АЭ спусков. кнопкой**

Кнопка MENU  $\rightarrow$  *Meno пользовательских настроек* 

При выборе **Вкл.** экспозиция будет заблокирована, пока спусковая кнопка затвора нажата наполовину.

### **c2: Таймер режима ожидания**

Кнопка MENU  $\rightarrow$  *Meno пользовательских настроек* 

Выбирает продолжительность замера экспозиции фотокамерой, если не выполняются никакие операции. Индикаторы выдержки и диафрагмы на панели управления и в видоискателе выключаются автоматически, когда истекает таймер режима ожидания.

Для экономии ресурса работы батареи выберите более короткую задержку таймера режима ожидания.

# **c3: Автоспуск**

Выберите длину задержки спуска затвора, количество снимков и интервал между съемкой кадров в режиме автоспуска ( $\Box$  [106\)](#page-133-0).

- **Задержка автоспуска**: Выберите время задержки спуска затвора.
- Количество снимков: Нажмите (4) и  $\bigcirc$ , чтобы выбрать количество снимков, которые будут сделаны после каждого нажатия спусковой кнопки затвора.
- **Инт-л между съемкой к-ов**: Выберите интервал между съемкой кадров, если **Количество снимков** больше 1.

## **c4: Задержка откл. монитора**

Кнопка MENU  $\rightarrow$  / Меню пользовательских настроек

Выберите время, в течение которого монитор остается включенным, если не производятся никакие операции в режиме просмотра (**Просмотр**; значение по умолчанию – 10 с), в режиме просмотра изображения (**Просмотр изображения**; значение по умолчанию – 4 с), при отображении меню (**Меню**; значение по умолчанию – 1 мин) или информации (**Информационный экран**; значение по умолчанию – 10 с), а также во время работы режима live view и записи видеороликов (**Live view**; значение по умолчанию – 10 мин). Для экономии ресурса работы батареи выберите более короткую задержку отключения монитора.

### **c5: Время ожид. дист. упр. (ML-L3)**

Кнопка MENU  $\rightarrow$   $\nearrow$  Меню пользовательских настроек

Выберите, как долго фотокамера будет находиться в режиме ожидания в дистанционном режиме съемки ( $\Box$  [193\)](#page-220-0). Если в течение выбранного времени не производятся никакие операции, дистанционно управляемая съемка заканчивается и **Выкл.** будет автоматически выбрано для **Реж. пульта дист. упр-ния (ML-L3)** в меню режима фотосъемки. Выберите более короткое время для экономии ресурса работы батареи.

## **d1: Звуковой сигнал**

Кнопка MENU  $\rightarrow$  *Meno пользовательских настроек* 

Выберите тон и громкость звукового сигнала, который раздается при фокусировке фотокамеры с использованием покадровой следящей АФ (**AF-S** или при выборе покадровой следящей АФ для **AF-A**; **□ [121](#page-148-0)), когда фокусировка блокируется во время фотосъемки в** режиме live view, или пока таймер спуска выполняет обратный отсчет в режимах съемки с автоспуском и спуском с задержкой (0 [193](#page-220-0)), когда фотография делается в режиме быстрого спуска или подъема зеркала ( $\Box$  [193\)](#page-220-0), когда завершается цейтраферная видеосъемка ( $\Box$  [229\)](#page-256-0), или если Вы пытаетесь сделать фотографию, когда карта памяти заблокирована ( $\Box$  [33\)](#page-60-0).

• **Громкость**: Выберите **3** (высокая), **2** (средняя), **1** (низкая) или **Выкл.** (без звука). Если выбран параметр, отличный от **Выкл.**, то на информационном экране появляется  $\Lambda$ .

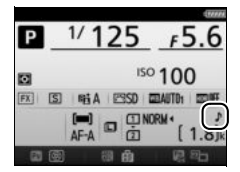

• **Тон**: Выберите **Высокий** или **Низкий**.

#### **24 Звуковой сигнал**

Имейте в виду, что независимо от выбранного параметра звуковой сигнал не будет звучать, когда фотокамера фокусируется во время видеосъемки в режиме live view ( $\Box$  [66\)](#page-93-0) или в режиме тихого спуска затвора (режимы  $\Box$  и  $\Box$ с; 口 [103](#page-130-0)).

### **d2: Непрерывный низкоскор.**

Кнопка MENU  $\rightarrow$  *Meno пользовательских настроек* 

Выберите максимальную скорость съемки в режиме CL (непрерывный низкоскоростной) ( $\Box$  [103\)](#page-130-0).

### **d3: Макс. при непрер. съемке**

Кнопка MENU  $\rightarrow$  A Меню пользовательских настроек

Максимальное количество снимков, которое выполняется за одну серию в режиме непрерывной съемки, можно установить на любое значение от 1 до 100. Имейте в виду, что данное значение не дает никакого эффекта при выдержках 4 с или длиннее.

# A **Буфер памяти**

Независимо от параметра, выбранного для пользовательской настройки d3, по мере заполнения буфера памяти съемка будет выполняться медленнее ( $r$ **00**). Дополнительные сведения о емкости буфера памяти см. на стр. [492.](#page-519-0)

# <span id="page-366-0"></span>**d4: Режим задержки экспозиции**

Кнопка MENU  $\rightarrow$  A Меню пользовательских настроек

В ситуациях, когда малейшее движение фотокамеры может смазать снимки, выберите **1 с**, **2 с** или **3 с** для задержки спуска затвора до одной, двух, трех секунд, после поднятия зеркала.

# **d5: Предупр. вспышки** Кнопка MENU  $\rightarrow$  / Меню пользовательских настроек

При выборе **Вкл.** индикатор готовности вспышки ( $\sharp$ ) будет мигать в видоискателе, если необходимо использование вспышки для обеспечения оптимальной экспозиции.

## **d6: Посл. нумерации файлов**

При создании нового файла во время съемки фотографии, его номер увеличивается на единицу относительно последнего использованного номера. Этот параметр определяет, как будет продолжаться нумерация файлов относительно последнего использовавшегося номера при создании новой папки, форматировании карты памяти или установке новой карты памяти.

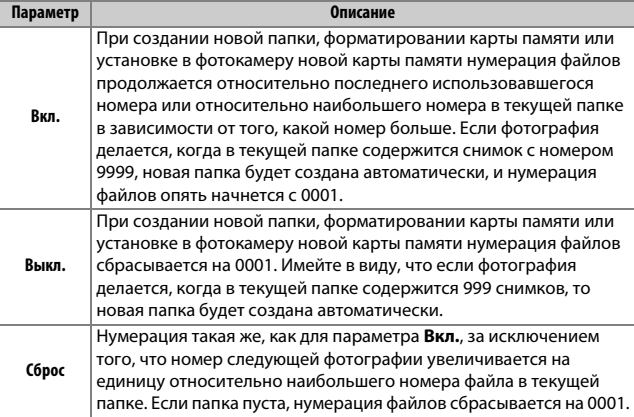

#### D **Посл. нумерации файлов**

Если текущая папка имеет номер 999 и содержит 999 фотографий или фотографию с номером 9999, спусковая кнопка затвора будет заблокирована и дальнейшая съемка станет невозможной. Выберите **Сброс** для пользовательской настройки d6 (**Посл. нумерации файлов**), а затем отформатируйте текущую карту памяти или вставьте новую карту памяти.

**d7: Показ сетки в видоискат.** Кнопка MENU  $\rightarrow$  / Меню пользовательских настроек

Выберите **Вкл.**, чтобы отобразить в видоискателе сетку, помогающую при компоновке фотографий ( $\Box$  [10](#page-37-0)).

<span id="page-368-0"></span>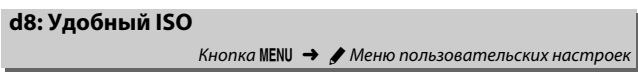

При выборе **Вкл.** чувствительность ISO можно установить в режимах **P** и **S**, поворачивая вспомогательный диск управления, или в режиме **A**, поворачивая главный диск управления. Выберите **Выкл.**, чтобы настроить чувствительность ISO нажатием  $\mathbb{R}$  (ISO) и поворотом главного диска управления.

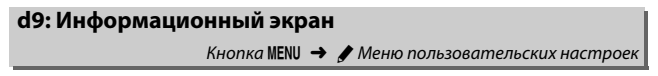

При выборе **Авто** (AUTO) для поддержания контраста с фоном цвет букв на информационном экране ( $\Box$  [12](#page-39-0)) будет автоматически меняться с черного на белый и с белого на черный. Чтобы всегда использовать тот же цвет букв, выберите **Вручную**, а затем выберите **Темный на светлом** (В, черные буквы) или Светлый на темном (W, белые буквы).

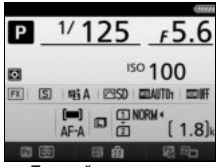

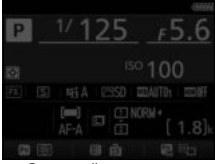

Темный на светлом Светлый на темном

Кнопка MENU  $\rightarrow$   $\nearrow$  Меню пользовательских настроек

Если выбрано **Выкл.**, подсветка панели управления (подсветка ЖКмонитора) будет включаться только при установке выключателя питания в положение  $\ddot{\bullet}$ . При выборе Вкл. панель управления будет подсвечиваться каждый раз, когда будет включен таймер режима ожидания ( $\Box$  [39\)](#page-66-0). Выберите **Выкл.** для экономии ресурса работы батареи.

# **d11: Тип батареи MB-D16**

Кнопка MENU  $\rightarrow$  A Меню пользовательских настроек

Чтобы обеспечить правильную работу фотокамеры, когда используется дополнительный батарейный блок MB-D16 с батареями типоразмера AA, выберите параметр в данном меню в соответствии с типом батарей, вставленных в батарейный блок. Нет необходимости регулировать этот параметр при использовании батарей EN-EL15.

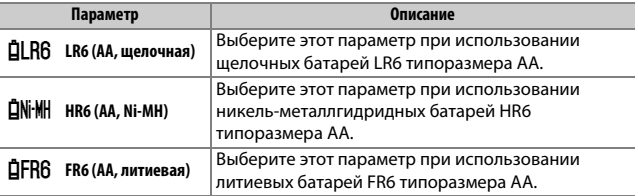

#### A **Использование батарей типоразмера AA**

Емкость батарей типоразмера AA резко уменьшается при температурах ниже 20 °C и различается в зависимости от изготовителя и условий хранения; в некоторых случаях батареи могут не функционировать, прежде чем закончится их срок эксплуатации. Некоторые батареи типоразмера AA использовать нельзя; из-за своих эксплуатационных характеристик и ограниченной емкости, щелочные батареи имеют меньшую емкость, чем другие типы батарей, и их следует использовать только в случае отсутствия альтернативы и только при более высоких температурах. Фотокамера показывает уровень батареи типоразмера AA следующим образом:

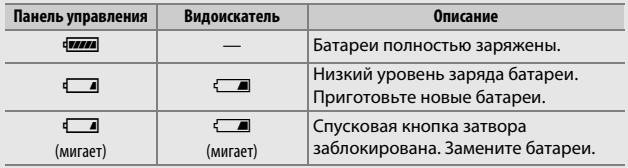

# **d12: Порядок батарей**

#### Кнопка MENU  $\rightarrow$  *Mento пользовательских настроек*

Выберите, какая батарея будет использоваться первой: батарея фотокамеры или батареи в батарейном блоке, когда используется дополнительный батарейный блок MB-D16. Имейте в виду, что если блок MB-D16 питается от дополнительного сетевого блока питания и разъема питания, то сетевой блок питания будет использоваться независимо от выбранного параметра.

#### A **Батарейный блок MB-D16**

В батарейном блоке MB-D16 используется одна литий-ионная аккумуляторная батарея EN-EL15 или шесть щелочных, никельметаллгидридных или литиевых батарей типоразмера AA (батарея EN-EL15 входит в комплект поставки фотокамеры; батареи типоразмера AA приобретаются дополнительно).

На информационном экране тип батарей, вставленных в MB-D16, показывается следующим образом:

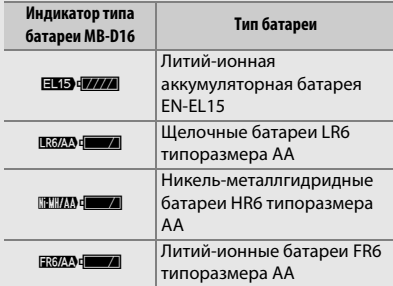

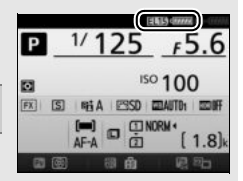

### <span id="page-372-0"></span>**e1: Выдержка синхронизации**

Кнопка MENU  $\rightarrow$   $\blacktriangleright$  Меню пользовательских настроек

Этот параметр задает выдержку синхронизации вспышки.

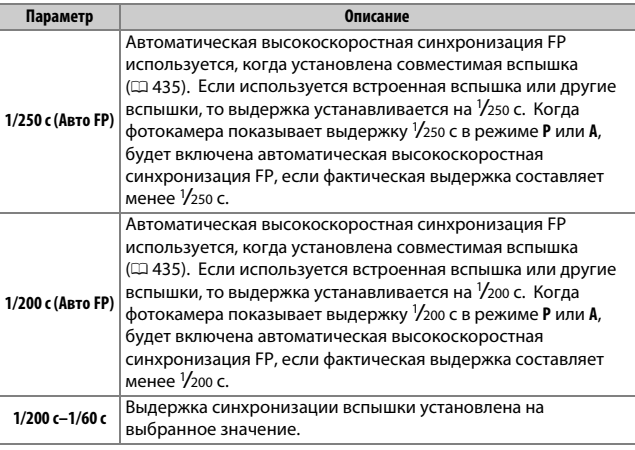

#### A **Фиксация выдержки на предельном значении синхронизации вспышки**

Чтобы заблокировать выдержку на пределе скорости синхронизации в режиме **S** или **M**, выберите следующее значение выдержки после максимально возможного (30 с или - -). На панели управления или в видоискателе будет отображаться символ X (индикатор режима синхронизации вспышки).

#### A **Автоматическая высокоскоростная синхронизация FP**

Данная функция позволяет использовать вспышку при самых коротких выдержках, поддерживаемых фотокамерой, с возможностью выбора максимальной диафрагмы для уменьшения глубины резко изображаемого пространства даже при съемке против солнца. Индикатор режима вспышки на информационном экране показывает «FP», если включена автоматическая высокоскоростная синхронизация FP ( $\Box$  [440\)](#page-467-0).

❚❚ **Автоматическая высокоскоростная синхронизация FP** При выборе **1/250 с (Авто FP)** или **1/200 с (Авто FP)** для пользовательской настройки e1 (**Выдержка синхронизации**, 0 [345\)](#page-372-0) встроенную вспышку можно использовать с выдержками 1 /250 с или <sup>1</sup> /200 с, в то время как совместимые дополнительные вспышки ( $\Box$  [435](#page-462-0)) можно использовать с любой выдержкой (автоматическая высокоскоростная синхронизация FP).

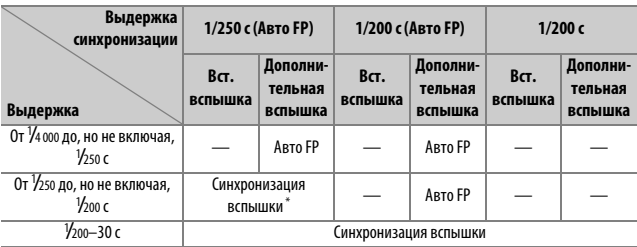

\* Диапазон действия вспышки уменьшается при уменьшении выдержки. Диапазон действия вспышки, тем не менее, будет больше, чем тот, который получается при той же выдержке с авто FP.

### **e2: Выдержка вспышки**

Кнопка MENU  $\rightarrow$  *Mento пользовательских настроек* 

Этот параметр определяет максимальную доступную выдержку при использовании синхронизации по передней или задней шторке или подавлении эффекта красных глаз в режиме **P** или **A** (независимо от выбранной настройки выдержка может быть до 30 с в режимах **S** и **M** или при настройках вспышки медленная синхронизация, медленная синхронизация по задней шторке или подавление эффекта красных глаз с медленной синхронизацией).

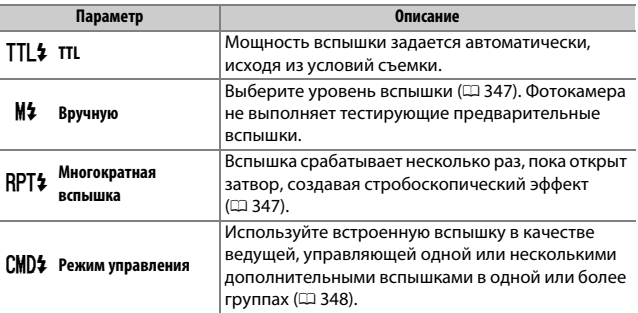

Выберите режим вспышки для встроенной вспышки.

# <span id="page-374-0"></span>❚❚ **Вручную**

Выберите уровень вспышки. Уровень вспышки указан как часть полной мощности: при полной мощности встроенная вспышка имеет ведущее число 12 (м, ISO 100, 20 °C).

### <span id="page-374-1"></span>❚❚ **Многократная вспышка**

Вспышка срабатывает несколько раз, пока открыт затвор, создавая стробоскопический эффект. Нажмите  $\textcircled{\scriptsize 1}$ или  $@$ , чтобы выделить следующие параметры, нажмите (\*) или  $\odot$ , чтобы их изменить.

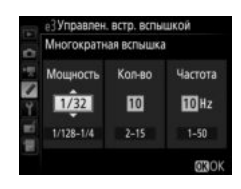

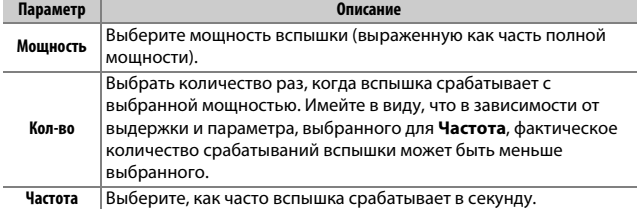

#### A **Режим управления встроенной вспышкой**

Режим управления встроенной вспышкой для встроенной вспышки отображается на информационном экране ( $\Box$  [185\)](#page-212-0).

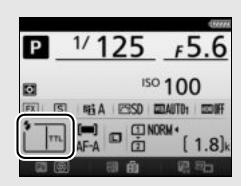

#### A **«Вручную» и «Многократная вспышка»**

Значок И2 мигает на панели управления и в видоискателе, когда выбраны эти параметры.

#### A **SB-500, SB-400 и SB-300**

Когда установлена и включена дополнительная вспышка SB-500, SB-400 или SB-300, пользовательская настройка e3 меняется на **Дополнительная вспышка**, позволяя выбрать режим управления встроенной вспышкой **TTL** или **Вручную** (SB-500 также предлагает параметр **Режим управления**).

#### A **«Кол-во»**

Параметры, доступные для **Многократная вспышка** > **Кол-во**, определяются мощностью вспышки.

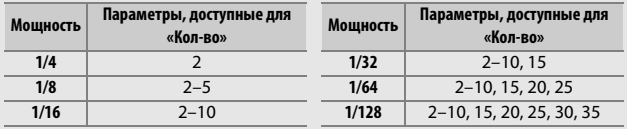

### <span id="page-375-0"></span>❚❚ **Режим управления**

Используйте встроенную вспышку в качестве ведущей вспышки, управляющей одной или более дополнительной вспышкой в двух группах (А и В) с помощью улучшенного беспроводного управления  $(D = 435)$  $(D = 435)$  $(D = 435)$ .

При выборе данного параметра появляется меню, показанное справа. Нажмите  $\bigcirc$  или 2, чтобы выделить следующие параметры, нажмите <sup>(4)</sup> или  $\odot$ , чтобы их изменить.

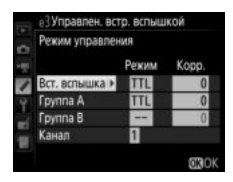

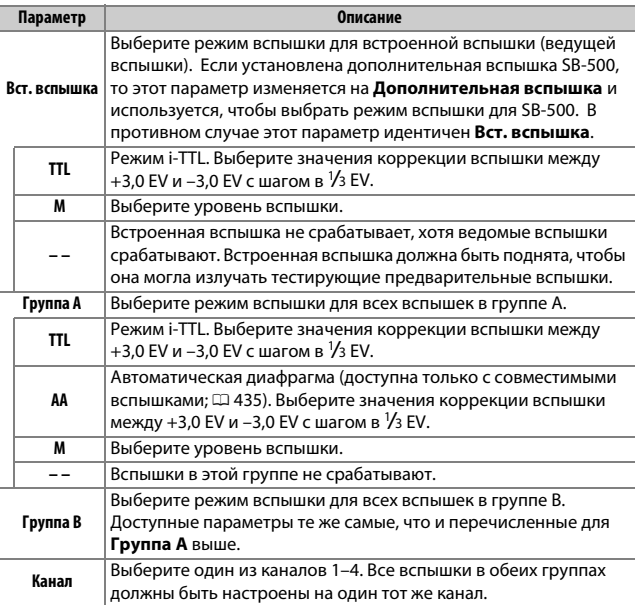

350

Выполните указанные ниже шаги, чтобы сделать фотографии в режиме управления.

# **1 Отрегулируйте настройки для встроенной вспышки.**

Выберите режим управления встроенной вспышкой и уровень мощности для встроенной вспышки. Имейте в виду, что уровень мощности невозможно отрегулировать в режиме **– –**.

# **2 Отрегулируйте настройки для группы A.**

Выберите режим управления встроенной вспышкой и уровень мощности для вспышек в группе A.

# **3 Отрегулируйте настройки для группы B.**

Выберите режим управления встроенной вспышкой и уровень мощности для вспышек в группе B.

# **4 Выберите канал.**

**5 Нажмите** <sup>®</sup>.

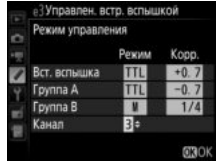

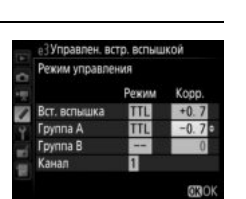

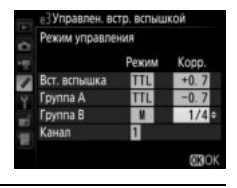

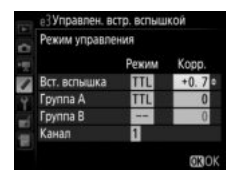

# **6 Скомпонуйте снимок.**

Скомпонуйте снимок и упорядочите вспышки, как показано ниже. Имейте в виду, что максимальное расстояние, на котором можно установить ведомые вспышки, может различаться в зависимости от условий съемки.

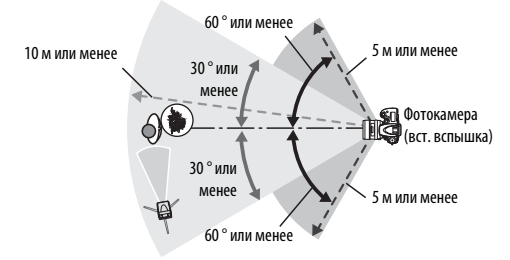

Датчики беспроводного дистанционного управления на вспышках должны быть направлены в сторону фотокамеры.

# **7 Сконфигурируйте ведомые вспышки.**

Включите все ведомые вспышки, отрегулируйте настройки группы по желанию, и настройте их на канал, выбранный в Шаге 4. Подробные сведения см. в руководствах по эксплуатации вспышек.

# **8 Поднимите встроенную вспышку.**

Нажмите кнопку  $\frac{1}{4}$  (22), чтобы поднять встроенную вспышку. Имейте в виду, что даже при выборе **– –** для **Вст. вспышка** > **Режим**, встроенная вспышка должна быть поднята, чтобы срабатывали тестирующие предварительные вспышки.

# **9 Наведите фотографию, выполните фокусировку и выполните съемку.**

Убедившись в том, что индикатор готовности вспышки на фотокамере и индикаторы готовности вспышки на всех вспышках загорелись, скомпонуйте фотографию, выполните фокусировку и выполните съемку. По желанию можно использовать блокировку мощности вспышки ( $\Box$  [190](#page-217-0)).

#### A **Индикатор режима синхронизации вспышки**

M не отображается на информационном экране при выборе **– –** для **Вст. вспышка** > **Режим**.

#### A **Коррекция вспышки**

Величина коррекции вспышки, выбранная с помощью кнопки  $\frac{1}{2}$  ( $\frac{1}{2}$ ) и вспомогательного диска управления, добавляется к величинам коррекции вспышки, выбранным для встроенной вспышки, группы A и группы B в меню **Режим управления.** Значок 22 отображается на панели управления и в видоискателе, когда выбрана величина коррекции вспышки, отличная от ±0, для встроенной вспышки или ведомых вспышек в режиме TTL или AA. Значок **И2** мигает, когда встроенная вспышка находится в режиме М.

#### **22 Режим управления**

Расположите отверстия датчиков на ведомых вспышках так, чтобы они принимали свет от встроенной вспышки (особая осторожность требуется в случаях, если фотокамера не установлена на штативе). Убедитесь, чтобы прямой свет или сильный отраженный свет от ведомых вспышек не попадал в объектив фотокамеры (в режиме TTL) или на фотоэлементы ведомых вспышек (режим AA), поскольку это может помешать экспозиции. Чтобы предотвратить появление синхронизирующих вспышек от встроенной вспышки на фотографиях, снятых с малых расстояний, выберите низкие значения чувствительности ISO или малые значения диафрагмы (высокие числа f), или используйте дополнительную инфракрасную панель SG-3IR для встроенной вспышки. SG-3IR необходима для получения оптимальных результатов при синхронизации по задней шторке, которая дает более яркие синхронизирующие вспышки. После расположения ведомых вспышек сделайте пробный снимок и посмотрите результат на мониторе.

Хотя количество ведомых вспышек, которые можно использовать, не ограничено, практическое максимальное количество – три. При использовании большего количества свет, излучаемый ведомыми вспышками, будет мешать их работе.

Выберите, каким образом фотокамера регулирует уровень вспышки, когда используется коррекция экспозиции.

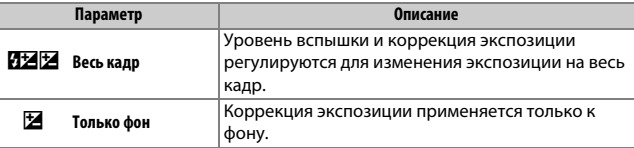

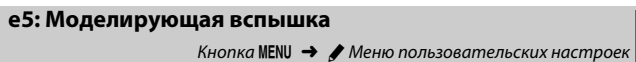

При выборе **Вкл.**, когда фотокамера используется со встроенной вспышкой или с дополнительной вспышкой, которая поддерживает систему креативного освещения Nikon ( $\Box$  [435](#page-462-0)), сработает моделирующая вспышка при нажатии кнопки **Pv** на фотокамере (0 [92\)](#page-119-0). При выборе **Выкл.** моделирующая вспышка не срабатывает.

# **e6: Установка автобрекетинга**

Кнопка MENU  $\rightarrow$  / Меню пользовательских настроек

Выберите настройку или настройки, захватываемые брекетингом при использовании автобрекетинга (<sup>[202](#page-229-0)</sup>). Выберите **АЭ и вспышка** (ME) для выполнения как экспозиции, так и брекетинга уровня вспышки, **Только АЭ** (k) для брекетинга только экспозиции, **Только вспышка** (\*) для выполнения брекетинга только уровня вспышки, **Брекетинг баланса белого** (WB) для выполнения брекетинга баланса белого (0 [208\)](#page-235-0), или **Брекетинг акт. D-Lighting** (y) для выполнения брекетинга с использованием Активного D-Lighting ( $\Box$  [212](#page-239-0)). Обратите внимание, что брекетинг баланса белого недоступен при настройках качества изображения NEF (RAW) или NEF (RAW) + JPEG.

# **e7: Порядок брекетинга**

#### Кнопка MENU  $\rightarrow$  *Mento пользовательских настроек*

При настройке по умолчанию **Норма > Меньше > Больше** (H), брекетинг экспозиции, вспышки и баланса белого выполняется в порядке, описанном на стр. [204](#page-231-0) и [209](#page-236-0). При выборе **Меньше > Норма > Больше** (-<sup>\*\*</sup>), съемка будет выполняться в порядке от меньшего значения к большему. Эта настройка не влияет на брекетинг активного D-Lighting.

# f: Управление

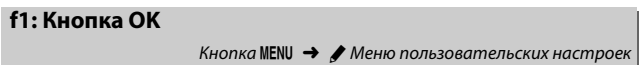

Этот параметр определяет функцию кнопки ® в режимах съемки с использованием видоискателя, просмотра и live view (независимо от выбранного параметра нажатие  $\circledast$  во время полнокадрового показа видеоролика включает его воспроизведение).

### ❚❚ **Режим съемки**

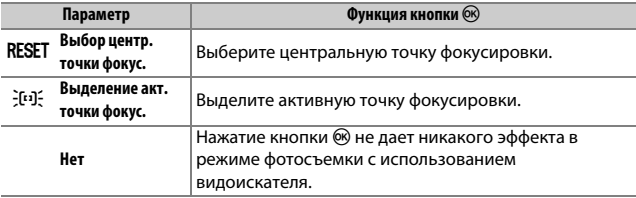

# ❚❚ **Режим просмотра**

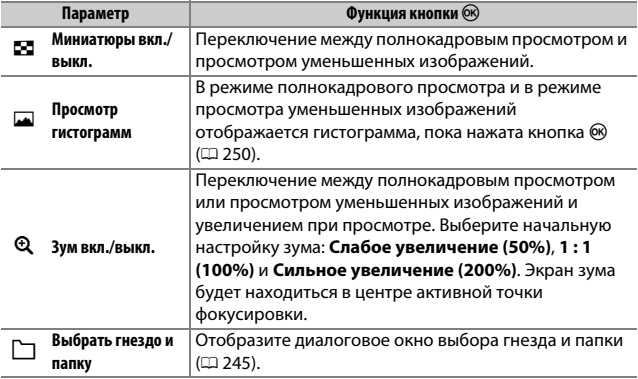

# $\blacksquare$  Live View

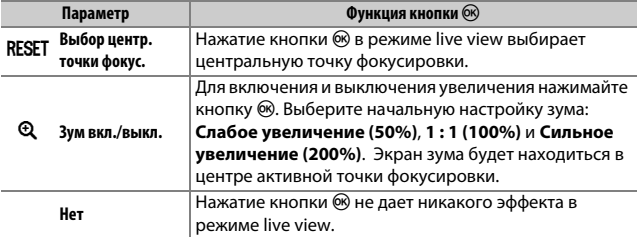

# <span id="page-383-0"></span>**f2: Функция кнопки "Fn"**

Кнопка MENU  $\rightarrow$   $\nearrow$  Меню пользовательских настроек

Выберите функцию кнопки **«Fn»**, выполняемую при нажатии ее самой (**Нажатие**) или при использовании в сочетании с дисками управления (**Нажатие + диски управления**).

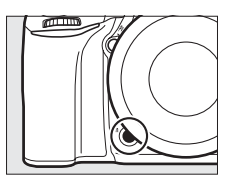

# ❚❚ **Нажатие**

При выборе **Нажатие** отображаются следующие параметры:

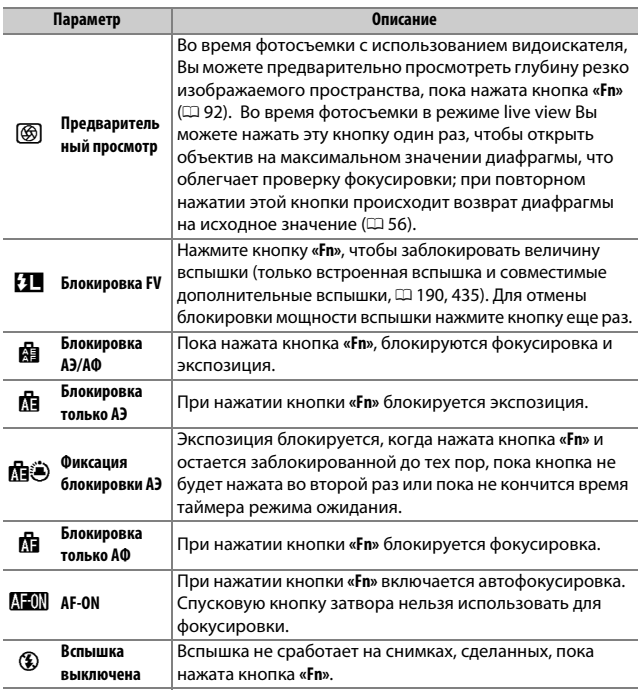

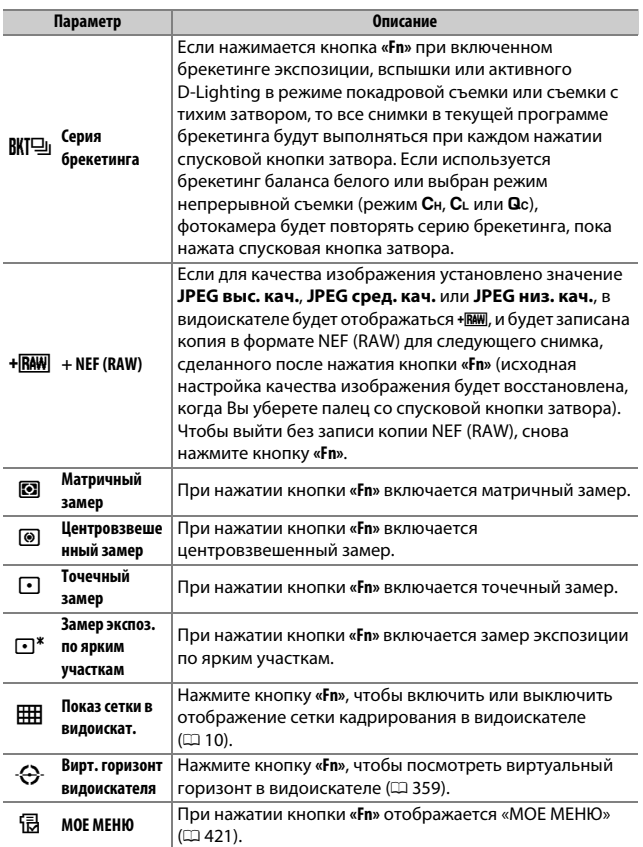

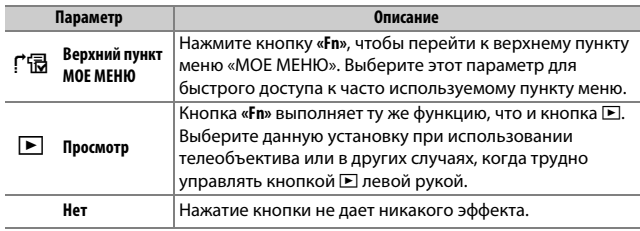

### A **Несовместимые параметры**

Если параметр, выбранный для **Нажатие**, нельзя использовать в сочетании с параметром, выбранным для **Нажатие + диски управления**, появится сообщение, и первый выбранный параметр **Нажатие** или **Нажатие + диски управления** будет установлен на **Нет**.

#### <span id="page-386-0"></span>A **Вирт. горизонт видоискателя**

При выборе **Вирт. горизонт видоискателя** для пользовательской настройки f2 (**Функция кнопки "Fn"**) > **Нажатие**, нажатие кнопки **«Fn»** отображает в видоискателе индикатор наклона вправо-влево. Нажмите эту кнопку еще раз, чтобы вернуться и убрать индикаторы с дисплея.

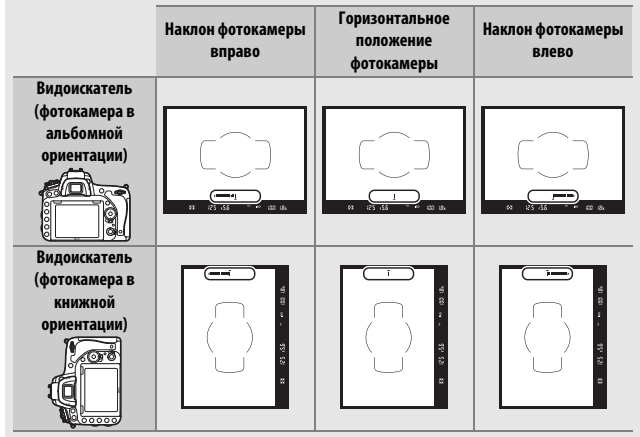

Имейте в виду, что отображение может быть неточным при наклоне фотокамеры под острым углом вперед или назад. Для выбора дисплея, отображающего как наклон вперед-назад, так и наклон вправо-влево воспользуйтесь параметром **Виртуальный горизонт** в меню настройки  $(11388)$  $(11388)$  $(11388)$ .

# <span id="page-387-0"></span>❚❚ **Нажатие + диски управления**

# При выборе **Нажатие + диски управления** отображаются

следующие параметры:

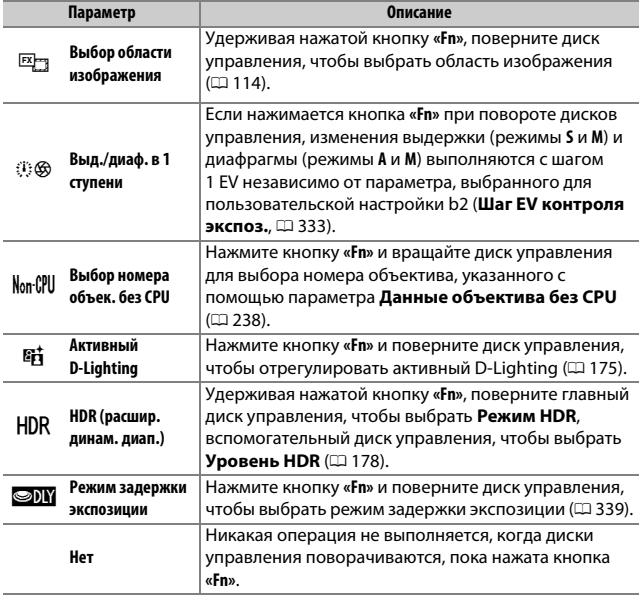

## <span id="page-388-0"></span>**f3: Функция кн. предв. просм.**

Кнопка MENU  $\rightarrow$  A Меню пользовательских настроек

Выберите функцию кнопки **Pv**, выполняемую при нажатии ее самой (**Нажатие**) или при использовании в сочетании с дисками управления (**Нажатие + диски управления**). Доступные параметры такие же, как и для **Функция кнопки "Fn"** ( $\Box$  [356\)](#page-383-0). Параметрами по

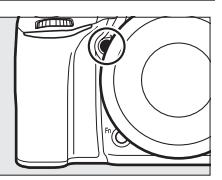

умолчанию для **Нажатие** и **Нажатие + диски управления** являются **Предварительный просмотр** и **Нет** соответственно.

# **f4: Функция кн. "AE-L/AF-L"**

Кнопка MENU  $\rightarrow$   $\nearrow$  Меню пользовательских настроек

Выберите функцию **AE-L КНОПКИ** «**AE-L/AF-L**» **(АЭ-Б/АФ-Б)**, выполняемую при нажатии ее самой (**Нажатие**) или при использовании в сочетании с дисками управления (**Нажатие + диски управления**).

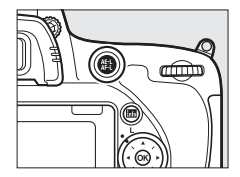

### ❚❚ **Нажатие**

При выборе **Нажатие** отображаются следующие параметры:

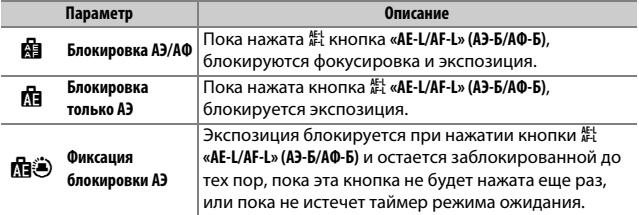

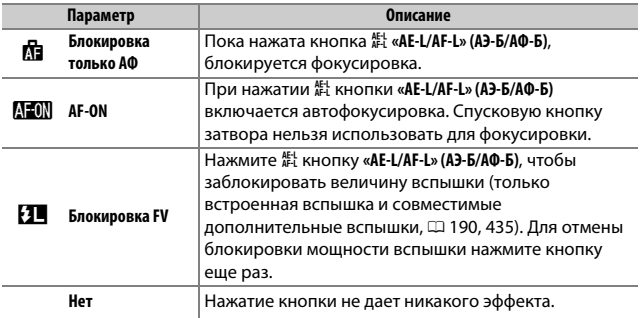

# <span id="page-389-0"></span> $\blacksquare$  **Нажатие + диски управления**

# При выборе **Нажатие + диски управления** отображаются следующие параметры:

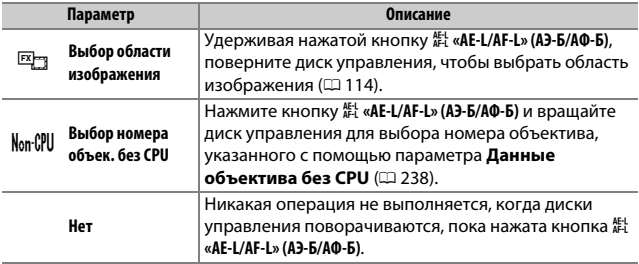

**f5: Настр. дисков управления**

Кнопка MENU  $\rightarrow$  / Меню пользовательских настроек

# Этот параметр определяет функции главного и вспомогательного дисков управления.

<span id="page-390-0"></span>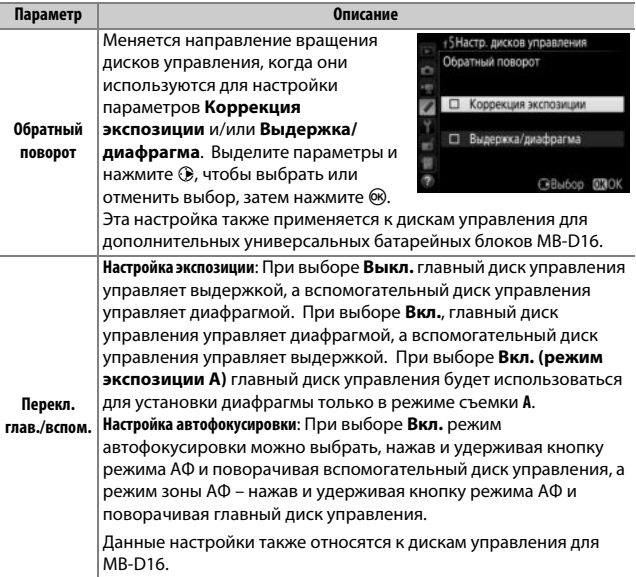

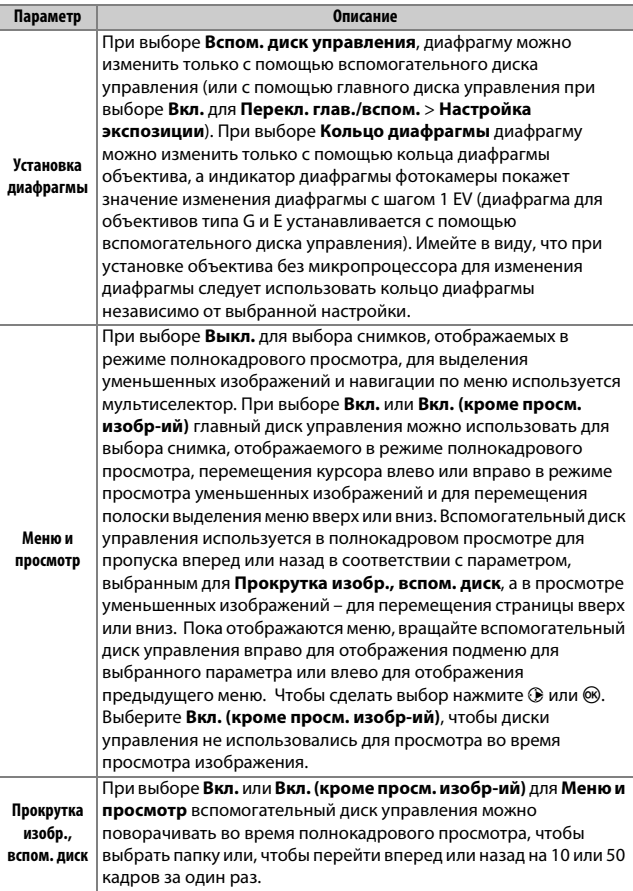

Выбор **Да** позволяет выполнять настройки, которые обычно выполняются удерживанием кнопки и поворотом диска управления, поворотом диска управления после отпускания кнопки. Настройка заканчивается при повторном нажатии кнопки, при нажатии спусковой кнопки затвора наполовину или истечении таймера режима ожидания. Этот параметр доступен со следующими кнопками:

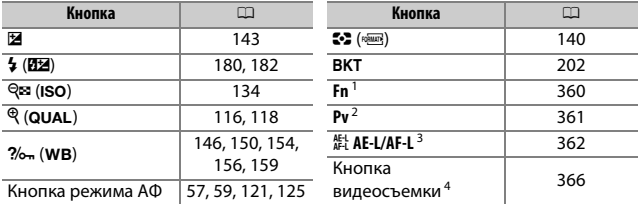

1 Когда назначается выбор номера объектива без микропроцессора, Активный D-Lighting, HDR, или режим задержки экспозиции с помощью пользовательской настройки f2.

- 2 Когда назначается выбор номера объектива без микропроцессора, Активный D-Lighting, HDR или режим задержки экспозиции с помощью пользовательской настройки f3.
- 3 Когда назначается выбор номера объектива без микропроцессора с помощью пользовательской настройки f4.
- 4 Когда назначаются баланс белого или чувствительность ISO с помощью пользовательской настройки f9.

# **f7: Блокиров. спуск без карты**

Кнопка MENU  $\rightarrow$   $\bullet$  Меню пользовательских настроек

При выборе **Разрешить спуск затвора** спусковую кнопку затвора можно будет нажать даже при отсутствии установленной карты памяти, но снимки записываться не будут (однако они будут отображаться на мониторе в демонстрационном режиме). При выборе **Заблокир-ть спуск затвора**, спусковая кнопка затвора будет работать только при вставленной карте памяти.

При выборе  $\equiv$   $\ldots 0$   $\ldots$   $\pm$  (-0+) на индикаторах экспозиции на панели управления, в видоискателе и на информационном экране отрицательные значения расположены слева, а положительные – справа. Выберите (V) для отображения положительных значений слева, а отрицательных – справа.

# <span id="page-393-0"></span>**f9: Функция кнопки видеосъемки**

Кнопка MENU  $\rightarrow$   $\bullet$  Меню пользовательских настроек

Выберите функцию кнопки видеосъемки во время фотосъемки с использованием видоискателя и фотосъемки «Live view».

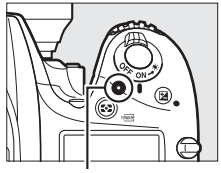

Кнопка видеосъемки

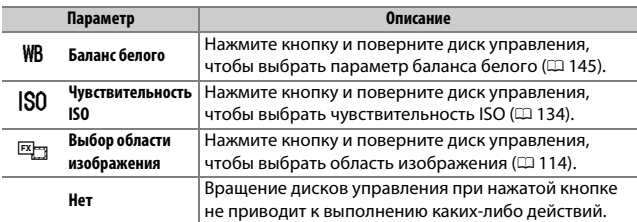

### ❚❚ **Нажатие + диски управления**

# **f10: Функция кн. @ на MB-D16**

Кнопка MENU  $\rightarrow$  / Меню пользовательских настроек

Выберите функцию  $\frac{AE}{dx}$  кнопки **«AE-L/AF-L» (АЭ-Б/АФ-Б)** на дополнительном батарейном блоке MB-D16.

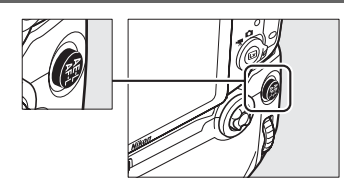

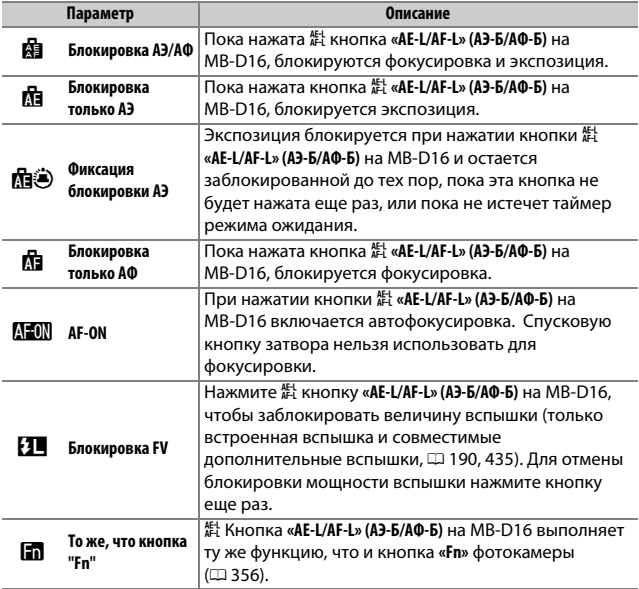

# **f11: Функ. кн. Fn на контр. ДУ (WR)**

Кнопка MENU  $\rightarrow$   $\blacktriangleright$  Меню пользовательских настроек

Выберите функцию кнопки **«Fn»** на беспроводном контроллере дистанционного управления.

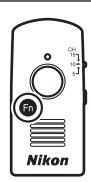

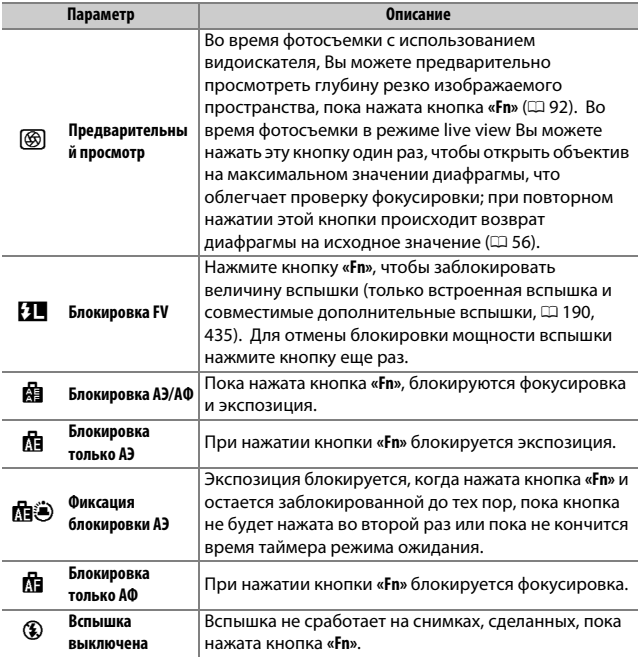
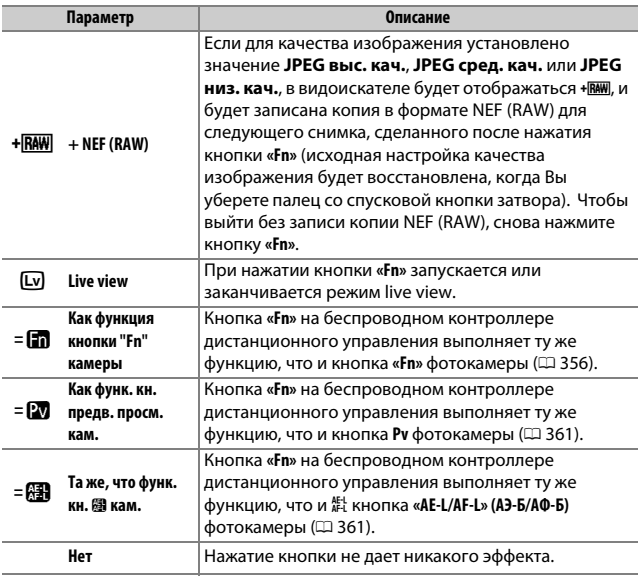

# <span id="page-397-1"></span>**g1: Функция кнопки "Fn"**

Кнопка MENU  $\rightarrow$   $\nearrow$  Меню пользовательских настроек

Выберите функцию кнопки **«Fn»** во время видеосъемки в режиме live view (параметр по умолчанию – **Нет**).

# ❚❚ **Нажатие**

<span id="page-397-0"></span>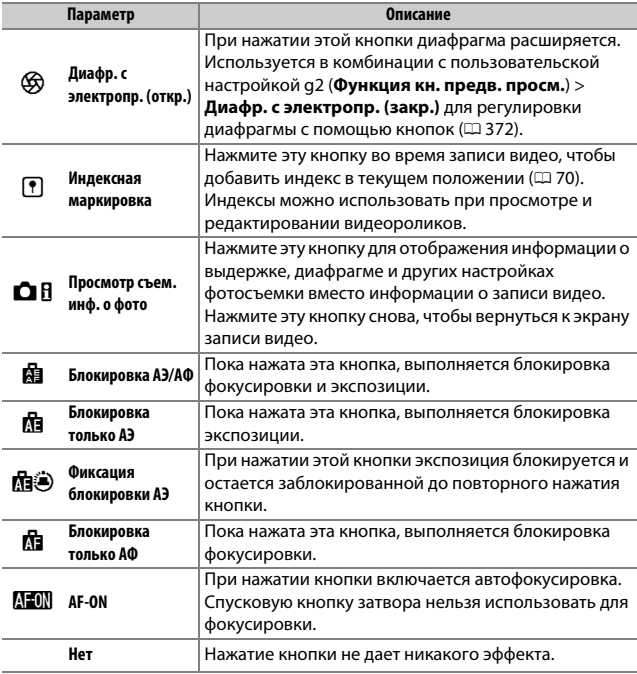

# A **Диафрагма с электроприводом**

Диафрагма с электроприводом недоступна с некоторыми объективами. Диафрагма с электроприводом доступна только в режимах **A** и **M** и не может использоваться во время отображения информации о снимках (символ 6 указывает на то, что диафрагму с электроприводом использовать нельзя).

# **g2: Функция кн. предв. просм.**

Выберите функцию кнопки **Pv** во время видеосъемки в режиме live view (параметр по умолчанию – **Индексная маркировка**).

# ❚❚ **Нажатие**

<span id="page-399-0"></span>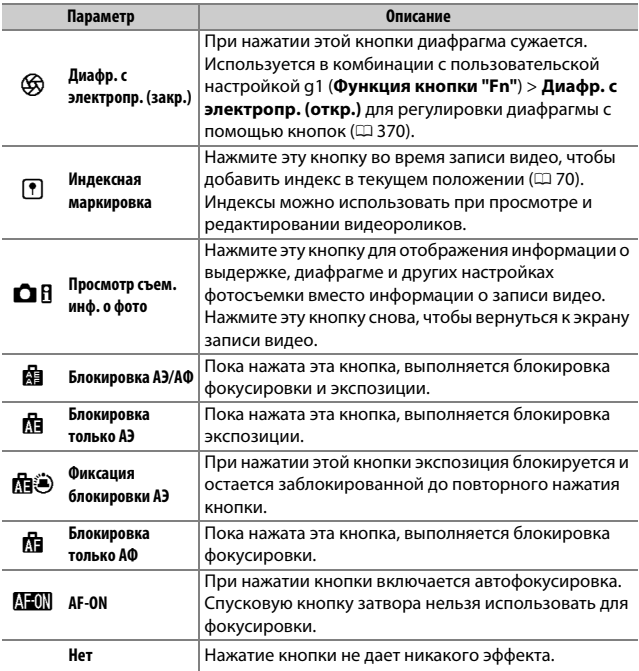

# **g3: Функция кн. "AE-L/AF-L"**

# ❚❚ **Нажатие**

Выберите функцию **AE-L кнопки «AE-L/AF-L» (АЭ-Б/АФ-Б)** во время видеосъемки в режиме live view. Доступные параметры такие же, как и для Функция кнопки "Fn" (<sup>2</sup> [370\)](#page-397-1), за исключением того, что параметр **Диафр. с электропр. (откр.)** недоступен, а настройкой по умолчанию является **Блокировка АЭ/АФ**.

# **g4: Функ. спусков. кн. затвора**

Кнопка MENU  $\rightarrow$  / Меню пользовательских настроек

Выберите функцию нажатием спусковой кнопки затвора, когда 1 выбирается с помощью переключателя режима live view.

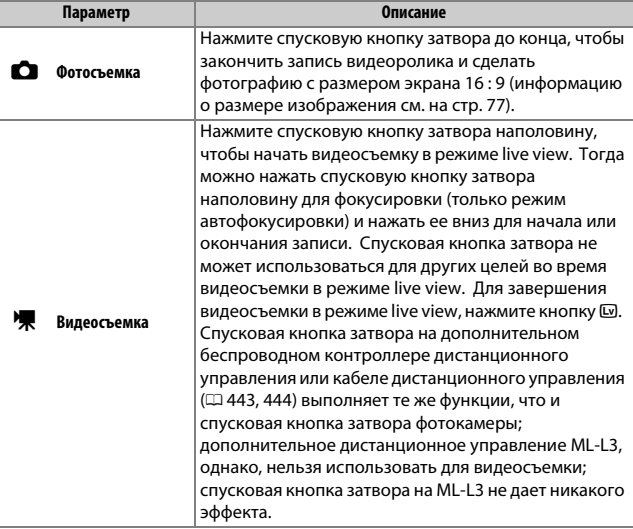

# B Меню настройки: **Настройка фотокамеры**

Для вызова меню настройки, нажмите MENU и выберите закладку  $\P$ (меню настройки).

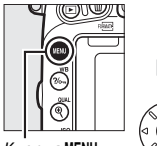

Кнопка MENU

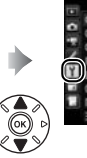

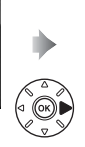

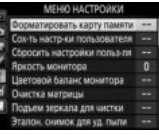

# **Параметры меню настройки**

Меню настройки содержит следующие параметры:

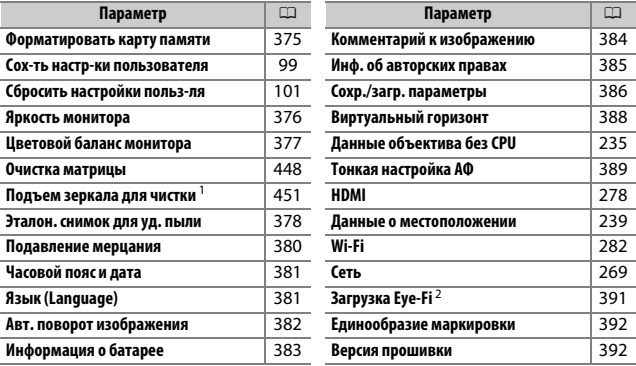

1 Недоступно при низком уровне заряда батареи.

2 Отображается, только когда вставлена совместимая карта памяти Eye-Fi.

# A **См. также**

Настройки меню по умолчанию приведены на стр. [299](#page-326-0).

<span id="page-402-0"></span>Карты памяти необходимо форматировать перед первым использованием или после того, как они использовались или форматировались на других устройствах. Имейте в виду, что форматирование безвозвратно удаляет все снимки и другие данные с карты памяти. Перед форматированием при необходимости обязательно сделайте резервные копии ( $\Box$  [266\)](#page-293-0).

#### **22 Во время форматирования**

Во время форматирования не выключайте фотокамеру и не извлекайте карты памяти.

# При выборе **Форматировать карту**

**памяти** в меню настройки отображаются параметры, показанные справа; выберите гнездо для карты памяти и выберите **Да**, чтобы отформатировать выбранную карту памяти.

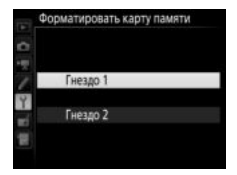

## Карты памяти также можно

отформатировать удерживая одновременно нажатыми кнопки  $\tilde{\mathbb{U}}$  ( $\overline{\text{sum}}$ ) и  $\tilde{\mathbb{C}}$  ( $\overline{\text{sum}}$ ) до тех пор, пока мигающий  $\tilde{F}$   $\alpha$   $\tau$  не появится на индикаторах выдержки на панели управления и в видоискателе.

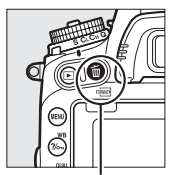

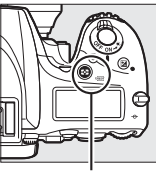

- 
- $K$ нопка  $\tilde{w}$  ( $\phi$ ) Кнопка  $\tilde{w}$  ( $\phi$ )

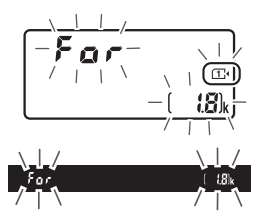

Снова нажмите вместе эти кнопки, чтобы отформатировать карту памяти (чтобы выйти без форматирования карты памяти, нажмите любую другую кнопку или подождите примерно шесть секунд, пока  $F_{\Omega}$   $\sim$  не перестанет мигать). После окончания форматирования, на панели управления и в видоискателе появится количество фотографий, которые можно записать при текущих настройках.

#### A **Две карты памяти**

Eсли вставлены две карты памяти, когда нажаты кнопки  $\tilde{w}$  ( $\tilde{w}$ ) и  $\tilde{w}$ ), то карта памяти для форматирования будет обозначена мигающим символом. Поверните главный диск управления, чтобы выбрать другое гнездо.

## <span id="page-403-0"></span>**Яркость монитора**

Кнопка MENU  $\rightarrow$   $\gamma$  меню настройки

Нажмите (4) или  $\odot$ , чтобы выбрать яркость монитора для режима просмотра, меню и информационного экрана. Для увеличения яркости выберите большие значения, для уменьшения яркости – меньшие.

#### A **Яркость монитора**

Значения **+4** или выше делают монитор более читаемым при ярком освещении, но и также приводят к тому, что желтые цвета принимают зеленоватый оттенок. Выберите более низкие значения для точного воспроизведения цвета.

#### **⊘ См. также**

Параметр, выбранный для **Яркость монитора**, не влияет на яркость дисплея во время фотосъемки «Live view» или видеосъемки в режиме live view. Информацию о регулировке яркости монитора в режиме live view см. на стр. [62](#page-89-0).

# <span id="page-404-0"></span>**Цветовой баланс монитора**

Кнопка MENU  $\rightarrow$  9 меню настройки

Используйте мультиселектор, как показано ниже, чтобы настроить цветовой баланс монитора с учетом образца изображения. Образец изображения является последней сделанной фотографией, или в режиме просмотра последней отображаемой фотографией; чтобы выбрать другое изображение, нажмите кнопку Q (ISO) и выберите изображение в списке уменьшенных изображений (чтобы просмотреть выделенный снимок в полнокадровом режиме, нажмите и удерживайте <sup>@</sup>/QUAL). Если на карте памяти нет фотографий, пустая рамка с

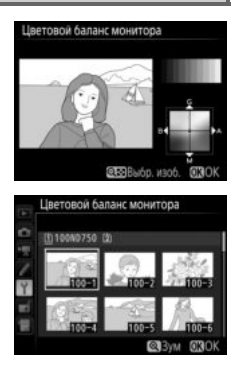

серыми полями будет отображаться вместо образца изображения. Нажмите ®, чтобы выйти после завершения настроек. Цветовой баланс монитора относится только к меню, просмотру и изображению, видимому через объектив, отображаемому во время фотосъемки «Live view» и видеосъемки в режиме live view; он не влияет на снимки, сделанные с помощью фотокамеры.

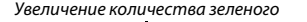

Увеличение количества синего  $\left(\bigcirc$  (OK)  $\right)$  Увеличение количества янтарного

Увеличение количества пурпурного

<span id="page-405-0"></span>Данный параметр предназначен для сбора данных, необходимых для функции «Удаление пыли» в программе Capture NX-D (можно загрузить с веб-сайта,  $\Box$  [268;](#page-295-0) для получения более подробной информации см. интерактивную справку к Capture NX-D).

**Эталон. снимок для уд. пыли** доступен, только если на фотокамере установлен объектив со встроенным микропроцессором. Рекомендуется использовать объектив, отличный от DX, с фокусным расстоянием не менее 50 мм. При использовании зум-объектива установите максимальное увеличение.

**1 Выберите параметр запуска.** Выделите один из следующих параметров и нажмите ®. Чтобы выйти без записи эталонных данных для удаления пыли, нажмите MENU.

- **Запуск**: Появится сообщение, показанное справа, а в видоискателе и на панели управления отобразится «rEF».
- **Очистить матр. и запустить**: Выберите данный параметр для очистки матрицы перед началом работы. Появится сообщение, показанное справа, а в видоискателе и на панели управления после завершения чистки отобразится «rEF».

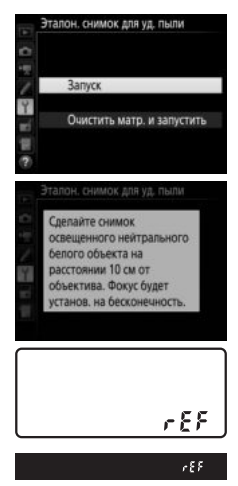

# **2 Поместите в кадр в видоискателе однородный объект белого цвета.**

Расположите объектив на расстоянии около 10 см от хорошо освещенного, однородного объекта белого цвета, наведите его, чтобы он заполнил видоискатель, а затем нажмите спусковую кнопку затвора наполовину.

В режиме автофокусировки фокусировка автоматически устанавливается на бесконечность. В режиме ручной фокусировки установите фокусировку на бесконечность вручную.

# **3 Получите данные эталонного снимка.**

Нажмите спусковую кнопку затвора до конца, чтобы получить эталонные данные для удаления пыли. После нажатия спусковой кнопки затвора монитор отключается.

Если эталонный объект слишком светлый или слишком темный, фотокамера не сможет получить данные для удаления пыли, и отобразится сообщение, показанное справа. Выберите другой эталонный объект и повторите процедуру, начиная с Шага 1.

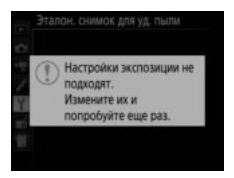

## D **Чистка матрицы**

Эталонные данные для очистки, записанные до того, как производится очистка матрицы, не могут использоваться для фотографий, сделанных после очистки матрицы. Выберите **Очистить матр. и запустить**, только если эталонные данные для очистки не будут использоваться для уже сделанных фотографий.

#### D **Образец снимка для удаления пыли**

Имеющиеся эталонные данные можно использовать для обработки фотографий, снятых с помощью других объективов и при других значениях диафрагмы. Эталонные снимки нельзя просматривать с помощью программного обеспечения для просмотра изображений на компьютере. Во время просмотра эталонного изображения на экране фотокамеры появляется координатная сетка.

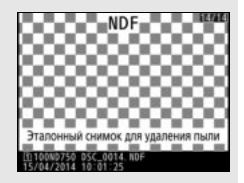

#### <span id="page-407-0"></span>**Подавление мерцания**

Кнопка MENU  $\rightarrow$  9 меню настройки

Подавление мерцания и полос при съемке с освещением лампами дневного света или ртутными лампами в режиме live view или записи видеороликов. Выберите **Авто**, чтобы позволить фотокамере автоматически выбирать правильную частоту, или вручную установите частоту, совпадающую с частотой местной электросети переменного тока.

#### A **Подавление мерцания**

Если **Авто** не дает желаемых результатов, а частота местной электросети неизвестна, попробуйте оба варианта 50 и 60 Гц и выберите тот, который дает лучшие результаты. Подавление мерцания может не дать желаемых результатов, если объект слишком яркий. В этом случае можно постараться выбрать меньшую диафрагму (большее число f).

 $K$ нопка MENU  $\rightarrow$  9 меню настройки

<span id="page-408-0"></span>Изменение часовых поясов, установка часов фотокамеры, выбор порядка отображения даты и включение или выключение летнего времени.

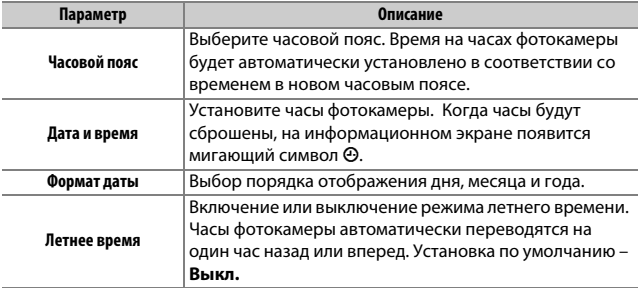

<span id="page-408-1"></span>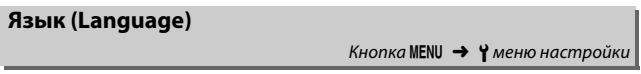

Выбор языка меню и сообщений фотокамеры.

<span id="page-409-0"></span>Фотографии, сделанные при выборе **Вкл.**, содержат информацию об ориентации фотокамеры, что позволяет автоматически поворачивать фотографии в режиме просмотра ( $\Box$  [242\)](#page-269-0) или при просмотре в ViewNX 2 (в комплекте поставки) или Capture NX-D (можно загрузить с веб-сайта;  $\Box$  [268](#page-295-0)). Возможна запись следующих ориентаций:

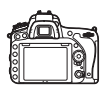

Горизонтальная (альбомная) ориентация

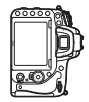

Фотокамера повернута на 90 ° по часовой стрелке

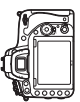

Фотокамера повернута на 90 ° против часовой стрелки

Если выбрано значение **Выкл.**, ориентация фотокамеры не записывается. Выберите данный параметр при панорамировании или съемке с объективом, направленным вверх или вниз.

#### A **Повернуть вертикально**

Чтобы во время просмотра автоматически повернуть «вертикальные» (в книжной ориентации) фотографии, выберите **Вкл.** для параметра Повернуть вертикально в меню просмотра ( $\Box$  [308\)](#page-335-0).

<span id="page-410-0"></span>Просмотр информации о батарее, установленной на данный момент в фотокамеру.

#### Кнопка MENU  $\rightarrow$  9 меню настройки

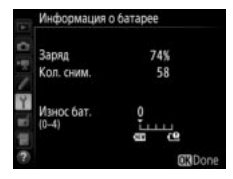

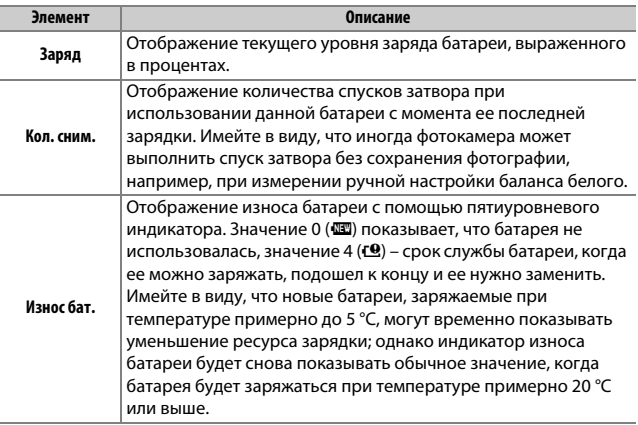

## A **Батарейный блок MB-D16**

Индикатор для батарейного блока MB-D16 показан справа. Если используются батареи типоразмера AA, уровень заряда батареи будет указываться с помощью индикатора уровня заряда батареи; другие параметры отображаться не будут.

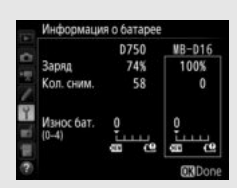

<span id="page-411-0"></span>Добавление комментариев к новым фотографиям по мере их съемки. Комментарии можно просматривать как метаданные при помощи ПО ViewNX 2 (входит в комплект поставки) или Capture NX-D (можно загрузить с веб-сайта; <sup>1</sup> [268](#page-295-0)). Текст комментария также отображается на странице информации о снимке на экране информации о снимке ( $\Box$  [251](#page-278-0)). Доступны следующие параметры:

- **Ввести комментарий**: Введите комментарий, как описано на стр. [171](#page-198-0). Длина комментария не может превышать 36 знаков.
- **Добавить комментарий**: Выберите данную функцию, чтобы добавить комментарий ко всем последующим фотографиям. Параметр **Добавить комментарий** можно включить или выключить, выделив его и нажав 2. После выбора нужной настройки нажмите  $\circledast$ , чтобы выйти.

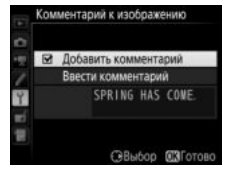

<span id="page-412-0"></span>Добавление информации об авторских правах к новым фотографиям во время съемки. Информация об авторских правах включена в данные съемки на экране информации о снимке ( $\Box$  [251\)](#page-278-0) и ее можно просмотреть как метаданные с помощью ViewNX 2 (в комплекте поставки) или Capture NX-D (можно загрузить с веб-сайта; 0 [268\)](#page-295-0). Доступны следующие параметры:

- **Фотограф**: Введите имя фотографа, как описано на стр. [171.](#page-198-0) Имена фотографов могут быть длиной до 36 символов.
- **Авторские права**: Введите имя обладателя авторских прав как описано на стр. [171](#page-198-0). Имена обладателей авторских прав могут быть до 54 символов.
- **Добавить инф. об авт. праве**: Выберите этот параметр, чтобы добавить информацию об авторских правах ко всем последующим фотографиям. Параметр **Добавить инф. об авт. праве** можно включить или выключить, выделив его и нажав 2. После выбора нужной настройки нажмите ®, чтобы выйти.

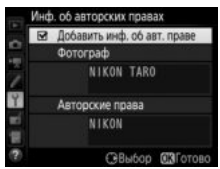

#### D **Инф. об авторских правах**

Для предотвращения несанкционированного использовании имени фотографа или обладателя авторских прав, перед тем как дать на время или передать фотокамеру другому лицу убедитесь, что функция **Добавить инф. об авт. праве** не включена, и поля **Фотограф** и **Авторские права** остаются пустыми. Компания Nikon не несет ответственность за ущерб или спорные ситуации, возникшие при использовании функции **Инф. об авторских правах**.

<span id="page-413-0"></span>Выберите **Сохранить параметры**, чтобы сохранить следующие настройки на карту памяти в Гнезде 1 ( $\Box$  [119;](#page-146-0) если карта памяти заполнена, появится сообщение об ошибке). Используйте этот параметр для использования настроек на других фотокамерах D750.

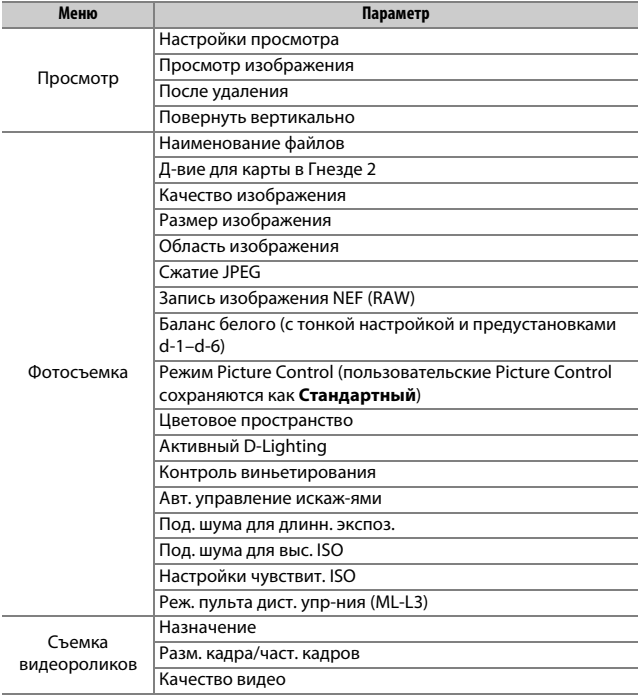

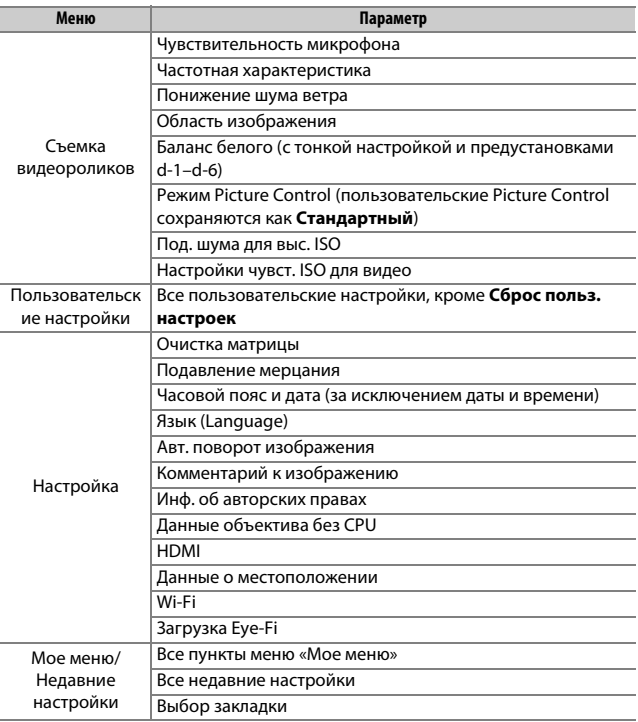

Настройки, сохраненные с помощью данной модели фотокамеры, можно восстановить, выбрав **Загрузить параметры**. Обратите внимание, что параметр **Сохр./загр. параметры** доступен, только если в фотокамеру вставлена карта памяти, а параметр **Загрузить параметры** доступен, только если на карте памяти сохранены настройки.

## A **Сохраненные параметры**

Настройки сохраняются в файле с именем NCSETUPG. Фотокамера не сможет загрузить параметры, если файл переименован.

## <span id="page-415-0"></span>**Виртуальный горизонт**

Кнопка MENU  $\rightarrow$   $\gamma$  меню настройки

Показывает информацию о наклоне вперед-назад и вправо-влево на основании данных датчика наклона фотокамеры. Если фотокамера не наклонена ни влево, ни вправо, то базовая линия крена станет зеленой, а если фотокамера не наклонена ни вперед, ни назад, то точка в центре экрана станет зеленой. Каждое деление равно примерно 5 °.

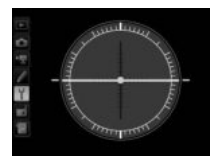

Горизонтальное положение фотокамеры

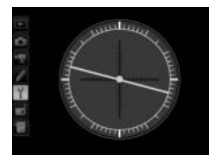

Наклон фотокамеры влево или вправо

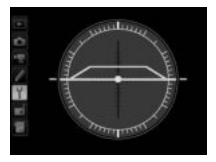

Наклон фотокамеры вперед или назад

#### D **Наклон фотокамеры**

Изображение виртуального горизонта будет неточным при наклоне фотокамеры под острым углом вперед или назад. Если фотокамера не может измерить наклон, отображение виртуального горизонта отключается.

# A **См. также**

Для получения информации о просмотре индикатора наклона влевовправо в видоискателе см. пользовательскую настройку f2 (**Функция**  кнопки "Fn" > Нажатие; <sup>[1]</sup> [356](#page-383-1), [359\)](#page-386-0). Для получения информации об отображении виртуального горизонта в режиме live view см. стр. [64](#page-91-0) и [75](#page-102-0). <span id="page-416-0"></span>Тонкая настройка фокусировки для 12 типов объективов. Тонкая настройка автофокусировки не рекомендуется в большинстве ситуаций и может повлиять на нормальную фокусировку; используйте только в самых необходимых случаях.

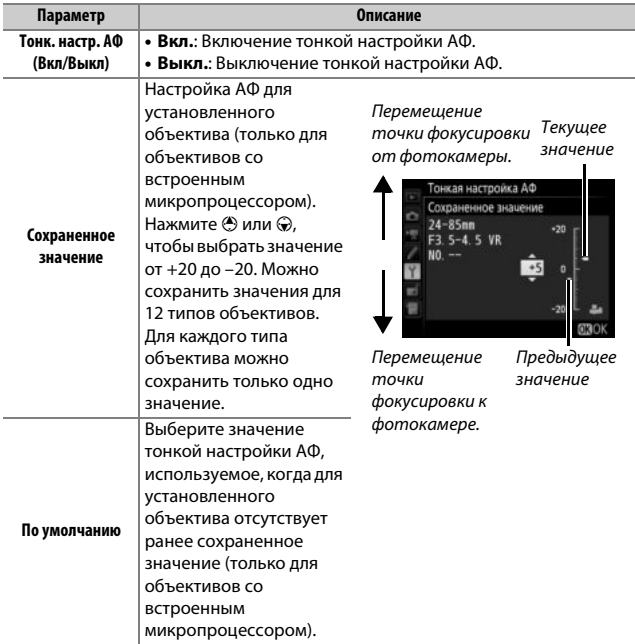

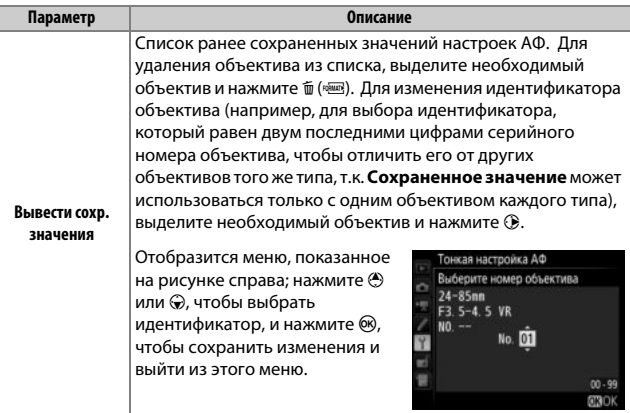

## **24** Настройка АФ

При использовании тонкой настройки АФ фотокамера, возможно, не сможет сфокусироваться на минимальном расстоянии или на бесконечности.

# **Z** Live view

Настройка не применяется к автофокусировке в режиме live view ( $\Box$  [54\)](#page-81-0).

#### A **Сохраненное значение**

Для каждого типа объектива можно сохранить только одно значение. Если используется телеконвертор, отдельные значения можно сохранить для каждой комбинации объектива и телеконвертора.

# <span id="page-418-0"></span>**Загрузка Eye-Fi**

 $K$ нопка MENU  $\rightarrow$   $\gamma$  меню настройки

Этот параметр отображается, только если карта памяти Eye-Fi (приобретается дополнительно от сторонних поставщиков) вставлена в фотокамеру. Выберите **Включить**, чтобы загрузить фотографии на заранее выбранное устройство. Имейте в виду, что снимки не загрузятся, если уровень сигнала недостаточно сильный.

Соблюдайте все местные законы, касающиеся использования беспроводных устройств, и выберите **Выключить**, если использование таких устройств запрещено.

## D **Карты Eye-Fi**

Карты Eye-Fi могут излучать беспроводные сигналы при выборе Выключить. Если на мониторе появится предупреждение ( $\Box$  [473](#page-500-0)), выключите фотокамеру и извлеките карту.

Установите пользовательскую настройку c2 (**Таймер режима ожидания**, 0 [336](#page-363-0)) на 30 с или более при использовании карты Eye-Fi.

См. руководство, прилагаемое к карте Eye-Fi, и по всем вопросам обращайтесь к производителю. Фотокамеру можно использовать для включения и выключения карты Eye-Fi, но она может не поддерживать другие функции Eye-Fi.

Если вставлена карта Eye-Fi, ее состояние обозначается символом на информационном экране:

- $\hat{\mathbb{R}}$ : Загрузка Eye-Fi выключена.
- $\hat{\sigma}$ : Загрузка Еуе-Fi включена, но нет снимков для загрузки.
- $\hat{\mathcal{F}}$  (неподвижный): Загрузка Eve-Fi включена; ожидание начала загрузки.
- $\hat{\mathcal{F}}$  (анимированный): Загрузка Eye-Fi включена; идет загрузка данных.
- $\hat{\mathbb{R}}$ : Ошибка фотокамера не может управлять картой Eye-Fi. Если на панели управления или в видоискателе появляется мигающая  $ER - d$ , см. стр. [473;](#page-500-1) если данный индикатор не мигает, то можно производить обычную съемку, но невозможно изменить настройки Eye-Fi.

#### A **Поддерживаемые карты Eye-Fi**

Некоторые карты могут быть недоступны в некоторых странах или регионах; свяжитесь с производителем для получения более подробной информации. Карты Eye-Fi предназначены для использования только в той стране, где они приобретены. Прошивка карты Eye-Fi обязательно должна быть обновлена до последней версии. Имейте в виду, что использование карт Eye-Fi в обоих гнездах не рекомендуется, так как это может стать причиной ненадежного сетевого подключения.

## <span id="page-419-0"></span>**Единообразие маркировки**

Кнопка MENU  $\rightarrow$   $\gamma$  меню настройки

Просмотр стандартов, которым соответствует фотокамера.

#### <span id="page-419-1"></span>**Версия прошивки**

Кнопка MENU  $\rightarrow$  9 меню настройки

Просмотр текущей версии прошивки фотокамеры.

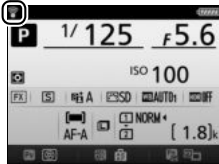

# N Меню обработки: **Создание обработанных копий**

Чтобы открыть меню обработки, нажмите MENU и выберите закладку  $\overrightarrow{A}$  (меню обработки).

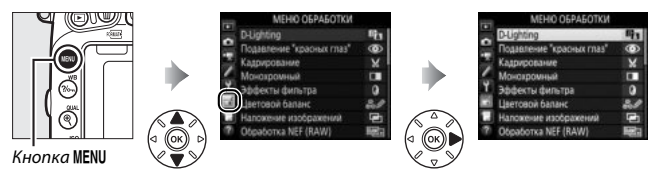

# **Параметры меню обработки**

Параметры меню обработки используются для обрезки кадров или для редактирования сделанных снимков. Меню обработки открывается, только если в фотокамеру вставлена карта памяти с фотографиями.

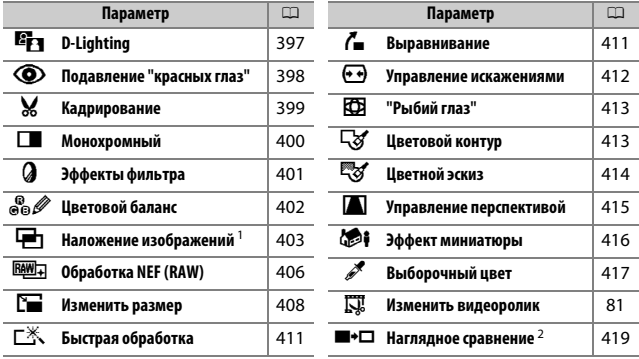

1 Можно выбрать, только нажав MENU или выбрав вкладку  $\neg$ .

2 Доступно, только если меню обработки открывается нажатием кнопки  $\boldsymbol{i}$  и выбором Обработка при полнокадровом просмотре, когда отображается обработанное изображение или оригинал.

# **12 Обработка копий**

Большинство параметров применяются к копиям, созданным с использованием параметров обработки, хотя за исключением **Наложение изображений** и **Изменить видеоролик** > **Выбор точки нач./оконч.** каждый параметр может быть применен только один раз (имейте в виду, что многократное редактирование может привести к потере деталей). Параметры, которые не могут быть применены к текущему изображению, выбрать нельзя.

#### A **Качество изображения**

Кроме копий, созданных с помощью **Кадрирование**, **Наложение изображений**, **Обработка NEF (RAW)** и **Изменить размер**, копии, созданные из изображений JPEG имеют тот же размер и качество, что и оригинал, а копии, созданные из снимков NEF (RAW) сохраняются как большие высоко-качественные изображения JPEG. При сохранении копий в формате JPEG используется сжатие с приоритетом размера.

# **Создание обработанных копий**

Чтобы создать обработанную копию:

# **1 Выберите пункт в меню обработки.**

Чтобы выделить пункт, нажмите  $\textcircled{1}$  или  $\odot$ : чтобы выбрать его, нажмите  $\odot$ .

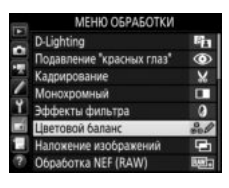

# **2 Выберите снимок.**

Выделите снимок и нажмите ®. Для просмотра выделенного снимка в режиме полнокадрового просмотра нажмите и удерживайте кнопку  $\mathcal{R}$  (QUAL).

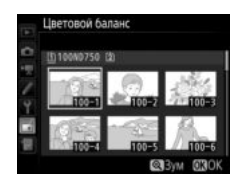

## A **Обработка**

Для изображений, записываемых с качеством изображения NEF + JPEG, будут обрабатываться только изображения в формате NEF (RAW). Фотокамера может не отображать или не обрабатывать изображения, созданные на других устройствах.

# **3 Выберите параметры обработки.**

За дополнительной информацией обращайтесь к разделам, посвященным выбранному пункту. Чтобы выйти из этого режима без создания обработанной копии, нажмите MENU.

#### A **Задержка откл. монитора**

Монитор выключится и действие будет отменено, если в короткий период времени не были произведены никакие действия. Любые несохраненные изменения будут потеряны. Чтобы увеличить время, в течение которого монитор остается включенным, выберите более длительное время отображения меню для пользовательской настройки с4 (Задержка откл. монитора; **Q [337](#page-364-0))**.

# **4 Создайте обработанную копию.** Для создания обработанной копии нажмите ®. Обработанные копии обозначаются символом  $\mathbb{C}^4$ .

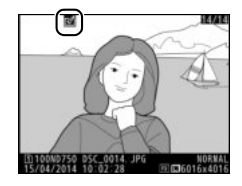

#### A **Создание обработанных копий во время просмотра**

Чтобы создать обработанную копию снимка, показываемого на данный момент в режиме полнокадрового просмотра ( $\Box$  [245](#page-272-0)), нажмите  $\boldsymbol{i}$ , затем выделите **Обработка**, нажмите <sup>®</sup> и выберите параметр обработки.

# <span id="page-424-0"></span>**D-Lighting**

Функция D-Lighting повышает яркость затененных участков, что подходит для темных фотографий или фотографий, снятых с освещением сзади.

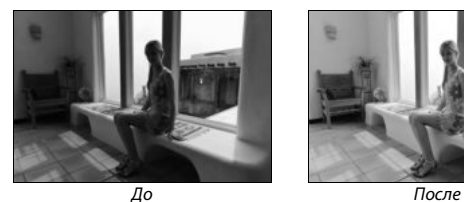

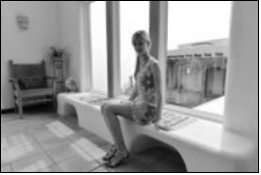

Нажмите  $\textcircled{\tiny 2}$  или  $\textcircled{\tiny 2}$  для выбора степени обработки. Результат можно предварительно просмотреть на экране обработки. Для сохранения обработанной копии нажмите  $\circledast$ .

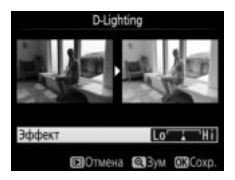

<span id="page-425-0"></span>Эта функция предназначена для подавления эффекта «красных глаз», возникающего при съемке со вспышкой, и доступна только для фотографий, сделанных с использованием вспышки. Фотографию, выбранную для подавления красных глаз, можно предварительно просмотреть на экране обработки. Подтвердите результат применения функции подавления красных глаз и создайте обработанную копию снимка, как описано в следующей таблице. Обратите внимание, что подавление красных глаз не всегда позволяет достичь желаемых результатов. В крайне редких случаях эта функция может захватывать части изображения, не подверженные эффекту красных глаз; прежде, чем продолжить, внимательно проверьте результат при предварительном просмотре.

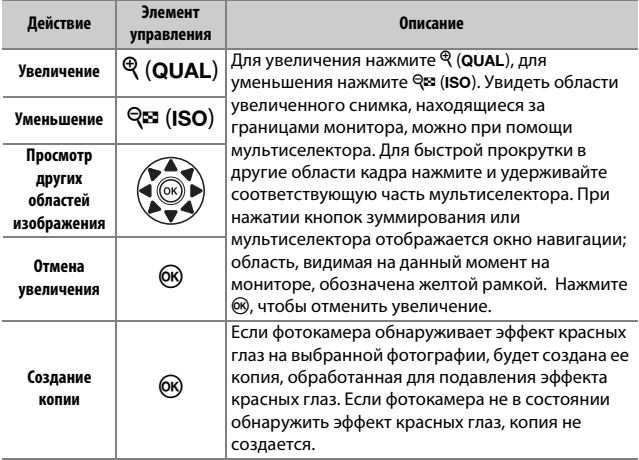

# <span id="page-426-0"></span>**Кадрирование**

Создание кадрированной копии выбранной фотографии. Границы рамки кадрирования выбранной фотографии отображаются желтым цветом; создайте кадрированную копию как описано в следующей таблице.

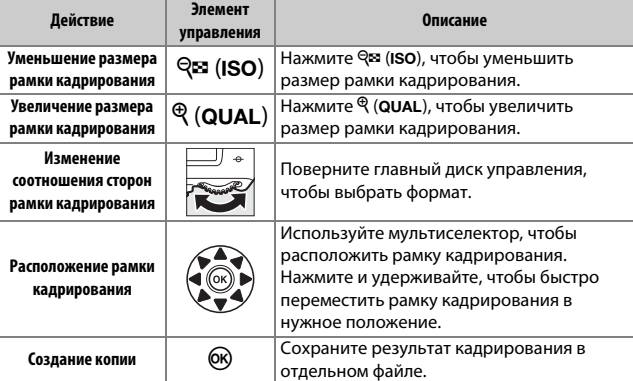

#### A **Кадрирование: Качество и размер изображения**

Копии снимков в формате NEF (RAW) или NEF (RAW) + JPEG сохраняются в формате JPEG с высоким качеством ( $\Box$  [115](#page-142-0)); качество обрезанных копий изображений в формате JPEG то же, что у исходного снимка. Размер копии зависит от размера и формата рамки кадрирования и отображается в верхнем левом углу окна кадрирования.

#### A **Просмотр кадрированных копий**

Увеличение при просмотре может быть недоступным, когда отображаются обрезанные копии.

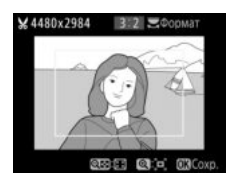

Кнопка MENU  $\rightarrow \rightarrow$  меню обработки

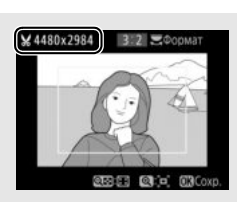

# <span id="page-427-0"></span>**Монохромный**

Создание копий фотографий с использованием режимов **Черно-белый**, **Сепия** или **Цианотипия** (сине-белый монохромный).

# При выборе **Сепия** или **Цианотипия**

включается предварительный просмотр выбранного изображения; нажмите  $\textcircled{\tiny{\textcirc}}$  для увеличения насыщенности цветов или  $\circledast$ для ее уменьшения. Для создания монохромной копии нажмите  $\circledR$ .

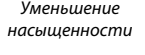

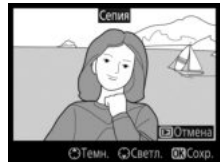

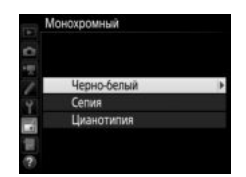

Увеличение насыщенности

Кнопка MENU  $\rightarrow \rightarrow$  меню обработки

<span id="page-428-0"></span>Выберите один из следующих эффектов фильтра. После регулировки эффектов фильтра, как описано ниже, нажмите  $\circledast$ , чтобы сохранить обработанную копию.

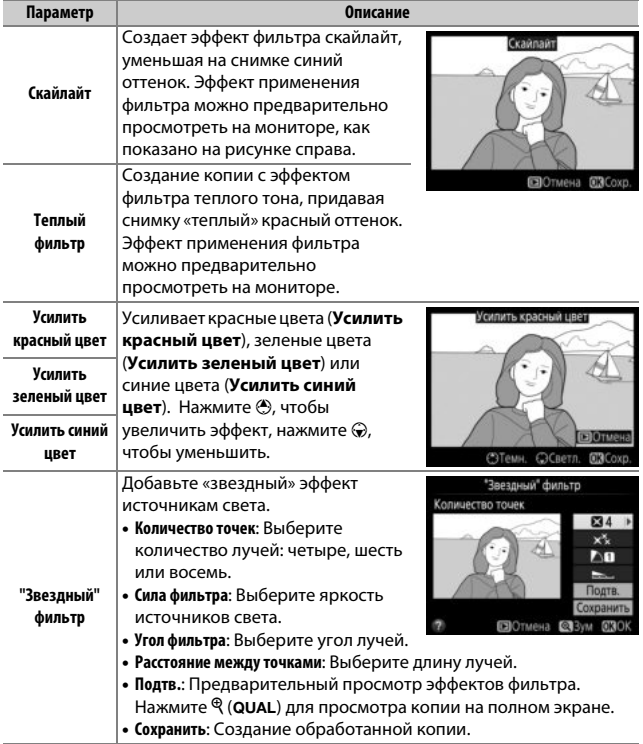

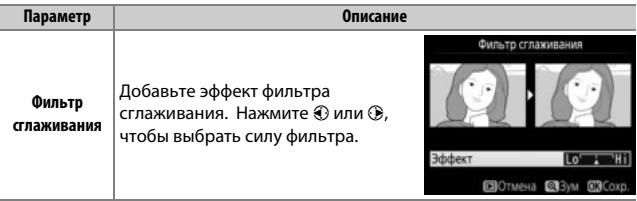

# <span id="page-429-0"></span>**Цветовой баланс**

Кнопка MENU  $\rightarrow \rightarrow$  меню обработки

Используйте мультиселектор для создания копии снимка с измененным цветовым балансом как показано ниже. Эффект изменения баланса отображается на мониторе, одновременно отображаются гистограммы красного, зеленого и синего каналов ( $\Box$  [250](#page-277-0)), что позволяет оценить распределение цветов на копии.

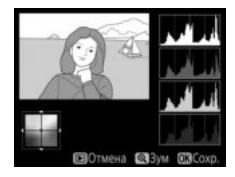

Создание обработанной копии

Увеличение количества зеленого

Увеличение количества синего

Увеличение количества янтарного

Увеличение количества пурпурного

## A **Зум**

Для увеличения изображения, отображаемого на мониторе, нажмите кнопку  $\mathcal{R}$  (QUAL).

Гистограмма будет обновлена, чтобы показывать данные только для той части изображения, которая видна на мониторе. Пока изображение увеличено, нажмите  $\%$  (WB) для переключения между цветовым балансом и зумом. Если выбран зум, то увеличить и уменьшить изображение

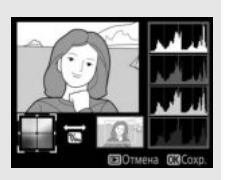

можно с помощью  $\mathcal{R}$  (QUAL) и  $\mathcal{R}$  (ISO), а прокручивать изображение можно с помощью мультиселектора.

### <span id="page-430-0"></span>**Наложение изображений**

## Кнопка MENU  $\rightarrow \rightarrow$  Меню обработки

Функция наложения изображений объединяет две существующие фотографии в формате NEF (RAW) и создает один снимок, который сохраняется отдельно от оригиналов; результаты, полученные при использовании необработанных данных с матрицы фотокамеры, заметно лучше по сравнению с наложениями, созданными в программах обработки изображений. Новый снимок сохраняется с учетом текущих настроек качества и размера изображения; перед выполнением наложения установите качество и размер изображения ( $\Box$  [115,](#page-142-0) [118](#page-145-0); доступны все параметры). Чтобы создать копию в формате NEF (RAW), задайте качество изображения **NEF (RAW)**.

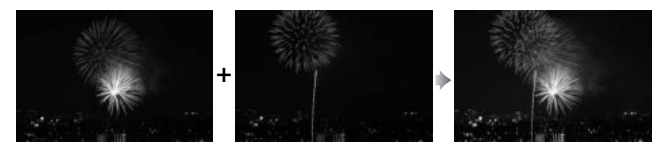

**1 Выберите Наложение изображений.** Выделите **Наложение изображений** в меню обработки и нажмите 2. Появится диалоговое окно, показанное на рисунке справа, где будет выделено **Изобр. 1**; нажмите ®, чтобы отобразить диалоговое окно выбора снимка со

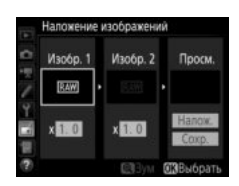

списком только изображений в формате NEF (RAW), сделанных данной фотокамерой.

# **2 Выберите первое изображение.**

Воспользуйтесь мультиселектором, чтобы выделить первую фотографию для наложения. Чтобы просмотреть выделенную фотографию в полнокадровом режиме, нажмите и удерживайте кнопку <sup>®</sup> (QUAL). Чтобы

выбрать выделенную фотографию и вернуться к экрану предварительного просмотра, нажмите  $\circledR$ .

# **3 Выберите второе изображение.**

Выбранное изображение появится под заголовком **Изобр. 1**. Выделите Изобр. 2 и нажмите ®, затем выберите второй снимок, как описано в шаге 2.

# **4 Задайте усиление.**

Выделите **Изобр. 1** или **Изобр. 2** и задайте оптимальную экспозицию для наложения, нажав  $\bigcirc$  или  $\bigcirc$  для выбора значения усиления от 0,1 до 2,0. Повторите для второго изображения. Значение по умолчанию равно 1,0;

выберите 0,5, чтобы уменьшить усиление наполовину, или 2,0, чтобы удвоить его. Результаты видны в графе **Просм.**

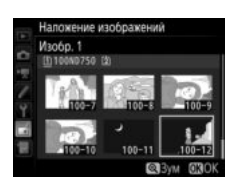

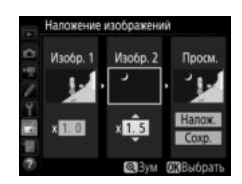
### **5 Просмотрите получившееся наложение изображений.**

Нажмите 3 или <sup>3</sup>, чтобы поместить курсор в графу **Просм.** и нажмите  $\textcircled{}$  или  $\bigodot$ , чтобы выделить **Налож.** Нажмите  $\bigcircledR$ , чтобы просмотреть результат наложения, как показано на рисунке

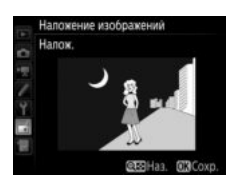

справа (чтобы сохранить результат наложения без предварительного просмотра, выберите **Сохр.**). Чтобы вернуться к шагу 4 и выбрать новые снимки или отрегулировать усиление, нажмите  $Q\equiv$  (ISO).

**6 Сохраните полученное наложение.** Чтобы сохранить результат наложения, нажмите <sup>®</sup> при предварительном просмотре. После наложения получившийся снимок отобразится на мониторе в режиме полнокадрового просмотра.

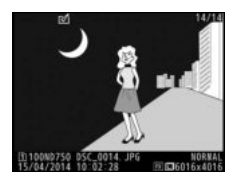

#### D **Наложение изображений**

Для наложения можно использовать только фотографии в формате NEF (RAW) с одинаковой областью изображения и глубиной цвета.

Наложение имеет ту же информацию о снимке (включая дату записи, замер экспозиции, выдержку, диафрагму, режим съемки, коррекцию экспозиции, фокусное расстояние и ориентацию изображения) и значения баланса белого и Picture Control, что и фотография, выбранная для **Изобр. 1**. Текущий комментарий к изображению добавляется к наложению, когда оно сохраняется; однако информация об авторских правах не копируется. Наложения, сохраненные в формате NEF (RAW), используют сжатие, выбранное для **Тип** в меню **Запись изображения NEF (RAW)**, и имеют ту же глубину цвета, что и исходные изображения; наложения в формате JPEG сохраняются с использованием сжатия с приоритетом размера.

406

### **Обработка NEF (RAW)**

Создание копий в формате JPEG фотографий NEF (RAW).

**1 Выберите Обработка NEF (RAW).** Выделите **Обработка NEF (RAW)** в меню обработки и нажмите 2, чтобы открыть диалоговое окно выбора снимков, содержащее только изображения в формате NEF (RAW), созданные этой фотокамерой.

# **2 Выберите фотографию.**

С помощью мультиселектора выделите фотографию (для вывода выделенной фотографии на весь экран нажмите и удерживайте кнопку <sup>®</sup>/QUAL). Чтобы выбрать выделенную фотографию и перейти к следующему шагу, нажмите  $(6k)$ .

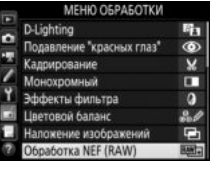

Кнопка MENU  $\rightarrow \rightarrow$  Меню обработки

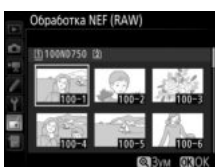

# **3 Выберите настройки для копии JPEG.**

Отрегулируйте настройки, перечисленные ниже. Имейте в виду, что баланс белого и контроль виньетирования недоступны для мультиэкспозиций или снимков с наложением изображений, и что значение коррекции экспозиции может быть установлено только от –2 до +2 EV.

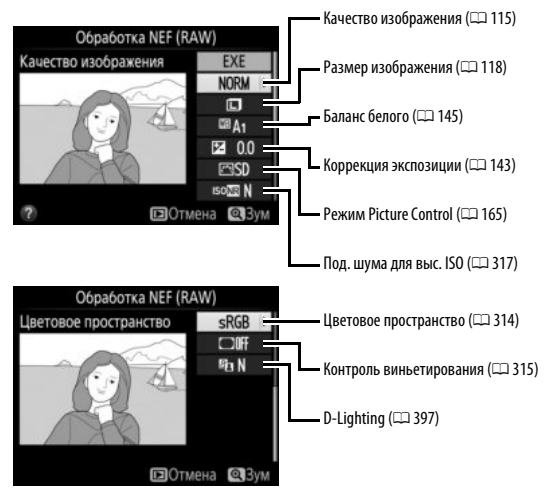

**4 Скопируйте фотографию.** Выделите **EXE** и нажмите ®, чтобы создать копию JPEG выбранной фотографии (чтобы выйти без копирования фотографии, нажмите MENU).

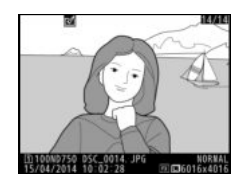

### **Изменить размер**

Кнопка MENU  $\rightarrow \rightarrow$  меню обработки

Изменить пазмел

рая обработка

Создание уменьшенных копий выбранных фотографий.

**1 Выберите Изменить размер.** Чтобы изменить размер выделенных изображений, выделите **Изменить размер** в меню обработки и нажмите  $\circledast$ .

**2 Выберите место назначения.** Если установлены две карты памяти, можно выбрать карту для сохранения копий с измененным размером, выделив **Выбрать место назначения** и нажав <sup>3</sup> (если установлена только одна карта памяти, переходите к Шагу 3).

Откроется меню, показанное справа; выделите гнездо нужной карты памяти и нажмите ®.

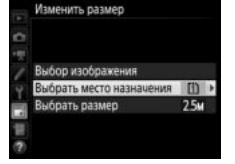

**МЕНЮ ОБРАБОТКИ** 

е искажениями

перспективой

 $\overline{a}$ 

сX,

 $\frac{1}{10}$ 

ø

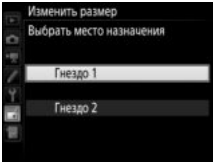

**3 Выберите размер.**

Выделите **Выбрать размер** и нажмите  $\Omega$ .

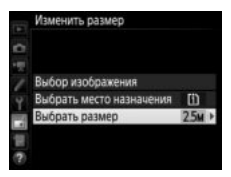

Появятся параметры, показанные справа; выделите параметр и нажмите 6R).

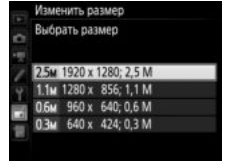

### **4 Выберите снимки.** Выделите **Выбор изображения** и нажмите  $\circledast$ .

Выделите снимки с помощью мультиселектора и нажмите кнопку W(S), чтобы выбрать или отменить выбор (для полнокадрового просмотра выделенных снимков нажмите и удерживайте кнопку  $\mathcal{R}/\mathbf{QUAL}$ ). Выбранные снимки помечаются символом **6.** Нажмите ®, когда выбор будет завершен.

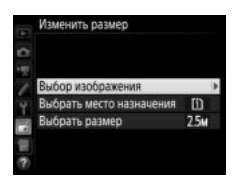

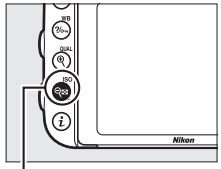

 $K$ нопка $\mathcal Q$  (ISO)

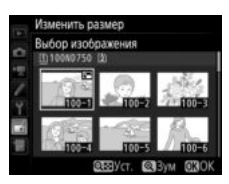

### **5 Сохраните копии с измененным размером.**

Отобразиться диалоговое окно подтверждения. Выделите **Да** и нажмите ®, чтобы сохранить копии с измененным размером.

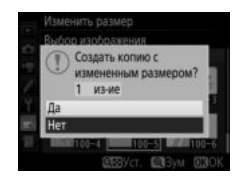

#### A **Просмотр копий с измененным размером**

Увеличение при просмотре может быть недоступно, когда отображаются копии с измененным размером.

### A **Качество изображения**

Копии снимков в формате NEF (RAW) или NEF (RAW) + JPEG сохраняются в формате JPEG с высоким качеством ([1] [115\)](#page-142-0); качество обрезанных копий изображений в формате JPEG то же, что у исходного снимка.

Создание более насыщенных и контрастных копий. D-Lighting применяется при необходимости для усиления яркости темных или освещенных сзади объектов.

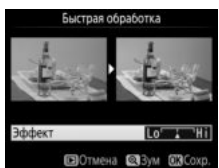

Нажмите  $\textcircled{\tiny 3}$  или  $\textcircled{\tiny 2}$  для выбора степени усиления. Результат можно предварительно просмотреть на экране обработки. Для сохранения обработанной копии нажмите  $\circledast$ .

### **Выравнивание**

Кнопка MENU  $\rightarrow \rightarrow$  Меню обработки

Создание выровненной копии выбранного изображения. Нажмите  $\circledast$ , чтобы повернуть изображение примерно до пяти градусов по часовой стрелке с приращением примерно по 0,25 градусов, нажмите 4, чтобы повернуть изображения против часовой стрелки (результат можно

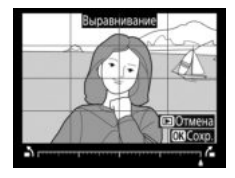

предварительно просмотреть на экране обработки; имейте в виду, что края изображения будут обрезаны для создания квадратной копии). Для сохранения обработанной копии нажмите  $\circledast$ .

#### **Управление искажениями**

Кнопка MENU  $\rightarrow \rightarrow$  меню обработки

Создание копий с уменьшенным периферийным искажением. Выберите **Авто**, чтобы фотокамера автоматически исправляла искажения, а затем произведите тонкую настройку с помощью мультиселектора или выберите **Вручную**, чтобы уменьшить искажения вручную

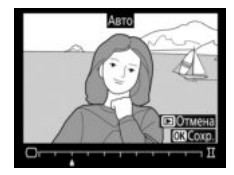

(имейте в виду, что параметр **Авто** недоступен для снимков, сделанных с использованием автоматического управления искажениями; см. стр. [316](#page-343-0)). Нажмите 2, чтобы уменьшить бочкообразное искажение, 4, чтобы уменьшить подушкообразное искажение (эффект можно предварительно просмотреть на экране редактирования; имейте в виду, что чем больше степень управления искажениями, тем сильнее будут обрезаться края). Для сохранения обработанной копии нажмите ®. Имейте в виду, что исправление искажений может сильно обрезать или исказить края копий, созданных из фотографий, сделанных с объективами DX с областями изображений, отличных от **DX (24 × 16)**.

### A **Авто**

**Авто** предназначен для использования только со снимками, сделанными объективами типов G, E и D (исключая PC, объектив типа «рыбий лаз» и некоторые другие объективы). Результаты не гарантируются при использовании других объективов.

Кнопка MENU  $\rightarrow \rightarrow$  Меню обработки

Создает копии снимков, сделанных как будто с использованием объектива типа «рыбий глаз». Нажмите <sup>3</sup>, чтобы усилить эффект (это также увеличивает область, которая будет обрезана по краям изображения),  $\textcircled{\tiny 4}$ , чтобы ослабить его. Результат можно предварительно

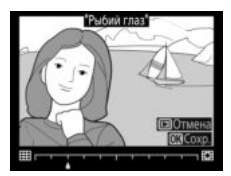

просмотреть на экране обработки. Для сохранения обработанной копии нажмите б .

### **Цветовой контур**

Кнопка MENU  $\rightarrow \rightarrow$  Меню обработки

Создание контурной копии фотографии для использования в качестве основы для рисунка. Результат можно предварительно просмотреть на экране обработки. Для сохранения обработанной копии нажмите 6R).

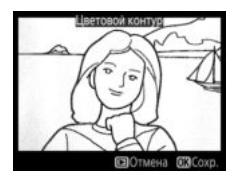

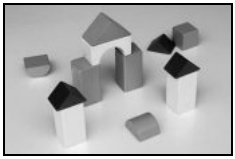

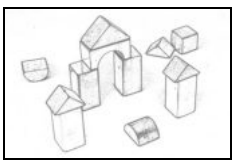

До После

Кнопка MENU  $\rightarrow \rightarrow$  меню обработки

Используется для создания копии фотографии, напоминающей рисунок, выполненный цветными карандашами. Нажмите → или →, чтобы выделить **Насыщенность** или **Контуры**, затем нажмите **4** или  $\odot$ , чтобы их изменить. Насыщенность может быть увеличена,

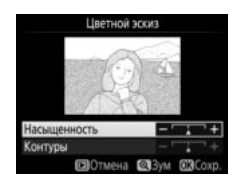

чтобы сделать цвета более насыщенными, или может быть уменьшена, чтобы обесцветить цвета, приблизив изображение к монохромному; контуры можно сделать жирнее или тоньше. Более толстые контуры делают цвета более насыщенными. Результаты можно предварительно просмотреть на экране обработки. Для сохранения обработанной копии нажмите  $\circledast$ .

### **Управление перспективой**

Кнопка MENU  $\rightarrow \rightarrow$  Меню обработки

Создание копий с уменьшенными эффектами перспективы при съемке с основания высокого объекта. Воспользуйтесь мультиселектором для настройки перспективы (имейте в виду, что чем больше степень управления перспективой, тем больше будут

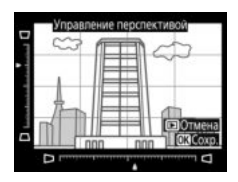

обрезаться края). Результаты можно предварительно просмотреть на экране обработки. Для сохранения обработанной копии нажмите бк).

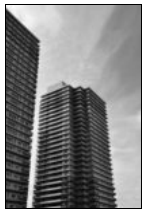

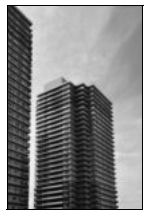

До После

Создание копии, похожей на снимок диорамы. Лучше всего использовать этот параметр для снимков, сделанных с высокой точки обзора. Область, которая будет сфокусирована на копии, обозначается желтой рамкой.

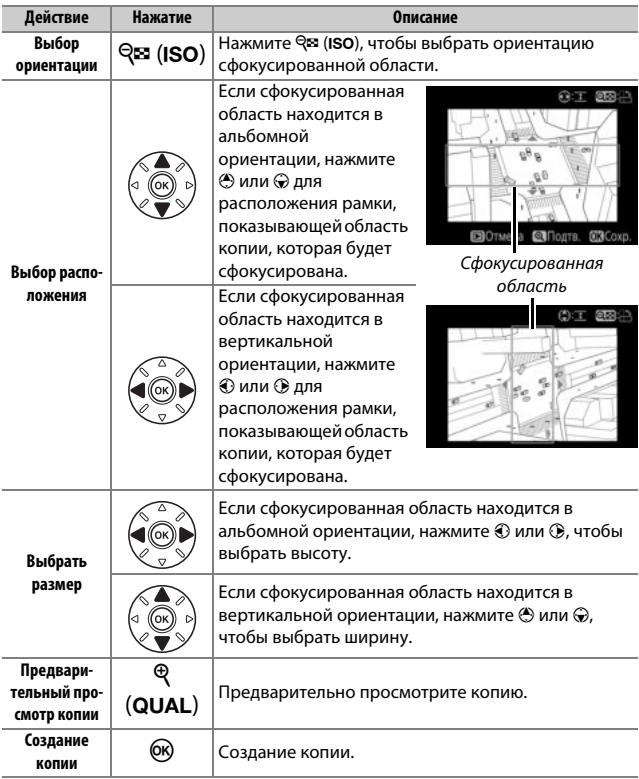

Кнопка MENU  $\rightarrow$   $\rightarrow$  меню обработки

Для создания копии, на которой в цвете отображаются только выбранные оттенки.

**1 Выберите Выборочный цвет.** Выделите **Выборочный цвет** в меню обработки и нажмите 2, чтобы отобразить диалоговое окно выбора снимков.

# **2 Выберите фотографию.**

С помощью мультиселектора выделите фотографию (для вывода выделенной фотографии на весь экран нажмите и удерживайте кнопку <sup>Ф</sup>/QUAL). Чтобы выбрать выделенную фотографию и перейти к следующему шагу, нажмите @.

# **3 Выберите цвет.**

Воспользуйтесь мультиселектором, чтобы расположить курсор на объект, и нажмите A кнопку **«AE-L/AF-L» (АЭ-Б/АФ-Б)**, чтобы выбрать тот цвет объекта, который останется на конечной копии (фотокамере может быть трудно определить ненасыщенные цвета; выберите насыщенный цвет). Для увеличения снимка с целью точного выбора цвета нажмите  $\mathcal{R}$  (QUAL). Нажмите Q (ISO) для уменьшения.

तानि

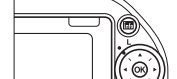

### Выбранный цвет

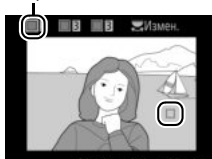

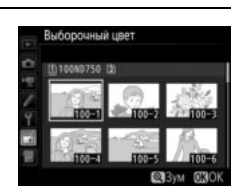

**МЕНЮ ОБРАБОТКИ** 

A Кнопка **«AE-L/AF-L» (АЭ-Б/АФ-Б)**

**4 Выделите цветовую гамму.** Поверните главный диск управления, чтобы выделить цветовую гамму для выбранного цвета.

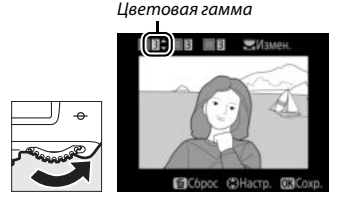

# **5 Выберите цветовую гамму.**

Нажмите <sup>4</sup> или →, чтобы увеличить или уменьшить гамму похожих оттенков, которые будут включены в конечную фотографию. Выберите значение от 1 до 7; имейте в виду, что более высокие значения могут включать оттенки

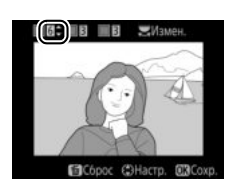

других цветов. Результат можно предварительно просмотреть на экране обработки.

**6 Выберите другие цвета.**

Чтобы выбрать дополнительные цвета, поверните главный диск управления, чтобы выделить еще одну из трех палитр

цветов в верхней части

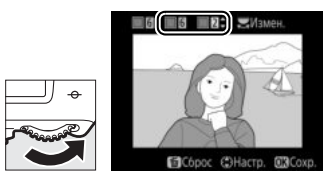

экрана, и повторите шаги 3–5, чтобы выбрать другой цвет. При желании повторите эти действия для третьего цвета. Чтобы отменить выбор выделенного цвета, нажмите  $\tilde{w}$  ( $\tilde{w}$ ); для удаления всех цветов нажмите и удерживайте  $\tilde{w}$  ( $\langle\tilde{w}\tilde{w}\rangle$ ). Отобразится диалоговое окно подтверждения; выберите **Да**.

**7 Сохраните отредактированную копию.** Для сохранения обработанной копии нажмите б,

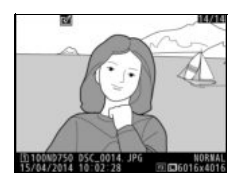

### **Наглядное сравнение**

Сравнение обработанных копий с исходными фотографиями. Этот параметр доступен только в том случае, если меню обработки отображается нажатием кнопки *і или* выбором Обработка, когда копия или оригинал отображаются в режиме полнокадрового просмотра.

### **1 Выберите снимок.**

Выберите обработанную копию (отмеченную символом [б1) или фотографию, которую только что обработали в режиме полнокадрового просмотра. Нажмите  $\boldsymbol{i}$ , затем выделите **Обработка** и нажмите  $\circledR$ .

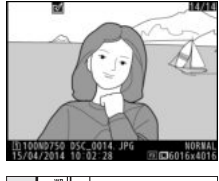

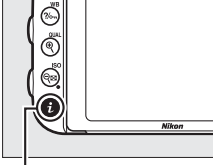

Кнопка  $\boldsymbol{i}$ 

### **2 Выберите Наглядное сравнение.** Выделите **Наглядное сравнение** и нажмите бю.

### **МЕНЮ ОБРАБОТКИ** ГУ Цветовой контур Цветной эскиз Управление перспективой Эффект миниатюры **-** Наглядное сравнение **ВОТМена**

# **3 Сравните копию с оригиналом.**

Исходное изображение отображается слева, обработанная копия справа, а параметры, которые использовались для создания копии, отображаются в верхней части экрана. Нажмите  $\textcircled{\scriptsize 1}$ или  $\textcircled{\scriptsize 2}$ для переключения между изображением-источником и обработанной копией. Чтобы просмотреть выделенный снимок в полнокадровом режиме, нажмите и удерживайте кнопку <sup>®</sup> (QUAL). Если

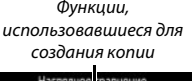

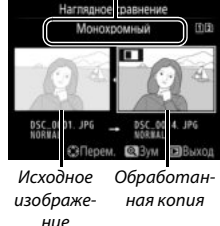

копия была создана из двух изображений-источников с использованием параметра **Наложение изображений** или если изображение-

источник было скопировано несколько раз, нажмите  $\textcircled{\tiny{\textcircled{\tiny\textcirc}}}$  или  $\textcircled{\tiny{\textcircled{\tiny\textcirc}}}$ для просмотра других изображений-источников или копий. Для выхода в режим просмотра нажмите кнопку  $\blacktriangleright$ , или нажмите  $\circledast$ для выхода в режим просмотра, выбрав выделенное изображение.

### **24 Наглядные сравнения**

Изображение-источник не будет отображаться, если копия была создана с фотографии, которая была защищена ( $\Box$  [257](#page-284-0)), удалена или скрыта ( $\Box$  [301\)](#page-328-0), или находится на карте, вставленной в гнездо, отличное от того, которое использовалось во время создания снимка.

# $\mathbb{E}$  **Мое Меню/** $\mathbb{I}$  **Недавние настройки**

Чтобы открыть Мое меню, нажмите MENU и выберите закладку 同 (Мое меню).

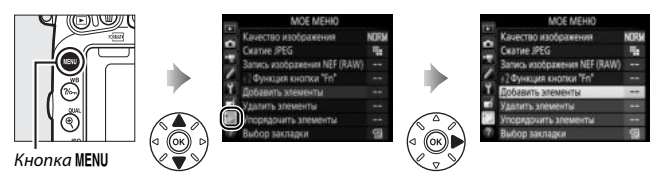

Параметр **МОЕ МЕНЮ** можно использовать для создания и редактирования гибкого меню, состоящего из часто используемых параметров меню режима просмотра, меню режима фотосъемки, меню режима видеосъемки, меню пользовательских настроек, меню настройки и меню обработки (до 20 элементов). По желанию можно отобразить недавние настройки вместо Мое меню ( $\Box$  [425](#page-452-0)).

Параметры можно добавлять, удалять и сортировать, как описано ниже.

### **■■ Добавление параметров в меню Мое меню**

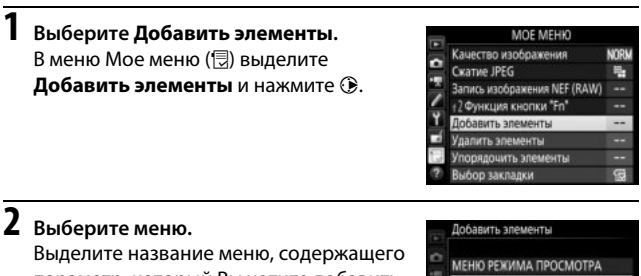

параметр, который Вы хотите добавить, и нажмите  $\circledast$ .

- ΕΨΙΜΜΑ ΦΟΤΟΣΕΡΜΚΙΑ
- **IL3. HACTPOEK**
- 
- ОБРАБОТКИ

# **3 Выберите нужный пункт.**

Выделите нужный пункт меню и нажмите б,

# **4 Расположите новый пункт.**

Нажмите кнопку  $\textcircled{\tiny{\dagger}}$  или  $\textcircled{\tiny{\dagger}}$ , чтобы переместить новый пункт вверх или вниз в Мое меню. Чтобы добавить новый пункт, нажмите  $\circledcirc$ .

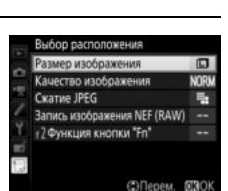

 $0<sup>R</sup>$ 

Добавить элементы МЕНЮ РЕЖИМА ФОТОСЪЕМКИ Сброс меню режима фотосъемки Папка для хранения Наименование файлов Д-вие для карты в Гнезде 2 Качество изображения Размер изображения

# **5 Добавьте другие пункты.**

Пункты, отображаемые в настоящий момент в меню Мое меню, отмечаются галочкой. Пункты, помеченные символом  $\nabla$ , выбрать нельзя. Повторите шаги 1–4, чтобы выбрать другие пункты.

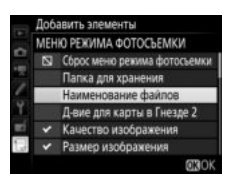

### **1 Выберите Удалить элементы.**

В меню «Мое меню» ( **)** выделите **Удалить элементы** нажмите  $\odot$ .

# **2 Выберите элементы.**

Выделите элементы и нажмите 2, чтобы выбрать их или отменить выбор. Выбранные элементы помечаются галочкой.

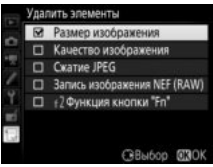

### **3 Удалите выбранные элементы.** Нажмите ®. Откроется диалоговое окно подтверждения; снова нажмите  $\circledcirc$ , чтобы удалить выбранный элемент.

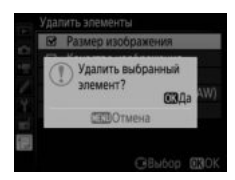

#### A **Удаление элементов из меню «Мое Меню»**

Чтобы удалить пункт, выделенный на данный момент в меню «Мое меню», нажмите кнопку  $\tilde{w}$  ( $\lll$ ). Когда откроется диалоговое окно подтверждения; снова нажмите  $\tilde{m}$  ( $\lll$ ), чтобы удалить выбранный пункт из «Мое меню».

### **1 Выберите Упорядочить элементы.**

В меню «Мое меню» ( **)** выделите **Упорядочить элементы** нажмите **(**).

# **2 Выберите нужный пункт.**

Выделите пункт, который Вы хотите переместить, и нажмите  $\circledast$ .

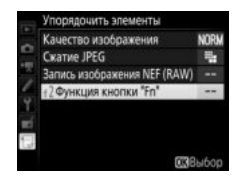

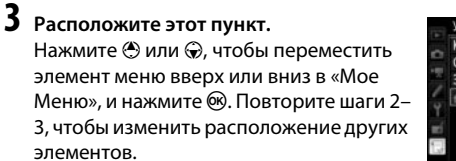

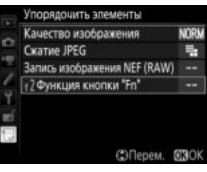

# **4 Выход в меню Мое меню.**

Нажмите кнопку MENU, чтобы вернуться в меню Мое меню.

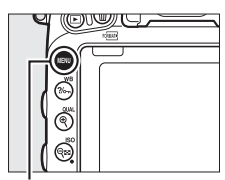

Кнопка MENU

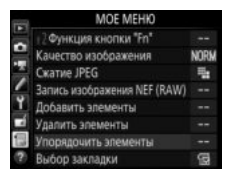

### <span id="page-452-0"></span>**Недавние настройки**

Чтобы показать двадцать последних используемых настроек, выберите **目 НЕДАВНИЕ НАСТРОЙКИ** для **同 МОЕ МЕНЮ** > **Выбор закладки**.

### **1 Выберите Выбор закладки.** В «Мое меню» (O) выделите **Выбор закладки** и нажмите  $\circledast$ .

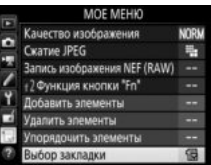

### **2** Выберите **П** НЕДАВНИЕ НАСТРОЙКИ. **Выделите <sup>•</sup> НЕДАВНИЕ НАСТРОЙКИ** и нажмите ®. Название меню изменится с «МОЕ МЕНЮ» на «НЕДАВНИЕ НАСТРОЙКИ».

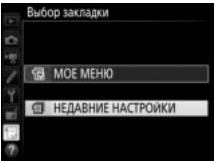

Пункты меню добавляются в верхнюю часть меню недавних настроек по мере их использования. Чтобы снова просмотреть Мое меню, выберите **a мОЕ МЕНЮ** для **a НЕДАВНИЕ НАСТРОЙКИ** > **Выбор закладки**.

#### A **Удаление элементов из меню недавних настроек**

Чтобы удалить пункт из меню недавних настроек, выделите его и нажмите кнопку 面 (). Откроется окно подтверждения; снова нажмите 面 (), чтобы удалить выбранный пункт.

# **Технические примечания**

В этом разделе Вы найдете информацию о совместимых аксессуарах, правилах ухода за фотокамерой и условиях хранения, а также что следует делать, когда появляются сообщения об ошибках, или возникают проблемы в работе фотокамеры.

# Совместимые объективы

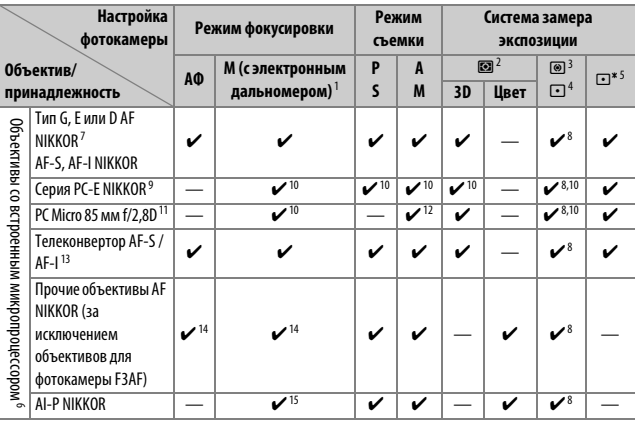

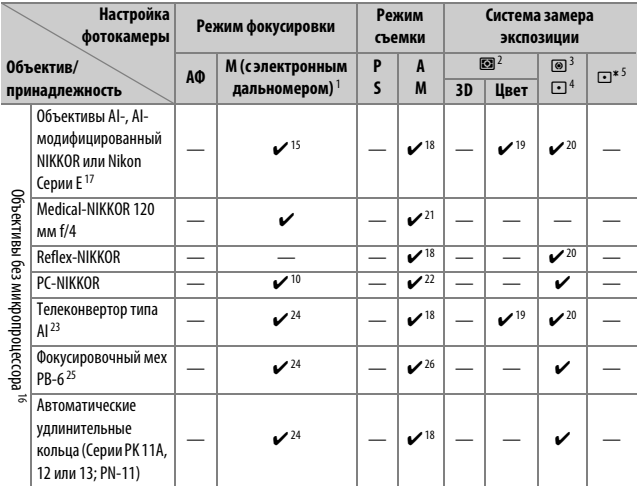

1 Ручная фокусировка доступна со всеми объективами.

- 2 Матричный.
- 3 Центровзвешенный.<br>4 Точечный
- Точечный.
- 5 По ярким участкам.
- 6 Объективы IX-NIKKOR использовать нельзя.
- 7 Подавление вибраций (VR) поддерживается объективами VR.
- 8 При точечном замере измерение происходит в выбранной точке фокусировки ( $\Box$ [139\)](#page-166-0).<br>9 Ручка наклона лля объектива РС-Е NIKKOR 24 мм f/3 SD ED может коснуться корпуса фото
- 9 Ручка наклона для объектива PC-E NIKKOR 24 мм f/3,5D ED может коснуться корпуса фотокамеры во время вращения объектива. Этого можно избежать, установив ручку наклона меньшего размера; свяжитесь с сервисным центром компании Nikon для получения дополнительных сведений.
- 10 Электронный дальномер не может использоваться при сдвиге или наклоне.
- 11 Системы замера экспозиции и управления вспышкой работают неправильно при сдвиге и/или наклоне объектива или при использовании не максимальной диафрагмы.
- 12 Только ручной режим съемки.
- 13 Можно использовать только с объективами AF-S и AF-I ([12 [430](#page-457-0)). Информацию о доступных точках фокусировки для автофокусировки и об электронном дальномере см. на стр. [430.](#page-457-0)
- 14 При фокусировке с минимального расстояния фокусировки с объективами AF 80–200 мм f/2,8, AF 35–70 мм f/2,8, AF 28–85 мм f/3,5–4,5 <Новый> или AF 28–85 мм f/3,5–4,5 при максимальном увеличении может отображаться индикатор фокусировки, если изображение на матовом экране видоискателя не сфокусировано. Настройте фокусировку вручную, чтобы сфокусировать изображение в видоискателе.
- 15 При максимальной диафрагме f/5,6 или больше.
- 16 Некоторые объективы использовать нельзя (см. стр. [431](#page-458-0)).
- 17 Диапазон вращения крепления штатива AI 80–200 мм f/2,8 ED ограничен корпусом фотокамеры. Замена фильтров невозможна, если на фотокамеру установлен объектив AI 200–400 мм f/4 ED.
- 18 Если максимальная диафрагма задана с помощью параметра **Данные объектива без CPU** ( $\Box$ [235\)](#page-262-0), значение диафрагмы будет отображаться в видоискателе и на панели управления.
- 19 Может использоваться только при задании фокусного расстояния и максимальной диафрагмы объектива с помощью параметра **Данные объектива без CPU** ([12[235](#page-262-0)). Если достичь нужных результатов не удается, используйте точечный или центровзвешенный замер.
- 20 Для повышения точности задайте фокусное расстояние и максимальную диафрагму объектива с помощью параметра Данные объектива без CPU (CD [235\)](#page-262-0).
- 21 Может использоваться в ручном режиме **M** при выдержке длиннее, чем выдержка синхронизации вспышки на шаг или больше.
- 22 Экспозиция определяется предустановкой диафрагмы объектива. В режиме **A**, прежде чем производить блокировку АЭ или использовать функцию сдвига объектива, установите диафрагму с помощью кольца диафрагмы объектива. В режиме **M** установите диафрагму с помощью кольца диафрагмы объектива и определите экспозицию до сдвига объектива.
- 23 При использовании объективов AI 28–85 мм f/3,5–4,5, AI 35–105 мм f/3,5–4,5, AI 35–135 мм f/3,5– 4,5 или AF-S 80–200 мм f/2,8D требуется коррекция экспозиции.
- 24 При максимальной эффективной диафрагме f/5,6 или больше.
- 25 Требуется автоматическое удлинительное кольцо PK-12 или PK-13. В зависимости от ориентации фотокамеры может потребоваться использование PB-6D.
- 26 Используйте предустановленную диафрагму. В режиме **A** перед заданием величины экспозиции и выполнением съемки установите диафрагму с помощью фокусировочного меха.
- Для использования комплекта репродукционных принадлежностей PF-4 необходим держатель фотокамеры PA-4.
- С некоторыми объективами шум в виде линий может появляться во время автофокусировки при высоких значениях чувствительности ISO. Используйте ручную фокусировку или блокировку фокусировки.

### A **Внешние отличия объективов с микропроцессором и объективов типов G, E и D**

Рекомендуются объективы со встроенным микропроцессором (особенно объективы типа G, E и D), но имейте в виду, что объективы IX-NIKKOR использовать нельзя. Объективы с микропроцессором можно отличить от других по наличию контактов микропроцессора. Объективы типов G, E и D имеют соответствующую маркировку на оправе. Объективы типа G и E не имеют кольца диафрагмы объектива.

Контакты

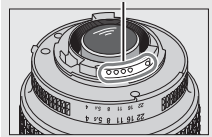

Объектив со встроенным микропроцессором

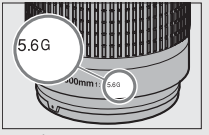

микропроцессора Кольцо диафрагмы

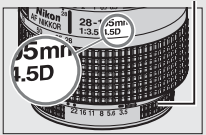

Объектив типа G/E Объектив типа D

### <span id="page-457-0"></span>A **Телеконверторы AF-S/AF-I**

В таблице ниже представлены точки фокусировки, доступные для автофокусировки и электронного дальномера, когда установлен телеконвертор AF-S/AF-I. Имейте в виду, что фотокамера может быть не в состоянии фокусироваться на темных или малоконтрастных объектах, если комбинированная диафрагма меньше f/5,6. Автофокусировка недоступна при использовании телеконверторов с AF-S VR Micro-Nikkor 105 мм f/2,8G IF-ED.

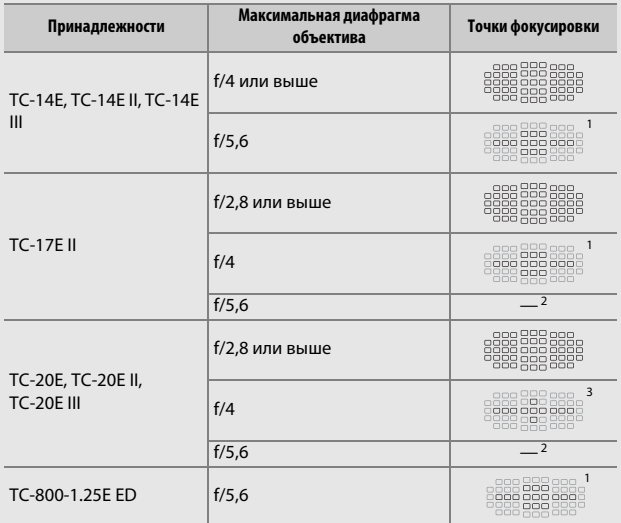

1 Одноточечная АФ используется, когда выбран параметр 3D-слежение или автоматический выбор зоны АФ для режима зоны АФ ( $\Box$  [123](#page-150-0)).

2 Автофокусировка недоступна.

3 Данные фокусировки для точек фокусировки, отличных от центральной точки фокусировки, получают с линейных датчиков.

### A **Число f объектива**

Число f, указанное в названиях объективов, означает максимальную диафрагму объектива.

### A **Совместимые объективы без микропроцессора**

Параметр Данные объектива без CPU (<sup>235</sup>) может использоваться, чтобы сделать доступными для объективов без микропроцессора некоторые функции, которые есть у объективов со встроенным микропроцессором, включая цветовой матричный замер; если данные не установлены, то вместо цветового матричного замера будет использоваться центровзвешенный замер, а если максимальный размер диафрагмы не установлен, то индикатор диафрагмы фотокамеры будет отображать количество остановок от максимальной диафрагмы, а необходимый размер диафрагмы следует считывать с кольца диафрагмы объектива.

### <span id="page-458-0"></span>D **Несовместимые принадлежности и объективы без микропроцессора**

Следующие устройства НЕЛЬЗЯ использовать с D750:

- Телеконвертор TC-16A AF
- Объективы без AI
- Объективы, для которых требуется модуль фокусировки AU-1 (400 мм f/4,5, 600 мм f/5,6, 800 мм f/8, 1 200 мм f/11)
- Объектив типа «рыбий глаз» (6 мм f/5,6, 7,5 мм f/5,6, 8 мм f/8, OP 10 мм f/5,6)
- $2.1 \text{ cm} \frac{f}{4}$
- Удлинительное кольцо K2
- 180–600 мм f/8 ED (серийные номера 174041–174180)
- 360–1 200 мм f/11 ED (серийные номера 174031–174127)
- 200–600 мм f/9,5 (серийные номера 280001–300490)
- Объективы AF для F3AF (AF 80 мм f/2,8, AF 200 мм f/3,5 ED, AF телеконвертор TC-16)
- PC 28 мм f/4 (серийный номер 180900 или более ранний)
- PC 35 мм f/2,8 (серийные номера 851001–906200)
- PC 35 мм f/3,5 (старого типа)
- Reflex 1 000 мм f/6,3 (старого типа)
- Reflex 1 000 мм f/11 (серийные номера 142361–143000)
- Reflex 2 000 мм f/11 (серийные номера 200111–200310)

### D **Подавление эффекта красных глаз**

Объективы, блокирующие взгляд объекта лампой подавления эффекта красных глаз, могут мешать работе функции подавления эффекта красных глаз.

### A **Расчет угла зрения**

Фотокамера D750 может использоваться с объективами Nikon для фотокамер формата 35 мм (135). Если включено **Авт. кадрирование DX** (0 [111](#page-138-0)) и установлен объектив формата 35 мм, то угол зрения будет такой же, как и кадр 35 мм пленки (35,9 × 24,0 мм); если установлен объектив DX, то угол зрения будет автоматически установлен на 23,5 × 15,7 мм (формат DX).

Чтобы выбрать угол зрения, отличный от угла зрения для текущего объектива, выключите **Авт. кадрирование DX** и выберите **FX (36 × 24)**, **1,2× (30 × 20)** и **DX (24 × 16)**. Если установлен объектив формата 35 мм, то угол зрения можно уменьшить на 1,5 ×, выбрав **DX (24 × 16)** или 1,2 ×, выбрав **1,2× (30 × 20)** для экспонирования меньшей области.

> **FX (36 × 24)** размер снимка (35,9 × 24,0 мм, эквивалент формата 35 мм)

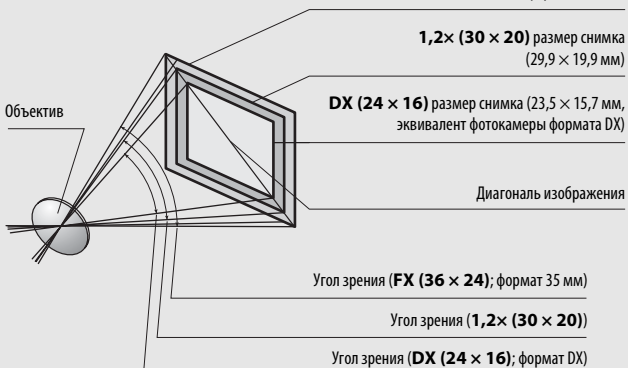

На **DX (24 × 16)** угол обзора примерно в 1,5 раза меньше, чем угол зрения формата 35 мм, в то время как угол обзора **1,2× (30 × 20)** примерно в 1,2 раза меньше. Чтобы рассчитать фокусное расстояние объективов в формате 35 мм при выборе **DX (24 × 16)**, умножьте фокусное расстояние объектива примерно на 1,5 или примерно на 1,2 при выборе **1,2× (30 × 20)** (например, эффективное фокусное расстояние 50 мм объектива в формате 35 мм будет равно 75 мм при выборе **DX (24 × 16)** или 60 мм при выборе **1,2× (30 × 20)**).

# Дополнительные вспышки (Speedlights)

Фотокамера поддерживает систему креативного освещения Nikon (Nikon Creative Lighting System, CLS) и может использоваться с CLSсовместимыми вспышками. Встроенная вспышка не срабатывает при установке дополнительной вспышки.

### **Система креативного освещения Nikon (CLS)**

Современная система креативного освещения (Creative Lighting System, CLS), разработанная компанией Nikon, обеспечивает улучшенное взаимодействие фотокамеры и совместимых вспышек для более качественной съемки со вспышкой.

### ❚❚ **CLS-совместимые вспышки**

Фотокамера может использоваться со следующими CLSсовместимыми вспышками:

• **SB-910, SB-900, SB-800, SB-700, SB-600, SB-500, SB-400, SB-300 и SB-R200:**

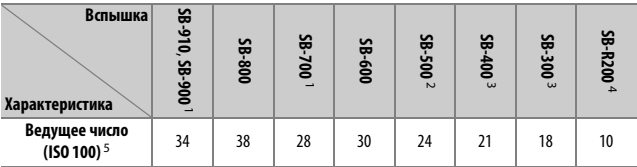

 $\overline{1}$  Если на SB-910, SB-900 или SB-700 установлен цветной фильтр при выборе AUTO или  $\clubsuit$  (вспышка) для баланса белого, то фотокамера автоматически обнаруживает фильтр и соответственно регулирует баланс белого.

- 2 Пользователи светодиодной лампы могут установить баланс белого фотокамеры на AUTO или  $\clubsuit$  для оптимальных результатов.
- 3 Беспроводное управление вспышкой недоступно.
- 4 Управляется дистанционно с помощью встроенной вспышки в режиме управления или с помощью дополнительной вспышки SB-910, SB-900, SB-800, SB-700 или SB-500, или блока беспроводного дистанционного управления вспышками Speedlight SU-800.
- 5 м, 20 °C, SB-910, SB-900, SB-800, SB-700 и SB-600 в положении зуммирующей головки 35 мм; SB-910, SB-900 и SB-700 со стандартным освещением.

• **Блок беспроводного дистанционного управления вспышками Speedlight SU-800**: Когда блок SU-800 установлен на CLS-совместимой фотокамере, он может использоваться как блок управления для управления беспроводными вспышками SB-910, SB-900, SB-800, SB-700, SB-600, SB-500 или SB-R200 в трех группах. Сам блок SU-800 не оснащен вспышкой.

#### A **Ведущее число**

Чтобы рассчитать расстояние съемки со вспышкой, разделите ведущее число на значение диафрагмы. Если, например, ведущее число вспышки составляет 34 м (ISO 100, 20 °C); ее диапазон при диафрагме, равной f/5,6 составляет 34÷5,6 или примерно 6,1 метра. Для каждого двукратного увеличения чувствительности ISO умножайте ведущее число на квадратный корень из двух (примерно на 1,4).

### A **Переходник синхроконтакта AS-15**

При установке переходника синхроконтакта AS-15 (приобретается дополнительно) на башмак для принадлежностей фотокамеры, дополнительные вспышки можно подключить через синхронизирующий контакт.

Следующие параметры доступны для CLS-совместимых вспышек:

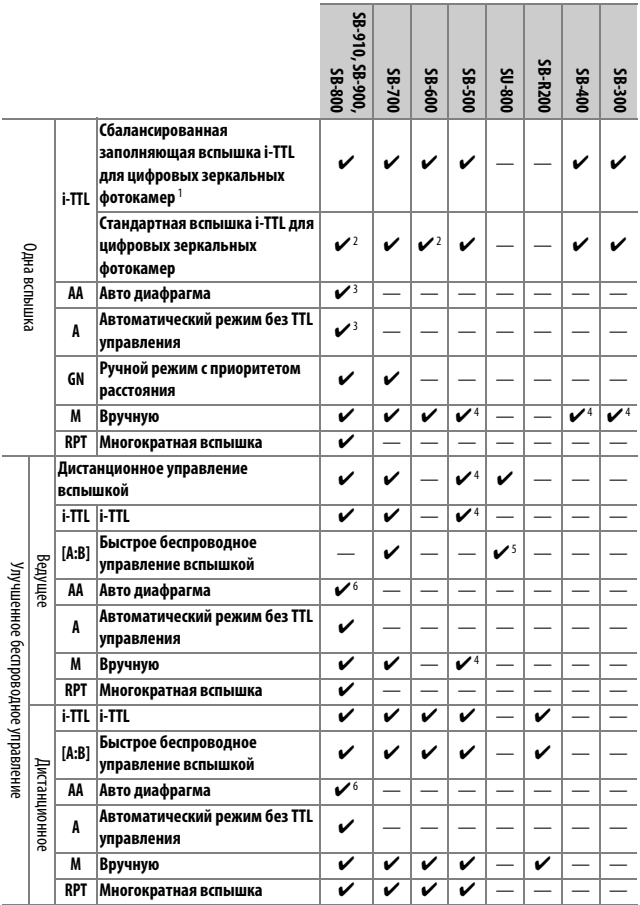

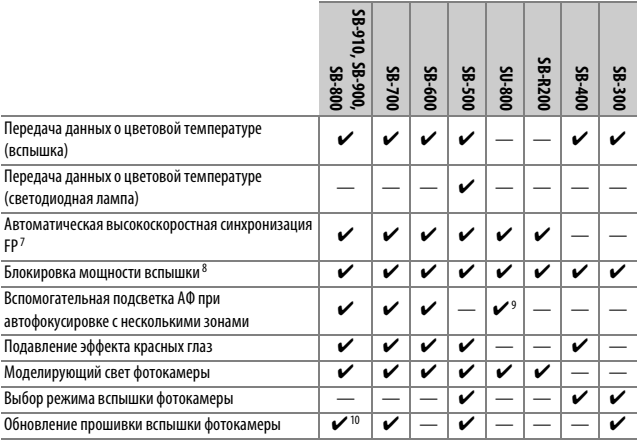

- 1 Недоступно с точечным замером.
- 2 Также можно выбрать с помощью вспышки.
- 3 Выбор режимов AA/A, выполняемый на вспышке с помощью пользовательских настроек. Если только данные объектива не были предоставлены с помощью параметра **Данные объектива без CPU** в меню настройки, будет выбран «A», когда используется объектив без микропроцессора.
- 4 Может выбираться только фотокамерой.
- 5 Доступно только во время фотосъемки с близкого расстояния.
- 6 Если только данные объектива не были предоставлены с помощью параметра **Данные объектива без CPU** в меню настройки, автоматический режим без TTL (A) используется с объективами без микропроцессора независимо от режима, выбранного с помощью вспышки.
- 7 Доступно только в режимах управления вспышкой i-TTL, AA, A, GN и M.
- 8 Доступно только в режимах управления вспышкой i-TTL, AA и A.
- 9 Доступно только в режиме управления.
- 10 Обновления прошивки SB-910 и SB-900 можно выполнять из фотокамеры.

### ❚❚ **Другие вспышки**

Следующие вспышки можно использовать в автоматическом режиме без TTL-управления и в ручном режиме.

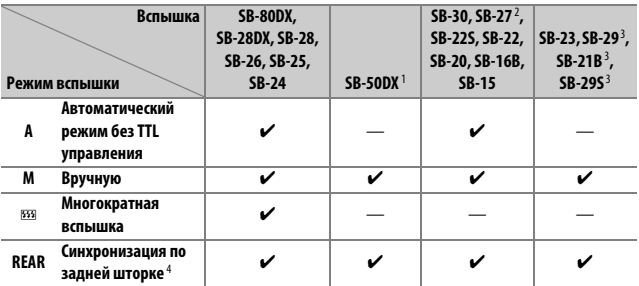

1 Выберите режим **P**, **S**, **A** или **M**, опустите встроенную вспышку и используйте только дополнительную вспышку.

2 Автоматически устанавливается режим вспышки TTL и блокируется спуск затвора. Установите вспышку в режим **A** (автоматическая вспышка без TTL-управления).

- 3 Автофокусировка доступна только с объективами AF-S VR Micro-Nikkor 105 мм f/2,8G IF-ED и AF-S Micro NIKKOR 60 мм f/2,8G ED.
- 4 Доступно, когда для выбора режима вспышки используется фотокамера.

### D **Дополнительные вспышки. Примечания**

Для получения подробной информации см. руководство по эксплуатации вспышки. Если вспышка поддерживает систему креативного освещения, см. раздел о цифровых зеркальных фотокамерах, поддерживающих технологию креативного освещения. Фотокамера D750 не включена в категорию «цифровых зеркальных фотокамер» в руководствах по эксплуатации вспышек SB-80DX, SB-28DX и SB-50DX.

Если установлена дополнительная вспышка в режимах съемки, отличных от **©**, И и А, то вспышка будет срабатывать с каждым снимком, даже в режимах, в которых встроенная вспышка использоваться не может.

Управление вспышкой i-TTL может использоваться при значениях чувствительности ISO от 100 до 12800. При значениях ниже 100 или выше 12800 нужных результатов трудно достичь в некоторых диапазонах или при некоторых установках диафрагмы. Если, после того как была сделана фотография в режиме i-TTL или автоматическом режиме без TTLуправления, индикатор готовности вспышки мигает примерно три секунды, то вспышка сработала на максимальной мощности, и фотография может быть недоэкспонирована (только CLS-совместимые вспышки; для получения информации об индикаторах экспозиции и заряда вспышки на других вспышках см. руководство, прилагаемое к вспышке).

При съемке со вспышкой, установленной не на камере, когда используются синхронизирующие кабели SC серии 17, 28 или 29 в режиме i-TTL не всегда можно получить правильную экспозицию. Поэтому рекомендуется стандартный режим управления вспышкой i-TTL. Сделайте пробный снимок и просмотрите результат на мониторе.

В режиме i-TTL используйте экран вспышки или рассеивающий плафон, поставляемые вместе со вспышкой. Не используйте экраны других типов (например, рассеивающие экраны), поскольку это может привести к установке ошибочного значения экспозиции.

Вспышки SB-910, SB-900, SB-800, SB-700, SB-600, SB-500 и SB-400 можно использовать для подавления эффекта красных глаз, в то время как вспышки SB-910, SB-900, SB-800, SB-700, SB-600 и SU-800 обеспечивают вспомогательную подсветку АФ со следующими ограничениями:

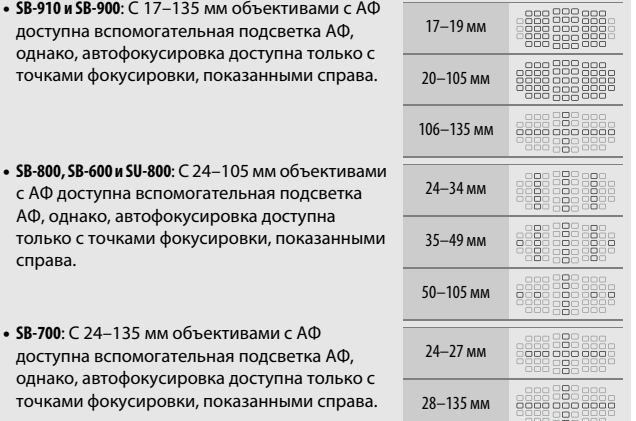

В зависимости от используемого объектива и записываемого сюжета, индикатор фокусировки (•) может отображаться, когда объект не находится в фокусе, или фотокамера может быть не в состоянии сфокусироваться, и спуск затвора будет заблокирован.

В режиме **P**, максимальная диафрагма (минимальное число f) ограничена согласно чувствительности ISO, как показано ниже:

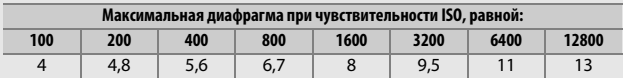

Если максимальная диафрагма объектива меньше, чем дано выше, то максимальное значение диафрагмы будет максимальной диафрагмой объектива.

### A **Режим управления встроенной вспышкой**

На информационном экране режим управления встроенной вспышкой для дополнительных вспышек, установленных на башмак для принадлежностей фотокамеры, отображается следующим образом:

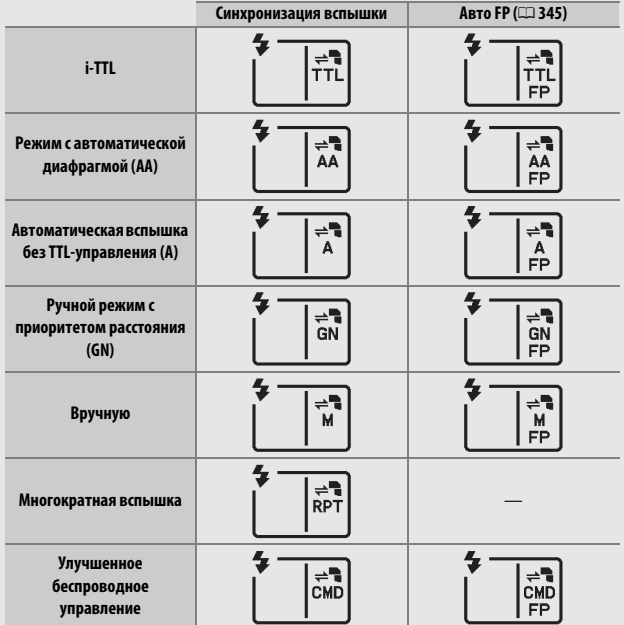

### D **Пользуйтесь только фирменными принадлежностями Nikon для вспышки**

Используйте только вспышки Nikon. Отрицательное напряжение, поступающее к башмаку для принадлежностей, или напряжение свыше 250 В может не только помешать нормальной работе, но и повредить схемы синхронизации фотокамеры или вспышки. Прежде чем использовать вспышку Nikon, не указанную в данном разделе, свяжитесь с сервисным центром компании Nikon для получения дополнительных сведений.
## Прочие принадлежности

На момент написания данной документации для фотокамеры D750 выпускаются следующие принадлежности.

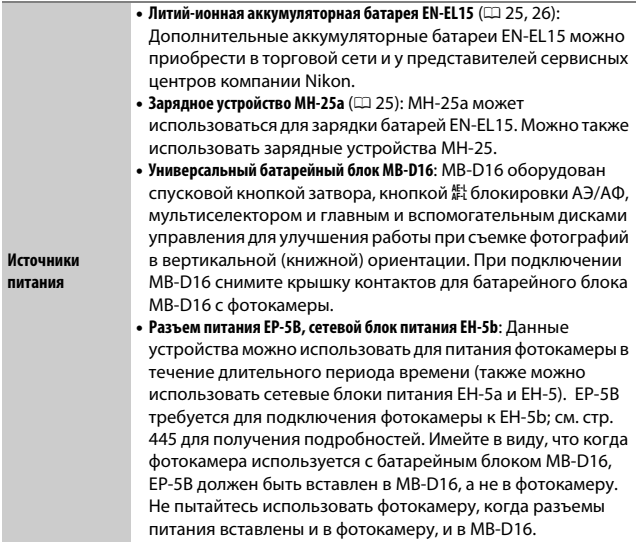

<span id="page-469-0"></span>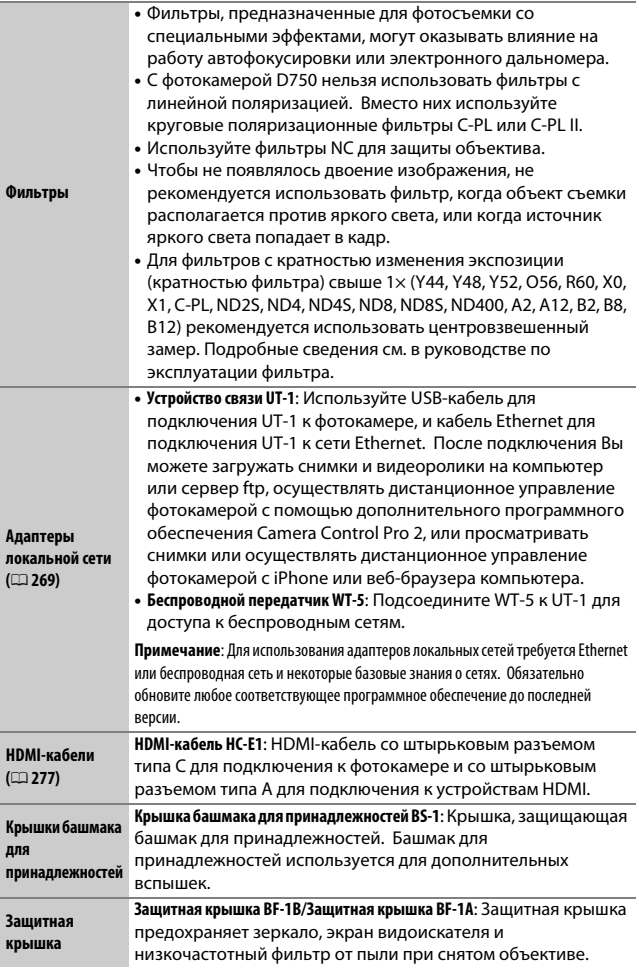

<span id="page-470-0"></span>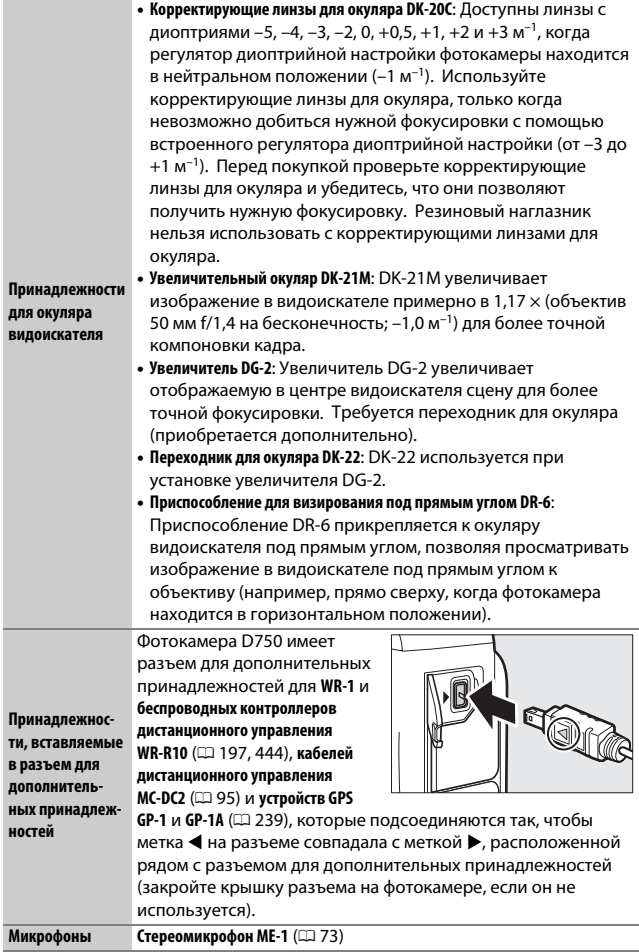

<span id="page-471-1"></span>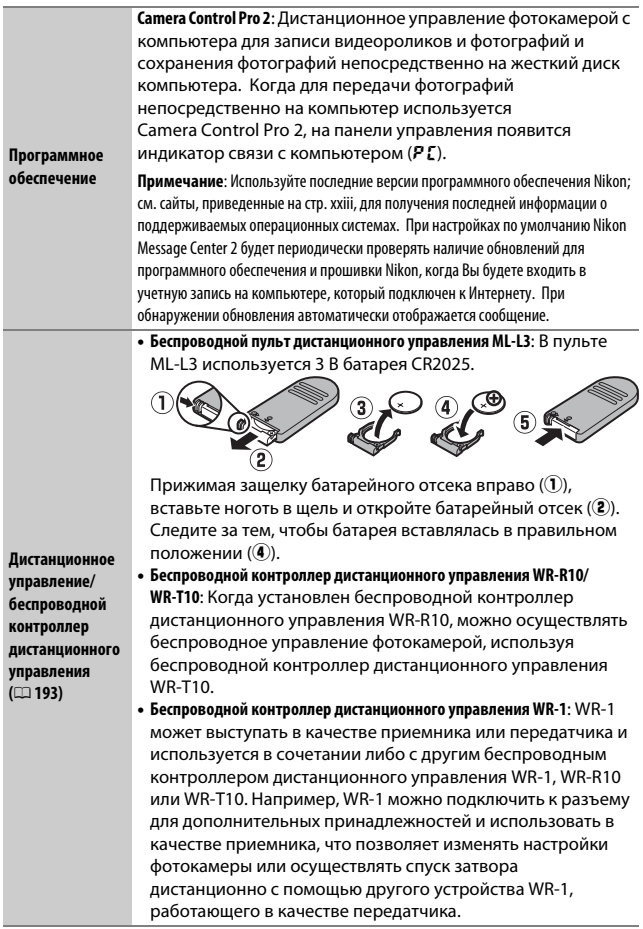

<span id="page-471-0"></span>Доступность может отличаться в зависимости от страны или региона. См. наш веб-сайт или буклеты для получения последней информации.

## **Подключение разъема питания и сетевого блока**

### **питания**

Перед подключением дополнительного разъема питания и сетевого блока питания выключите фотокамеру.

**1 Подготовьте фотокамеру.** Откройте крышки батарейного отсека  $($  $)$  и разъема питания  $(2)$ .

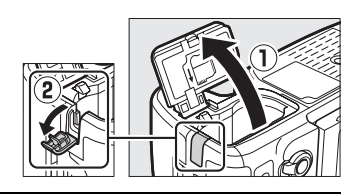

<span id="page-472-0"></span>**2 Вставьте разъем питания EP-5B.** Обязательно вставляйте разъем, расположив его, как показано на рисунке; устанавливая разъем, придерживайте защелку батареи (оранжевого цвета) прижатой к одной из сторон отсека. Защелка фиксирует разъем, когда он полностью вставлен.

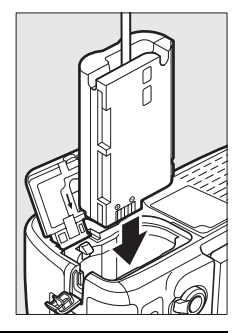

## **3 Закройте крышку батарейного отсека.**

Расположите кабель разъема питания так, чтобы он проходил через гнездо разъема питания, и закройте крышку батарейного отсека.

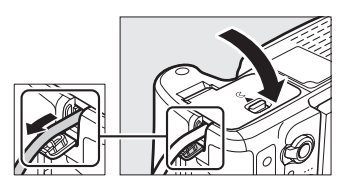

## **4 Подключите сетевой блок питания EH-5b.**

Подсоедините сетевой шнур сетевого блока питания к гнезду переменного тока сетевого блока питания (3), а затем подключите сетевой шнур к гнезду постоянного тока (4). На мониторе отображается значок - и, когда фотокамера питается от сетевого блока питания и разъема питания.

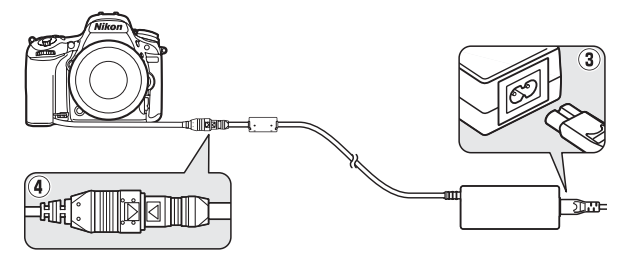

## Уход за фотокамерой

## **Хранение**

Если фотокамера не будет использоваться в течение длительного времени, извлеките батарею, закройте ее контакты защитной крышкой и поместите батарею на хранение в сухое прохладное место. Во избежание появления грибка или плесени храните фотокамеру в сухом, хорошо проветриваемом месте. Не храните фотокамеру вместе с нафталином и камфорными шариками от моли, а также в местах, которые:

- плохо проветриваются или имеют уровень влажности более 60 %
- находятся рядом с оборудованием, создающим сильные электромагнитные поля, таким как телевизор или радиоприемник
- подвергаются воздействию температуры выше 50 °C или ниже  $-10$  °C

## **Чистка**

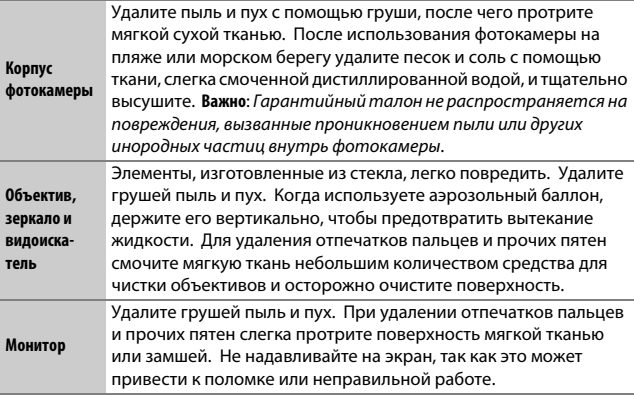

Не используйте для чистки спирт, растворитель и другие летучие химикаты.

## <span id="page-475-2"></span>**Низкочастотный фильтр**

<span id="page-475-1"></span>Матрица, которая действует как элемент снимка фотокамеры, оснащена низкочастотным фильтром для предотвращения муара. Если Вы заподозрили, что пыль или грязь, попавшие на фильтр, появляются на фотографиях, можно самостоятельно очистить фильтр с помощью параметра **Очистка матрицы** в меню настройки. Фильтр можно очистить в любое время с помощью параметра **Очистить сейчас** или очистить автоматически при включении и выключении фотокамеры.

#### <span id="page-475-0"></span>❚❚ **«Очистить сейчас»**

Держа фотокамеру основанием вниз, выберите **Очистка матрицы** в меню настройки, затем выделите **Очистить**  сейчас и нажмите ®. Фотокамера проверит матрицу, а затем начнет ее очистку. В процессе чистки другие операции выполняться не могут. Не извлекайте и не отключайте источник питания до тех пор, пока не завершится очистка, и не отобразится меню настройки.

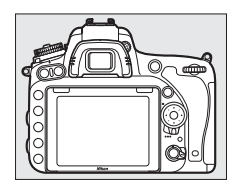

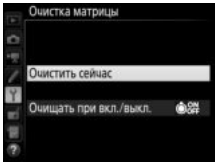

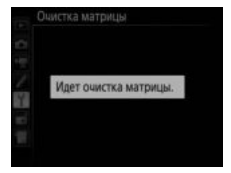

### ❚❚ **«Очищать при вкл./выкл.»**

Выберите один из следующих параметров:

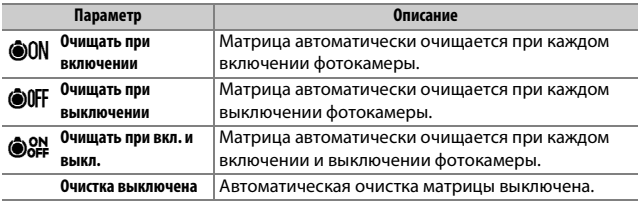

### **1 Выберите Очищать при вкл./выкл.** Отобразите меню **Очистка матрицы**, как описано на стр. [448.](#page-475-0) Выделите **Очищать при вкл./выкл.** и нажмите  $\circledast$ .

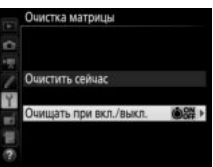

## **2 Выберите параметр.**

Выделите параметр и нажмите  $\circledast$ .

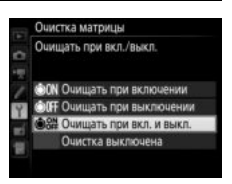

#### D **Чистка матрицы**

Использование органов управления фотокамерой при включении прерывает процесс чистки матрицы. Очистка матрицы может не производиться при включении, если заряжается вспышка.

Чистка осуществляется вибрацией низкочастотного фильтра. Если с помощью параметров меню **Очистка матрицы** пыль не удается удалить полностью, очистите матрицу вручную ( $\Box$  [451\)](#page-478-0) или обратитесь в сервисный центр компании Nikon.

Если чистка матрицы выполнена несколько раз подряд, эта функция может быть временно блокирована для предотвращения повреждения электронных схем фотокамеры. После небольшого перерыва функцию чистки матрицы снова можно использовать.

### <span id="page-478-0"></span>❚❚ **Чистка вручную**

Если с помощью параметра **Очистка матрицы** меню режима настройки ( $\Box$  [448](#page-475-1)) удалить инородные частицы с низкочастотного фильтра не удается, то фильтр можно очистить вручную, как описано ниже. Помните, что фильтр очень хрупкий и его легко повредить. Компания Nikon рекомендует, чтобы очистка фильтра проводилась только специалистом сервисной службы Nikon.

#### **1 Зарядите батарею или подключите сетевой блок питания.** Для проверки или очистки низкочастотного фильтра необходим надежный источник питания. Выключите фотокамеру и вставьте

полностью заряженную батарею или подключите дополнительный разъем питания и сетевой блок питания. Параметр **Подъем зеркала для чистки** доступен только в меню настройки при уровнях заряда батареи более  $\Box$ .

## **2 Снимите объектив.**

Выключите фотокамеру и снимите объектив.

**3 Выберите Подъем зеркала для чистки.**

Выделите **Подъем зеркала для чистки** в меню настройки и нажмите  $\circledast$ .

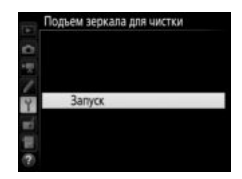

## **4 Нажмите** <sup>®</sup>.

На мониторе отобразится сообщение, показанное справа, а на панели управления и в видоискателе отобразится ряд черточек. Чтобы вернуться к обычной работе, не проверяя низкочастотный фильтр, выключите фотокамеру.

#### Тодьем зеркала для чистки

- При нажатии слусковой кнопки затвора поднимается зеркало и открывается затвор.
- Чтобы опустить зеркало,
- выключите фотокамеру.

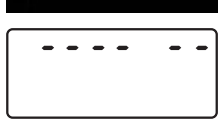

**...** ..

# **5 Поднимите зеркало.**

Нажмите спусковую кнопку затвора до конца. Зеркало останется в поднятом положении, а шторка затвора откроется, освобождая низкочастотный фильтр. Индикация в видоискателе выключится, а ряд черточек на панели управления будет мигать.

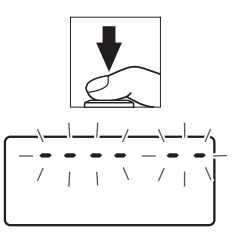

## **6 Проверьте низкочастотный фильтр.**

Держа фотокамеру так, чтобы свет падал на низкочастотный фильтр, проверьте наличие пыли или пуха на фильтре. Если посторонних предметов нет, переходите к выполнению шага 8.

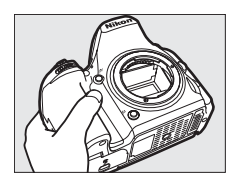

## **7 Очистите фильтр.**

Тщательно удалите грушей пыль и пух с фильтра. Не используйте грушу со щеткой, так как щетина может повредить фильтр. Загрязнения, которые не удается удалить грушей, могут удалить только специалисты

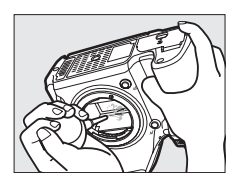

сервисной службы Nikon. Ни в коем случае не прикасайтесь к фильтру и не вытирайте его.

## **8 Выключите фотокамеру.**

Зеркало вернется в нижнее положение, и шторка затвора закроется. Установите на место объектив или защитную крышку.

#### A **Используйте надежный источник питания**

Шторка затвора является очень хрупкой деталью, которую легко повредить. Если при поднятом зеркале фотокамера отключится, шторка закроется автоматически. Во избежание повреждения шторки соблюдайте следующие меры предосторожности:

- При поднятом зеркале не выключайте фотокамеру и не вынимайте и не отсоединяйте источник питания.
- Если при поднятом зеркале батарея сильно разрядилась, раздастся звуковой сигнал, и будет мигать индикатор автоспуска, предупреждая, что примерно через две минуты шторка затвора закроется, и зеркало опустится. Немедленно завершите очистку или осмотр.

#### D **Инородные частицы на низкочастотном фильтре**

Во время производства и транспортировки фотокамеры компания Nikon предпринимает все возможные меры для предотвращения попадания инородных веществ и предметов на низкочастотный фильтр. Однако фотокамера D750 рассчитана на использование сменных объективов, и это может послужить причиной попадания внутрь фотокамеры инородных частиц во время снятия или замены объективов. Попав внутрь фотокамеры, такие частицы могут оказаться на низкочастотном фильтре и при определенных условиях съемки появиться впоследствии на фотографиях. Для защиты фотокамеры со снятым объективом не забудьте установить входящую в комплект поставки защитную крышку, предварительно удалив все посторонние частицы и пыль с защитной крышки. Не производите смену объективов в пыльной среде.

При попадании инородных частиц очистите низкочастотный фильтр, как описано выше, или поручите его очистку специалистам авторизованного сервисного центра Nikon. Фотографии, качество которых пострадало от попадания инородных частиц на фильтр, можно отретушировать с помощью параметров очистки изображений, имеющихся в некоторых приложениях для обработки изображений.

#### D **Техническое обслуживание фотокамеры и принадлежностей**

Фотокамера является устройством высокой точности и требует регулярного сервисного обслуживания. Рекомендуется проверять фотокамеру у официального представителя или в сервисном центре компании Nikon не реже одного раза в один-два года и производить техническое обслуживание фотокамеры каждые три-пять лет (такие услуги являются платными). При использовании фотокамеры на профессиональном уровне ее проверку и обслуживание рекомендуется проводить чаще. Одновременно следует производить проверку и обслуживание всех принадлежностей, которые постоянно используются вместе с фотокамерой, например объективов и дополнительных вспышек.

## Уход за фотокамерой и батареей: Предосторожности

**Не роняйте**: Изделие может выйти из строя, если подвергать его сильным ударам или вибрации.

**Держите подальше от воды**: Изделие не относится к разряду водонепроницаемых, и после погружения в воду или нахождения в условиях высокой влажности может работать неправильно. Коррозия внутреннего механизма может нанести изделию неисправимые повреждения.

**Избегайте резких изменений температур**: Резкие изменения температуры, например, когда заходите в теплое помещение в холодную погоду, или выходите из помещения на холод, могут вызвать появление конденсата внутри фотокамеры. Чтобы избежать появления конденсата от перепада температуры, заранее поместите фотокамеру в чехол для переноски или полиэтиленовый пакет.

**Держите подальше от сильных магнитных полей**: Не используйте и не храните фотокамеру вблизи приборов, создающих сильное электромагнитное излучение или магнитные поля. Сильные статические заряды или магнитные поля, создаваемые различным оборудованием (например, радиопередатчиками), могут отрицательно воздействовать на монитор фотокамеры, повредить данные, сохраненные на карте памяти, или создать помехи для работы внутренних схем фотокамеры.

**Не направляйте объектив на солнце**: Не направляйте объектив на солнце или на другой источник яркого света в течение длительного времени. Интенсивный свет может привести к ухудшению работы светочувствительной матрицы или к появлению на фотографиях эффекта смазывания.

**Выключайте изделие, прежде чем вынуть или отсоединить источник питания**: Не извлекайте батарею из устройства и не отключайте его от сети в то время, когда оно включено, и в процессе записи или удаления изображений. Принудительное отключение питания в этих случаях может привести к потере данных или повреждению внутренней памяти фотокамеры и ее электронных схем. Чтобы предотвратить случайное отключение электропитания, не перемещайте устройство, когда оно подключено к сетевому блоку питания.

**Чистка**: Чтобы очистить корпус фотокамеры, осторожно удалите грушей пыль и пух, а затем осторожно протрите поверхность мягкой сухой тканью. После использования фотокамеры на пляже или морском побережье удалите песок и соль мягкой тканью, слегка смоченной в пресной воде, и тщательно протрите насухо. В редких случаях ЖК-мониторы могут светиться ярче или слабее из-за действия статического электричества. Такое явление не относится к разряду неисправностей, и монитор вскоре вернется в обычное состояние.

Объектив и зеркало легко повредить. Пыль и пух необходимо осторожно удалять грушей. Когда используете аэрозольный баллон, держите его вертикально, чтобы предотвратить вытекание жидкости. Для удаления с объектива отпечатков пальцев и прочих пятен смочите мягкую ткань небольшим количеством средства для чистки объективов и осторожно протрите поверхность.

См. «Низкочастотный фильтр» (CD [448](#page-475-2), [451](#page-478-0)) для получения информации о чистке низкочастотного фильтра.

**Контакты объектива**: Не допускайте загрязнения контактов объектива.

**Не касайтесь шторки затвора**: Шторка затвора очень тонкая, и ее легко повредить. Ни в коем случае не давите на шторку, не касайтесь ее инструментом, используемым для очистки, и не подвергайте действию сильного потока воздуха из груши. Шторка может поцарапаться, деформироваться или порваться.

**Хранение**: Во избежание появления грибка или плесени храните фотокамеру в сухом, хорошо проветриваемом месте. Если использовался сетевой блок питания, выньте его из розетки во избежание возгорания. Если фотокамеру не планируется использовать в течение продолжительного времени, извлеките из нее батарею во избежание утечки электролита и поместите фотокамеру в полиэтиленовый пакет вместе с поглотителем влаги (силикагелем). Не храните футляр фотокамеры в пластиковом пакете – это может вызвать порчу материала. Имейте в виду, что поглотитель влаги со временем теряет свои свойства и должен регулярно заменяться свежим.

Для защиты от грибка или плесени вынимайте фотокамеру из места хранения хотя бы раз в месяц. Включите фотокамеру и несколько раз выполните спуск затвора, прежде чем поместить ее на дальнейшее хранение.

Храните батарею в сухом прохладном месте. Прежде чем поместить батарею на хранение, закройте ее защитной крышкой.

**Примечания относительно монитора**: Монитор изготавливается с очень высокой точностью; как минимум 99,99% пикселей являются эффективными, и не более 0,01% пикселей дефектны или отсутствуют. Следовательно, хотя данные дисплеи могут содержать постоянно высвечиваемые пиксели (белые, красные, синие или зеленые) или пиксели, которые никогда не горят (черные), это не является неисправностью и не влияет на изображения, записываемые данным устройством.

При ярком освещении изображение на мониторе, возможно, будет трудно рассмотреть.

Не надавливайте на монитор — это может привести к его повреждению или неправильной работе. Пыль или пух с монитора можно удалить грушей. Пятна можно удалить, слегка протерев поверхность мягкой тканью или замшей. Если монитор фотокамеры разбился, соблюдайте осторожность, чтобы не пораниться осколками стекла, избежать контакта жидкокристаллического вещества с кожей и попадания в глаза или рот.

**Батарея и зарядное устройство**: Неправильное обращение с батареями может привести к их протеканию или взрыву. Прочтите все предупреждения и предостережения, приведенные на стр. [xiii](#page-14-0)[–xvi](#page-17-0) данного руководства, и соблюдайте их. Соблюдайте следующие меры предосторожности при обращении с батареями:

- Используйте с данным изделием только рекомендованные батареи.
- Не подвергайте батарею воздействию открытого огня или высоких температур.
- Не допускайте загрязнения контактов батареи.
- Выключите фотокамеру перед извлечением батареи.
- Вынимайте батарею из фотокамеры или зарядного устройства, когда не используете, и закрывайте контакты защитной крышкой. Данные устройства потребляют небольшое количество энергии, даже когда находятся в выключенном состоянии, это может привести к тому, что батарея выйдет из строя. Если батарея не будет использоваться какое-то время, вставьте ее в фотокамеру и разрядите ее, прежде чем извлечь ее из фотокамеры для хранения. Батарею следует хранить в прохладном месте при температуре окружающей среды от 15 °C до 25 °C (избегайте мест со слишком высокой или низкой температурой). Повторяйте данную процедуру как минимум каждые шесть месяцев.
- Многократное включение и выключение фотокамеры при низком заряде батареи сократит ресурс работы батареи. Полностью разряженные батареи необходимо зарядить перед использованием.
- Батарея может нагреваться во время работы. Попытка зарядить нагревшуюся батарею негативно скажется на ее работе; батарея может зарядиться только частично, или не зарядиться вообще. Перед зарядкой батареи дождитесь, пока она остынет.
- Заряжайте батарею в помещении при температуре окружающей среды 5 °C– 35 °C. Не используйте батарею при температуре окружающей среды ниже 0 °C или выше 40 °C; несоблюдение данного предостережения может вызвать повреждение батареи или ухудшить ее работу. Емкость может уменьшиться, а время зарядки – увеличиться, при температуре батареи от 0 °C до 15 °C и от 45 °C до 60 °C. Батарея не будет заряжаться, если ее температура ниже 0 °C или выше 60 °C.
- Если быстро мигает индикатор **CHARGE** (примерно восемь раз в секунду) во время зарядки, проверьте, что температура находится в допустимом диапазоне, а затем отключите зарядное устройство из сети, выньте и еще раз вставьте батарею. Если описанные действия не решили проблему, незамедлительно отключите устройство и отнесите батарею и зарядное устройство дилеру или в сервисный центр компании Nikon.
- Не перемещайте зарядное устройство и не касайтесь батареи во время зарядки. В некоторых редких случаях несоблюдение данного правила может привести к тому, что индикатор будет указывать на полную зарядку, когда батарея заряжена лишь частично. Выньте и еще раз вставьте батарею, чтобы начать зарядку снова. Емкость батареи может временно уменьшиться в случае зарядки при низких температурах или эксплуатации при температуре ниже температуры зарядки. Если батарея заряжается при температуре ниже 5 °C, то индикатор ресурса работы батареи на экране **Информация о батарее** ( $\Box$  [383\)](#page-410-0) может показывать временное уменьшение.
- Попытка продолжить зарядку батареи после достижения максимального уровня заряда может привести к ухудшению рабочих характеристик батареи.
- Заметное уменьшение времени, в течение которого полностью заряженная батарея сохраняет заряд, в условиях комнатной температуры, свидетельствует о том, что ее необходимо заменить. Приобретите новую батарею EN-EL15.
- Входящий в комплект сетевой шнур и сетевой блок питания предназначены для использования только с MH-25a. Используйте зарядное устройство только для зарядки совместимых с ним батарей. Отключайте от сети зарядное устройство, если оно не используется.
- Зарядите батарею перед использованием. Перед фотографированием важных событий приготовьте запасную батарею и держите ее полностью заряженной. В некоторых регионах могут возникнуть трудности, если потребуется срочно приобрести новые батареи. Имейте в виду, что в холодную погоду емкость батарей, как правило, уменьшается. Перед съемкой фотографий в холодную погоду убедитесь, что батарея полностью заряжена. Храните запасную батарею в теплом месте и меняйте батареи по мере необходимости. При нагревании холодная батарея может восстановить часть своего заряда.
- Использованные батареи являются ценным вторичным сырьем; утилизируйте использованные батареи в соответствии с требованиями местного законодательства.

## <span id="page-487-0"></span>Доступные настройки

В таблице ниже представлены настройки, которые можно регулировать в каждом режиме. Имейте в виду, что некоторые настройки могут быть недоступны в зависимости от выбранных параметров.

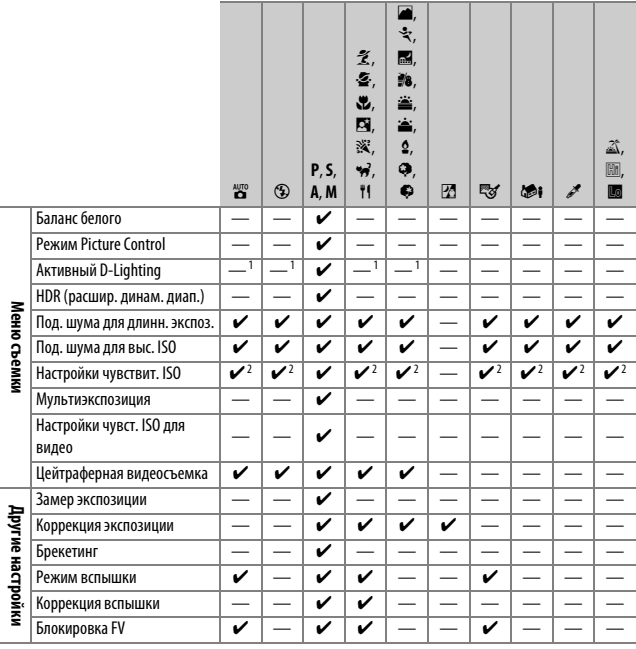

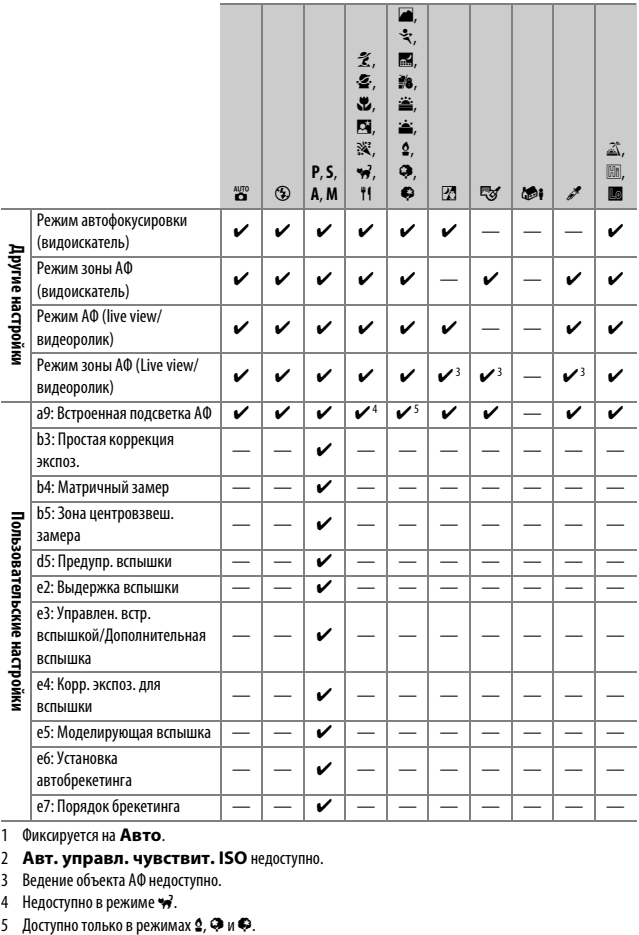

1 Фиксируется на **Авто**.

2 **Авт. управл. чувствит. ISO** недоступно.

3 Ведение объекта АФ недоступно.

4 Недоступно в режиме %.<br>5 Доступно только в режимах **2, Фи Ф.** 

## Программный режим экспозиции (Режим **P**)

Программный режим экспозиции для режима **P** показан на следующем графике:

ISO 100; объектив с максимальной диафрагмой f/1,4 и минимальной диафрагмой f/16 (например, AF 50 мм f/1,4D)

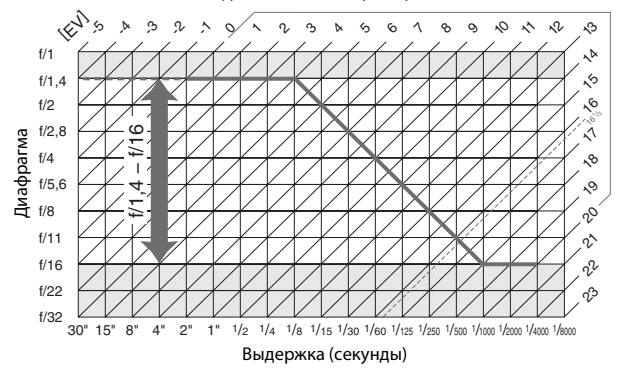

Максимальное и минимальное значения EV зависят от чувствительности ISO; на приведенном выше графике чувствительность ISO соответствует 100 единицам ISO. При использовании матричного замера значения свыше 16<sup>1</sup> /3 EV уменьшаются до значения 16<sup>1</sup> /3 EV.

## Поиск и устранение неисправностей

Если фотокамера работает не так как следует, прежде чем обращаться к продавцу или в сервисный центр компании Nikon, проверьте приведенный ниже перечень распространенных неполадок.

## **Батарея/дисплей**

**Фотокамера включена, но не реагирует**: Подождите, пока закончится запись. Если проблема не устраняется, выключите фотокамеру. Если фотокамера не выключается, выньте батарею и вставьте ее снова, а если Вы используете сетевой блок питания, отсоедините его и подсоедините заново. Имейте в виду, что хотя любые записываемые на данный момент данные будут потеряны, данные, которые уже были записаны, не будут затронуты при извлечении батареи или отключении источника питания.

**Видоискатель не сфокусирован**: Настройте фокус видоискателя (0 [29\)](#page-56-0). Если это не устраняет проблему, выберите покадровую следящую автофокусировку (**AF-S**; □ [121](#page-148-0)), одноточечную АФ (□ [123\)](#page-150-0) и центральную точку фокусировки (□ [127](#page-154-0)), а затем поместите высококонтрастный объект в центральной точке фокусировки и нажмите спусковую кнопку затвора наполовину, чтобы сфокусировать фотокамеру. Когда фотокамера сфокусируется, воспользуйтесь регулятором диоптрийной настройки и сфокусируйте видоискатель так, чтобы изображение объекта в видоискателе стало резким. При необходимости фокус видоискателя можно настроить точнее, используя дополнительные корригирующие линзы ([1 [443](#page-470-0)).

Темный видоискатель: Вставьте полностью заряженную батарею ( $\Box$  [25,](#page-52-0) [30](#page-57-0)).

**Дисплеи отключаются без предупреждения**: Выберите более длительную задержку для пользовательской настройки c2 (**Таймер режима ожидания**) или c4 (Задержка откл. монитора) (**Q2 [336](#page-363-0), 337**).

**Дисплеи на панели управления и в видоискателе не реагируют и отображаются тускло**: Время реакции и яркость данных дисплеев изменяются в зависимости от температуры.

**Видны тонкие линии вокруг активной точки фокусировки или дисплей становится красным, когда выделена точка фокусировки**: Данное явление является нормальным для данного типа видоискателя и не является признаком неисправности.

#### **Для включения фотокамеры требуется некоторое время**: Удалите файлы или папки.

#### **Заблокирован спуск затвора**:

- Карта памяти заблокирована, заполнена или не вставлена ( $\Box$  [26](#page-53-0), [33](#page-60-0)).
- **Заблокир-ть спуск затвора** выбрано для пользовательской настройки f7 (**Блокиров. спуск без карты**;  $\Box$  [365\)](#page-392-0) и не вставлена карта памяти ( $\Box$  [33\)](#page-60-1).
- Заряжается встроенная вспышка ( $\Box$  [40](#page-67-0)).
- Фотокамера не сфокусирована ( $\Box$  [36\)](#page-63-0).
- Кольцо диафрагмы для объективов со встроенным микропроцессором не заблокировано в положении максимального числа f (не применяется для объективов типа G и E). Если на панели управления отображается  $\mathsf{FE}\ \mathsf{E}$ , выберите **Кольцо диафрагмы** для пользовательской настройки f5 (**Настр. дисков управления**) > **Установка диафрагмы** и воспользуйтесь кольцом диафрагмы объектива для установки размера диафрагмы ( $\Box$  [364](#page-391-0)).
- Установлен объектив без микропроцессора, но фотокамера не в режиме **A** или **M** ( $\Box$  [88](#page-115-0)).

**Фотокамера медленно реагирует на спусковую кнопку затвора**: Выберите **Выкл.** для пользовательской настройки d4 (Режим задержки экспозиции;  $\Box$  [339\)](#page-366-0).

**Невозможно сделать снимок, нажимая спусковую кнопку затвора на дистанционном управлении**:

- Замените батарею в дистанционном управлении (0 [444](#page-471-1)).
- Выберите параметр, отличный от **Выкл.** для **Реж. пульта дист. упр-ния (ML-L3)** ( $\Box$  [193](#page-220-1)).
- Заряжается вспышка ( $\Box$  [195](#page-222-0)).
- Истекло время, выбранное для пользовательской настройки c5 (**Время ожид. дист. упр. (ML-L3)**, Q [337](#page-364-1)): нажмите спусковую кнопку затвора фотокамеры наполовину.
- Яркий свет является помехой для сигнала дистанционного управления.

#### **Снимки не сфокусированы**:

- Поверните переключатель режимов фокусировки в положение **AF** ( $\Box$  [120](#page-147-0)).
- Фотокамера не может сфокусироваться, используя автофокусировку: используйте ручную фокусировку или блокировку фокусировки ( $\Box$  [129,](#page-156-0) [132\)](#page-159-0).

**Фокусировка не блокируется, когда спусковая кнопка затвора нажимается наполовину**: Воспользуйтесь A кнопкой **«AE-L/AF-L» (АЭ-Б/АФ-Б)** для блокировки фокусировки, когда выбрана **AF-C** для режима фокусировки или во время съемки движущихся объектов в режиме **AF-A**.

#### **Невозможно выбрать точку фокусировки**:

- Разблокируйте переключатель фокусировки ( $\Box$  [127\)](#page-154-1).
- Автоматический выбор зоны АФ или АФ с приоритетом лица выбран для режима зоны АФ: выберите другой режим.
- Фотокамера находится в режиме просмотра ( $\Box$  [241\)](#page-268-0), или используются меню (<sup>2</sup>[292\)](#page-319-0).
- Нажмите спусковую кнопку затвора наполовину, чтобы запустить таймер режима ожидания ( $\Box$  [39\)](#page-66-0).

Невозможно выбрать режим АФ: Выбрана ручная фокусировка (<sup>11</sup>[60,](#page-87-0) [132](#page-159-0)).

**Невозможно выбрать режим зоны АФ**: Выбрана ручная фокусировка ( $\Box$  [60,](#page-87-0) [132\)](#page-159-0).

**При каждом нажатии спусковой кнопки затвора в режиме непрерывной съемки делается только один снимок**: Непрерывная съемка недоступна, если срабатывает встроенная вспышка ( $\Box$  [184](#page-211-0)).

**Нельзя изменить размер изображения**: **Качество изображения** установлено на **NEF (RAW)** (0 [115](#page-142-0)).

**Фотокамера медленно сохраняет снимки**: Выключите понижение шума для длинных экспозиций ([2 [317](#page-344-0)).

**На фотографиях появляется шум (яркие пятна, произвольные высвеченные пикселы, неоднородность цветов или линии)**:

- Выберите меньшее значение чувствительности ISO или используйте понижение шума для высокой чувствительности ISO (CD [134](#page-161-0), [317\)](#page-344-1).
- Выдержка длиннее 1 с: используйте понижение шума для длительных экспозиций ( $\Box$  [317](#page-344-0)).
- Выключите **Активный D-Lighting**, чтобы избежать усиления эффектов шума  $(1175)$  $(1175)$ .

#### **Вспомогательная подсветка АФ не загорается**:

- Вспомогательная подсветка АФ не включается, если **AF-C** выбрана для режима фокусировки ([[121](#page-148-1)] или если выбрана непрерывная следящая автофокусировка, когда фотокамера находится в режиме **AF-A**. Выберите **AF-S**. Если выбран параметр, отличный от автоматического выбора зоны АФ для режима зоны АФ, выберите центральную точку фокусировки (1 [123,](#page-150-1) [127](#page-154-1)).
- Фотокамера в данный момент находится в режиме live view, или выполняется запись видеоролика.
- **Выкл.** выбрано для пользовательской настройки a9 (**Встроенная подсветка АФ**) ( $\Box$  [332\)](#page-359-0).
- Лампа подсветки выключилась автоматически. Лампа подсветки перегрелась из-за продолжительного использования. Дождитесь ее охлаждения.

**На фотографиях появляются пятна**: Очистите передний и задний элементы объектива. Если проблема не устраняется, выполните очистку матрицы ( $\Box$  [448](#page-475-2)).

**Звук не записывается с видеороликами**: Выбран параметр **Микрофон выключен** для Чувствительность микрофона в меню режима видеосъемки (CD [320](#page-347-0)).

<span id="page-493-0"></span>**Live view неожиданно заканчивается или не включается**: Live view может закончиться автоматически, чтобы предотвратить повреждение внутренних схем фотокамеры, если:

- Высокая температура окружающей среды
- Фотокамера использовалась длительное время в режиме live view или записи видео
- Фотокамера использовалась в режимах непрерывной съемки в течение длительного времени

Если режим live view не включается при нажатии кнопки  $\textstyle \rule[0.2ex]{0.2ex}{0.2ex}$  подождите, пока остынут внутренние схемы и попробуйте снова. Имейте в виду, что фотокамера может нагреваться, но это не является признаком неисправности.

**Артефакты изображения появляются во время работы live view**: Температура внутренних схем фотокамеры может повыситься во время работы live view, вызывая шум в виде ярких точек, произвольных высвеченных пикселов или неоднородности цветов. Выйдите из режима live view, когда фотокамера не используется.

**Мерцание или полосы появляются в режиме live view или записи видеороликов**: Выберите параметр для **Подавление мерцания**, который соответствует частоте местной сети переменного тока ( $\Box$  [380](#page-407-0)).

**Яркие полосы появляются в режиме live view или записи видеороликов**: Мигающий знак, вспышка или другой источник кратковременного освещения использовался во время работы режима live view или записи видеороликов.

**Пункты меню нельзя выбрать**: Некоторые параметры доступны не во всех режимах  $(□ 460)$  $(□ 460)$ .

## **Съемка (P, S, A, M)**

#### **Заблокирован спуск затвора**:

- Установлен объектив без микропроцессора: поверните диск выбора режимов фотокамеры в положение А или М ( $\Box$  [88\)](#page-115-0).
- Диск выбора режимов повернут в положение S после выбора bu L b или - в режиме М: выберите новую выдержку ( $\Box$  [90](#page-117-0)).

**Недоступен полный диапазон значений выдержек**: Используется вспышка. Выдержку синхронизации вспышки можно выбрать с помощью пользовательской настройки e1 (**Выдержка синхронизации**); при использовании совместимых вспышек выберите **1/250 с (Авто FP)** или **1/200 с (Авто FP)** чтобы использовать полный диапазон выдержек ( $\Box$  [345\)](#page-372-0).

#### **Неестественные цвета**:

- Настройте баланс белого в соответствии с источником света ( $\Box$  [145](#page-172-0)).
- Отрегулируйте настройки для Режим Picture Control ([1 [165](#page-192-0)).

**Невозможно измерить баланс белого**: Слишком темный или слишком яркий объект  $(D = 158)$  $(D = 158)$  $(D = 158)$ .

**Невозможно выбрать снимок в качестве источника для ручной предустановки баланса**  белого: Изображение не было создано с помощью D750 (<sup>11</sup>62).

#### **Брекетинг баланса белого недоступен**:

- Для качества изображения выбран параметр NEF (RAW) или NEF+JPEG  $(D 115)$  $(D 115)$ .
- Используется режим мультиэкспозиции ( $\Box$  [221](#page-248-0)).

**Эффект применения режима Picture Control отличается от снимка к снимку**: **A** (авто) выбрано для повышения резкости, четкости, контраста или насыщенности. Для получения постоянных результатов для серии снимков, выберите другую настройку (<sup>[168](#page-195-0)</sup>).

**Способ замера экспозиции нельзя изменить**: Включена блокировка автоматической экспозиции ([141](#page-168-0)).

**Коррекция экспозиции не может быть использована**: Фотокамера находится в режиме **M**. Выберите другой режим.

**При длительных экспозициях появляется шум (красноватые области и другие шумы)**: Включите понижение шума для длительных экспозиций ( $\Box$  [317](#page-344-0)).

## **Просмотр**

**Изображения в формате NEF (RAW) невозможно просмотреть**: Снимок был сделан с качеством изображения NEF + JPEG ( $\Box$  [115](#page-142-0)).

**Невозможно просматривать фотографии, сделанные другими фотокамерами**: Снимки, сделанные другими фотокамерами, могут отображаться неправильно.

**Отображается сообщение о том, что нет снимков для просмотра**: Выберите **Все** для Папка просмотра (**QD** [300](#page-327-0)).

**Снимки в «вертикальной» (книжной) ориентации отображаются в «горизонтальной» (альбомной) ориентации**:

- Выберите **Вкл.** для **Повернуть вертикально** ( $\Box$  [308](#page-335-0)).
- При выполнении снимка выбрано значение **Выкл.** для параметра **Авт. поворот изображения** ( $\Box$  [382\)](#page-409-0).
- При съемке фотокамера была направлена вверх или вниз ( $\Box$  [382\)](#page-409-0).
- Снимок отображается в режиме просмотра изображения ( $\Box$  [307\)](#page-334-0).

#### **Невозможно удалить снимок**:

- Снимок защищен: снимите защиту ( $\Box$  [257\)](#page-284-0).
- Карта памяти заблокирована ( $\Box$  [33\)](#page-60-0).

**Невозможно обработать снимок:** Снимок нельзя обработать далее с помощью этой фотокамеры (<sup>2395</sup>).

#### **Невозможно изменить задание печати**:

- Карта памяти заполнена: удалите снимки ( $\Box$  [38](#page-65-0), [258\)](#page-285-0).
- Карта памяти заблокирована ( $\Box$  [33\)](#page-60-0).

**Невозможно выбрать снимок для печати**: Снимок в формате NEF (RAW). Переместите снимки на компьютер и отпечатайте их при помощи ПО ViewNX 2 (входит в комплект поставки) или Capture NX-D (приобретается дополнительно;  $\Box$  [268\)](#page-295-0). Снимки в формате NEF (RAW) можно сохранить в формате JPEG с помощью **Обработка NEF (RAW)** ( $\Box$  [406\)](#page-433-0).

**Снимок не отображается на видеоустройстве высокой четкости**: Проверьте, подсоединен ли кабель HDMI (CD [277](#page-304-0)).

#### **Фотокамера не реагирует на команды дистанционного управления телевизора HDMI-CEC**:

- Выберите **Вкл.** для **HDMI** > **Управление устройством** в меню настройки (0 [278](#page-305-0)).
- Отрегулируйте настройки HDMI-CEC для телевизора, как описано в документации, прилагаемой к устройству.

**Невозможно скопировать снимки на компьютер**: ОС несовместима с фотокамерой или программным обеспечением для передачи. Воспользуйтесь устройством для чтения карт памяти, чтобы скопировать снимки на компьютер ( $\Box$  [264\)](#page-291-0).

**Параметр удаления пыли в Capture NX-D не дает нужный эффект**: Очистка матрицы изменяет расположение пыли на низкочастотном фильтре. Эталонные данные для очистки, записанные до того, как производится очистка матрицы, не могут использоваться для фотографий, сделанных после очистки матрицы. Эталонные данные для очистки, записанные после того, как производится очистка матрицы, не могут использоваться для фотографий, сделанных до очистки матрицы ( $\Box$  [380\)](#page-407-1).

**NEF (RAW) отображаются на компьютере не так, как в фотокамере**: Программное обеспечение сторонних производителей не воспроизводит эффекты Picture Control, активного D-Lighting или контроля виньетирования. Используйте ViewNX 2 (входит в комплект поставки) или дополнительное программное обеспечение Nikon, например, приложение Capture NX-D (можно загрузить с сайта; <sup>1</sup>[268\)](#page-295-0).

## **Wi-Fi (Беспроводные сети)**

**Интеллектуальные устройства не отображают SSID фотокамеры (имя сети)**:

- Проверьте, что **Включить** выбрано для **Wi-Fi** > **Сетевое подключение** в меню настройки фотокамеры ( $\Box$  [284](#page-311-0)).
- Попробуйте выключить и снова включить Wi-Fi интеллектуального устройства.

## **Прочее**

Сохраняется неправильная дата записи: Установите часы фотокамеры (<sup>2</sup> [28,](#page-55-0) [381](#page-408-0)).

**Невозможно выбрать пункт меню**: Некоторые параметры недоступны при определенном сочетании настроек или при отсутствии карты памяти. Обратите внимание, что параметр **Информация о батарее** недоступен, когда фотокамера питается от дополнительного сетевого блока питания с разъемом питания  $(2383)$  $(2383)$ .

## Сообщения об ошибках

В данном разделе перечислены индикаторы и сообщения об ошибках, отображаемые в видоискателе, на панели управления и мониторе фотокамеры.

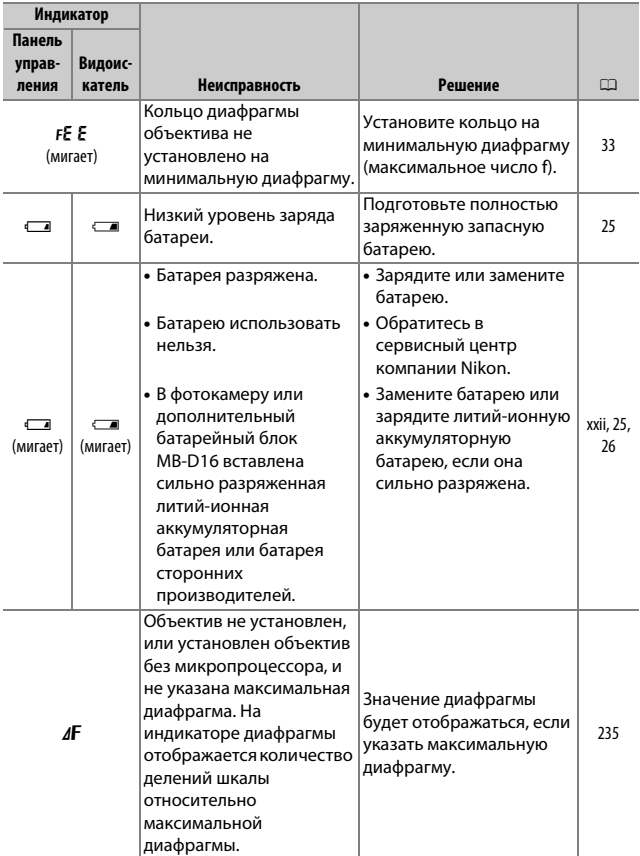

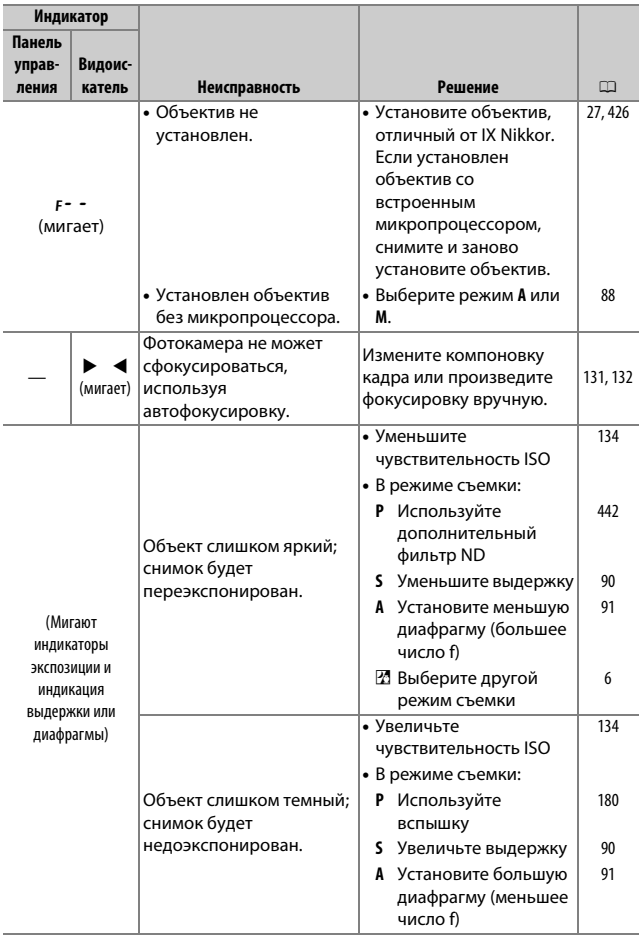

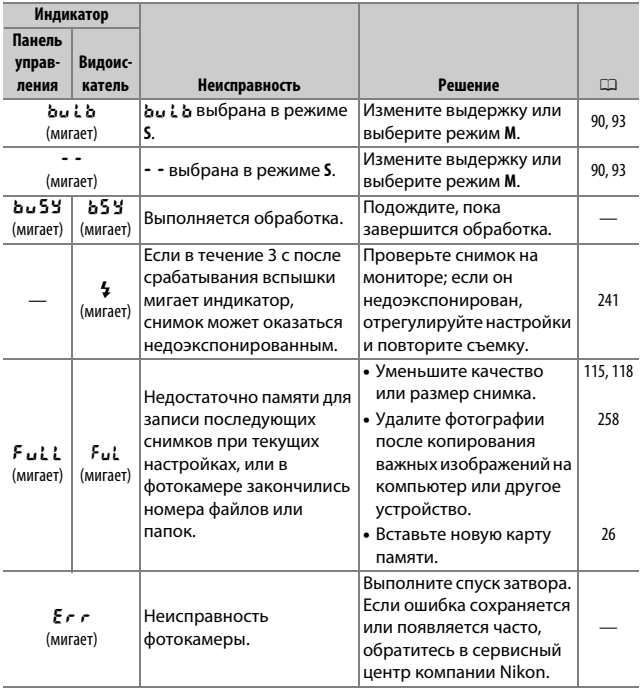

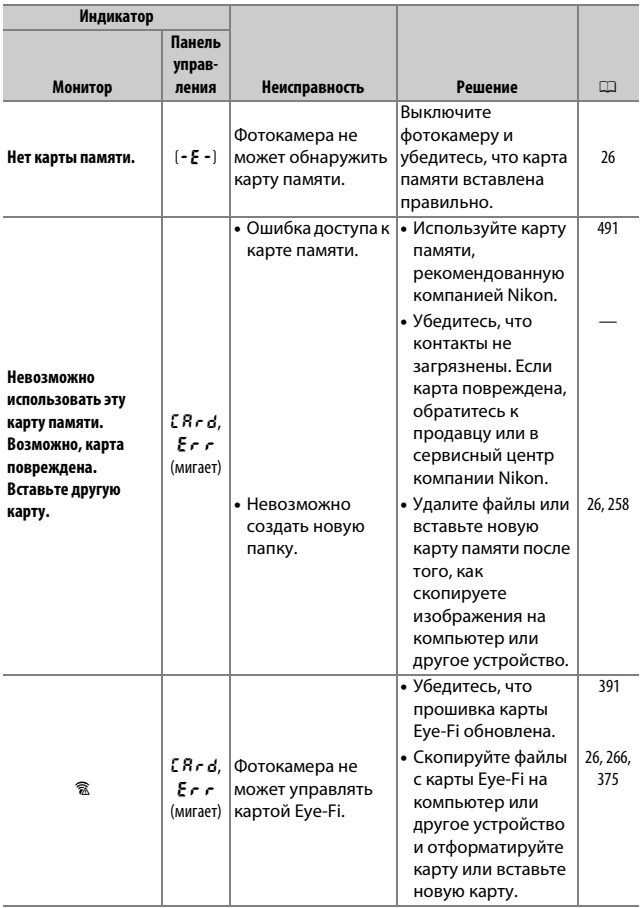

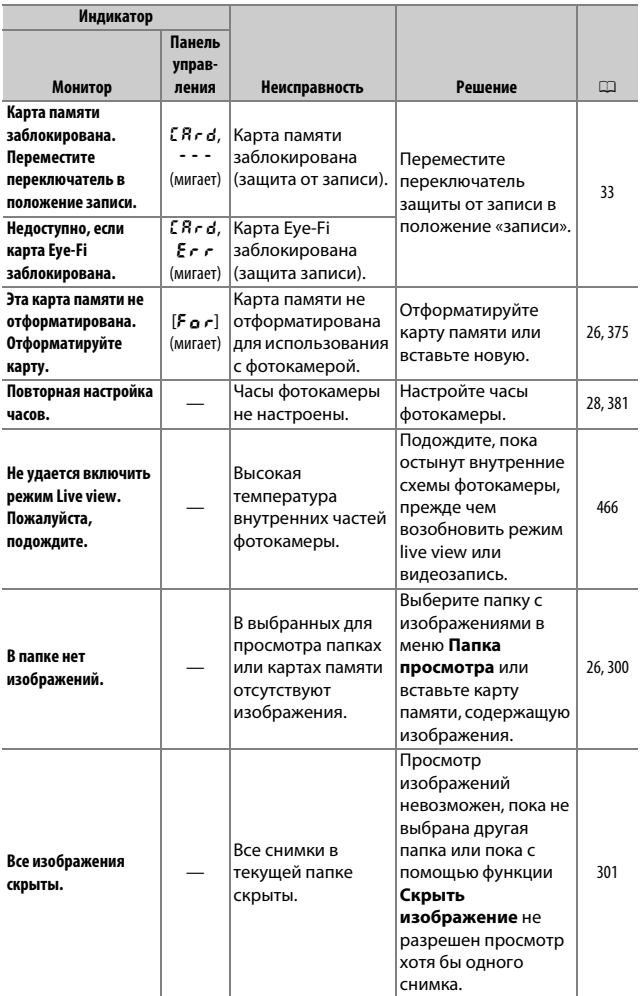

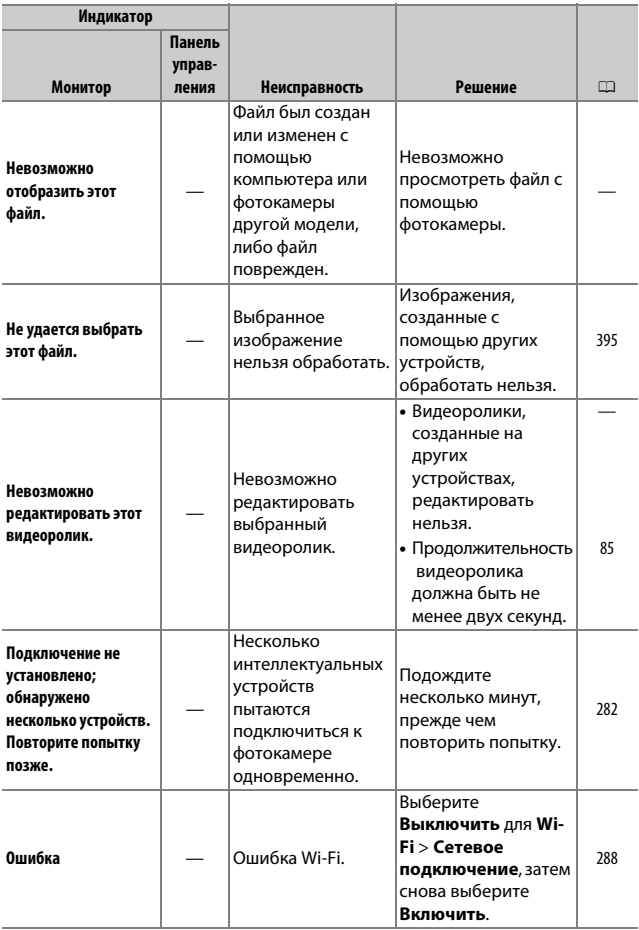

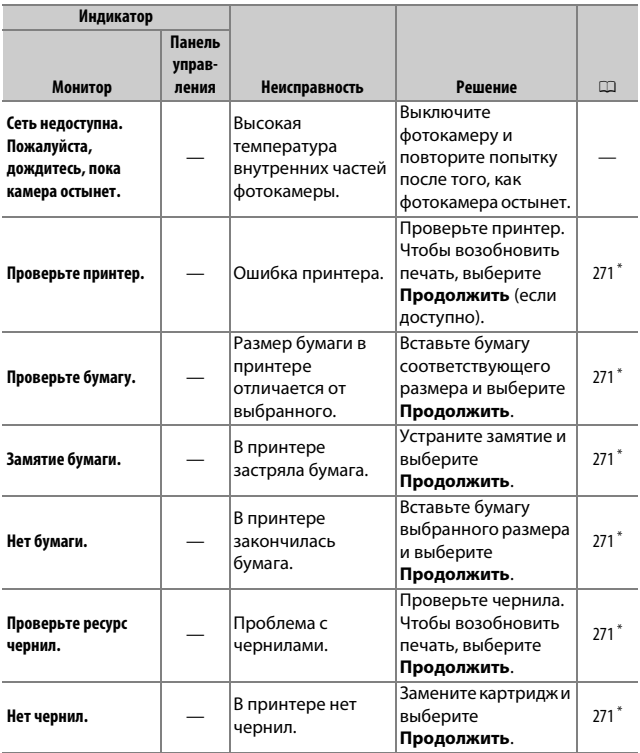

\* Более подробные сведения см. в руководстве по эксплуатации принтера.
## Технические характеристики

## **П** Цифровая фотокамера Nikon D750

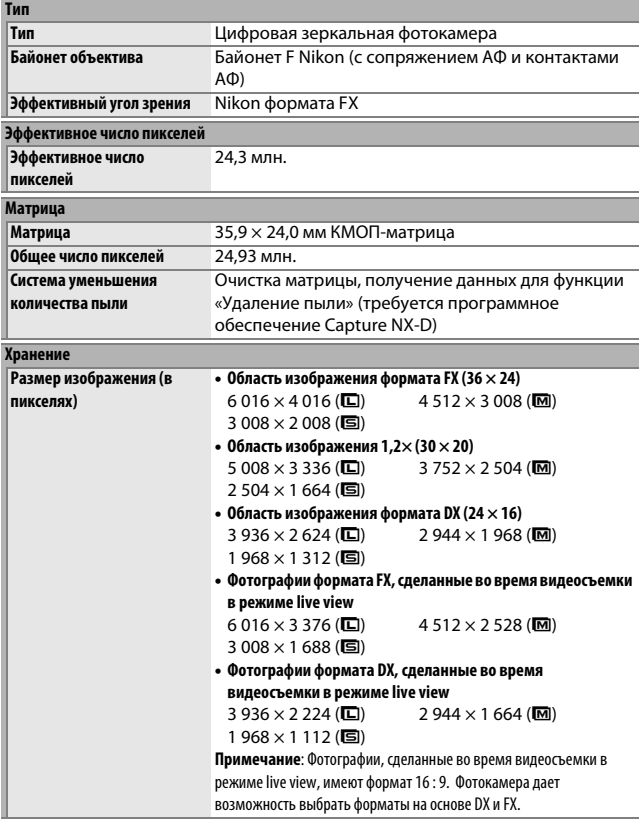

<span id="page-505-0"></span>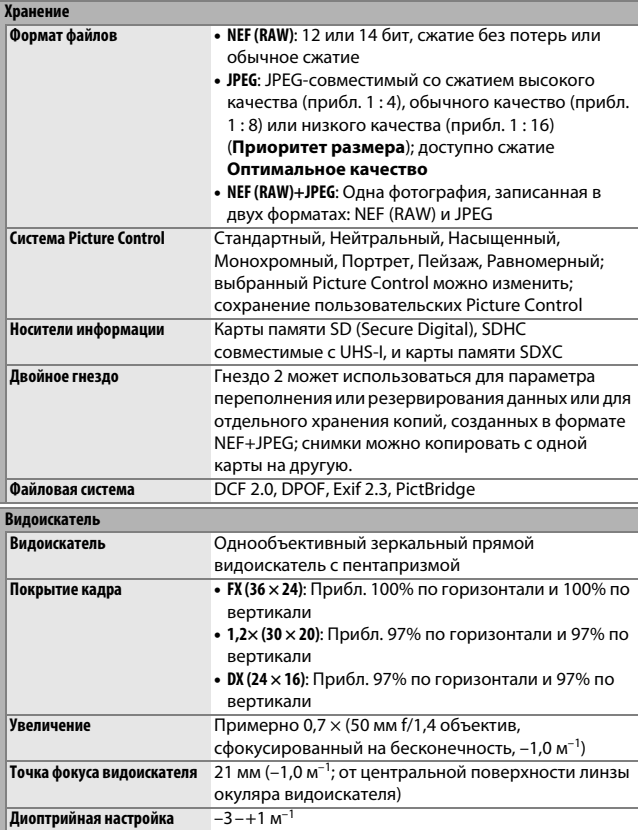

<span id="page-506-1"></span><span id="page-506-0"></span>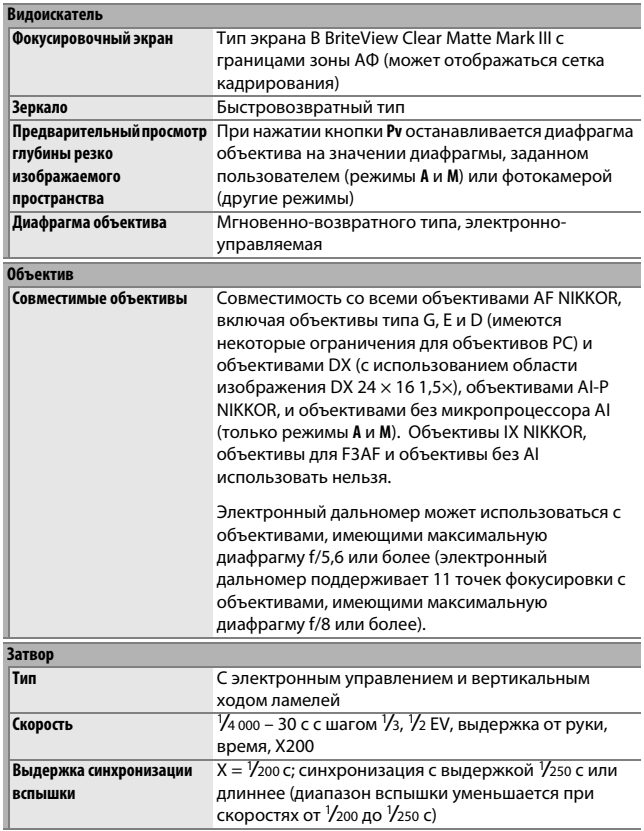

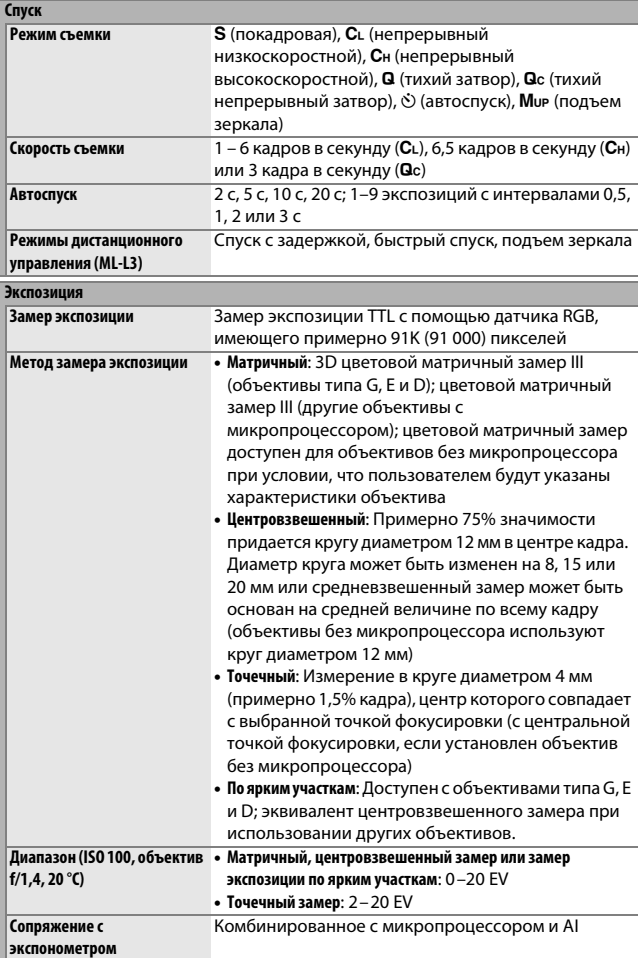

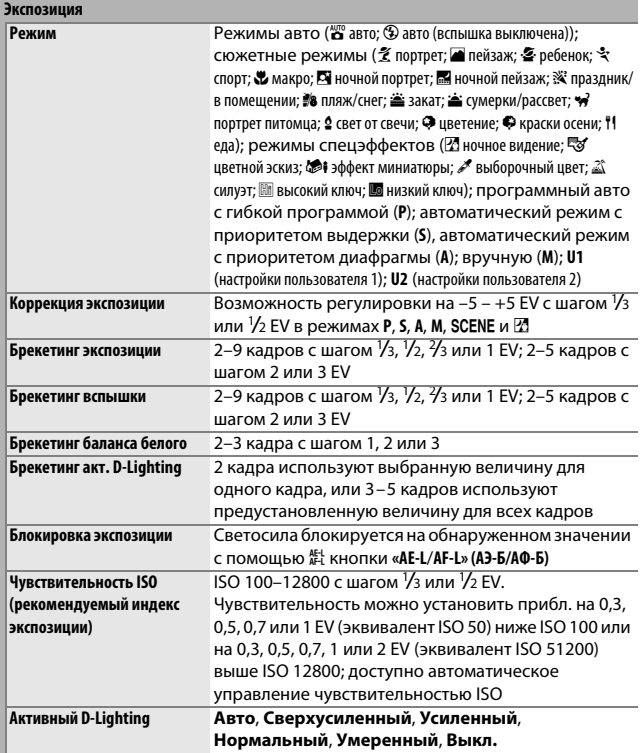

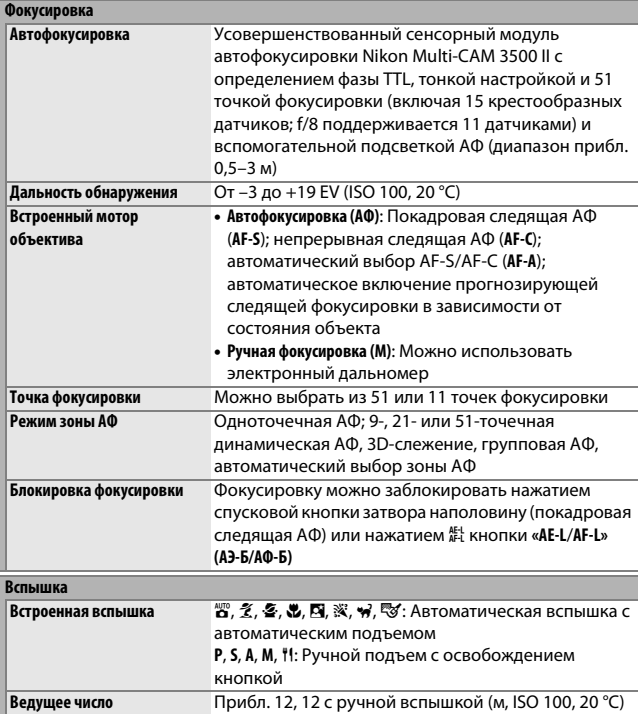

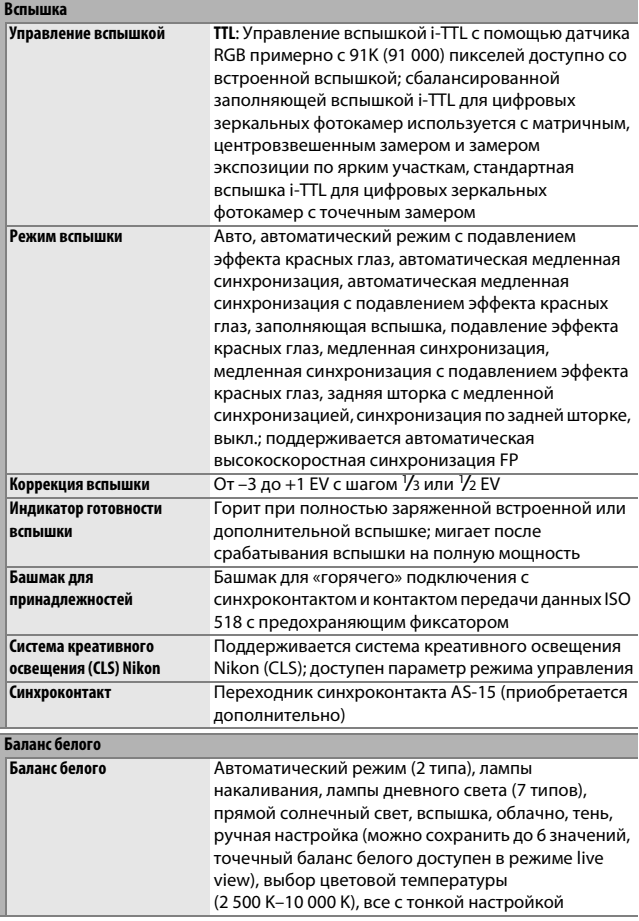

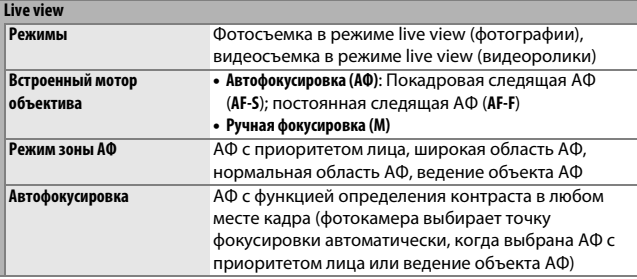

<span id="page-511-0"></span>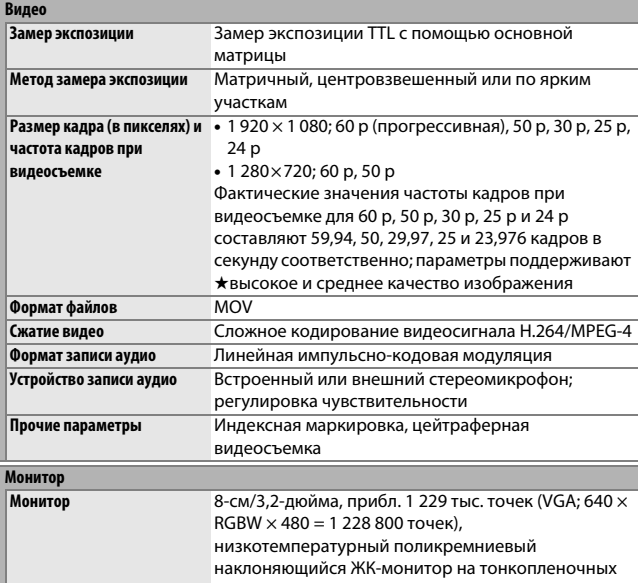

#### **Просмотр**

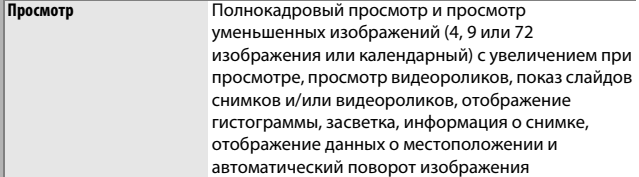

#### **Интерфейс USB** Hi-Speed USB; рекомендуется подключение к встроенному порту USB **Выход HDMI** Разъем HDMI типа C **Разъем для дополнительных принадлежностей** • **Беспроводные контроллеры дистанционного управления**: WR-1, WR-R10 (приобретаются дополнительно) • **Кабель дистанционного управления**: MC-DC2 (приобретается дополнительно) • **Устройство GPS**: GP-1/GP-1A (приобретается дополнительно) **Аудиовход** Мини-контактный стереоразъем (диаметр 3,5мм; подключение питания поддерживается) **Вывод звука** Мини-контактный стереоразъем (диаметр 3,5мм) **Беспроводная сеть (только D750; не доступна для D750 (K)) Стандарты** IEEE 802.11b, IEEE 802.11g **Протоколы связи** • **IEEE 802.11b**: DSSS/CCK • **IEEE 802.11g**: OFDM **Рабочая частота** от 2 412 до 2 462 МГц (каналы 1–11) **Диапазон (линия прямой видимости)** Примерно 30 м (предполагается отсутствие помех; диапазон может отличаться в зависимости от уровня сигнала, а также наличия или отсутствия препятствий) **Скорость передачи данных** 54 Мбит/с Максимальные расчетные скорости передачи данных в соответствии со стандартом IEEE. Фактические скорости передачи могут отличаться от указанных. **Защита** • **Проверка подлинности**: Открытая система, WPA2-PSK • **Шифрование**: AES **Беспроводная настройка** Поддерживает WPS **Протоколы доступа** Инфраструктура

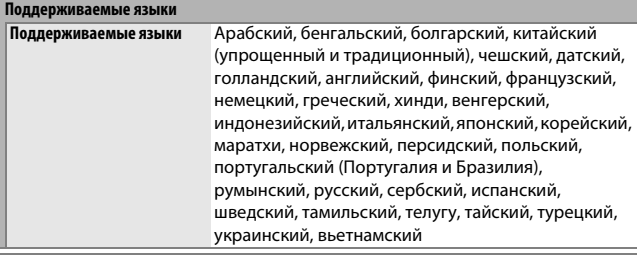

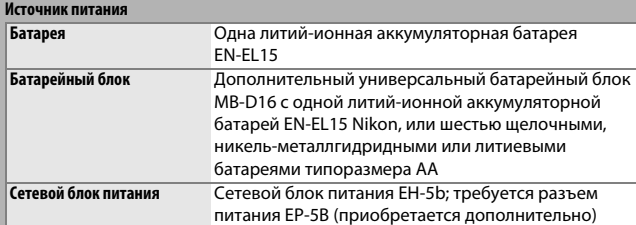

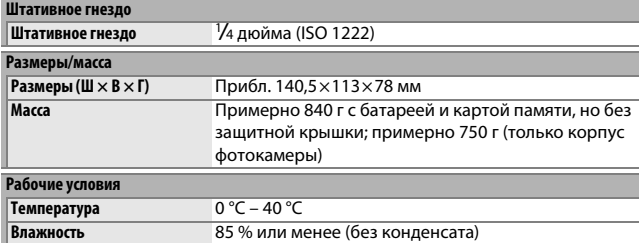

• Если не оговорено иное, все значения приведены для фотокамеры с полностью заряженной батареей, работающей при температуре, указанной Camera and Imaging Products Association (CIPA; Ассоциация производителей фотокамер и устройств обработки изображений): 23 ±3 °C.

• Компания Nikon оставляет за собой право в любое время без предварительного уведомления изменять технические характеристики устройств и программного обеспечения, описанные в данном руководстве. Компания Nikon не несет ответственность за ущерб в результате ошибок, которые могут присутствовать в настоящем руководстве.

<span id="page-514-0"></span>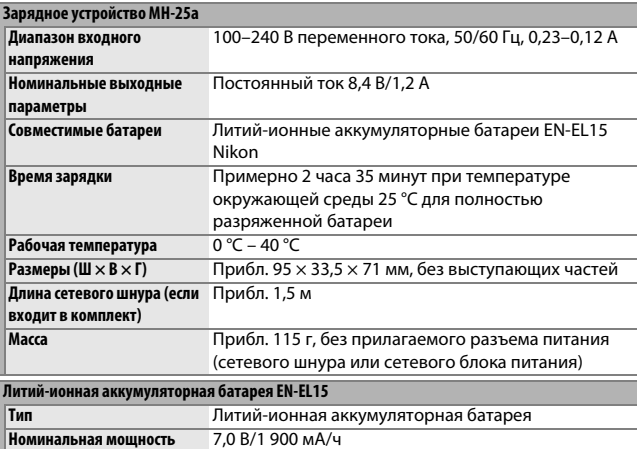

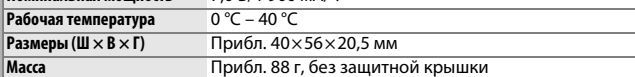

• Компания Nikon оставляет за собой право в любое время без предварительного уведомления изменять технические характеристики устройств и программного обеспечения, описанные в данном руководстве. Компания Nikon не несет ответственность за ущерб в результате ошибок, которые могут присутствовать в настоящем руководстве.

## <span id="page-515-0"></span>**■ Поддерживаемые стандарты**

- **DCF Версии 2.0**: Правила разработки файловых систем для цифровых фотокамер (**D**esign Rule for **C**amera **F**ile Systems (DCF)) – это промышленный стандарт, широко используемый в производстве цифровых фотокамер и обеспечивающий совместимость фотокамер разных производителей.
- <span id="page-515-1"></span>• **DPOF**: Формат цифровых заданий печати (**D**igital **P**rint **O**rder **F**ormat (DPOF)) – это промышленный стандарт, позволяющий печатать снимки по заданиям печати, которые хранятся на карте памяти.
- <span id="page-515-2"></span>• **Exif версии 2.3**: Фотокамера поддерживает формат Exif (совместимый формат графических файлов для цифровых фотокамер, **Ex**changeable **I**mage **F**ile Format for Digital Still Cameras) версии 2.3 – стандарт, позволяющий использовать информацию, сохраняемую вместе со снимками, для получения оптимального воспроизведения цвета при печати снимков на Exif-совместимых принтерах.
- <span id="page-515-4"></span>• **PictBridge**: Стандарт, разработанный в результате совместной деятельности производителей цифровых фотокамер и принтеров, позволяющий печатать снимки напрямую с принтера, без предварительного перемещения на компьютер.
- <span id="page-515-3"></span>• **HDMI**: **H**igh-**D**efinition **M**ultimedia **I**nterface (Интерфейс мультимедиа высокого разрешения) – стандарт мультимедийных интерфейсов для бытовой электроники и аудио-видеоустройств, способный осуществлять передачу аудиовизуальных данных и управляющих сигналов на HDMI-совместимые устройства по однопроводному соединению.

#### **Сведения о товарных знаках**

IOS является товарным знаком или зарегистрированным товарным знаком компании Cisco Systems, Inc. в США и/или других странах и используется по лицензии. Mac и OS X являются зарегистрированными товарными знаками корпорации Apple Inc. в США и/или других странах. Microsoft, Windows и Windows Vista являются зарегистрированными торговыми знаками или торговыми марками Microsoft Corporation в США и/или других странах. PictBridge является товарным знаком. Логотипы SD, SDHC и SDXC являются товарными знаками SD-3C, LLC. HDMI, логотип HDMI и High-Definition Multimedia Interface являются товарными знаками или зарегистрированными товарными знаками HDMI Licensing, LLC.

## HOMI

Wi-Fi и логотип Wi-Fi являются товарными знаками или зарегистрированными товарными знаками компании Wi-Fi Alliance. Все другие торговые наименования, упоминаемые в настоящем руководстве и в другой документации, которая поставляется вместе с изделиями компании Nikon, являются товарными знаками или зарегистрированными товарными знаками своих владельцев.

#### <span id="page-516-0"></span>A **Единообразие маркировки**

Стандарты, которым фотокамера соответствует, можно просматривать с помощью параметра **Единообразие маркировки** в меню настройки (□ [392](#page-419-0)).

#### A **Лицензия FreeType (FreeType2)**

На некоторые части данного программного обеспечения распространяется авторское право © 2012 Проект FreeType (http://www.freetype.org). Все права защищены.

#### A **Лицензия MIT (HarfBuzz)**

На некоторые части данного программного обеспечения распространяется авторское право © 2014 Проект HarfBuzz (http://www.freedesktop.org/wiki/ Software/HarfBuzz). Все права защищены.

# A **Сертификаты**

35157/SDPPI/2014

4593

35158/SDPPJ/2014 4588

- · México COFETEL: RCPMULB13-0954 LBWA1U5YR1
- Paraguay Número del Registro: 2014-01-l-00028 Este producto contiene un transmisor aprobado por la CONATEL.
- Brasil

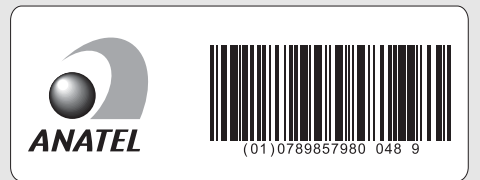

• الأردن TRC/LPD/2013/141

• عُمان

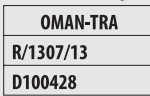

• الإمارات العربية المتحدة

**TRA REGISTERED No:** ER0112542/13 **DEALER No:** DA0073692/11

## <span id="page-518-0"></span>Рекомендованные карты памяти

<span id="page-518-1"></span>Следующие карты памяти SD были проверены и рекомендованы к использованию в данной фотокамере. Карты со скоростью записи класса 6 и выше рекомендуются для записи видеороликов. Запись может неожиданно прерваться при использовании карт с меньшей скоростью записи.

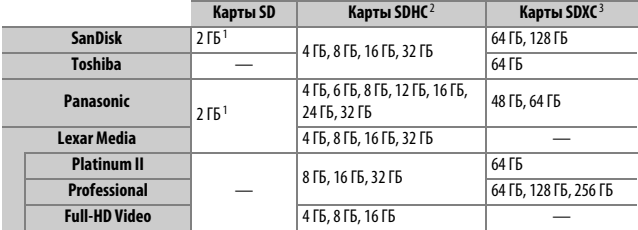

1 Проверьте, поддерживают ли устройства для чтения карт памяти или другие устройства, с которыми будут использоваться карты памяти, карты на 2 ГБ.

2 Проверьте, совместимы ли устройства для чтения карт памяти или другие устройства, с которыми будут использоваться карты памяти, с картами SDHC. Фотокамера поддерживает UHS-1.

3 Проверьте, совместимы ли устройства для чтения карт памяти или другие устройства, с которыми будут использоваться карты памяти, с картами SDXC. Фотокамера поддерживает UHS-1.

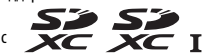

Другие карты памяти не проверялись. Для получения дополнительных сведений о перечисленных выше картах памяти обращайтесь в представительства соответствующих компаний.

## <span id="page-519-0"></span>Емкость карты памяти

В следующей таблице представлено примерное количество снимков, которое можно сохранить на 16 ГБ карте памяти SanDisk SDSDXPA-016G-J35 UHS-I SDHC при различных настройках качества изображения ( $\Box$  [115\)](#page-142-0), размера изображения ( $\Box$  [118](#page-145-0)) и области изображения ( $\Box$  [110\)](#page-137-0).

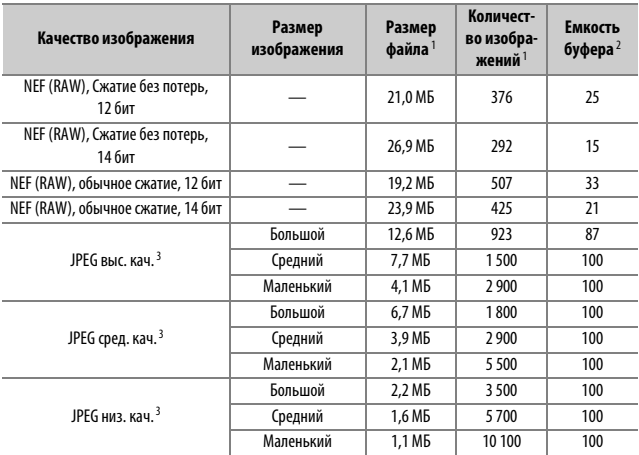

## ❚❚ **Область изображения FX (36 × 24) \***

\* Включает изображения, сделанные с объективами не формата DX при выборе **Вкл.** для **Авт. кадрирование DX**.

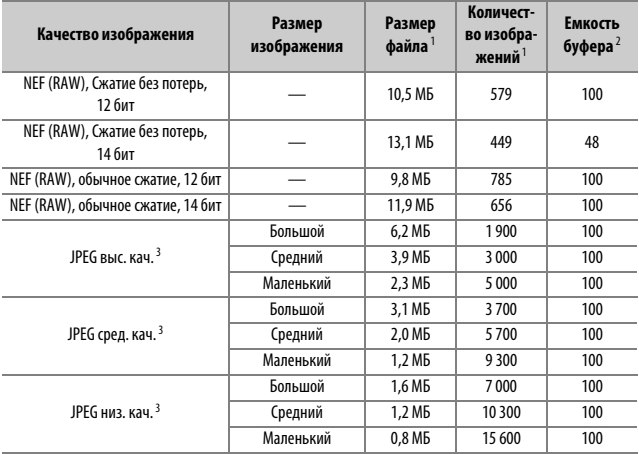

## ❚❚ **Область изображения формата DX (24 × 16) \***

\* Включает изображения, сделанные с объективами формата DX при выборе **Вкл.** для **Авт. кадрирование DX**.

- 1 Все значения приблизительны. Размер файла зависит от записанного сюжета.
- 2 Максимальное количество экспозиций, которое можно сохранить в буфере памяти при ISO 100. Уменьшается, если Оптимальное качество выбрано для Сжатие JPEG (CD [117\)](#page-144-0), чувствительность ISO установлена на Hi-0,3 или выше, или если включено понижение шума для длительных экспозиций или автоматическое управление искажениями.
- 3 Данные значения предполагают, что параметр **Сжатие JPEG** установлен на **Приоритет размера**. Выбор параметра **Оптимальное качество** приведет к увеличению размера изображений JPEG; количество изображений и емкость буфера памяти, соответственно, уменьшатся.

#### *A* d3—Макс. при непрер. съемке (□ [339](#page-366-0))

Максимальное количество фотографий, которое можно сделать за одну серию, можно установить на любое число от 1 до 100.

## <span id="page-521-0"></span>Ресурс работы батареи

Продолжительность отснятых эпизодов видеороликов или количество снимков, которые можно записать при полностью заряженных батареях, меняются в зависимости от состояния батареи, температуры, интервалов между съемкой кадров и продолжительности отображения меню. В случае использования батарей типоразмера АА, их емкость тоже непостоянна, и зависит от марки и условий хранения; некоторые батареи использовать нельзя. Ниже приведены примерные значения для фотокамеры и дополнительного универсального батарейного блока MB-D16.

- **Фотографии, покадровый режим съемки (стандарт CIPA**<sup>1</sup>**) Одна батарея EN-EL15 (фотокамера)**: Прибл. 1 230 снимков **Одна батарея EN-EL15 (MB-D16)**: Прибл. 1 230 снимков **Шесть щелочных батарей типоразмера AA (MB-D16)**: Прибл. 430 снимков
- **Фотографии, непрерывный режим съемки (стандарт Nikon**<sup>2</sup>**) Одна батарея EN-EL15 (фотокамера)**: Прибл. 4 420 снимков **Одна батарея EN-EL15 (MB-D16)**: Прибл. 4 420 снимков **Шесть щелочных батарей типоразмера AA (MB-D16)**: Прибл. 780 снимков

• **Видеоролики**<sup>3</sup>

**Одна батарея EN-EL15 (фотокамера)**: Прибл. 55 минут отснятых эпизодов HD

**Одна батарея EN-EL15 (MB-D16)**: Прибл. 55 минут отснятых эпизодов HD **Шесть щелочных батарей типоразмера AA (MB-D16)**: Прибл. 20 минут отснятых эпизодов HD

- 1 Измерено при температуре 23 °С ( $\pm$ 2 °С) с объективом AF-S NIKKOR 24–85 мм f/3,5–4,5G ED VR при следующих условиях испытания: объектив настраивался от бесконечности до минимального расстояния фокусировки, и делалась одна фотография при настройках по умолчанию каждые 30 с; вспышка срабатывала один раз с каждым вторым снимком. Режим live view не использовался.
- 2 Измерено при температуре 20 °C с объективом AF-S NIKKOR 24–85 мм f/3,5–4,5G ED VR при следующих условиях испытания: качество изображения установлено на JPEG сред. кач., размер изображения установлен на **M** (средний), выдержка <sup>1</sup> /250 с, спусковая кнопка затвора нажималась наполовину на три секунды и фокусировка настраивалась от бесконечности до минимального фокусного расстояния три раза; делалась последовательность из шести кадров и экран включался на пять секунд, а затем снова выключался; цикл повторялся после окончания таймера режима ожидания.
- 3 Измерено при 23 °C (±3 °C) при настройках фотокамеры по умолчанию и использовании объектива AF-S NIKKOR 24–85 мм f/3,5–4,5G ED VR при условиях, указанных Camera and Imaging Products Association (CIPA) (Ассоциацией производителей фотокамер и устройств обработки изображений). Отдельные видеоролики могут иметь продолжительность до 20 минут (1 080/60p) или размер до 4 ГБ; запись может закончиться до того, как будут достигнуты эти пределы, если фотокамера нагреется.

Ресурс работы батарей сокращается, если:

- Использование монитора
- Спусковая кнопка затвора удерживается нажатой наполовину
- Производится многократная автофокусировка
- Делаются фотографии в формате NEF (RAW)
- Используется длинная выдержка
- Используется дополнительное устройство GPS GP-1 или GP-1A или беспроводной контроллер дистанционного управления WR-R10/WR-1
- Используется Wi-Fi или дополнительное устройство связи UT-1 или беспроводной передатчик WT-5
- Используется режим VR (подавление вибраций) на объективе VR

Для обеспечения максимально эффективной работы литий-ионных аккумуляторных батарей Nikon EN-EL15:

- Не допускайте загрязнения контактов батареи. Грязь на контактах может ухудшить эксплуатационные характеристики батареи.
- Используйте батареи сразу после зарядки. Если батареи не используются, они постепенно разряжаются.

## Объективы, которые могут блокировать встроенную вспышку и вспомогательную подсветку АФ

Объективы, перечисленные в данном разделе, могут блокировать встроенную вспышку или вспомогательную подсветку АФ при определенных условиях.

## ❚❚ **Вспомогательная подсветка АФ**

Некоторые объективы могут блокировать подсветку при определенных расстояниях фокусировки. Снимите бленды при использовании подсветки.

Вспомогательная подсветка АФ недоступна со следующими объективами:

- AF-S NIKKOR 200 мм f/2G ED VR II
- AF-S VR Zoom-Nikkor 200–400 мм f/4G IF-ED
- AF-S NIKKOR 200–400 мм f/4G ED VR II
- AF-S NIKKOR 300 мм f/2,8G ED VR II

На расстояниях менее 0,7 м следующие типы объективов могут заблокировать вспомогательную подсветку АФ и помешать автофокусировке при недостаточном освещении:

- AF-S NIKKOR 16–35 мм f/4G ED VR
- AF-S Zoom-Nikkor 17–35 мм f/2,8D IF-ED
- AF-S DX Zoom-Nikkor 17–55 мм f/2,8G IF-ED
- AF-S DX VR Zoom-Nikkor 18–200 мм f/3,5–5,6G IF-ED
- AF Zoom-Nikkor 20–35 мм f/2,8D IF
- AF Zoom-Nikkor 24–85 мм f/2,8–4D IF
- AF-S NIKKOR 24–85 мм f/3,5–4,5G ED VR
- AF Zoom Nikkor 24-120 мм f/3,5-5,6D (IF)
- AF-S NIKKOR 24–120 мм f/4G ED VR
- AF-S NIKKOR 28–300 мм f/3,5–5,6G ED VR
- AF-S NIKKOR 35 мм f/1,4G
- AF Zoom Micro Nikkor ED 70–180 мм f/4,5–5,6D
- AF-S VR Micro-Nikkor 105 мм f/2,8G IF-ED

На расстояниях менее 1,0 м следующие типы объективов могут заблокировать вспомогательную подсветку АФ и помешать автофокусировке при недостаточном освещении:

- AF-S DX NIKKOR 18–200 мм f/3,5–5,6G ED VR II
- AF-S DX NIKKOR 18–300 мм f/3,5–5,6G ED VR
- AF-S DX NIKKOR 18–300 мм f/3,5–6,3G ED VR
- AF-S NIKKOR 24–70 мм f/2,8G ED
- AF-S VR Zoom-Nikkor 24–120 мм f/3,5–5,6G IF-ED
- AF-S Zoom-Nikkor 28–70 мм f/2,8D IF-ED
- AF-S NIKKOR 28–300 мм f/3,5–5,6G ED VR
- AF Micro-Nikkor 200 мм f/4D IF-ED

На расстояниях менее 1,5 м следующие типы объективов могут заблокировать вспомогательную подсветку АФ и помешать автофокусировке при недостаточном освещении:

- AF-S NIKKOR 14–24 мм f/2,8G ED
- AF-S DX NIKKOR 18–300 мм f/3,5–5,6G ED VR
- AF-S DX NIKKOR 55–300 мм f/4,5–5,6G ED VR
- AF-S VR Zoom-Nikkor 70–200 мм f/2,8G IF-ED
- AF-S NIKKOR 70–200 мм f/2,8G ED VR II
- AF Zoom-Nikkor 80–200 мм f/2,8D ED
- AF-S Zoom-Nikkor 80–200 мм f/2,8D IF-ED

## ❚❚ **Встроенная вспышка**

Минимальный диапазон встроенной вспышки составляет 0,6 м, и ее нельзя использовать при съемке в макро диапазоне зум-объективов для макросъемки. Она может использоваться с объективами со встроенным микропроцессором с фокусным расстоянием от 24 мм (16 мм в формате DX) до 300 мм, хотя в некоторых случаях вспышка может не быть в состоянии полностью осветить объект в некоторых диапазонах или с фокусных расстояний из-за теней, отбрасываемых объективом. На следующих рисунках показан эффект виньетирования, вызванный тенями, отбрасываемыми объективом при использовании вспышки.

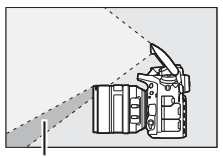

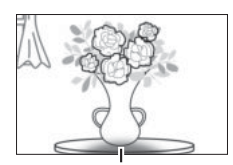

Тень Виньетирование

Снимайте бленды объектива во избежание отбрасывания ими теней. Вспышка может не быть в состоянии полностью осветить объект, если следующие объективы используются на расстояниях меньших, чем указано ниже:

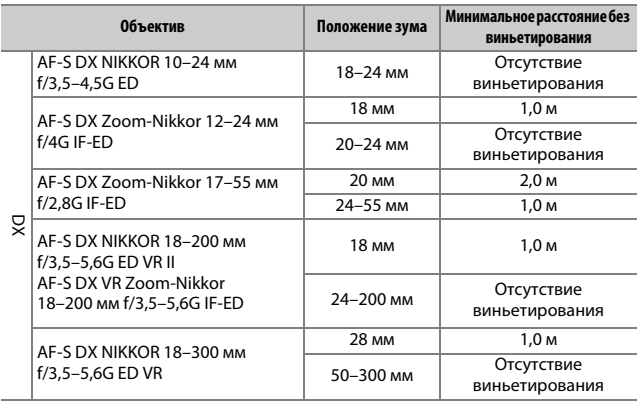

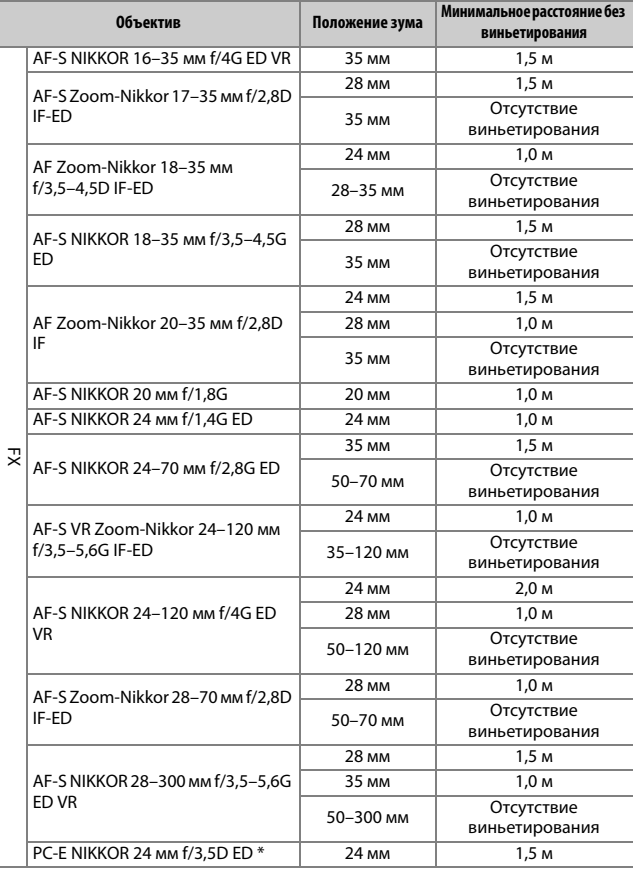

\* При отсутствии сдвига или наклона.

При использовании объектива AF-S NIKKOR 14–24 мм f/2,8G ED вспышка не сможет полностью осветить объект со всех расстояний.

Встроенную вспышку также можно использовать со следующими объективами без микропроцессора: Nikon серии E и NIKKOR 24–300 мм (с объективами AI-S, AI-, и AI-modifed). Объективы AI 50–300 мм f/4,5, модифицированный AI 50–300 мм f/4,5, AI-S 50–300 мм f/4,5 ED и AI 50–300 мм f/4.5 ED должны использоваться в положении зума 70 мм или более. С объективами AI-S и AI 25–50 мм f/4 ED виньетирование не произойдет при превышении следующих расстояний: 2,0 м при положении зума 25 мм и 1,0 м при положении зума 28 мм; виньетирование не произойдет при положении зума 35 мм или более.

## Предметный указатель

#### **Символы**

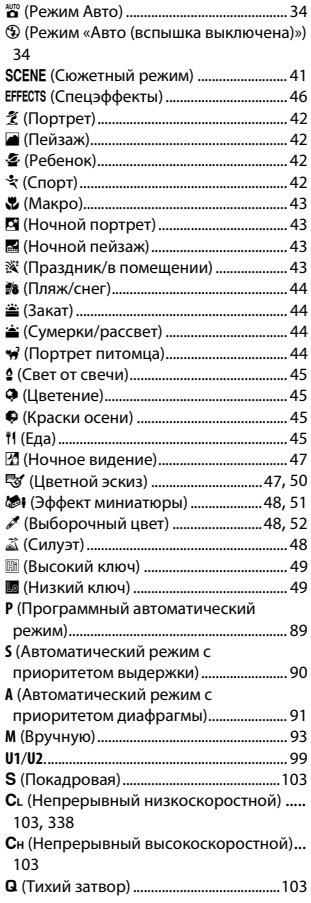

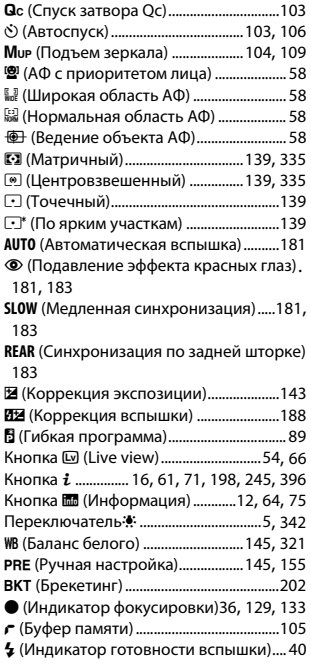

### **Числа**

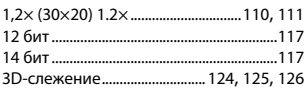

### **A**

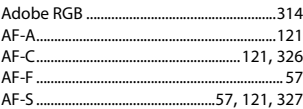

### $\mathsf{C}$

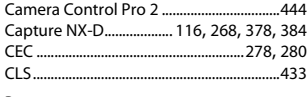

#### D

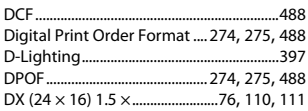

## E

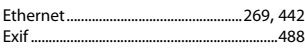

#### F

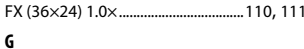

## 

#### н

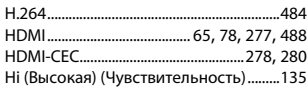

## $\mathbf{I}$

 $\label{eq:2.1} \frac{1}{\sqrt{2}}\left(\frac{1}{\sqrt{2}}\right)^{2} \left(\frac{1}{\sqrt{2}}\right)^{2} \left(\frac{1}{\sqrt{2}}\right)^{2} \left(\frac{1}{\sqrt{2}}\right)^{2} \left(\frac{1}{\sqrt{2}}\right)^{2} \left(\frac{1}{\sqrt{2}}\right)^{2} \left(\frac{1}{\sqrt{2}}\right)^{2} \left(\frac{1}{\sqrt{2}}\right)^{2} \left(\frac{1}{\sqrt{2}}\right)^{2} \left(\frac{1}{\sqrt{2}}\right)^{2} \left(\frac{1}{\sqrt{2}}\right)^{2} \left(\$ 

#### J

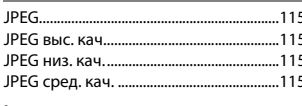

#### $\mathbf{L}$

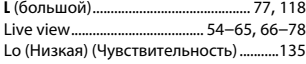

## M

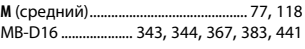

### $\mathbf N$

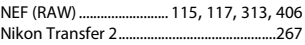

#### p

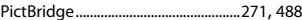

### Q

Qс (тихий непрерывный) затвор..........103

### $\overline{\mathbf{R}}$

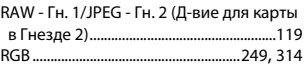

#### s

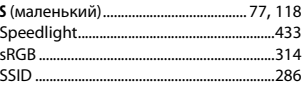

### U

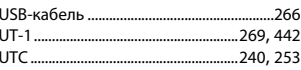

#### $\mathbf{v}$

#### W

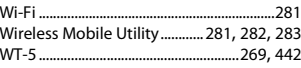

#### A

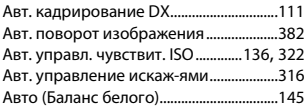

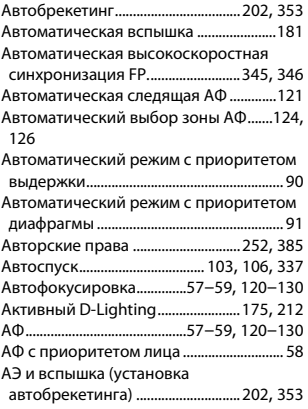

## **Б**

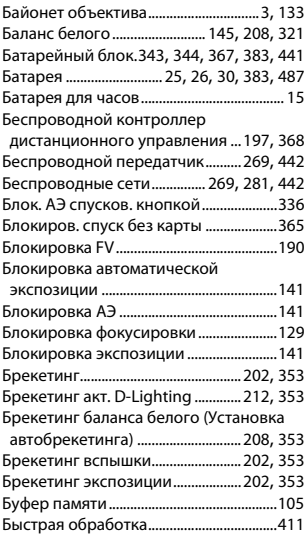

![](_page_530_Picture_485.jpeg)

## **В**

![](_page_530_Picture_486.jpeg)

#### **Г**

![](_page_531_Picture_475.jpeg)

## **Д**

![](_page_531_Picture_476.jpeg)

![](_page_531_Picture_477.jpeg)

## **З**

![](_page_531_Picture_478.jpeg)

![](_page_531_Picture_479.jpeg)

## **И**

![](_page_531_Picture_480.jpeg)

## **К**

![](_page_531_Picture_481.jpeg)

![](_page_532_Picture_431.jpeg)

#### **Л**

![](_page_532_Picture_432.jpeg)

#### **М**

![](_page_532_Picture_433.jpeg)

### **Н**

![](_page_532_Picture_434.jpeg)

## **О**

![](_page_532_Picture_435.jpeg)

![](_page_533_Picture_401.jpeg)

## **П**

![](_page_533_Picture_402.jpeg)

![](_page_533_Picture_403.jpeg)

#### **Р**

![](_page_533_Picture_404.jpeg)

![](_page_534_Picture_426.jpeg)

## **С**

![](_page_534_Picture_427.jpeg)

![](_page_534_Picture_428.jpeg)

![](_page_534_Picture_429.jpeg)

Увеличение при просмотре .................[.255](#page-282-0)

![](_page_535_Picture_384.jpeg)

## **Ф**

![](_page_535_Picture_385.jpeg)

### **Ц**

![](_page_535_Picture_386.jpeg)

![](_page_535_Picture_387.jpeg)

## **Ч**

![](_page_535_Picture_388.jpeg)

#### **Ш**

![](_page_535_Picture_389.jpeg)

## **Э**

![](_page_535_Picture_390.jpeg)

### **Я**

![](_page_535_Picture_391.jpeg)

## Условия гарантии - Гарантия обслуживания европейского представительства Nikon

### Уважаемый покупатель!

Благодарим вас за то, что вы выбрали продукт компании Nikon. Если вашему продукту потребуется гарантийное обслуживание, вам следует обратиться к дилеру, у которого вы приобрели данный продукт, или членам европейской сети авторизованного обслуживания, адреса и телефоны которых указаны в прилагаемом списке контактных лиц (см. Контактные номера сети авторизованного обслуживания Nikon).

Во избежание возможных неудобств мы рекомендуем вам внимательно ознакомиться с руководством пользователя до обращения к дилеру или любому члену нашей сети авторизованного обслуживания.

В отношении вашего оборудования Nikon предоставляется гарантия отсутствия дефектов производства в течение одного года от даты первоначального приобретения. Если в течение гарантийного срока в продукте обнаружатся дефекты или неисправности, возникшие по причине ненадлежащего качества материалов или изготовления, члены нашей европейской сети авторизованного обслуживания бесплатно отремонтируют продукт на условиях, оговариваемых ниже. Компания Nikon сохраняет за собой право принимать решение о замене или ремонте продукта (по своему усмотрению).

**1.** Чтобы получить право на гарантийное обслуживание, необходлмо представить дефектный продукт, а также заполненный гарантийный талон и счет или чек, выданный при покупке, с указанием даты покупки, вида продукта и дилера. Компания Nikon сохраняет за собой право отказать в бесплатном гарантийном обслуживании, если документы, указанные выше, не могут быть предоставлены или информация, указанная в таких документах, является неполной или неразборчивой.

- **2.** Данная гарантия не распространяется на следующие случаи:
	- необходимое обслуживание и ремонт или замена частей в результате естественного износа;
	- модификация продукта для его использования в целях, отличных от указанных в руководстве пользователя, выполненная без предварительного письменного согласия компании Nikon;
	- транспортные затраты и все транспортные риски, прямо или косвенно связанные с гарантией на продукт;
	- любой ущерб, понесенный в результате модификации или корректировки продукта, которые были осуществлены без предварительного письменного согласия компании Nikon с целью соблюдения действующих местных или национальных технических стандартов любой страны, кроме тех, для которых продукт был разработан и (или) произведен.
- **3.** Гарантия не применяется в случае:
	- повреждения, вызванного ненадлежащим использованием, включая (но не ограничиваясь перечисленным) использование продукта не по назначению или в нарушение инструкций по правильному использованию и надлежащему обслуживанию, а также установку или использование продукта в нарушение действующих стандартов безопасности страны, в которой используется продукт;
	- повреждения, вызванного несчастным случаем, включая (но не ограничиваясь перечисленным) воздействие молнии, воды или огня, ненадлежащее использование или небрежность;
	- изменения, повреждения, нечитаемости или удаления маркировки модели или серийного номера продукта;
	- повреждения в результате ремонта или корректировки, выполненных неавторизованными сервиснымм организациями или лицами;
	- повреждения, вызванного дефектами системы, в составе которой иси с которой используется продукт.

**4.** Данная гарантия обслуживания не влияет на законные права покупателя в соответствии с ирименимым действующим национальным законодательством, а также права пользователя в отношении дилера, возникающие на основании договора куплипродажи.

**Примечание**: Обзор всех авторизованных сервисных центров Nikon можно просмотреть в интерактивном режиме, щелкнув по ссылке (URL = http://www.europe-nikon.com/service/).

Данное руководство не может быть воспроизведено в любой форме целиком или частично (за исключением краткого цитирования в статьях или обзорах) без письменного разрешения компании NIKON.

**Дата изготовления :**

**NIKON CORPORATION** 

© 2014 Nikon Corporation

SB4H01(1D) 6MB2551D-01